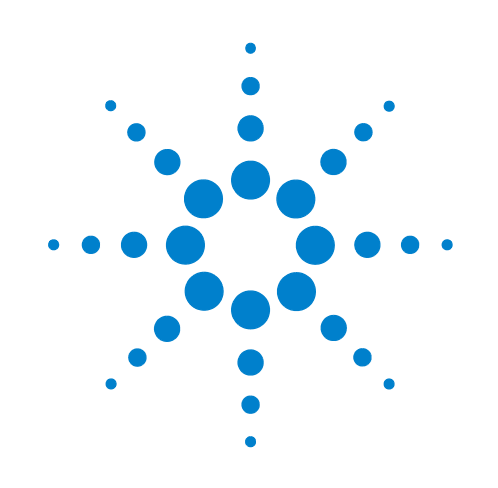

# **BenchCel Microplate Handler**

**User Guide**

**For Research Use Only. Not for use in diagnostic procedures.**

Original Instructions

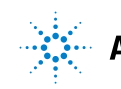

**Agilent Technologies** 

### **Notices**

© Agilent Technologies, Inc. 2017

No part of this manual may be reproduced in any form or by any means (including electronic storage and retrieval or translation into a foreign language) without prior agreement and written consent from Agilent Technologies, Inc. as governed by United States and international copyright laws.

#### **User Guide Part Number**

G5580-90000

#### **Edition**

Revision A, June 2017

**Contact Information**

Agilent Technologies Inc. Automation Solutions 5301 Stevens Creek Blvd. Santa Clara, CA 95051 USA

Technical Support: 1.800.979.4811 (US) or +1.408.345.8011 (rest of world) [service.automation@agilent.com](mailto:service.automation@agilent.com)

Customer Service: 800-227-9770 (US and Canada) By country: [http://www.agilent.com/en](http://www.agilent.com/en-us/contact-us/page)[us/contact-us/page](http://www.agilent.com/en-us/contact-us/page)

Documentation feedback: [documentation.automation@agilent.com](mailto:documentation.automation@agilent.com)

#### Web:

[http://www.agilent.com/en-us/products/](http://www.agilent.com/en-us/products/automation-solutions) automation-solutions

#### **Acknowledgements**

Microsoft and Windows are registered trademarks of the Microsoft Corporation in the United States and other countries.

#### **Warranty**

**The material contained in this document is provided "as is," and is subject to being changed, without notice, in future editions. Further, to the maximum extent permitted by applicable law, Agilent disclaims all warranties, either express or implied, with regard to this manual and any information contained herein, including but not limited to the implied warranties of merchantability and fitness for a particular purpose. Agilent shall not be liable for errors or for incidental or consequential damages in connection with the furnishing, use, or performance of this document or of any information contained herein. Should Agilent and the user have a separate written agreement with warranty terms covering the material in this document that conflict with these terms, the warranty terms in the separate agreement shall control.**

#### **Technology Licenses**

The hardware and/or software described in this document are furnished under a license and may be used or copied only in accordance with the terms of such license.

#### **Restricted Rights Legend**

If software is for use in the performance of a U.S. Government prime contract or subcontract, Software is delivered and licensed as "Commercial computer software" as defined in DFAR 252.227-7014 (June 1995), or as a "commercial item" as defined in FAR 2.101(a) or as "Restricted computer software" as defined in FAR 52.227-19 (June 1987) or any equivalent agency regulation or contract clause. Use, duplication or disclosure of Software is subject to Agilent Technologies' standard commercial license terms, and non-DOD Departments and Agencies of the U.S. Government will receive no greater than Restricted Rights as defined in FAR 52.227- 19(c)(1-2) (June 1987). U.S. Government users will receive no greater than Limited Rights as defined in FAR 52.227-14

(June1987) or DFAR 252.227-7015 (b)(2) (November 1995), as applicable in any technical data.

#### **Safety Noticies**

 **A WARNING notice denotes a hazard. It calls attention to an operating procedure, practice, or the like that, if not correctly performed or adhered to, could result in personal injury or death. Do not proceed beyond a WARNING notice until the indicated conditions are fully understood and met.**

A **CAUTION** notice denotes a hazard. It calls attention to an operating procedure, practice, or the like that, if not correctly performed or adhered to, could result in damage to the product or loss of important data. Do not proceed beyond a **CAUTION** notice until the indicated conditions are fully understood and met.

# **Contents**

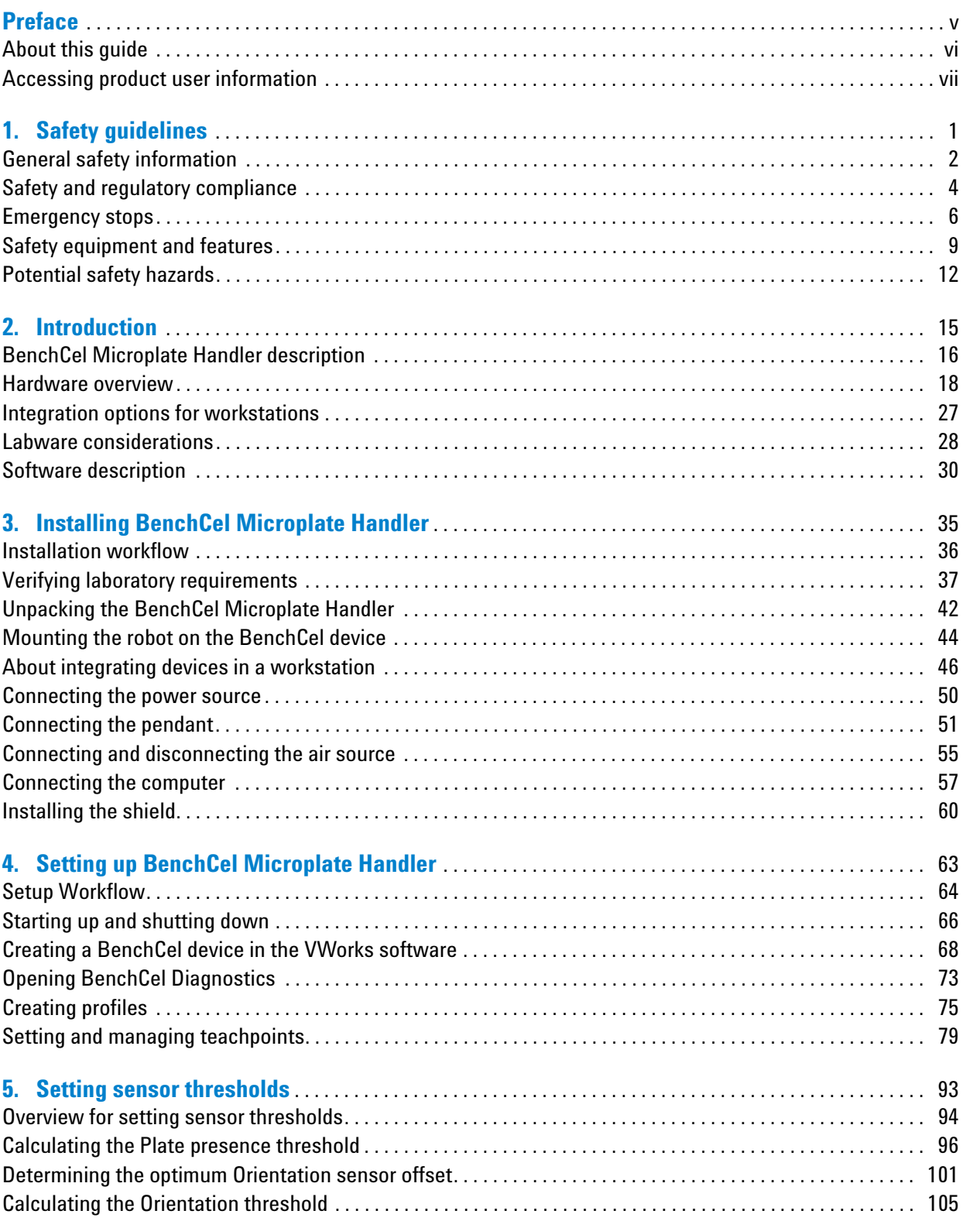

#### **Contents**

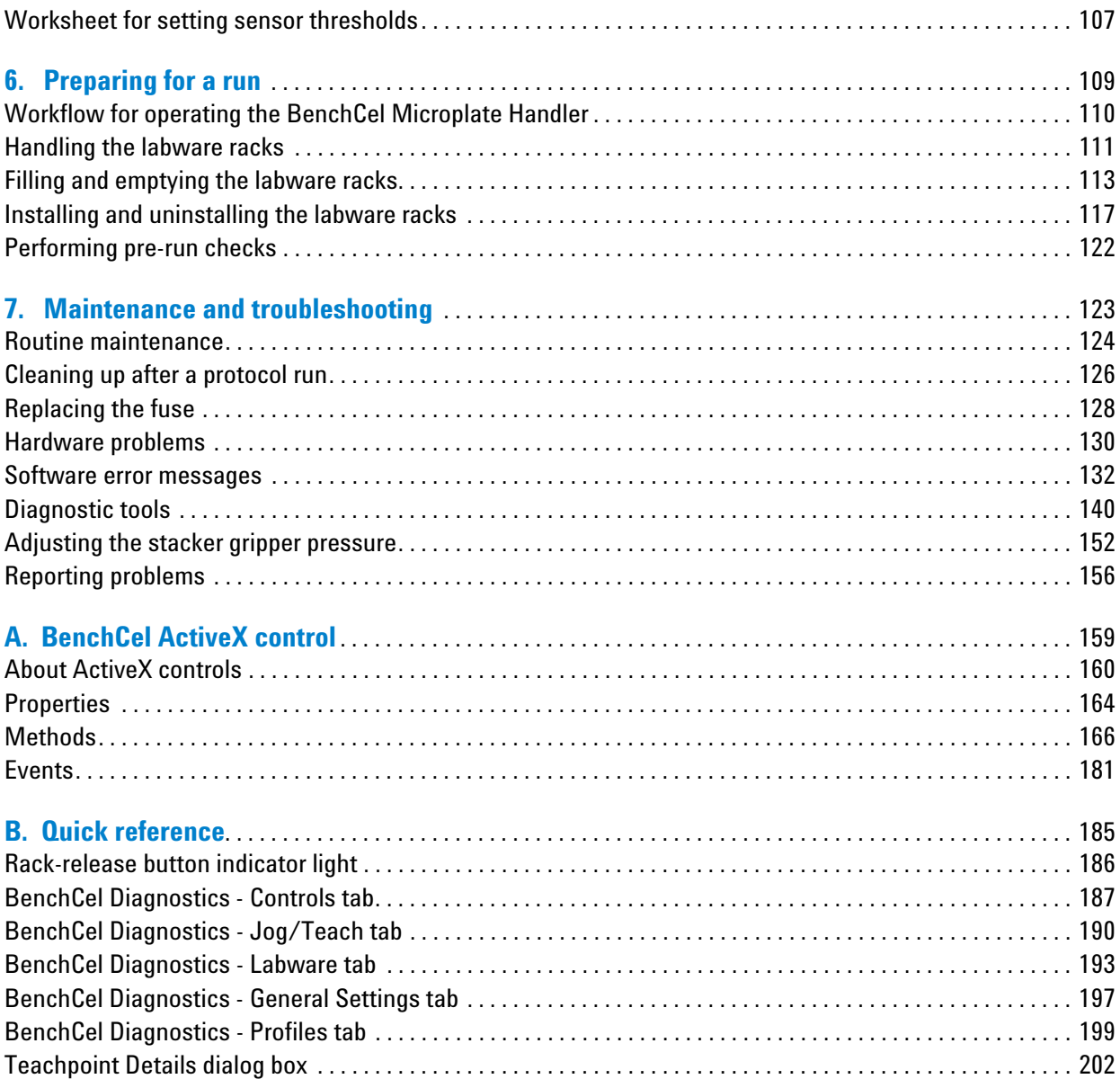

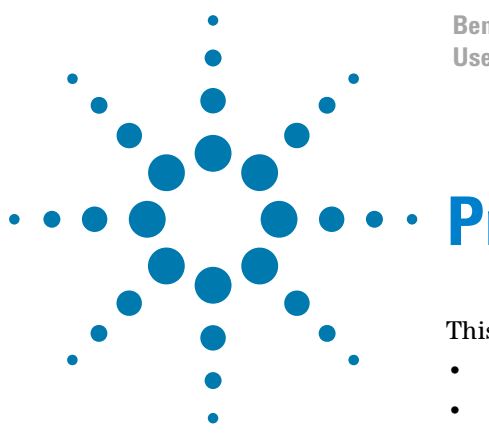

**BenchCel Microplate Handler User Guide**

# <span id="page-4-0"></span>**Preface**

This preface contains the following topics:

- ["About this guide" on page vi](#page-5-0)
- ["Accessing product user information" on page vii](#page-6-0)

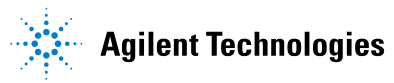

### <span id="page-5-0"></span>**About this guide**

#### **Who should read this guide**

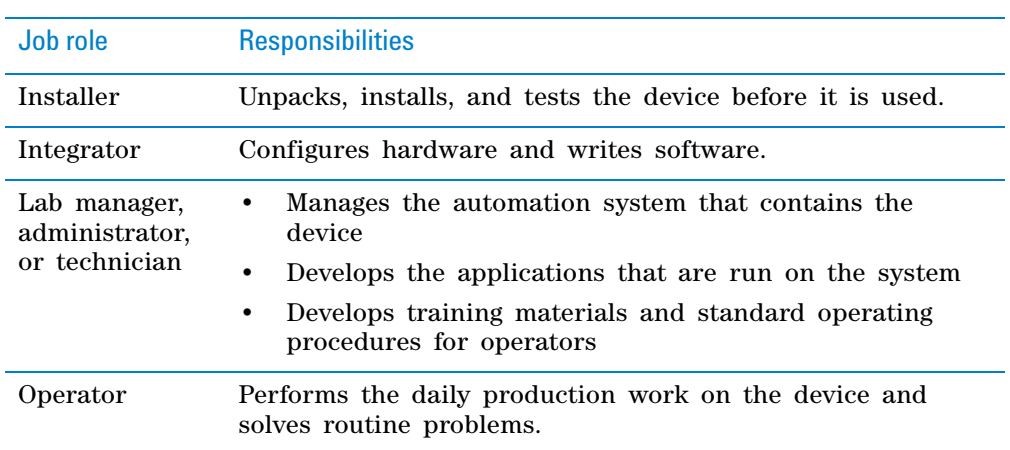

This user guide is for people with the following job roles:

#### **What this guide covers**

This guide describes the G5580A BenchCel Microplate Handler and earlier R- Series models. This guide covers installation, setup, operation, and maintenance.

This guide does not provide instructions for the following:

- Agilent Technologies devices that are integrated with the BenchCel Microplate Handler in a workstation configuration, such as the PlateLoc Thermal Microplate Sealer, Microplate Barcode Labeler, and the Microplate Centrifuge
- Third- party devices

For more information about these topics, see the relevant user guides for these products.

#### **Software version**

This guide documents BenchCel Diagnostics version 19.0.3 or later.

#### **Related guides**

You should use this guide in conjunction with the following guides:

• *Automation Solutions Products General Safety Guide*. Provides general safety information and describes potential safety hazards that you might encounter when using Automation Solutions products. A copy of this safety guide is included with your shipment.

- *VWorks Automation Control Setup Guide*. Explains how to define labware and labware classes, liquid classes, and pipetting techniques, and how to track and manage labware in storage.
- *VWorks Automation Control User Guide*. This guide explains how to create and run protocols.
- *Agilent Technologies device user guides*. These guides explain how to set up and use the devices that you integrate with the BenchCel Microplate Handler, such as the *Bravo Platform User Guide*.
- *Third- party device user documents, if applicable.* These guides explain how to set up and use the third- party devices.

#### **Related information**

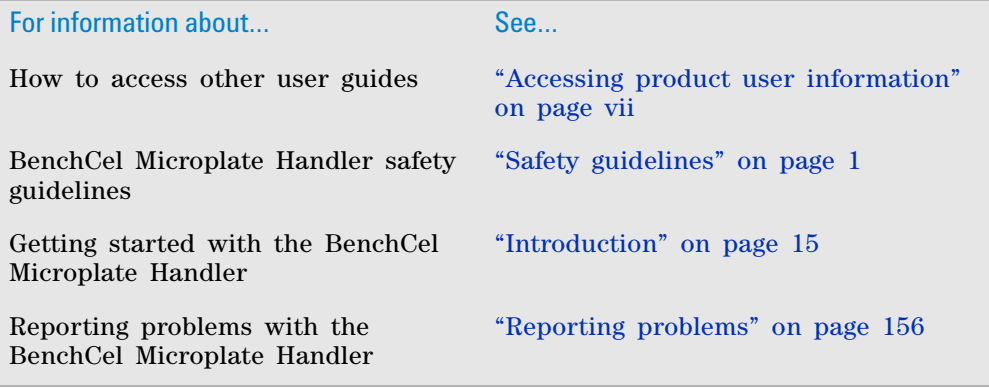

### <span id="page-6-0"></span>**Accessing product user information**

#### **About this topic**

This topic describes the different formats of user information and explains how to access it for the Agilent Automation Solutions products.

#### **Where to find user information**

The Automation Solutions user information is available in the following locations:

- *Knowledge base*. The help system that contains information about all the Automation Solutions products is available from the Help menu within the VWorks software.
- *PDF files*. The PDF files of the user guides are installed with the VWorks software and are on the software CD that is supplied with the product. A PDF viewer is required to open a user guide in PDF format. You can download a free PDF viewer from the internet. For information about using PDF documents, see the user documentation for the PDF viewer.

• *Agilent website*. You can search the online knowledge base or download the latest version of any PDF file from the Agilent website at [www.agilent.com/](http://www.agilent.com/chem/askb) [chem/askb.](http://www.agilent.com/chem/askb) 

#### **Accessing safety information**

Safety information for the Agilent Automation Solutions devices appears in the *Automation Solutions Products General Safety Guide* and in the corresponding device safety guide or user guide.

You can also search the knowledge base or the PDF files for safety information.

#### **Using the knowledge base**

Knowledge base topics are displayed using web browser software such as Microsoft Internet Explorer and Mozilla Firefox.

*Note:* If you want to use Internet Explorer to display the topics, you might have to allow local files to run active content (scripts and ActiveX controls). To do this, in Internet Explorer, open the **Internet Options** dialog box. Click the **Advanced** tab, locate the **Security** section, and select **Allow active content to run in files on my computer.**

#### *To open the knowledge base, do one of the following:*

- From within VWorks software, select **Help** > **Knowledge Base** or press F1.
- From the Windows desktop, do one of the following:
	- *Windows 10*. Select **Start** > **All Apps > Agilent Technologies > VWorks Knowledge Base.**
	- *Windows 7*. Select **Start** > **All Programs > Agilent Technologies > VVWorks** > **User Guides** > **Knowledge Base.**

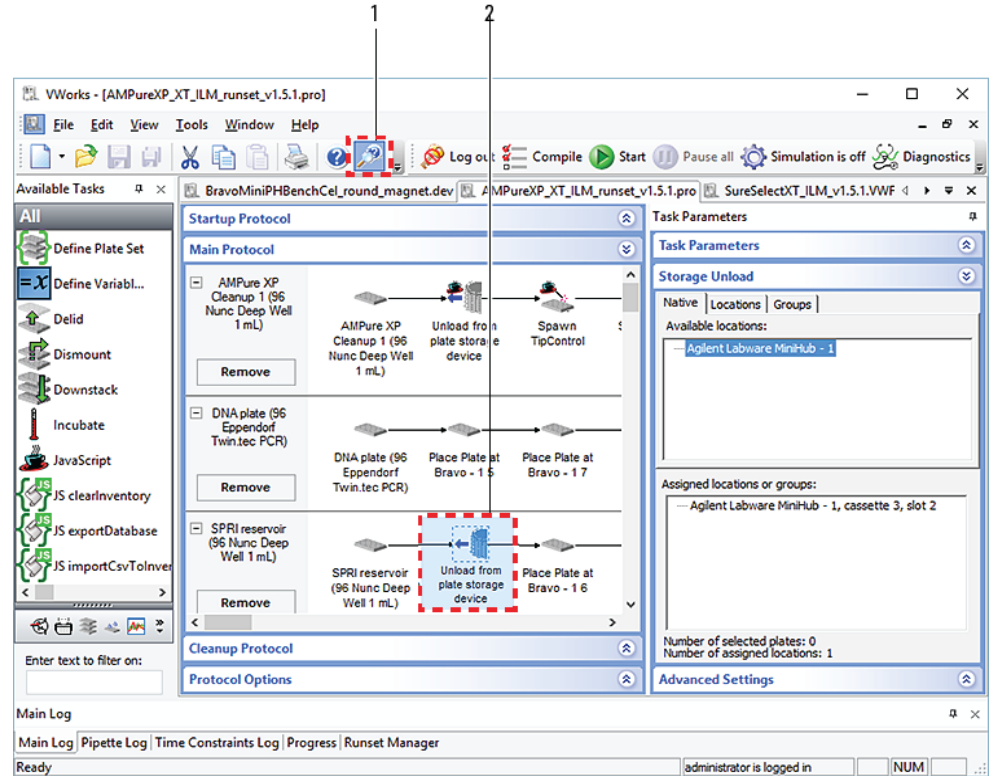

**Opening the help topic for an area in the VWorks window**

#### *To access the context-sensitive help feature:*

- **1** In the main window of the VWorks software, click the help button  $\mathbb{R}^2$ . The pointer changes to  $\cup$ . Notice that the different icons or areas are highlighted as you move the pointer over them.
- **2** Click an icon or area of interest. The relevant topic or document opens.

#### 3 2 4  $\Box$ e file:///C:/l rogram%20Files% Q - C ← Ru ning a protocol ん な ක  $\times$ Contents Index **Search** Favorite Works requirements ^ Agilent Technologies Works Setup Guide Works User Guide Preface **Works User Guide : Running a protocol** Works software overview Creating a protocol: basic procedure Creating a protocol: advanced topics Using macros to create protocols **Running a protocol** Creating protocol forms for operators Running a protocol This section contains the following topics: □ Workflow for running a protocol Opening a form Workflow for running a protocol  $\Xi$  Opening a protocol<br> $\Xi$  Disabling and enabling a device in the de Opening a form Opening a protocol  $\bullet$  $\Xi$  Setting log file directories Setting general and view options Disabling and enabling a device in the device file  $\bullet$ Setting error-handling options  $\bullet$ Setting log file directories  $\Xi$  Setting up email notification  $\Xi$  Setting up automatic online notification  $\cdot$ Setting general and view options Starting the protocol run Setting error-handling options  $\bullet$ Managing runsets Setting up email notification Monitoring the overall run progress  $\Xi$  Tracking the run progress of instances or Setting up automatic online notification Pausing the run **Starting the protocol run** ٠  $\boxed{\equiv}$  Stopping the run Setting parameters for I/O-handling tasks ٠ **Managing runsets** Setting parameters for microplate-handling t Monitoring the overall run progress ٠ Setting parameters for microplate storage ta Setting parameters for liquid-handling tasks Tracking the run progress of instances or devices Setting parameters for scheduling tasks  $\ddot{\phantom{0}}$ Pausing the run Specifying pipetting techniques Stopping the run Maintenance and troubleshooting

#### **Features in the Knowledge Base window**

#### Item Feature

- **1** *Navigation area*. Consists of four tabs:
	- *Contents*. Lists all the books and the table of contents of the books.
	- Index. Displays the index entries of all of the books.
	- *Search*. Allows you to search the Knowledge Base (all products) using keywords. You can narrow the search by product.
	- *Favorites*. Contains bookmarks you have created.
- **2** *Navigation buttons*. Enable you to navigate through the next or previous topics listed in the Contents tab.
- **3** *Content area*. Displays the selected online help topic.
- **4** *Toolbar buttons*. Enable you to print the topic or send documentation feedback by email.

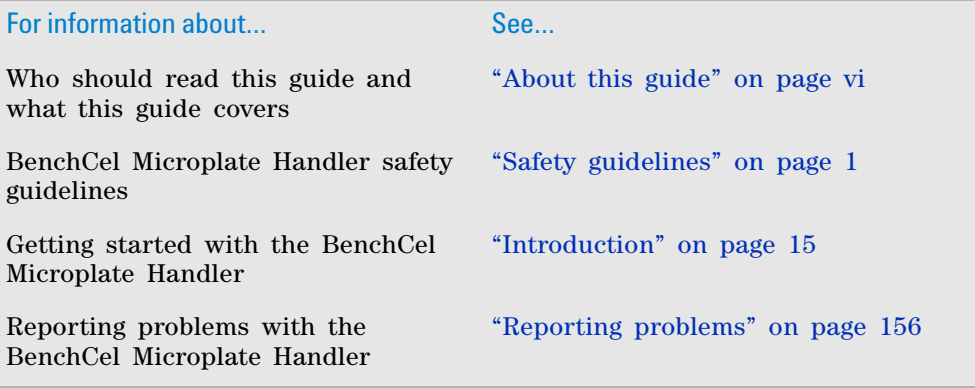

**Accessing product user information**

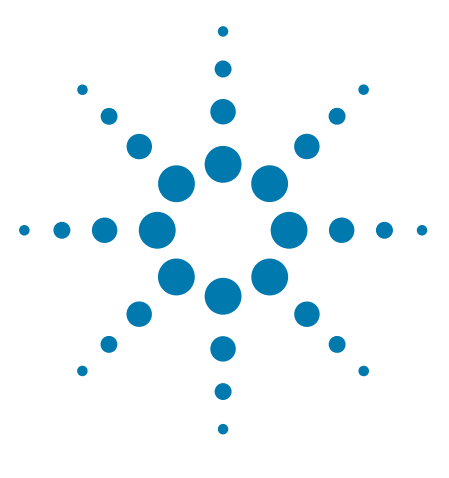

**BenchCel Microplate Handler User Guide**

## <span id="page-12-1"></span><span id="page-12-0"></span>**1 Safety guidelines**

This chapter contains the following topics for the BenchCel Microplate Handler:

- ["General safety information" on page 2](#page-13-0)
- ["Safety and regulatory compliance" on page 4](#page-15-0)
- ["Emergency stops" on page 6](#page-17-0)
- ["Safety equipment and features" on page 9](#page-20-0)
- ["Potential safety hazards" on page 12](#page-23-0)

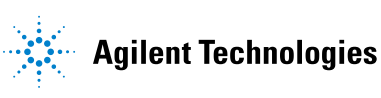

### <span id="page-13-0"></span>**General safety information**

#### **Before installing and using the BenchCel Microplate Handler**

Before using the BenchCel Microplate Handler, make sure that you are properly trained in:

- General laboratory safety
- The correct and safe operation of the BenchCel Microplate Handler
- The correct and safe operation of lab automation systems or components used in combination with the BenchCel Microplate Handler

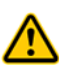

**WARNING Changing or modifying the BenchCel safety equipment may prevent the safe operation of the BenchCel Microplate Handler, invalidate its safety compliance, and lead to personal injury or property damage. Any customer who does not use the supplied safety equipment or who modifies the supplied safety equipment assumes full responsibility for providing an appropriate level of safety for its operators and for providing the applicable safety compliance marking and documentation.**

#### **General safety precautions**

For the general safety precautions, the intended product use statement, and the list of safety labels, see the *Automation Solutions Products General Safety Guide*.

The following figure shows the location of the safety label on the BenchCel Microplate Handler.

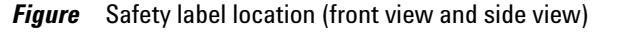

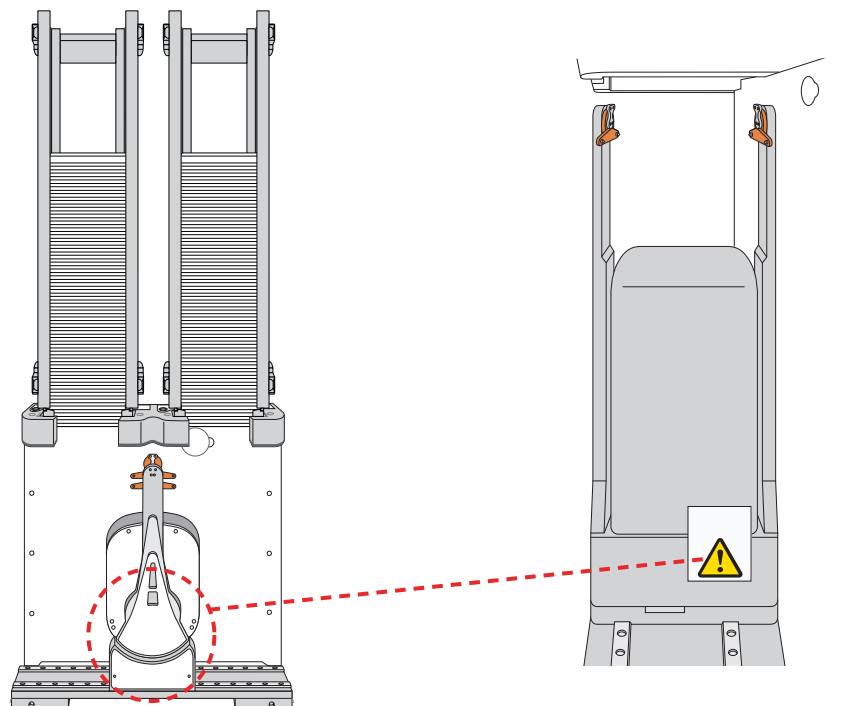

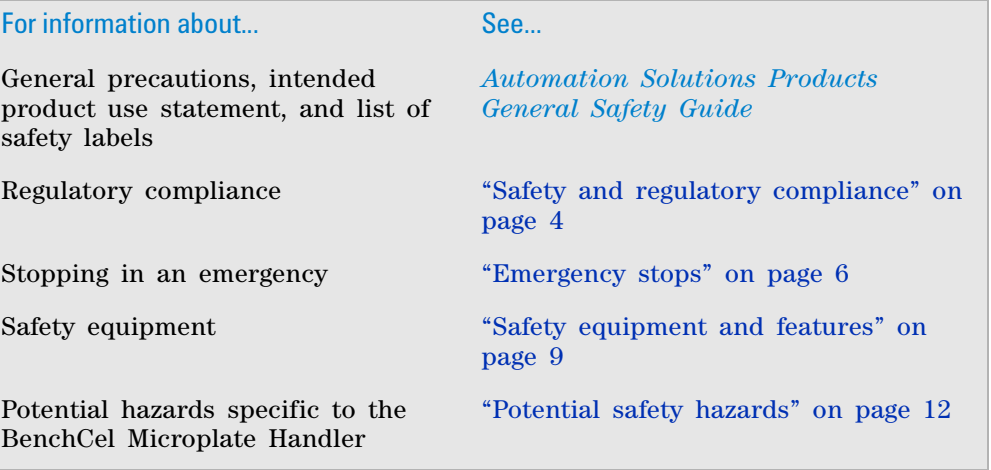

### <span id="page-15-1"></span><span id="page-15-0"></span>**Safety and regulatory compliance**

#### **About this topic**

This topic lists the compliance regulations and standards for the BenchCel Microplate Handler.

*Note:* Earlier models of the BenchCel Microplate Handler may not comply with all the standards listed in this topic.

#### **Compliance information**

The BenchCel Microplate Handler is considered *partly completed machinery* as defined by the Machinery Directive of the European Union. Therefore, the BenchCel Microplate Handler is provided with a Declaration of Incorporation and no CE marking. The BenchCel Microplate Handler is intended to be integrated into a conforming completed machine (workstation). A customer in the European Union (EU) that acquires a standalone BenchCel Microplate Handler is responsible for this integration and for CE marking the completed workstation. The BenchCel Microplate Handler is designed to comply with the standards listed in the table below.

Unless specifically requested by the customer, BenchCel Workstations provided by Agilent Technologies are configured to conform to the Machinery Directive and bear the CE marking. The Declaration of Conformity shipped with the BenchCel Workstation describes the specific configuration that has been evaluated for conformity. Any deviations from the specified configuration may invalidate the Declaration of Conformity. See the Declaration of Conformity for details.

An EU customer that requests Agilent Technologies to provide a nonconforming BenchCel Workstation must assume responsibility as the manufacturer for completing the workstation in conformity with the applicable directives, including the Machinery Directive. In the case of a nonconforming BenchCel Workstation, each component that Agilent Technologies supplies will carry a Declaration of Conformity or Declaration of Incorporation, as appropriate, to be used by the manufacturer to compile the technical construction file.

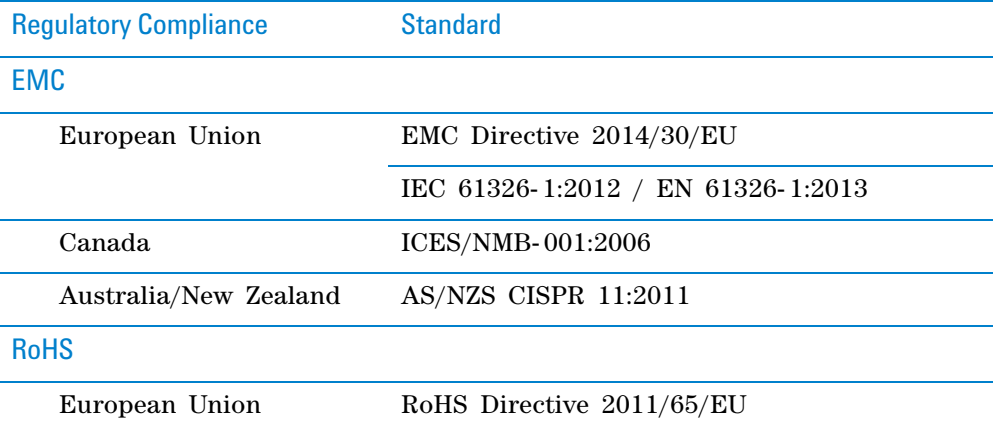

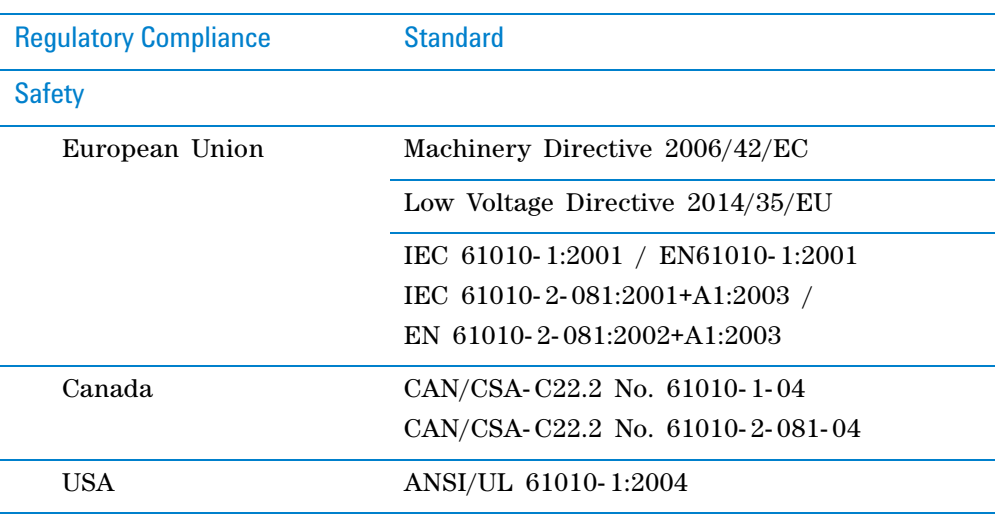

#### **Electromagnetic compatibility**

If the BenchCel Microplate Handler causes interference with radio or television reception, which can be determined by turning the device off and on, try one or more of the following measures:

- Relocate the radio or television antenna.
- Move the device away from the radio or television.
- Plug the device into a different electrical outlet, so that the device and the radio or television are on separate electrical circuits.
- Make sure that all peripheral devices are also certified.
- Make sure that appropriate cables are used to connect the device to peripheral equipment.
- Consult your equipment dealer, Agilent Technologies, or an experienced technician for assistance.

Changes or modifications not expressly approved by Agilent Technologies could void the user's authority to operate the equipment.

#### **Sound emission declaration**

Sound pressure: Lp < 70 dB according to EN ISO 779:2010. Schalldruckpegel: Lp < 70 dB nach EN ISO 779:2010.

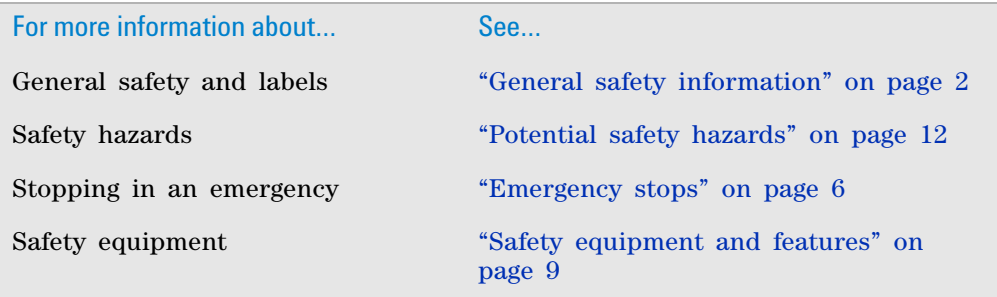

### <span id="page-17-0"></span>**Emergency stops**

The BenchCel Microplate Handler is equipped with an interlock circuit and emergency- stop pendant. When the BenchCel Microplate Handler is integrated with other devices in a third- party system, Agilent Technologies recommends that you install a main emergency- stop button to safely stop the robot and all devices simultaneously.

**CAUTION** You might not be able to resume a protocol after an emergency stop. Do not use an emergency stop to pause a run. To pause and continue a run, use the appropriate commands in the automation software.

#### **Stopping in an emergency**

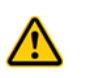

**WARNING After pressing the emergency-stop button, the robot arm might have momentum and continue to move until it comes to the end of its travel in the x-axis, z-axis, or theta-axis or until it bumps into an obstacle. Stay clear of the robot until it stops moving.**

#### *To perform an emergency stop:*

Press the red button on the pendant. The safety interlock circuit is interrupted, disabling the robot motors. The BenchCel Microplate Handler operation stops.

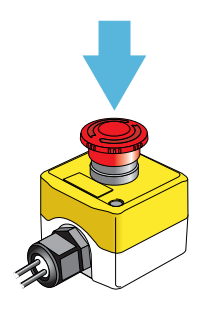

#### **Recovering from an emergency stop**

After you press the button on the emergency- stop pendant, the robot stops. One of the following occurs:

- If you stopped a protocol run, a dialog box opens in the VWorks software.
- If you stopped the robot while diagnosing problems in BenchCel Diagnostics, a motor- disable message appears on the screen.

Use the following procedure to recover in either case.

#### *To recover the BenchCel device after an emergency stop:*

- **1** If the robot dropped labware before or during the emergency stop, remove labware that was dropped. Also remove labware at teachpoints or other locations.
- **2** If the BenchCel robot attempted to place labware at a location that was not free, a collision might have occurred resulting in misalignment of the robot gripper. Check the robot gripper alignment:
	- **a** Move the robot arms so that they are perpendicular to the *x* axis.

**b** Make sure the bottom of the robot gripper pads are perpendicular to the robot arms. If they are not, contact Automation Solutions Technical Support.

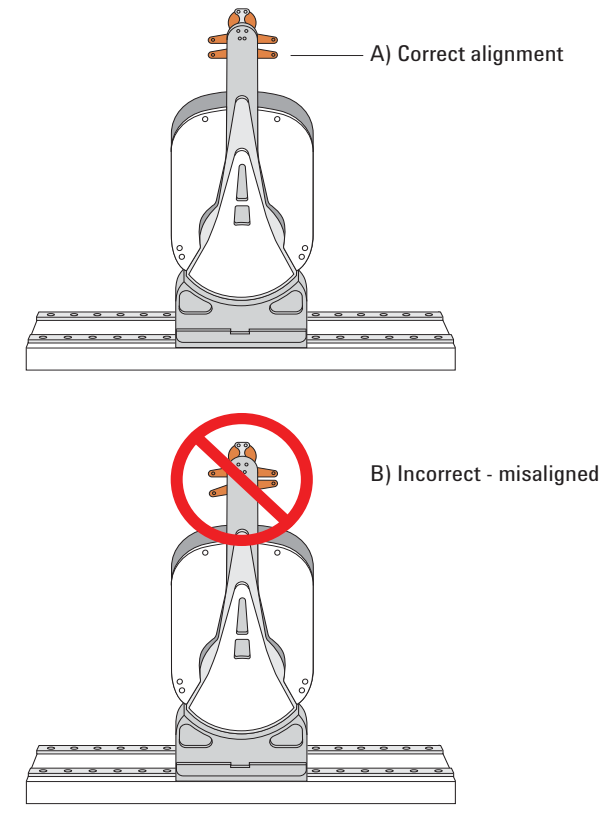

*Figure* Gripper alignment: (A) correct alignment, and (B) incorrect alignment

**3** At the emergency- stop pendant, turn the button clockwise to restore power to the motors.

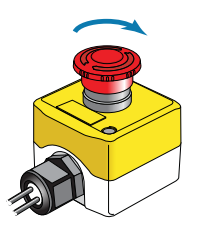

**4** If you stopped a protocol run in an emergency, select one of the following in the VWorks software message dialog box:

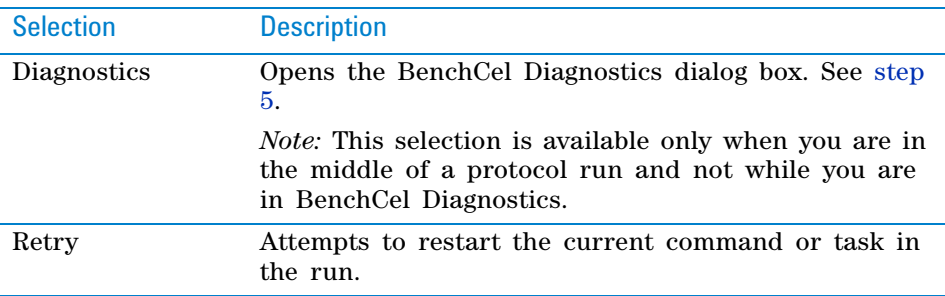

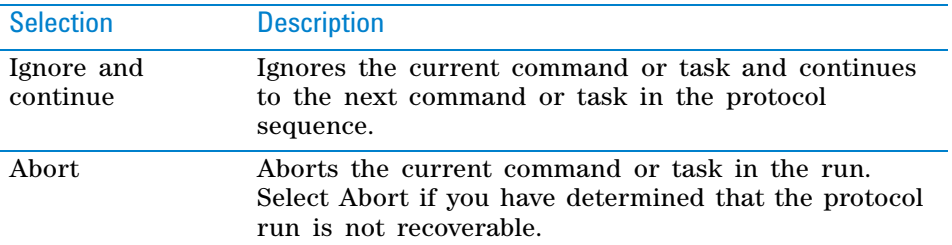

For a full description of the selections, see the *VWorks Automation Control User Guide*.

- <span id="page-19-0"></span>**5** *Optional*. In BenchCel Diagnostics, use the available commands to manually move the robot or other components, including:
	- Release the microplate that the robot is currently holding.
	- Upstack the microplate that the robot is currently holding.
	- Replace the lid on the microplate.
	- Home the robot.
	- Verify teachpoints.

If a physical crash occurred, always start BenchCel Diagnostics to home the robot and verify teachpoints.

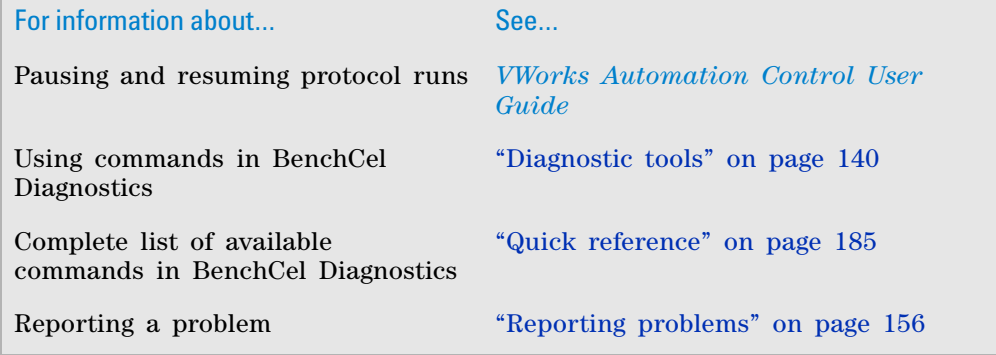

### <span id="page-20-0"></span>**Safety equipment and features**

#### **About this topic**

This topic describes the safety equipment and features of the BenchCel Microplate Handler that are required to protect operators from moving- parts hazards.

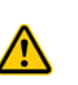

**WARNING Changing or modifying the BenchCel safety equipment may prevent the safe operation of the BenchCel Microplate Handler, invalidate its safety compliance, and lead to personal injury or property damage. Any customer who does not use the supplied safety equipment or who modifies the supplied safety equipment assumes full responsibility for providing an appropriate level of safety for its operators and for providing the applicable safety compliance marking and documentation.**

#### **Shields**

Make sure the BenchCel device is enclosed in the supplied shield. The shield restricts access to the BenchCel robot while the BenchCel Microplate Handler is operating.

#### *Figure* BenchCel front shield

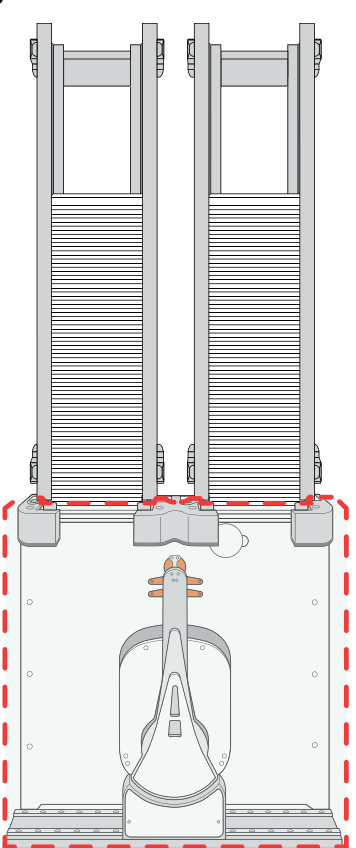

Additional shields may be required on devices that are integrated with the BenchCel Microplate Handler, such as the Bravo Platform and Vertical Pipetting Station.

In addition, a light curtain connected to the safety interlock circuit may be required.

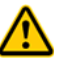

**WARNING To reduce the risk of injury from moving parts, ensure that the BenchCel shield and the shields for any integrated devices are installed on the workstation.**

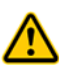

**WARNING Operating the Bravo Platform, Microplate Centrifuge and Loader, or the Vertical Pipetting Station without a safety shield or a light curtain connected to the safety interlock circuit increases the risk of injury.** 

#### **Safety interlock circuit**

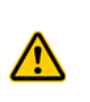

**WARNING Agilent Technologies recommends that you install a main emergency stop button that will stop the BenchCel robot and all other devices on the safety interlock circuit simultaneously. In addition, all operators must be instructed in the emergency stop procedure.**

The BenchCel Microplate Handler has a safety interlock circuit that is designed to protect operators from moving- parts hazards. The safety interlock circuit must be closed for the device to operate. The pendant connects to the safety interlock circuit. Pressing the red button on the pendant trips the interlock circuit and causes the motion of the BenchCel operation to stop.

When the BenchCel device is integrated with another device that has a safety interlock circuit, such as the Bravo Platform, Agilent Technologies uses the Robot Disable Hub to connect all the devices on the interlock circuit. Pressing the red button on a pendant or interrupting a light curtain connected to the Robot Disable Hub will trip the safety interlock circuit and stop all the integrated devices with interlock circuitry.

**Figure** BenchCel Microplate Handler with Robot Disable Hub and pendant

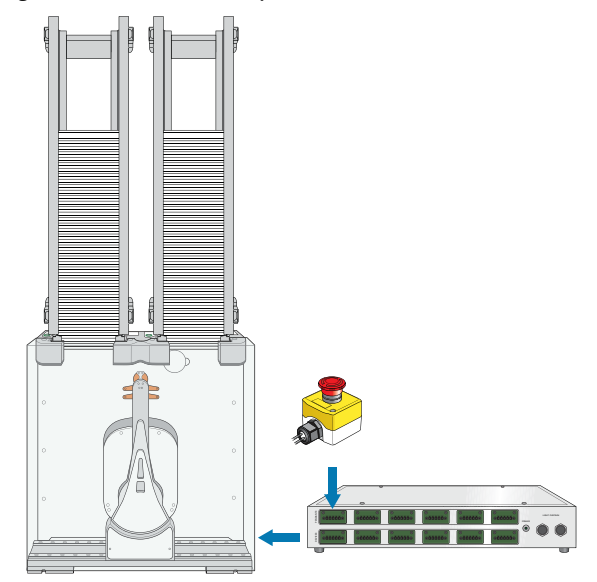

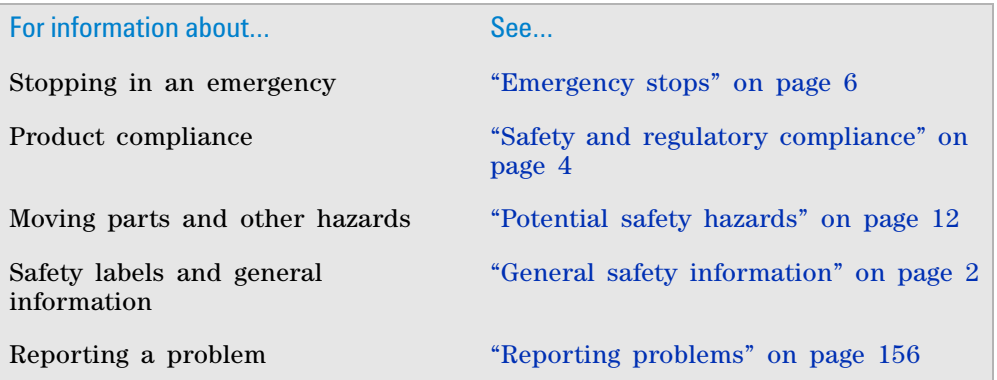

### <span id="page-23-0"></span>**Potential safety hazards**

#### **About this topic**

This topic contains precautions about potential hazards that are specific to the BenchCel Microplate Handler. In addition to the following potential hazards, make sure that you understand how to avoid the general hazards described in the *Automation Solutions Products General Safety Guide*.

The potential hazards that you can encounter when using the BenchCel Microplate Handler include the following:

- ["Moving parts" on page 12](#page-23-1)
- ["Sharp edges and pinch hazards" on page 12](#page-23-2)
- ["Infrared LED injury hazard" on page 13](#page-24-0)
- ["Static electricity" on page 13](#page-24-1)
- ["Improper access or use" on page 13](#page-24-2)
- ["Lifting hazard" on page 14](#page-25-0)

#### <span id="page-23-1"></span>**Moving parts**

To minimize potential injury, the BenchCel device is designed to stop immediately if the robot head hits an obstacle while it is in operation. However, be aware that the robot moves with considerable force in the vertical or *z*- axis direction and could pierce your skin with one of its grippers.

Not all circumstances can be foreseen and serious injury is possible. It is the responsibility of every operator to follow warnings and safety labels and keep out of the robot's workspace whenever it is likely to move.

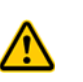

**WARNING The BenchCel Microplate Handler has moving parts that can injure you if you deviate from the procedures given in this guide. Keep your fingers, hair, clothing, and jewelry away from the BenchCel Microplate Handler while it is in motion.**

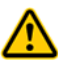

**WARNING Do not touch the BenchCel Microplate Handler as you start the software. The robot head moves when the device initializes.**

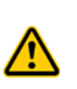

**WARNING Never touch any of the moving parts or attempt to remove or add labware while the BenchCel Microplate Handler is in operation. The robot head moves with considerable force and can cause pinching, piercing, or bruising injury if you are in the path of the robot head or gripper.**

#### <span id="page-23-2"></span>**Sharp edges and pinch hazards**

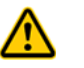

**WARNING Pinch hazard! Keep your fingers out of the path of the labware racks when you mount the racks on the BenchCel device.**

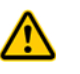

**WARNING Use the rack handle to carry the labware racks. Do not hold a rack by the interior edges. The interior edges can have sharp surfaces that can cause cuts if handled improperly.** 

#### *Figure* Sharp surfaces on labware rack

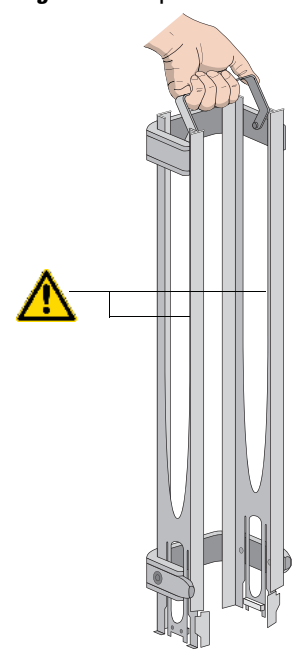

#### <span id="page-24-0"></span>**Infrared LED injury hazard**

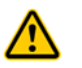

**WARNING Do not look directly at the light-emitting diodes (LEDs) inside the stacker heads when the device is on. Such exposure to the LEDs can cause eye injury.**

Each BenchCel stacker head contains seven infrared LEDs that detect the presence of a labware rack, microplates, and microplate notches. The LEDs are capable of dissipating 100 mW of power. Do not look directly at the LEDs when the BenchCel Microplate Handler is turned on.

#### <span id="page-24-1"></span>**Static electricity**

**CAUTION** The rack-release button at the top of the stacker head on the BenchCel device is sensitive to static electricity. Static electricity can cause a potential loss of motor control and loss of communication with the BenchCel device. Ensure that you discharge any potential static electricity before touching the rack-release button. To discharge static electricity, you can touch the white painted or metal surface of the BenchCel device before touching the rackrelease button.

#### <span id="page-24-2"></span>**Improper access or use**

**CAUTION** Improper use by an untrained user could damage the BenchCel Microplate Handler. For example, the robot gripper could collide with a stacker if a teachpoint is not defined properly.

Ensure that only fully trained BenchCel administrators have access to the user account passwords.

#### <span id="page-25-0"></span>**Lifting hazard**

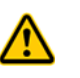

**WARNING Heavy weight. Attempting to lift or move the BenchCel Microplate Handler without assistance could cause personal injury. Request assistance and use proper lifting techniques when lifting or moving the device.**

**CAUTION** Agilent Technologies is not responsible for damage if the BenchCel Microplate Handler is incorrectly packaged and moved by someone other than an Agilent Technologies employee.

Before moving a BenchCel Microplate Handler, ensure the new location meets the laboratory requirements.

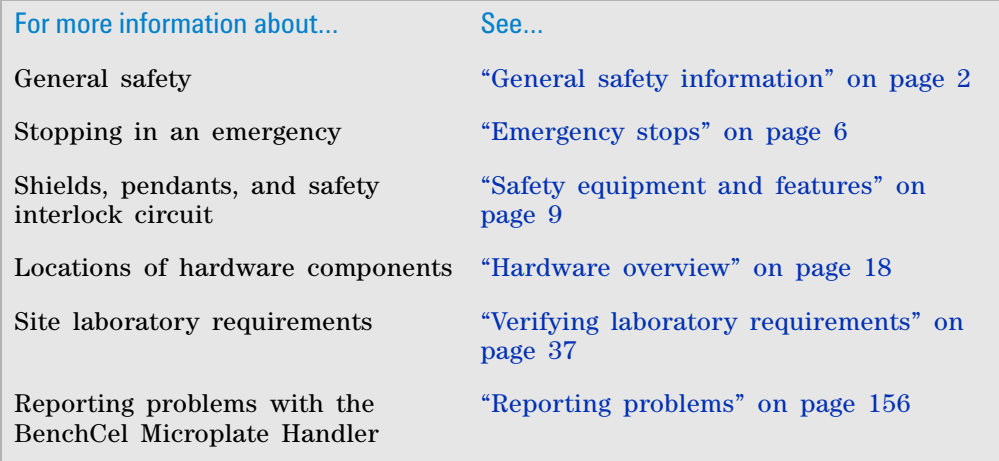

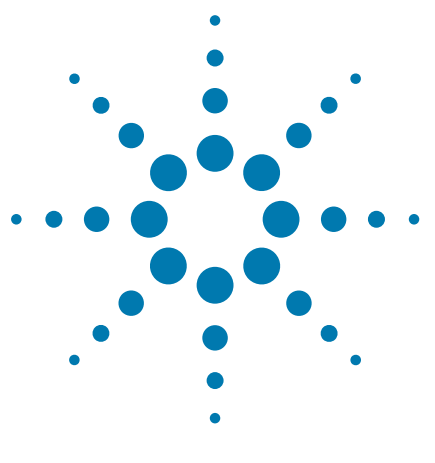

**BenchCel Microplate Handler User Guide**

### <span id="page-26-1"></span><span id="page-26-0"></span>**2 Introduction**

This chapter contains the following topics:

- ["BenchCel Microplate Handler description" on page 16](#page-27-0)
- ["Hardware overview" on page 18](#page-29-0)
- ["Integration options for workstations" on page 27](#page-38-0)
- ["Labware considerations" on page 28](#page-39-0)
- ["Software description" on page 30](#page-41-0)

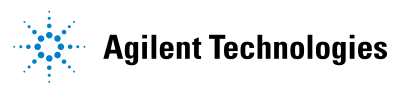

### <span id="page-27-0"></span>**BenchCel Microplate Handler description**

#### **Description**

The BenchCel Microplate Handler is a microplate- processing automation device that:

- Stores stacks of labware (microplates, tip boxes, and tube racks) to be processed during a protocol run.
- Moves labware to and from external devices such as the PlateLoc Thermal Microplate Sealer and the Microplate Labeler for processing.

**Figure** BenchCel Microplate Handler with safety shield and two labware racks

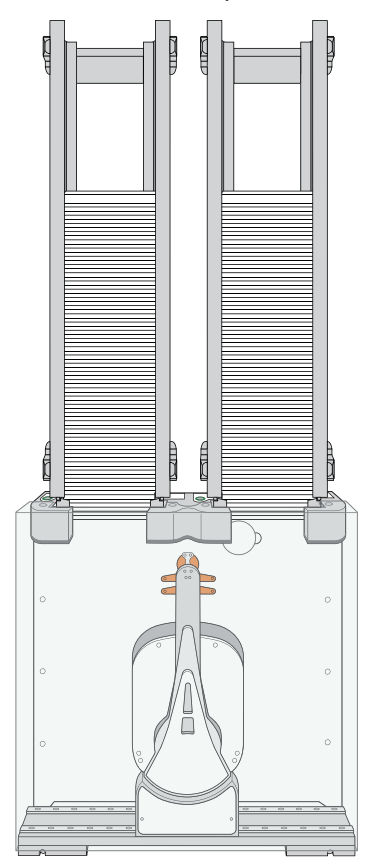

#### **Configurations**

The BenchCel Microplate Handler is available in standalone or workstation configurations. If you have the standalone/component configuration and would like to construct a workstation, you can order the workstation integration plates and workstation safety equipment. Contact your Agilent product specialist for details. See also ["Safety and regulatory compliance" on page 4.](#page-15-1)

The standalone/component configuration includes:

- BenchCel device
- Stacker head for 2, 4, or 6 labware racks depending on model
- Labware rack for each stacker head
- Operating software (VWorks software)
- Computer
- Safety shield
- Emergency- stop pendant

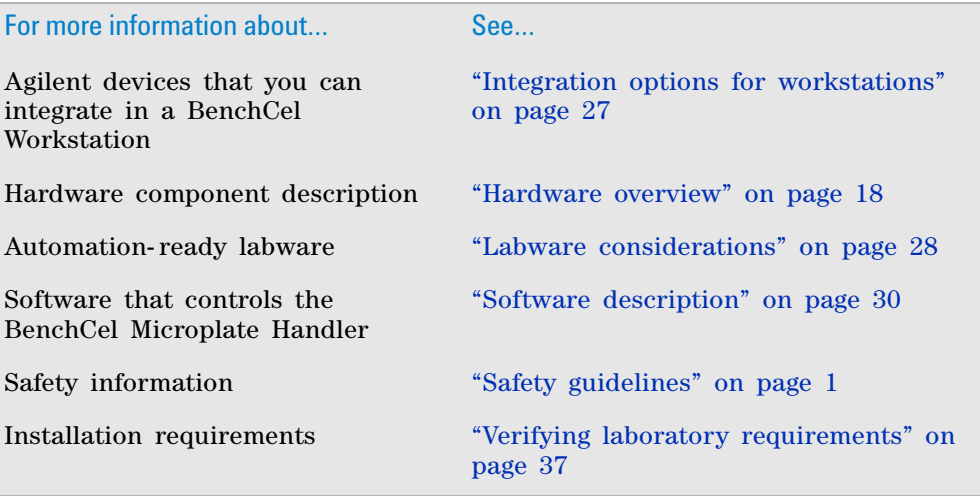

### <span id="page-29-1"></span><span id="page-29-0"></span>**Hardware overview**

#### **About this topic**

This topic describes the hardware features of the BenchCel device. Note that the figures in this topic show a BenchCel device with two labware racks only. All the major components and functions are the same for devices with four and six labware racks.

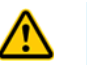

**WARNING** Do not operate the BenchCel Microplate Handler without the safety shield. **Doing so increases the risk of injury.**

#### **Front view**

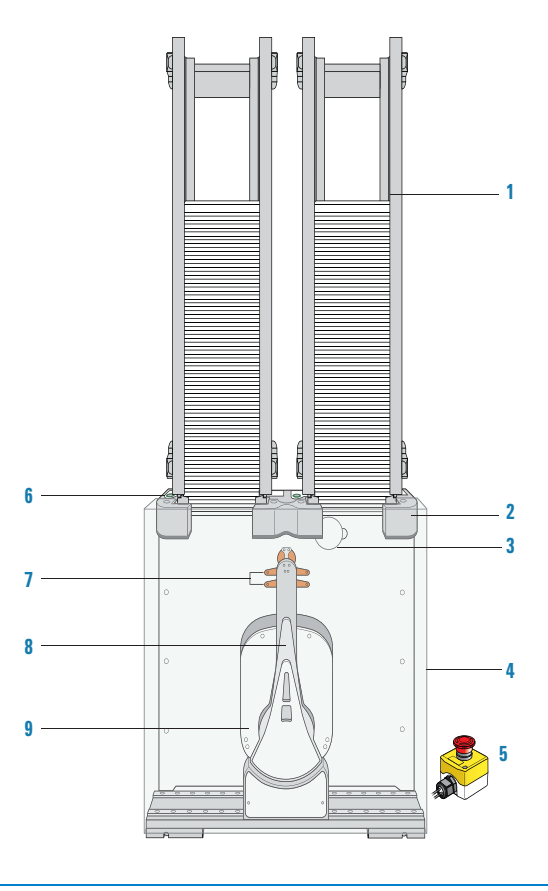

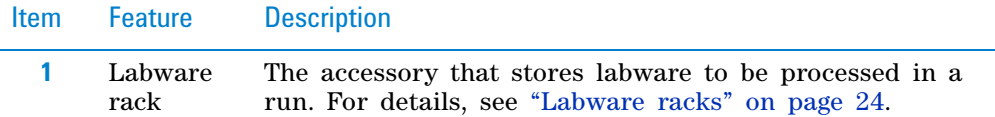

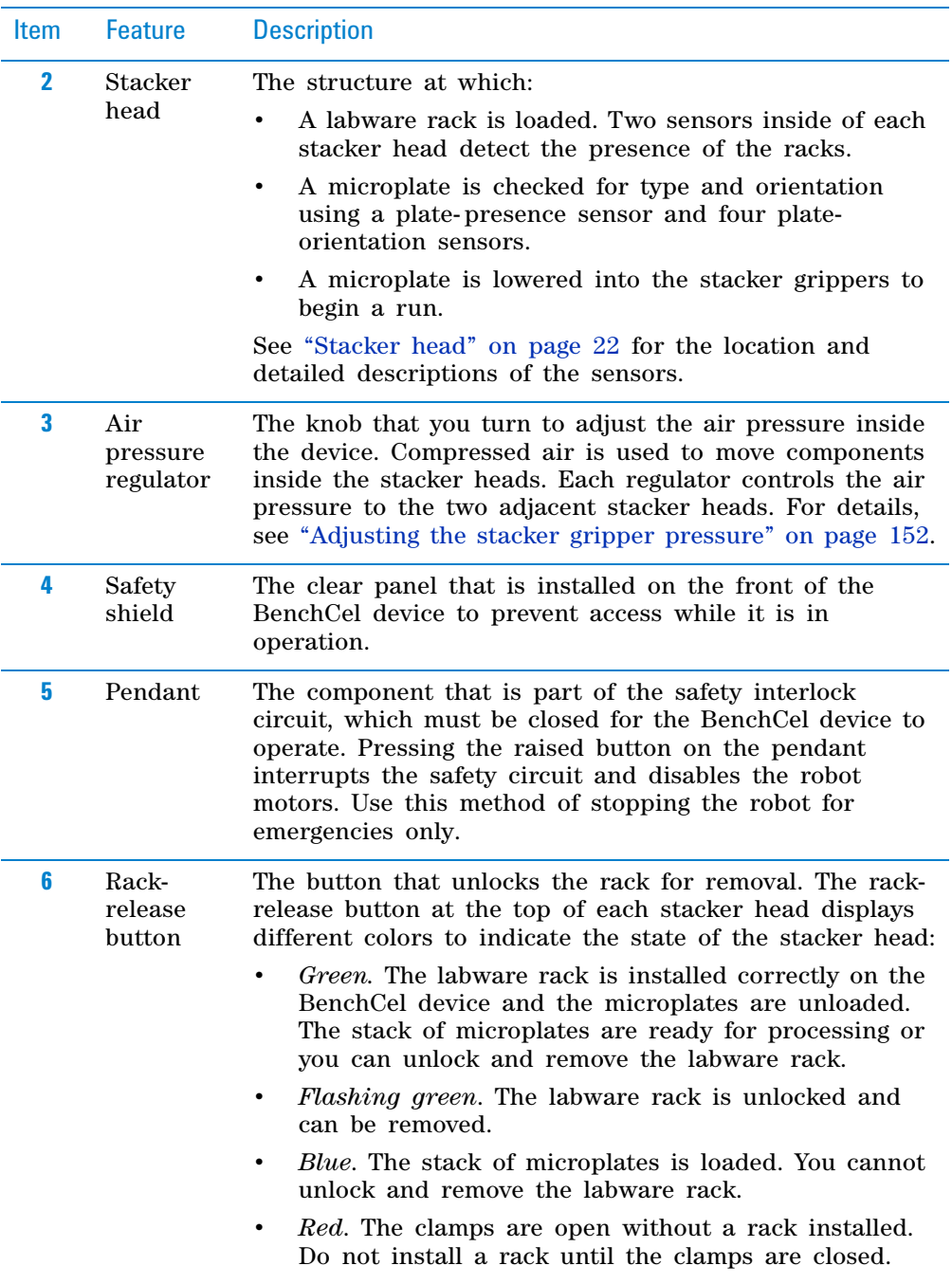

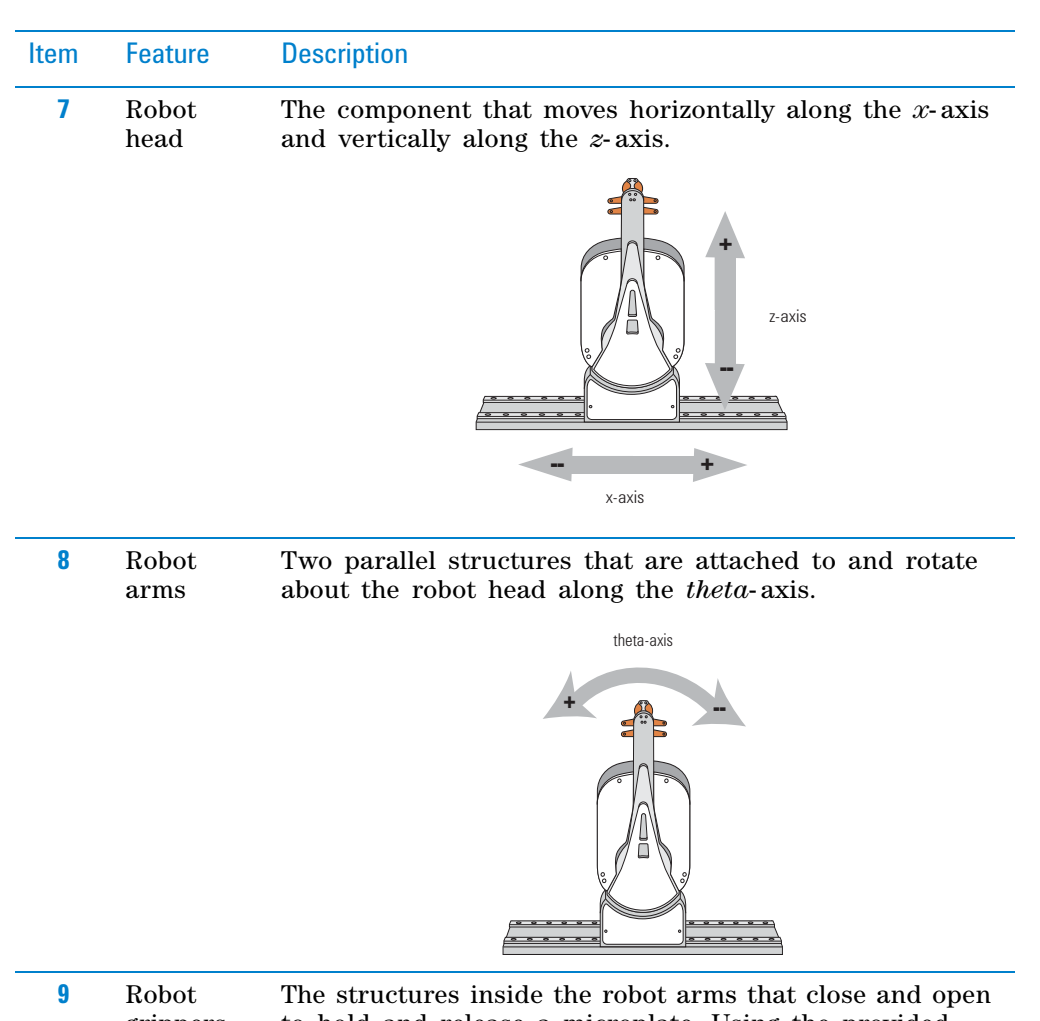

grippers to hold and release a microplate. Using the provided software, you can adjust the distance between the grippers to hold a microplate loosely or tightly.

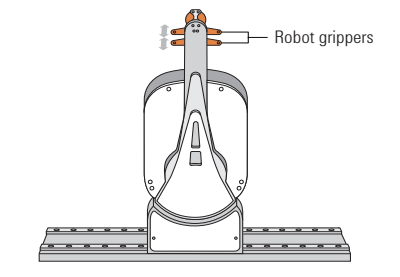

### **Back view**

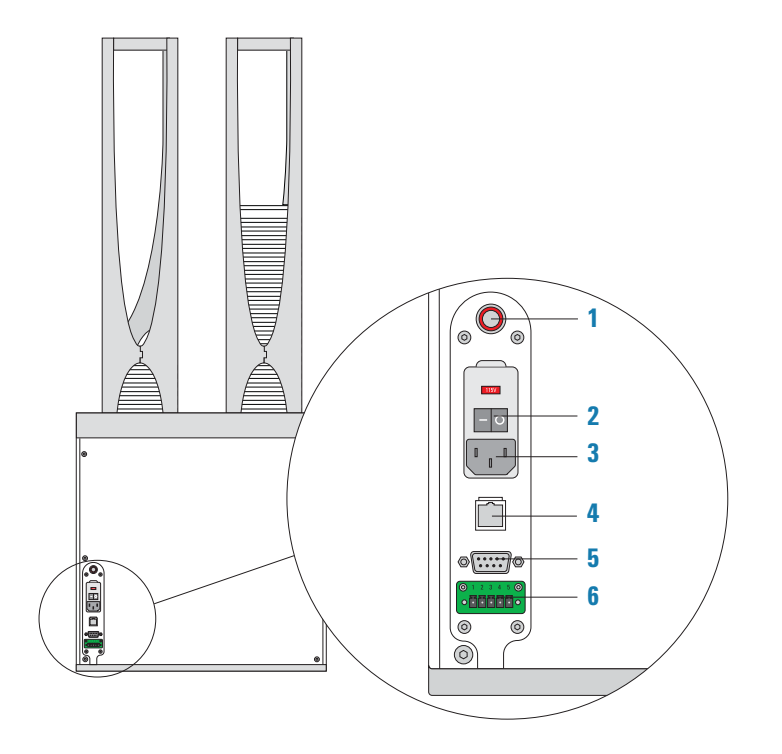

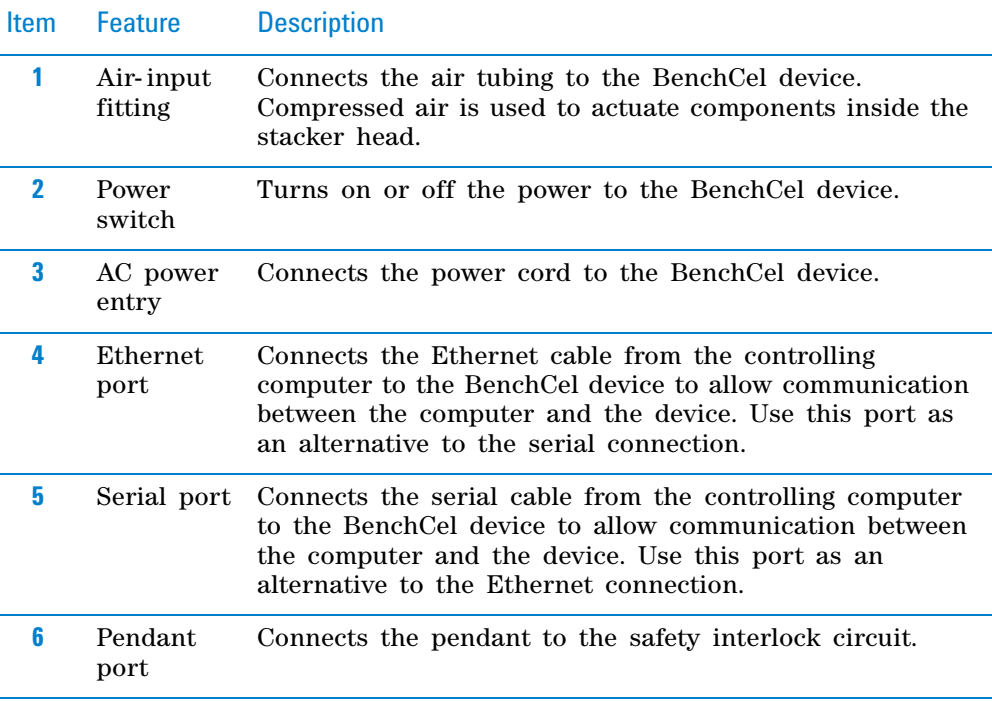

l,

#### <span id="page-33-0"></span>**Stacker head**

At the top of the BenchCel device are stacker heads that contain infrared sensors and mechanical components that load and unload microplates during operation.

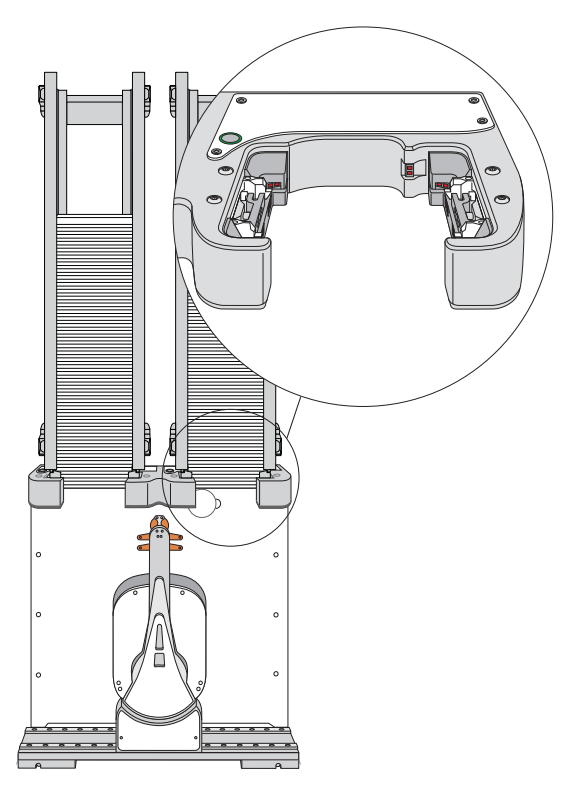

The following table lists and describes the various components inside the stacker head.

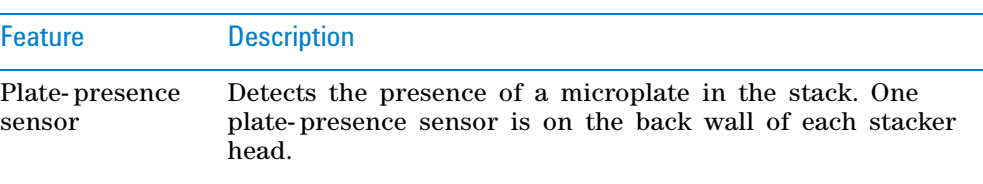

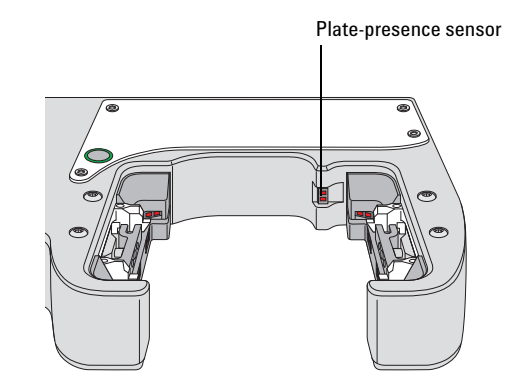

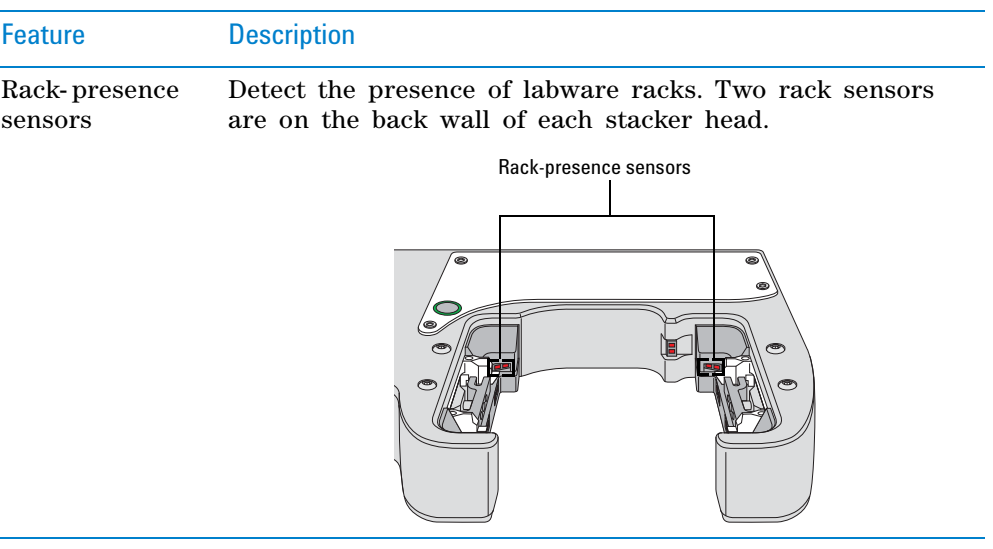

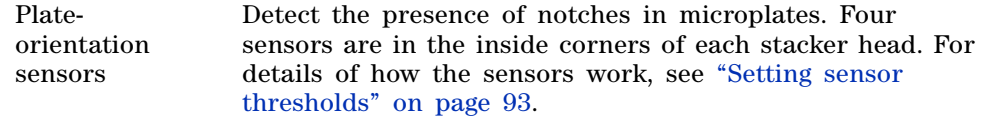

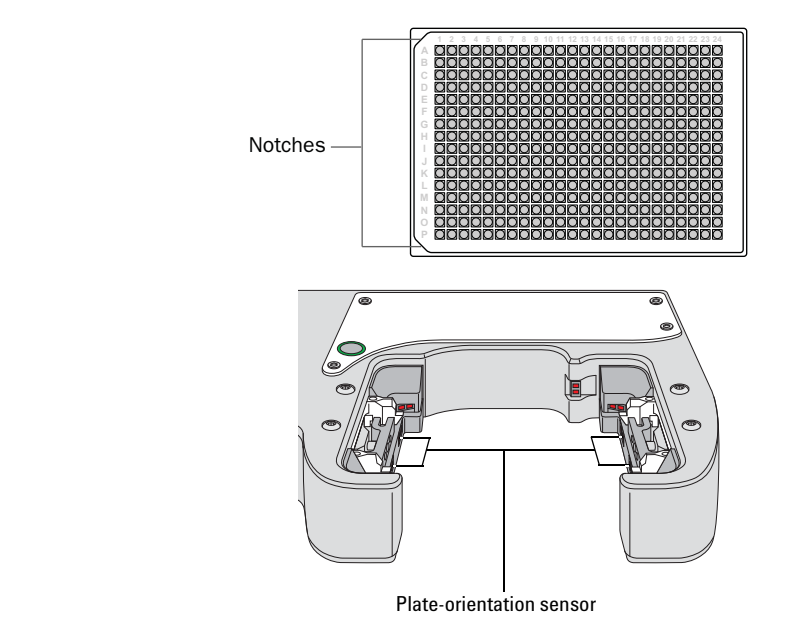

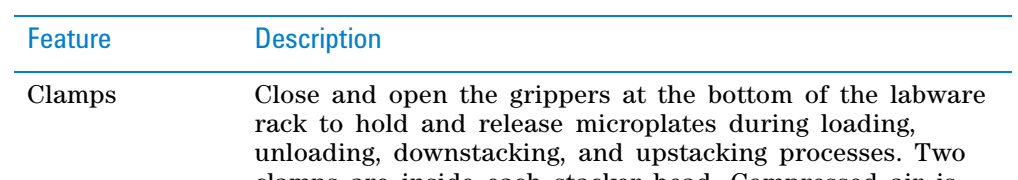

clamps are inside each stacker head. Compressed air is used to open and close the clamps.

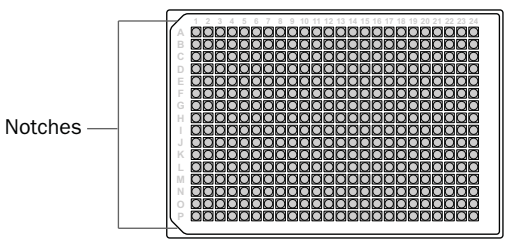

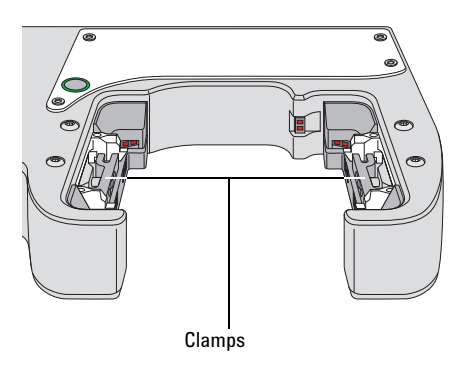

Shelves Provide leveling surfaces for the microplates, thus ensuring accurate robot gripping, during the downstacking process. Two shelves (four leveling surfaces) are inside each stacker head. Compressed air is used to move the shelves.

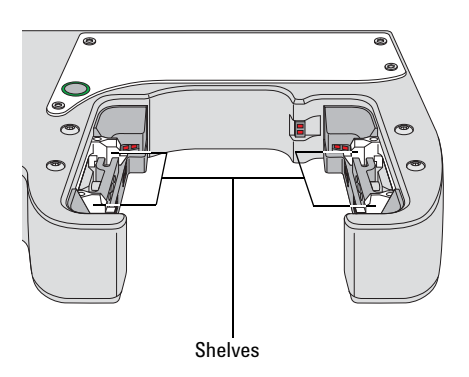

#### <span id="page-35-0"></span>**Labware racks**

The labware racks are available in two models:

- Front- load rack in 250- mm and 660- mm sizes
- Top- load rack in 660- mm and 860- mm sizes

Both rack models have the following basic components.
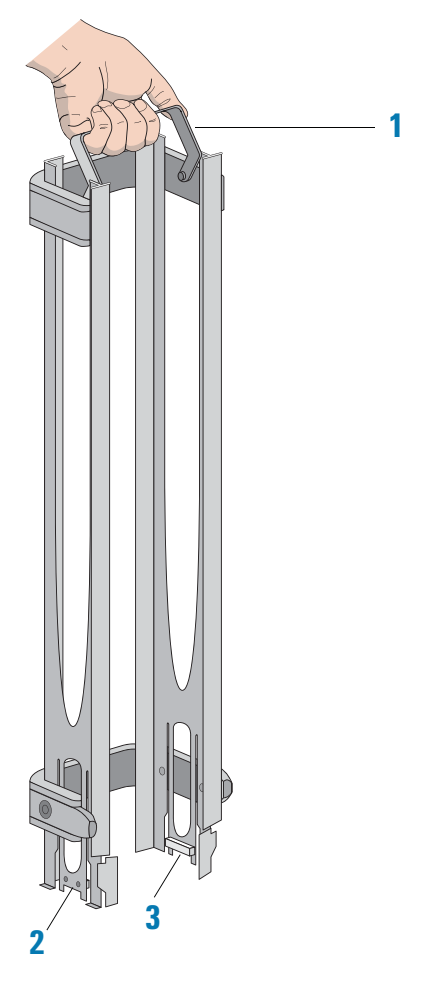

**Figure** Front-load rack components

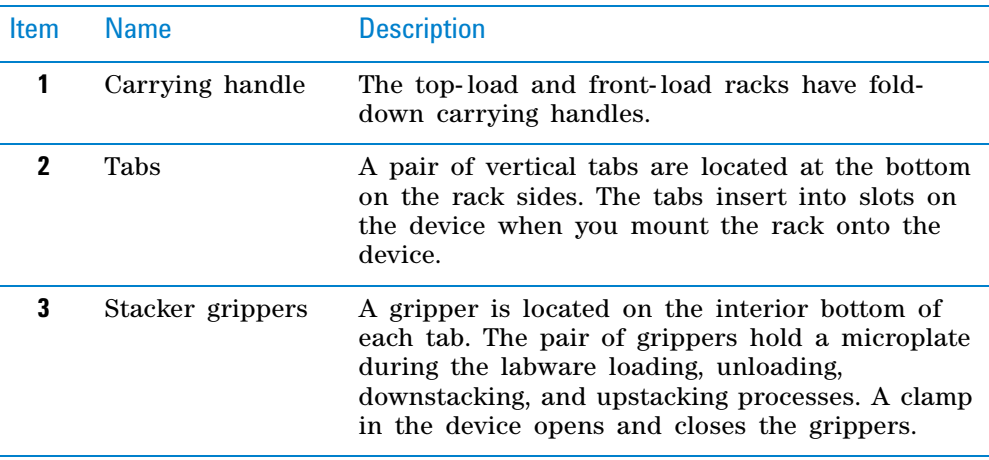

The following figure shows a closeup view of a labware rack, with the stacker grippers holding a microplate. The front wall of the rack is not shown to reveal the stacker grippers that are hidden from view.

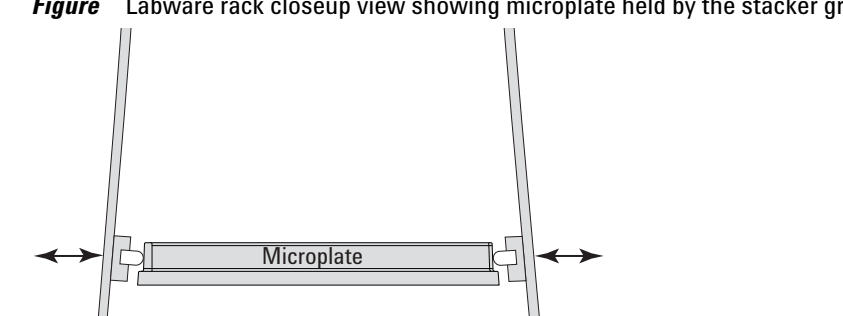

## *Figure* Labware rack closeup view showing microplate held by the stacker grippers

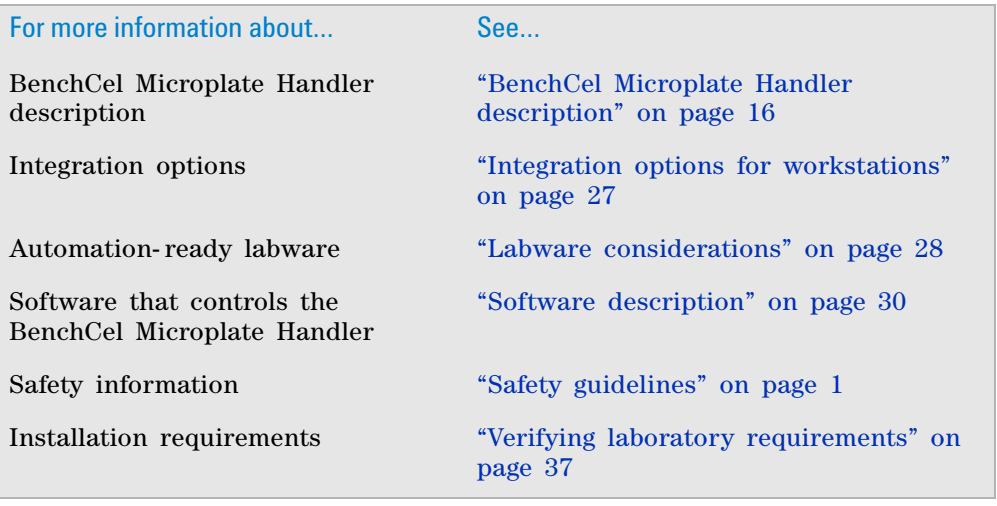

# <span id="page-38-1"></span><span id="page-38-0"></span>**Integration options for workstations**

## **About this topic**

You can integrate Agilent devices and some third- party devices with the BenchCel Microplate Handler to create a BenchCel Workstation. The BenchCel robot can move microplates to and from these devices as specified by the protocol you create.

This topic lists some of the devices that can be integrated with the BenchCel Microplate Handler.

## **Agilent devices**

The following figure shows an example of a BenchCel Workstation.

*Figure* Example of BenchCel Workstation: (**1**) computer, (**2**) Bravo Platform, (**3**) BenchCel with six stackers, and (**4**) Labware MiniHub

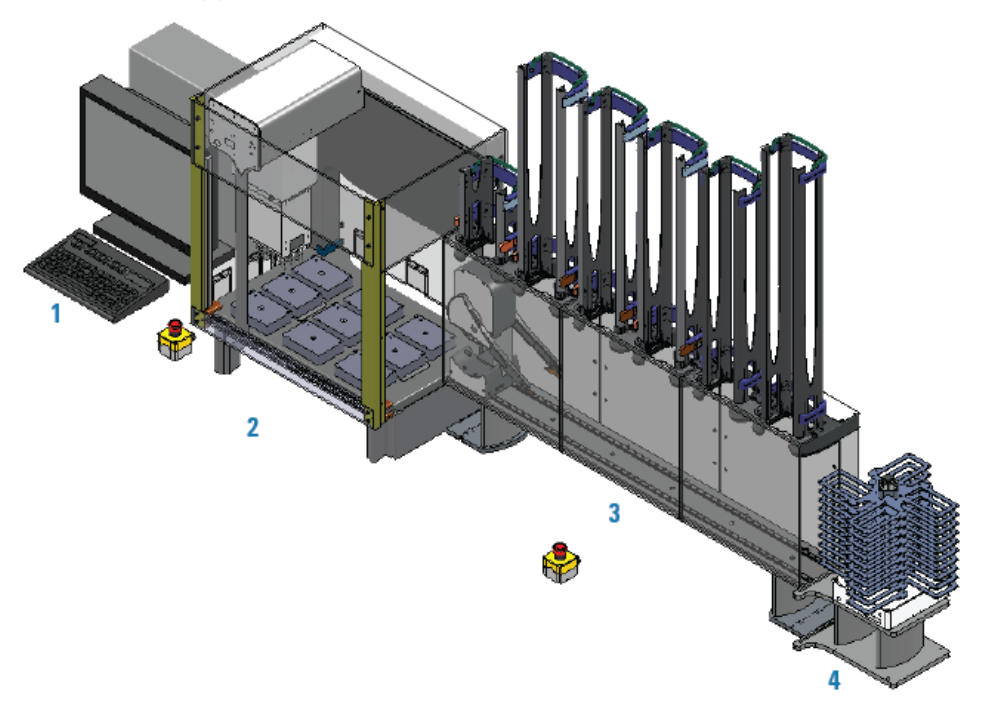

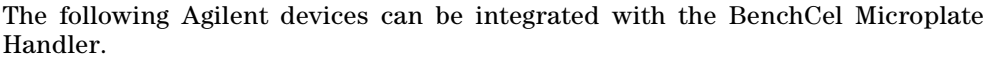

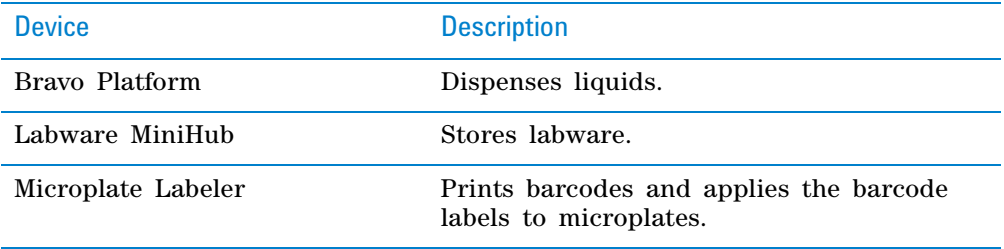

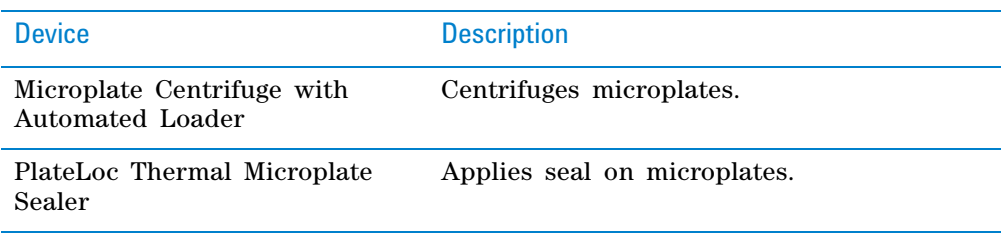

### **Third-party devices**

Some third- party devices may be integrated with the BenchCel Microplate Handler. For a list of devices, contact Agilent Automation Solutions Technical Support.

## **Related information**

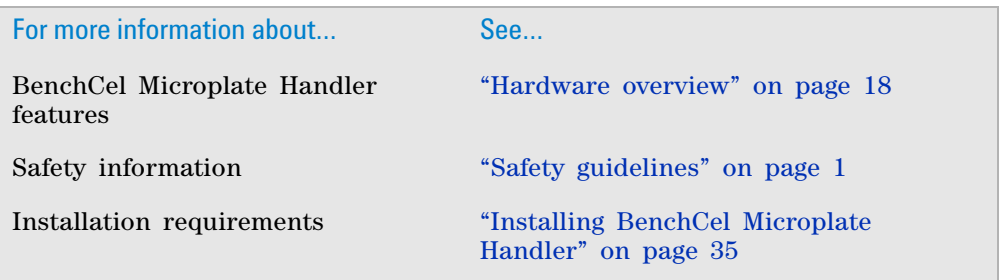

# <span id="page-39-0"></span>**Labware considerations**

#### **About this topic**

This topic provides guidelines for selecting automation- ready labware for use in the BenchCel Microplate Handler.

#### **Acceptable microplates**

The BenchCel device is designed to handle labware that comply with the standards ANSI/SLAS 1- 2004 (R2012) through ANSI/SLAS 4- 2004 (R2012). For use of nonconforming labware, contact Agilent Automation Solutions Technical Support.

The BenchCel device uses gripping mechanisms to hold microplates securely and repeatably in the labware rack and in the robot arms. The BenchCel device typically holds the microplates halfway between the top of the microplate and the top of the microplate skirt (5 to 10 mm above the bottom of the microplate).

In the following figure, notice the gripper- microplate contact point.

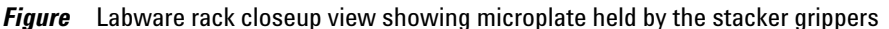

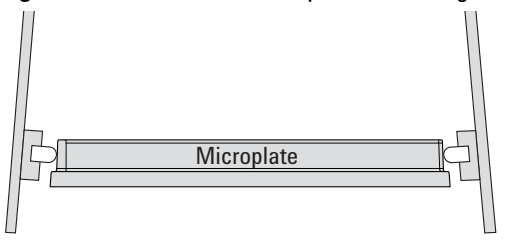

#### **Lidded microplates**

Microplates that do not have lids or have shallow lids (lids that do not reach the microplate skirt) provide enough clearance to allow secure and repeatable gripping. Microplates with deeper lids can be more challenging, because the microplate must be held by the skirt. If the skirt is too flexible, the stacker grippers will bend the skirt. The bent skirt can grip the microplate lid stacked beneath, inadvertently removing the lid.

*Note:* Some labware vendors might offer alternative lids that are shallower. Contact the vendor for details.

*Figure* Lidded microplate examples

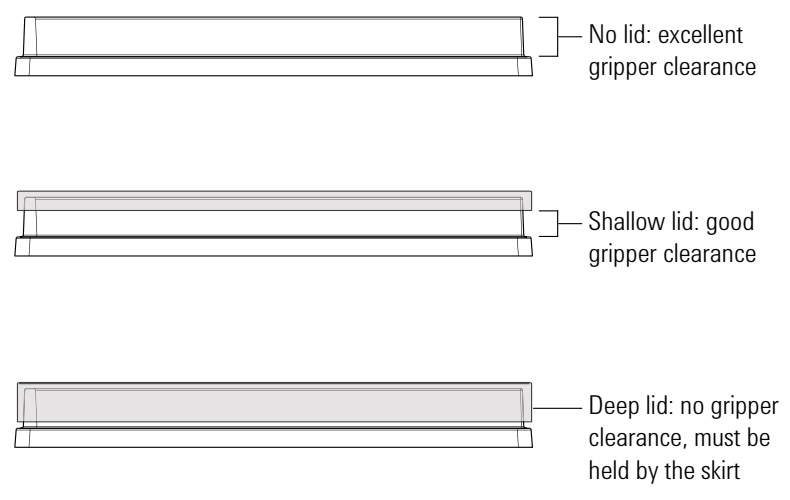

#### **Challenging microplate characteristics**

Microplates that have the following characteristics might require additional setup time to ensure repeatable performance for the BenchCel device:

- *Microplate material*. Although you can adjust the robot grip distance to compensate for a microplate's flexibility, some microplates are too soft and tend to bend in the robot grippers or become warped after thermal cycling. (for example, low- profile polypropylene PCR microplates).
- *Manufacturing variance*. Gross variations in microplate dimensions can reduce repeatability of secure gripping. In addition, because the BenchCel device uses reflected light to sense microplate presence and orientation, variations in the reflective properties of the microplates can affect optimal operation.
- *Microplate design*. Some microplates have special features specifically designed for particular instruments but are not optimized for the BenchCel device.
- *Thermal cycling effects*. Microplates that have been through thermal cycling might become warped.
- *Tall labware*. Especially tall tube racks and tip boxes that are taller than 65 mm might pose challenges in the BenchCel device. Contact Agilent Automation Solutions Technical Support about acceptable tall labware.
- *Extra long lid*. Some microplates that have lids that extend past the microplate skirt tend to pose challenges for the BenchCel device. Contact Agilent Automation Solutions Technical Support for guidance.

## **Related information**

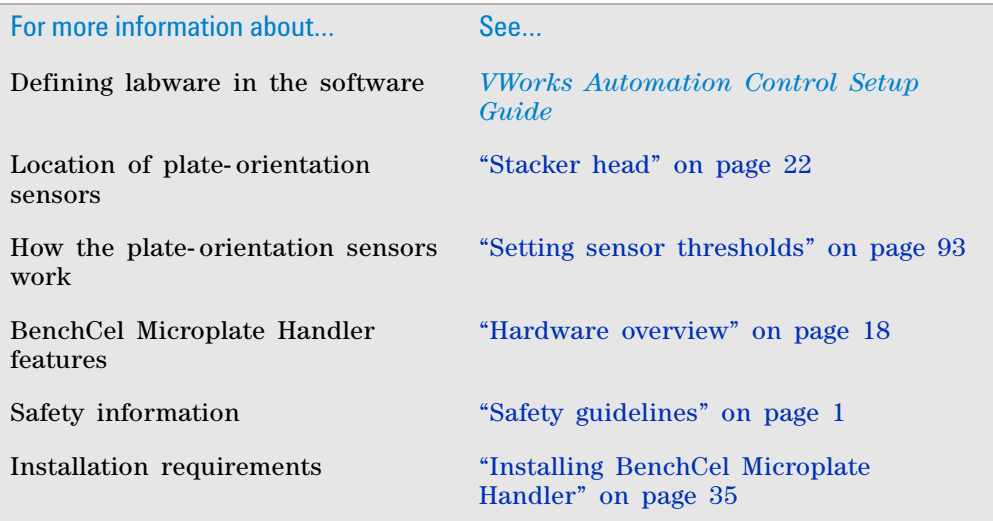

## <span id="page-41-0"></span>**Software description**

## **About this topic**

This topic describes the software you use to set up, control, and troubleshoot the BenchCel Microplate Handler.

### **VWorks software**

The VWorks software enables you to:

- *Set up the BenchCel Microplate Handler*. During setup, you create device files for the BenchCel device and external devices.
- *Set up user accounts and privileges*. You can set up different user accounts to enforce access policies. For instructions, see the *VWorks Automation Control Setup Guide*.
- *Define labware*. Labware definitions describe the labware you will use during protocol runs. For instructions, see the *VWorks Automation Control Setup Guide*.
- *Create protocols*. Protocols determine the sequence of tasks you want to automate in a run. For example, you can use a protocol to apply barcode labels to 100 microplates. For protocol- writing instructions, see the *VWorks Automation Control User Guide*.
- *Run, pause, monitor, and stop protocols*. You can start, pause, monitor, and stop a protocol run from the controlling computer. For details, see the *VWorks Automation Control User Guide*.

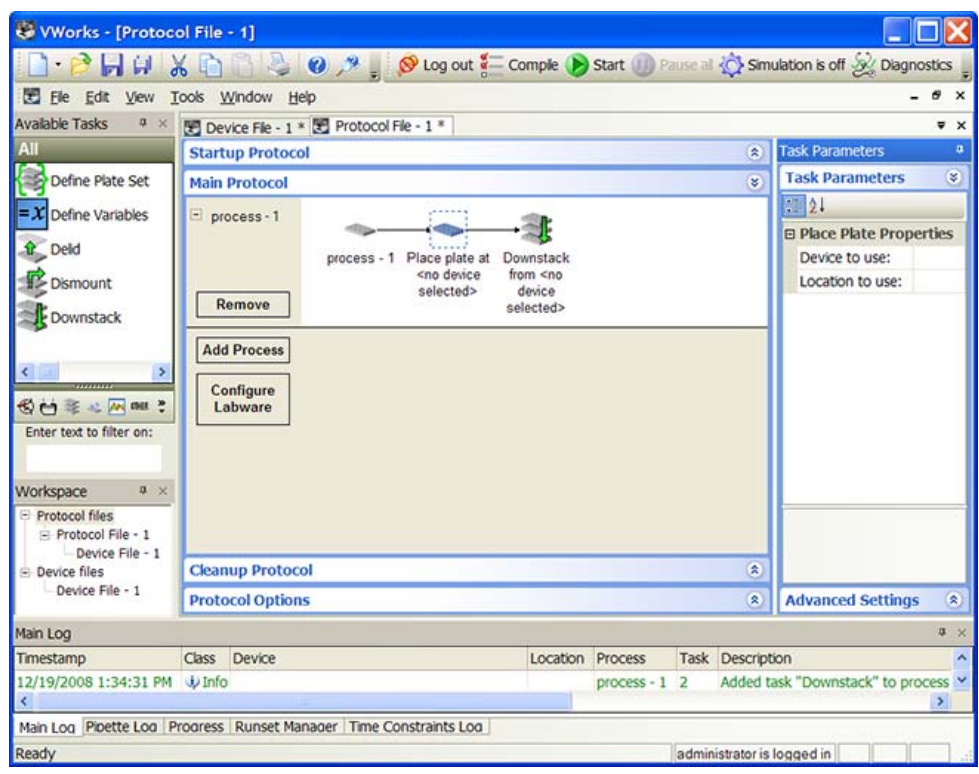

*Figure* VWorks software window

#### **BenchCel ActiveX control**

Included with the VWorks software is the BenchCel ActiveX control that enables the BenchCel device to interact with any Agilent Technologies or thirdparty lab automation system.

#### **BenchCel Diagnostics software**

Accessed through the VWorks software or the BenchCel ActiveX control, BenchCel Diagnostics enables you to:

• *Create and manage profiles*. The software uses the information in the profile to communicate between the BenchCel device and the controlling computer. You create profiles using the BenchCel Diagnostics Profiles tab when you set up the BenchCel Microplate Handler.

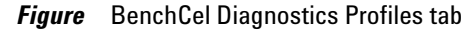

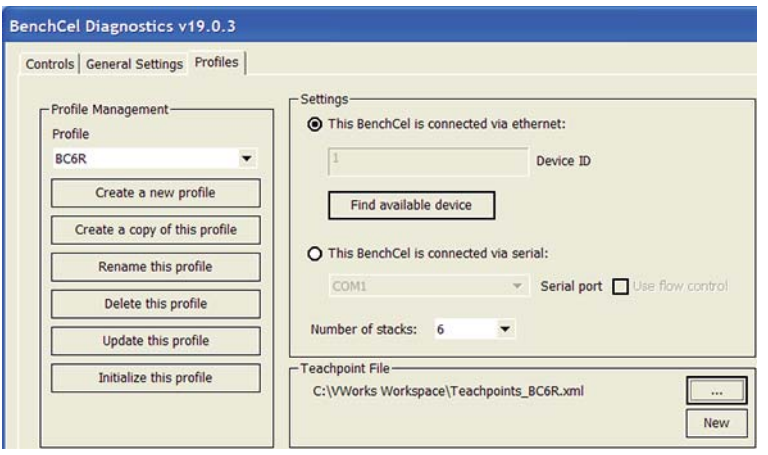

• *Set and edit teachpoints*. Teachpoints are locations that the BenchCel robot will go to and from during a protocol run. You set teachpoints using the BenchCel Diagnostics Controls tab when you set up the BenchCel Microplate Handler.

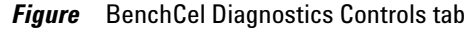

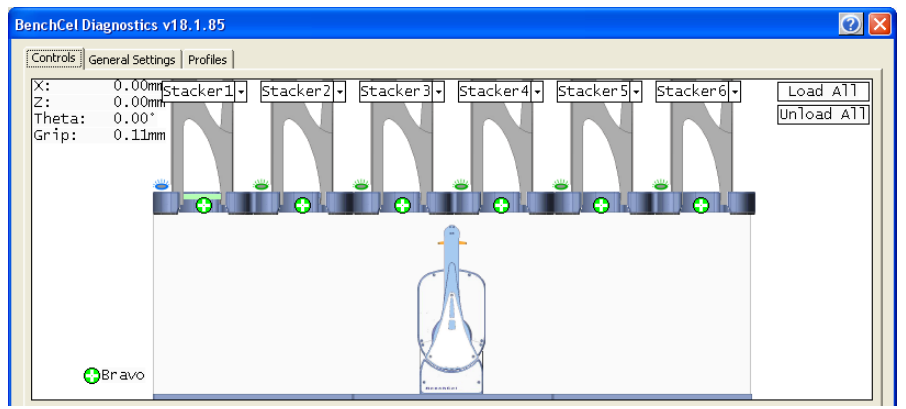

• *Diagnose problems*. You can use the Jog/Teach tab on the BenchCel Diagnostics Controls page to move and adjust individual hardware components. These controls are useful for diagnosing and troubleshooting problems.

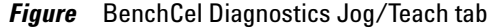

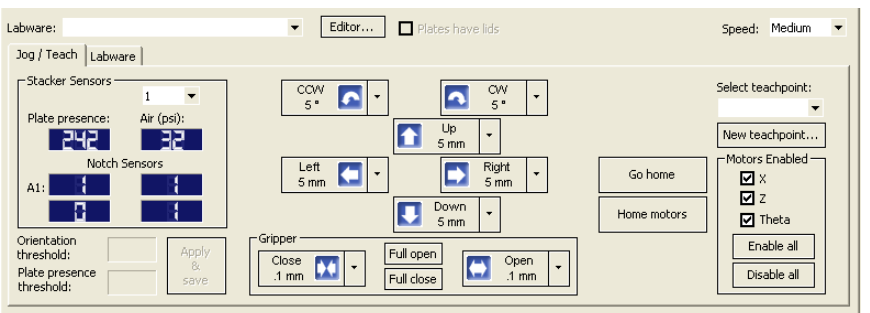

While testing new or troubleshooting labware definitions, you can change parameters to refine the labware definition. BenchCel Diagnostics includes a Labware tab on the Controls page, which enables you to adjust the labware definitions. Alternatively, you can use the Labware Editor to update the labware definitions.

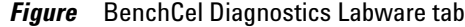

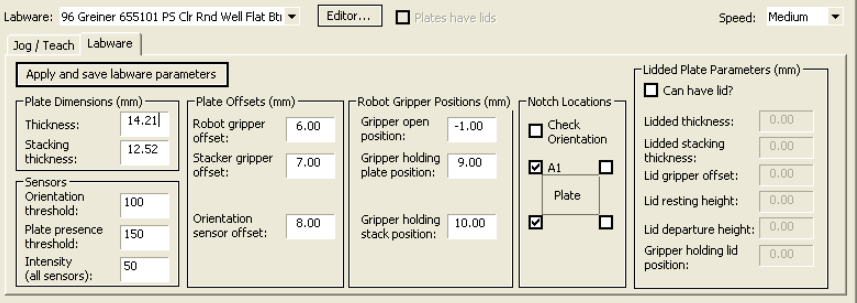

• *Change general device settings*. After diagnosing problems, you can change some of the device settings to repair problems or to optimize operation.

**Figure** BenchCel Diagnostics General Settings tab

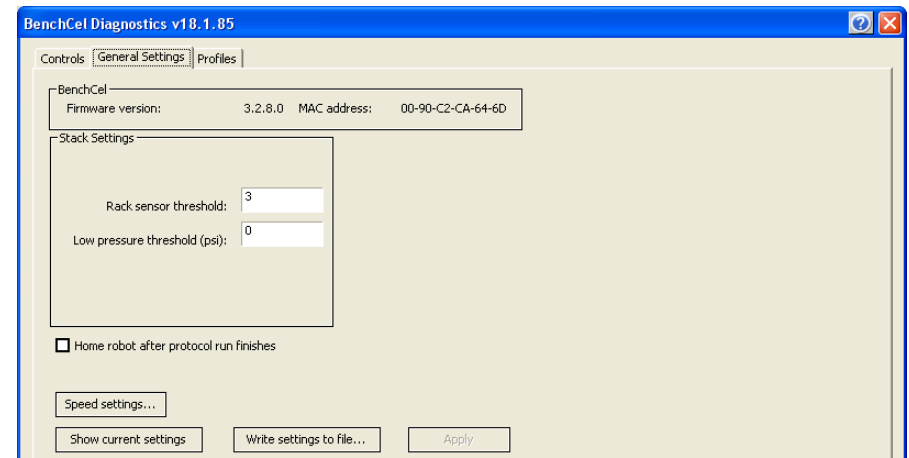

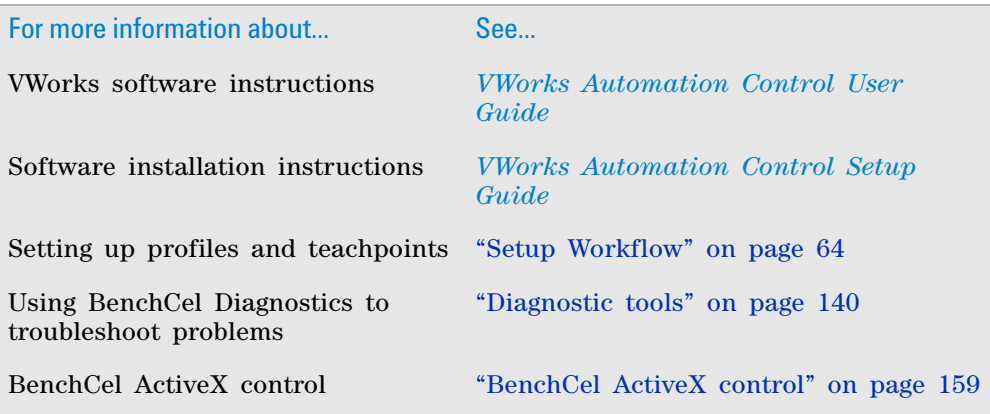

**2 Introduction Software description**

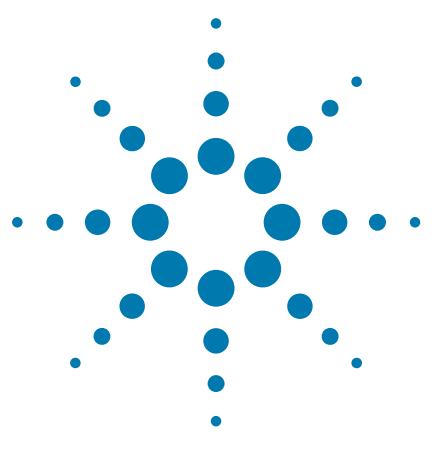

**BenchCel Microplate Handler User Guide**

# <span id="page-46-0"></span>**3 Installing BenchCel Microplate Handler**

This chapter contains the following topics:

- ["Installation workflow" on page 36](#page-47-0)
- ["Verifying laboratory requirements" on page 37](#page-48-1)
- ["Unpacking the BenchCel Microplate Handler" on page 42](#page-53-0)
- ["Mounting the robot on the BenchCel device" on page 44](#page-55-0)
- ["About integrating devices in a workstation" on page 46](#page-57-0)
- ["Connecting the power source" on page 50](#page-61-0)
- ["Connecting the pendant" on page 51](#page-62-0)
- ["Connecting and disconnecting the air source" on page 55](#page-66-0)
- ["Connecting the computer" on page 57](#page-68-0)
- ["Installing the shield" on page 60](#page-71-0)

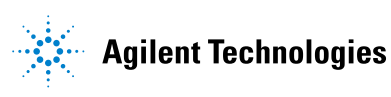

# <span id="page-47-0"></span>**Installation workflow**

## **About this topic.**

This topic presents the sequence of installation procedures for the BenchCel Microplate Handler. Typically, an integrated BenchCel Workstation will be installed for you.

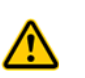

**WARNING Changing the installed workstation might invalidate the safety compliance and lead to personal injury or equipment damage. See ["Safety and regulatory compliance"](#page-15-0)  [on page 4.](#page-15-0)**

## **Workflow**

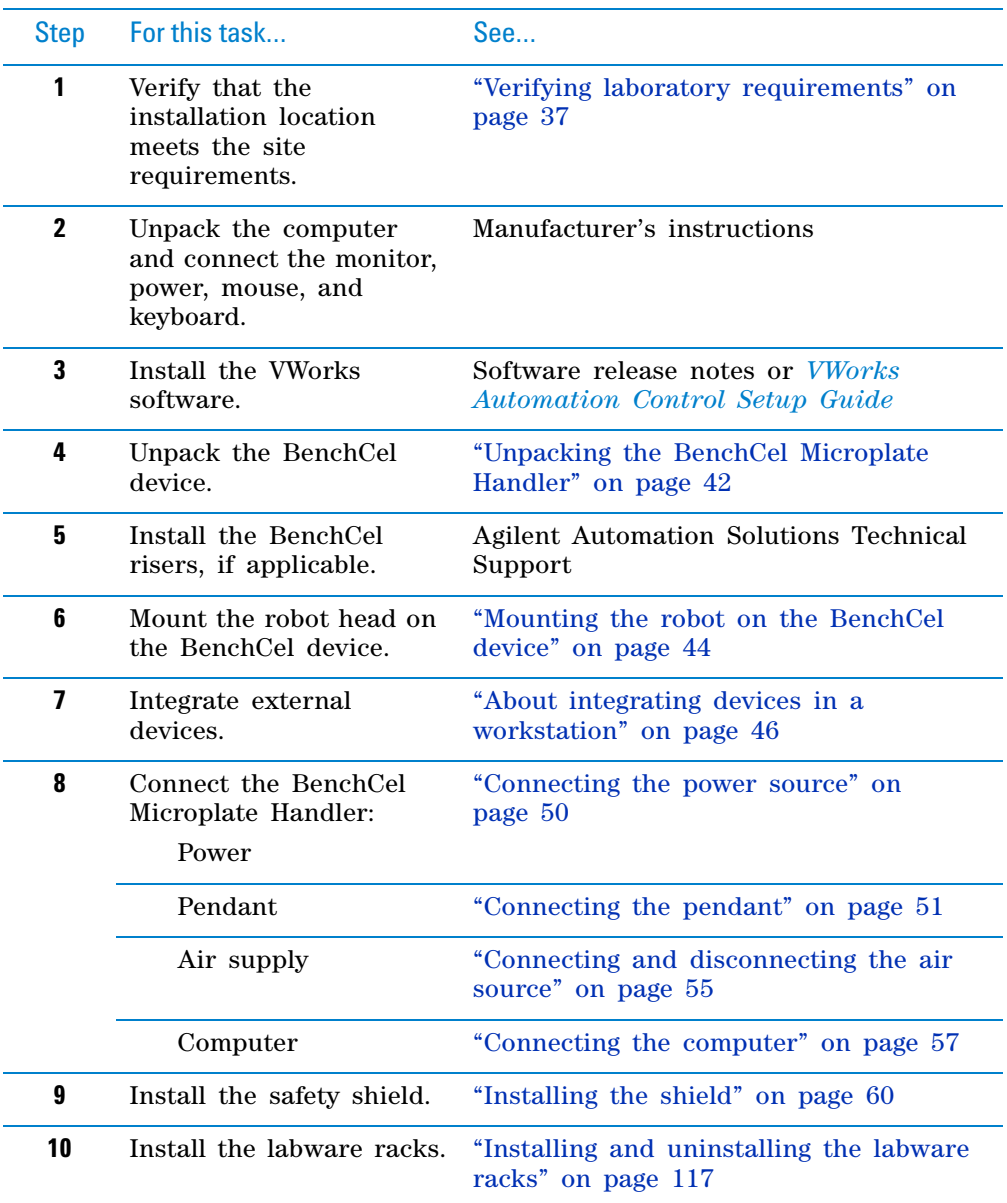

**Verifying laboratory requirements**

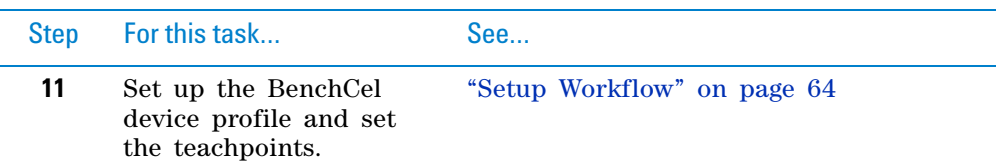

#### **Related information**

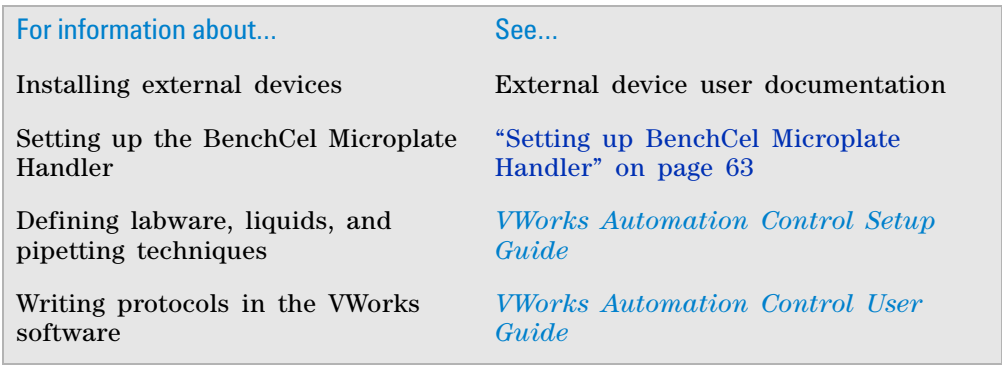

## <span id="page-48-1"></span><span id="page-48-0"></span>**Verifying laboratory requirements**

#### **Laboratory space**

#### **Laboratory table or bench requirements**

Make sure the table for the BenchCel Microplate Handler has the following:

- Proximity to power and air sources
- Enough space to accommodate the complete configuration of the BenchCel Microplate Handler, computer, monitor, pendant, and integrated devices.
- Enough strength to support the weight of the BenchCel Microplate Handler and integrated devices without excessive shaking or movement.
- Be fixed in place, for example, casters that lock.
- Sufficient clearance on the back side of the BenchCel Microplate Handler to access power, communication, and air tubing connections and for maintenance tasks.
- Proper height for any operator to comfortably operate the BenchCel Microplate Handler

The table must be level in the direction of the width and the depth of the platform. Using a traditional bubble level, the table should be leveled such that the bubble is centered between the two limit lines of the level.

The table surface must have a thickness relative to the material that will prevent warping when the BenchCel Microplate Handler and computer are set upon the table.

The table surface must be attached to the table frame.

The table frame must have:

- A leveling mechanism in the feet or casters.
- Dimensions that enable support of the table surface without overhang.

#### **Space requirements**

The minimum space requirements for your BenchCel Microplate Handler depends on its configuration and labware rack size. The following table lists dimensions for a BenchCel Microplate Handler in a two-, four-, or six-stack configuration.

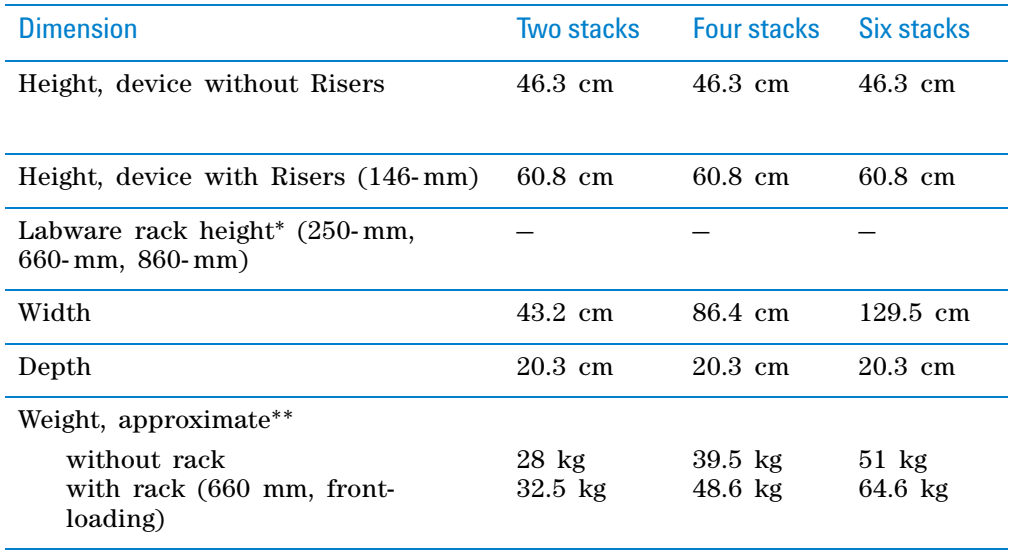

\*Approximately 30- mm of the rack height sits down inside the BenchCel stacker head. The overall height of a BenchCel device on risers with racks installed is as follows:

82.8 cm (250- mm rack) 126.0 cm (660- mm rack)

1438 cm (860- mm rack)

See the following figure.

\*\*The rack weight is for the front- loading style rack and does not include liquid- filled microplates. The weight differs slightly between the top- loading and front- loading rack types.

**Verifying laboratory requirements**

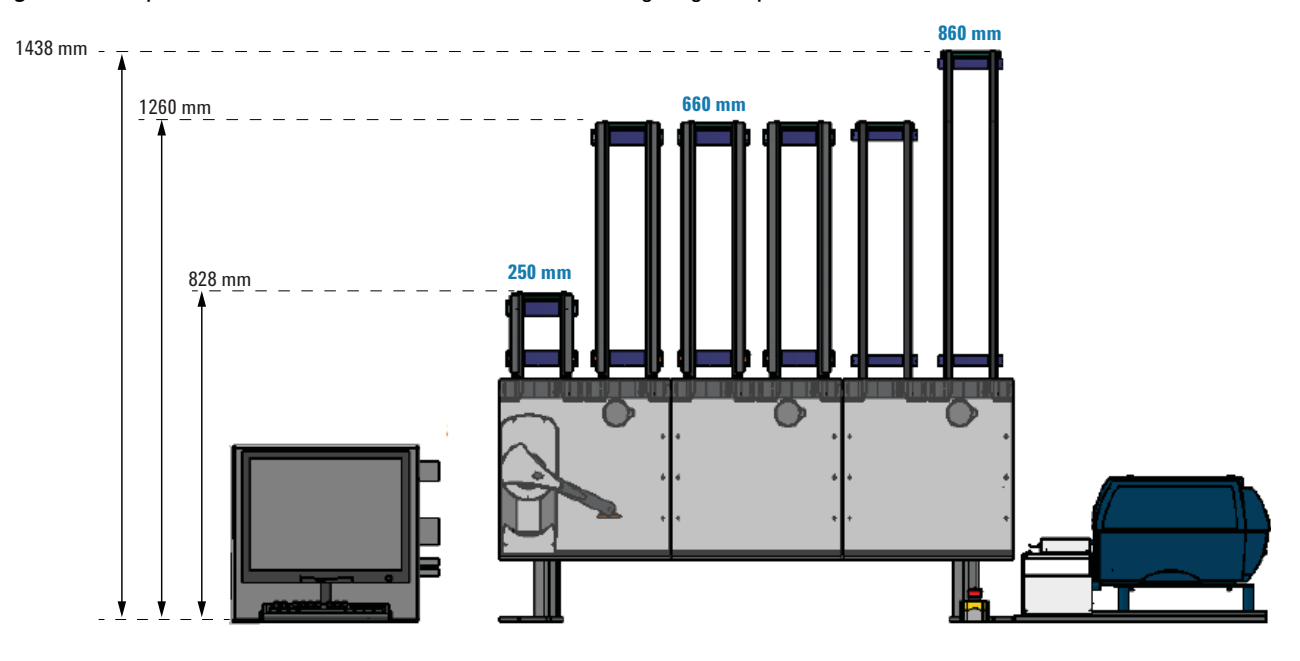

*Figure* Example of BenchCel on risers with six stacks showing height requirements of 250-mm, 660-mm, and 860-mm racks

#### **Addition of devices**

If you are integrating an Agilent Technologies device or third- party device with your BenchCel Microplate Handler, make sure you include adequate space to accommodate these devices. See the device user documentation for space requirement information.

#### **Electrical requirements**

The BenchCel Microplate Handler has the following power requirements. For power requirements of other devices in an integrated workstation, see the applicable device user documentation.

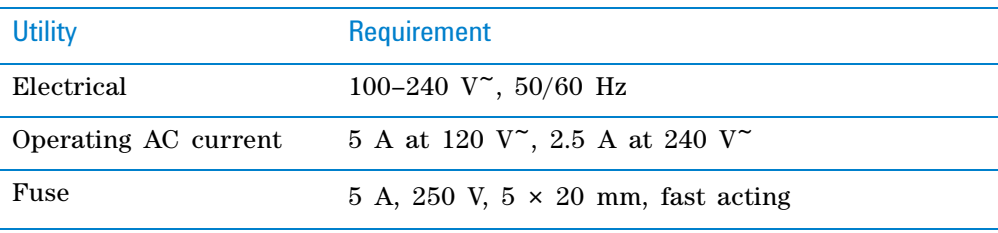

#### **Compressed air requirements**

The BenchCel Microplate Handler requires the use of clean, dry, compressed air to move pneumatic components inside the device. The compressed air can be from the following sources:

- Centralized source (house)
- Compressed- air cylinders
- Portable pumps

**Verifying laboratory requirements**

**CAUTION** Using oil compressors can cause oil to leak into the BenchCel Microplate Handler and void your warranty.

**CAUTION** Air pressure greater than 0.69 MPa (100 psi) can damage the BenchCel Microplate Handler

To maintain the desired air supply in the device, the BenchCel Microplate Handler requires a source of air as follows:

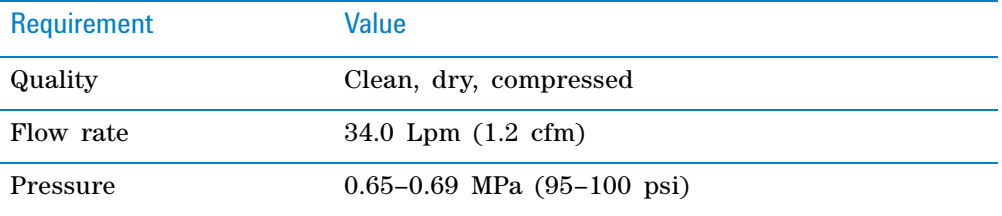

#### **Environmental requirements**

The lab must meet the following environmental requirements.

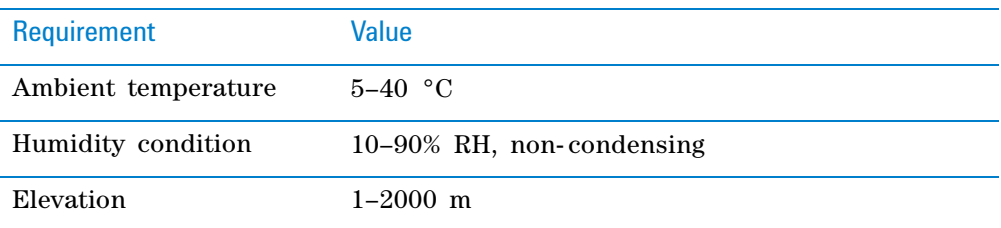

Make sure the BenchCel Microplate Handler is located away from the following:

- Heat and air conditioning ducts.
- Direct sunlight.

#### **Computer requirements**

The requirements of the controlling computer depend on the lab automation software you are using. For VWorks software computer requirements, see the VWorks software release notes or the Automation Solutions Knowledge Base at [www.agilent.com/chem/askb](http://www.agilent.com/chem/askb). For third- party automation software, see the user documentation supplied with the product.

#### **Networking considerations**

The supplied computer comes with a serial port and two Ethernet ports. You can connect the computer to the BenchCel Microplate Handler using either the serial port or one of the Ethernet ports. You can use the second Ethernet port to connect the computer to your local area network (LAN). You must provide an Ethernet cable for the LAN connection and make sure the lab has the proper network hookups for the connection.

If you are supplying your own computer, consider whether you will:

- Connect the computer to the BenchCel Microplate Handler using a serial or Ethernet connection.
- Connect the computer to your LAN.

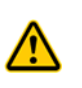

**WARNING Connecting the BenchCel Microplate Handler to a company or general network can potentially cause injury. Remote computer operators might accidentally initiate an operation that causes the robot to move unexpectedly, possibly injuring nearby lab personnel.**

If you plan to connect the computer to the BenchCel Microplate Handler and to your company's LAN, the computer might require two Ethernet cards. Two Ethernet cards allow the BenchCel Microplate Handler to operate on an isolated network.

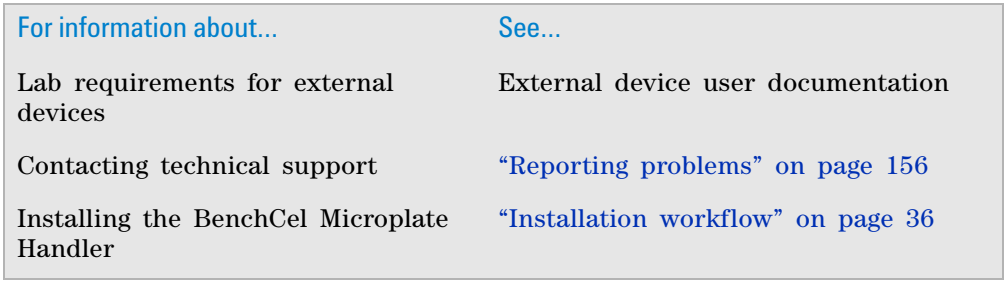

# <span id="page-53-0"></span>**Unpacking the BenchCel Microplate Handler**

## **About this topic**

This topic describes how to unpack the BenchCel Microplate Handler from the shipping containers.

## **Shipping containers**

The shipping containers include:

- BenchCel crate containing the BenchCel device.
- Peripherals box containing the following packages:
	- BenchCel utility kit
	- Pendant
	- BenchCel robot head
	- Safety shield with hardware
	- Labware racks
- Computer box

Depending on the configuration ordered, additional packages or items can be included.

### **Before you start**

Verify the following:

- **1** *BenchCel utility kit contents*. At a minimum, the kit contains the following:
	- Power cord
	- Serial and Ethernet cables, and Ethernet switch
	- Tubing for air line
	- Software CD- ROM
- **2** *Site specifications*. Ensure the installation site meets the requirements. See ["Verifying laboratory requirements" on page 37](#page-48-1).

Note the dimensions of the shipping container before moving it to make sure you have adequate clearance through doorways and passages.

- **3** *Tools and equipment requirements*. Obtain the following:
	- Large screwdriver to open the shipping crate
	- Hex wrenches: 5- mm and 2- mm for mounting the robot head
	- Cart for moving the BenchCel device
- **4** *Personnel requirements*. Make sure two people are available to lift the BenchCel device from the crate.

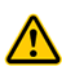

**WARNING Heavy weight. Attempting to lift or move the BenchCel Microplate Handler without assistance could cause personal injury. Request assistance and use proper lifting techniques when lifting or moving the device.**

## **Procedure**

**CAUTION** The packing materials and shipping container were designed to protect the device. Packing the BenchCel device using other materials might damage the device and void your warranty. Save the packing materials and shipping container in case you are required to move or ship the BenchCel device.

#### *To unpack the BenchCel Microplate Handler:*

- **1** Use a large screwdriver to open the BenchCel device shipping container.
- **2** Lift the contents out of the container and set each item carefully on the lab bench or final location where you want to install the device.
- **3** Remove the packing foam from the device.
- **4** Remove components from the plastic bags or other packing material.
- **5** Inspect the unpacked items.

#### **About installing the BenchCel device on risers**

The 146- mm tall risers can be installed to the underside of the BenchCel device at each end to lift the device above the table surface. The risers are required for integrating the BenchCel device with certain devices in a workstation. In you are integrating a BenchCel Microplate Handler on risers, the Agilent installer will install the BenchCel risers before mounting the robot head on the BenchCel device.

# <span id="page-55-0"></span>**Mounting the robot on the BenchCel device**

## **About this topic**

Typically, the BenchCel Microplate Handler will be installed for you. However, this topic provides a reference for how to mount the robot on the BenchCel device.

### **Procedure**

**CAUTION** Do not use the robot arms to lift the robot. Doing so could damage the arms. Ensure that you lift the robot by the base and the head. Dropping or bumping the robot can damage the electronics. Handle the robot carefully.

**Figure** Correct and incorrect lift points on the robot head

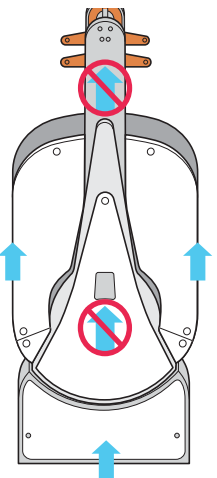

#### *To mount the robot on the BenchCel device:*

- **1** Remove the shipping bracket from the BenchCel *x* axis carriage as follows:
	- **a** Refer to the following figure to locate the BenchCel *x* axis carriage.
	- **b** Loosen the two large black bracket screws that prevent the  $x$ -axis carriage from moving during shipping.
	- **c** Use a 5- mm hex wrench to remove the four screws that secure the shipping bracket to the *x*- axis carriage.
	- **d** Carefully lift the shipping bracket straight up, ensuring that you do not scratch the electronics.

**Mounting the robot on the BenchCel device**

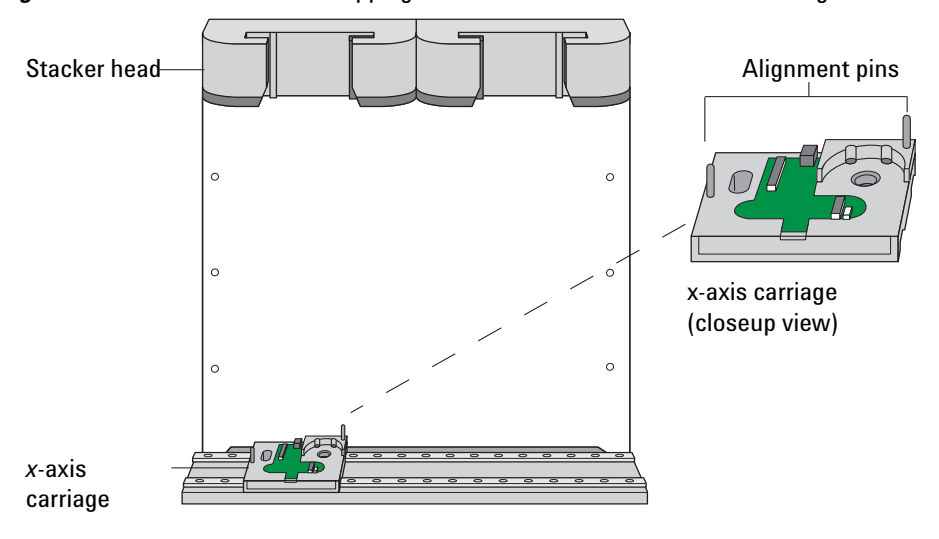

**Figure** BenchCel device with shipping bracket removed from the *x*-axis carriage

- **2** Slide the *x* axis carriage into position directly under a stacker head opening.
- **3** Inspect the *x* axis carriage and ensure any cables are recessed.
- **4** Using the correct lift points, grasp the robot head and, carefully, lower it onto the *x*- axis carriage, aligning the two holes on the robot *z*- column bottom with the dowel pins on the *x*- axis carriage.
- **5** Gently slide the robot downwards. When the robot is in position, push down on it to ensure the electronics are fully connected.
- **6** Gently rotate the robot arms to one side to expose the two screw holes on the robot base. Insert the two 35- mm M6 screws and tighten to secure the robot to the base.

**Figure** BenchCel robot with rotated arms to expose screw holes in the base

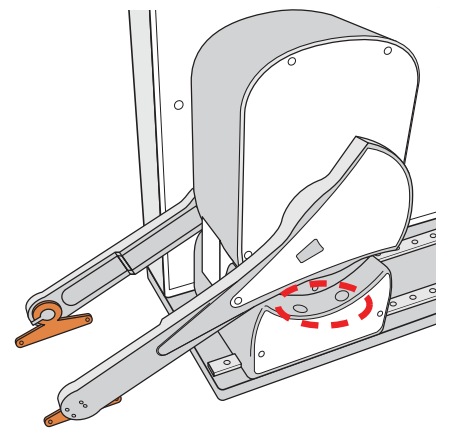

**7** Lift the robot head from the base to expose the remaining two screw holes in the base. While firmly supporting the robot head, install the two 45- mm M6 screws to finish securing the robot base to the *x*- axis carriage.

#### **3 Installing BenchCel Microplate Handler**

**About integrating devices in a workstation**

*Figure* BenchCel robot head in up position: (**1**) mounting screw holes and (**2**) front panel

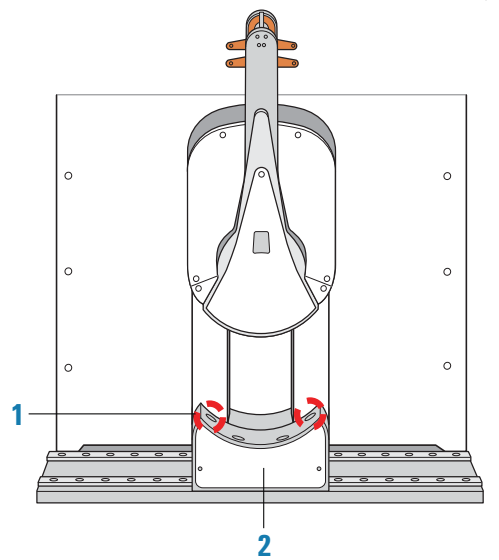

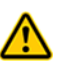

**WARNING The robot head may not remain in the up position. The robot head can drop, potentially pinching your fingers. Ensure that you support the weight of the robot head while it is in the up position.** 

- **8** Gently lower the robot head onto the base.
- **9** To secure the front panel to the robot base, use a 2- mm hex wrench to install the two screws.

## **Related information**

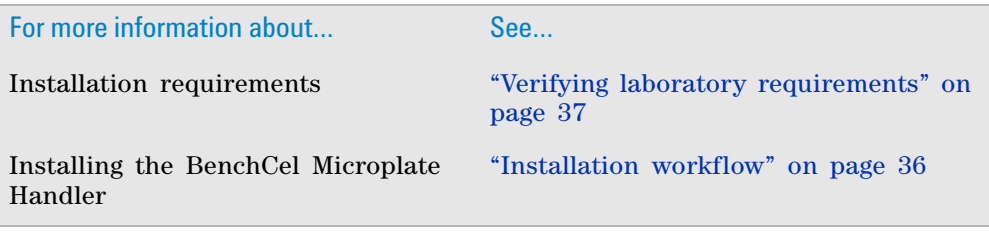

# <span id="page-57-0"></span>**About integrating devices in a workstation**

### **About this topic**

Typically, the BenchCel Microplate Handler, any supplied devices, and the safety equipment in a workstation will be installed for you.

This topic provides basic integration concepts: how integration plates are used and how to adjust device positions. The workstation layout and the device integration procedures can vary, depending on the combination of devices you are integrating and the desired configuration.

## **Before you start**

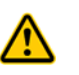

**WARNING Changing the installed workstation might invalidate the safety compliance and lead to personal injury or equipment damage. See ["Safety and regulatory compliance"](#page-15-0)  [on page 4.](#page-15-0)**

**IMPORTANT** Contact Agilent Automation Solutions Technical Support if you want to install the BenchCel device on risers or integrate a new device.

Make sure you have the following:

- The external devices you want to integrate
- Two integration plates for the BenchCel device
- Integration plate for each external device
- 4- mm hex wrench
- 3- mm hex wrench

### **Installing the BenchCel device integration plate**

The BenchCel device integration plates have locking mechanisms that keep the BenchCel device and any external device in position during a run. The integration plates must be installed under the BenchCel device.

#### *To install the BenchCel device integration plate:*

- **1** Position the integration plates on the benchtop.
- **2** If risers are required in the integration, install the risers on the integration plates.
- **3** Place the BenchCel device on the integration plates or risers.
- **4** Tighten the screws to secure the device on the integration plates.

### **Installing the external device integration plate**

You can integrate an external device on the left or right side of the BenchCel device. For each external device, you must install the integration plate that is specific to that device.

#### *To install the external device and integration plate:*

**1** Depending on whether you are integrating a device to the left or right of the BenchCel device, loosen the left or right clamp screw using the 3- mm hex wrench. See the following figure.

As you loosen the screw, the left or right clamp opens.

### **3 Installing BenchCel Microplate Handler**

**About integrating devices in a workstation**

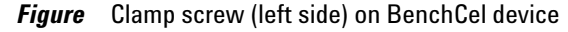

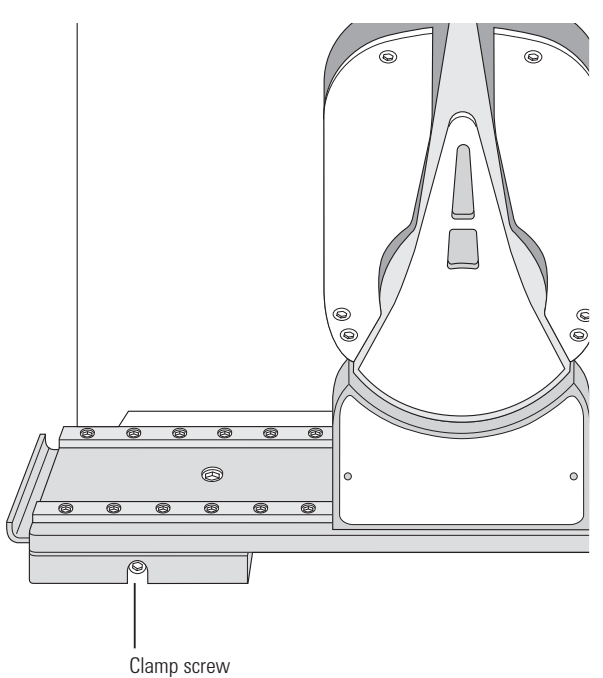

- **2** Mount the external device on its integration plate. Tighten the bolts or screws to secure the device on the integration plate.
- **3** Place the external device and integration plate next to the BenchCel device.

**Figure** External device and integration plate next to the BenchCel device

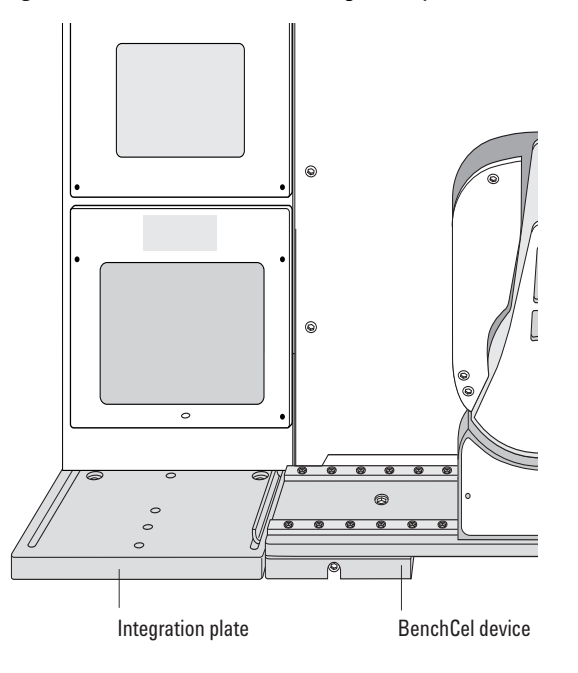

**4** Use the 3- mm hex wrench to slightly tighten the BenchCel device integration plate clamp screw. You will not tighten the screw all the way until the devices are correctly aligned.

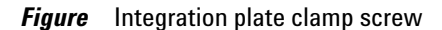

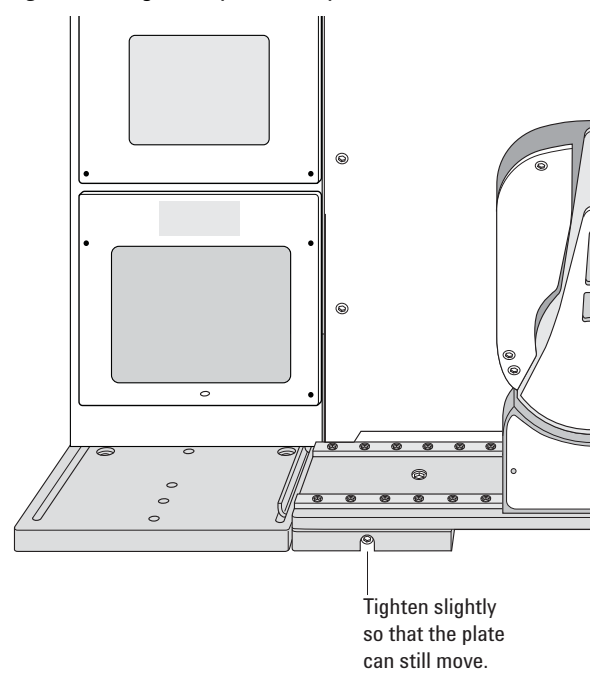

**5** Visually inspect the position of the integrated device relative to the BenchCel device. The two devices should be aligned along the *y*- axis (front- to- back direction) so that the BenchCel robot can place a microplate on the plate stage accurately. If the devices are not properly aligned, slide the devices along the y- axis until they appear to be correctly aligned.

*Note:* You will verify and refine the alignment when you set up the teachpoints for the external devices.

**6** Repeat the procedure for each external device.

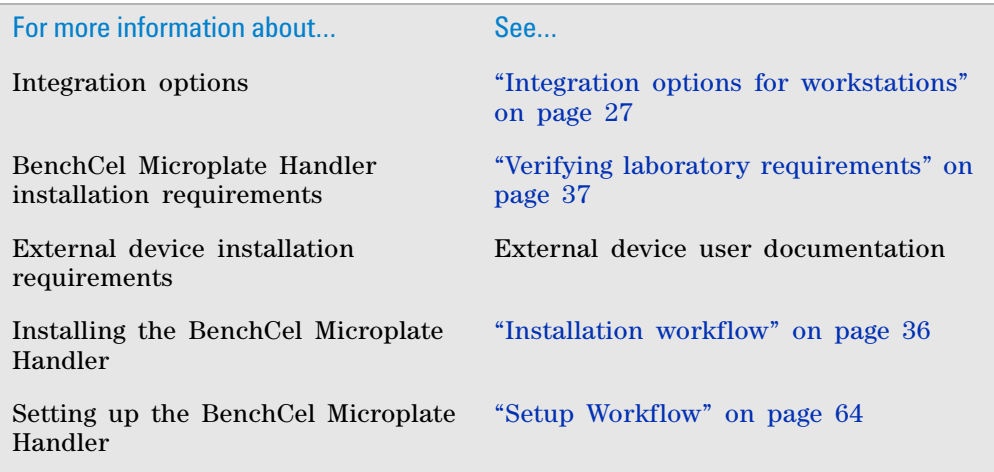

# <span id="page-61-0"></span>**Connecting the power source**

### **About this topic**

This topic explains how to connect the BenchCel Microplate Handler to a grounded power source.

### **Before you start**

Make sure you have the supplied power cord.

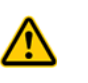

**WARNING Ensure that the power cords are in good condition and are not frayed. Use of frayed or damaged power cords can cause injury. Use of incorrect power cords can cause damage to the device.**

## **Connecting the power source**

#### *To connect the BenchCel Microplate Handler to a grounded power source:*

**1** Plug one end of the power cord into the AC power entry located on the back of the BenchCel Microplate Handler.

*Figure* Connectors on the back of the BenchCel Microplate Handler

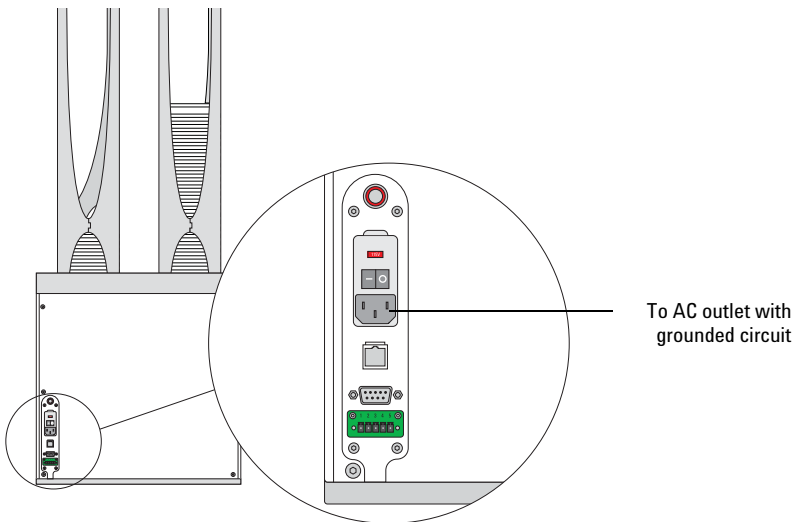

**2** Plug the other end of the cord into an AC outlet with grounded circuit.

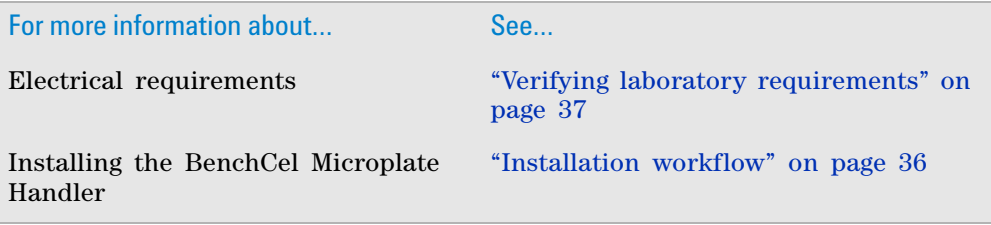

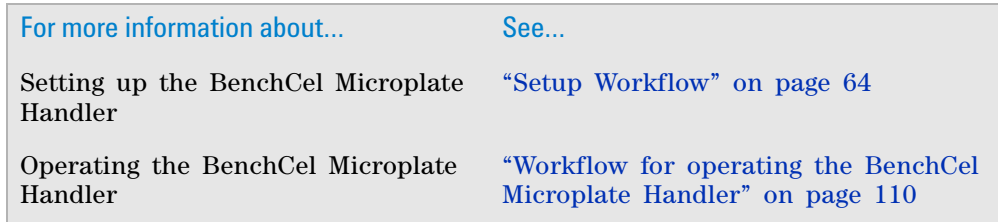

# <span id="page-62-0"></span>**Connecting the pendant**

#### **About this topic**

This topic describes how to connect the emergency- stop pendant to the BenchCel Microplate Handler.

#### **Before you start**

The safety interlock circuit must be closed for the device to operate. The way you connect the pendant depends on the type of devices that you are integrating:

- If the integrated devices are not equipped with safety interlock circuitry, connect the pendant directly to the BenchCel device.
- If the integrated devices are equipped with safety interlock circuitry, such as the Bravo Platform, connect the pendants through a main emergency stop button, such as the Robot Disable Hub. See ["About integrating the](#page-63-0)  [Robot Disable Hub and pendant" on page 52.](#page-63-0)

#### **Connecting the pendant directly to the BenchCel device**

Use the following procedure if you are integrating the BenchCel Microplate Handler with devices that are not equipped with safety interlock circuitry, for example, the PlateLoc Sealer or the Microplate Labeler.

#### *To connect the pendant directly to the BenchCel device:*

Connect the pendant cable to the pendant port on the back of the BenchCel device.

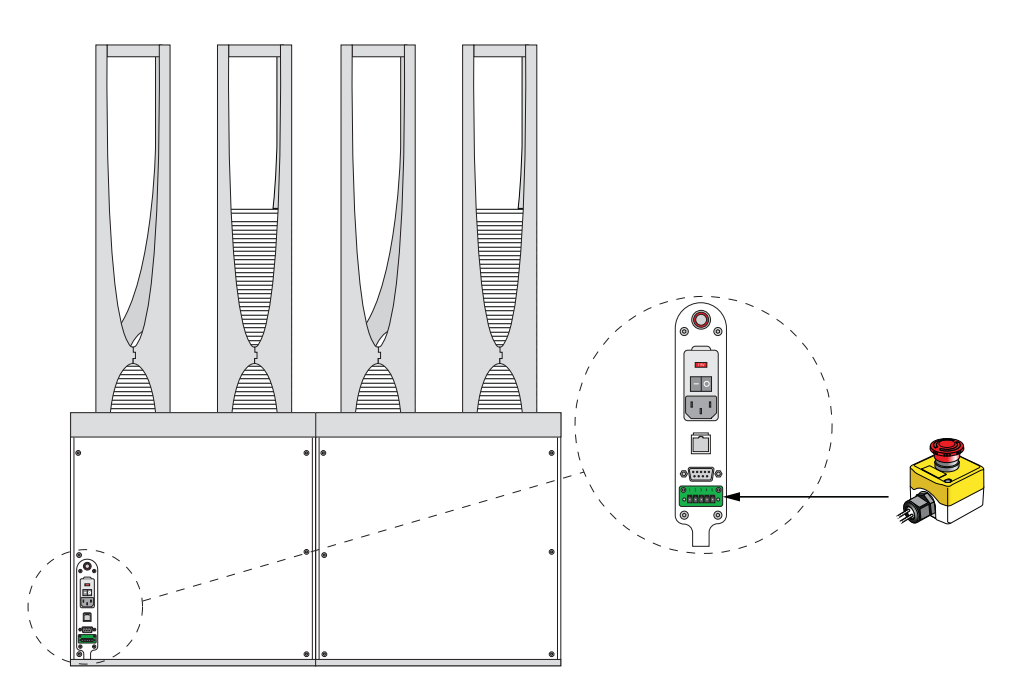

#### <span id="page-63-0"></span>**About integrating the Robot Disable Hub and pendant**

The Robot Disable Hub connects the safety interlock circuits of the BenchCel Microplate Handler and integrated devices. The Robot Disable Hub does the following:

- Provides the emergency- stop function for the BenchCel robot and up to five integrated devices that are equipped with safety interlock circuitry.
- Receives interlock-circuit signals from a light curtain, if connected.

**Figure** Robot Disable Hub

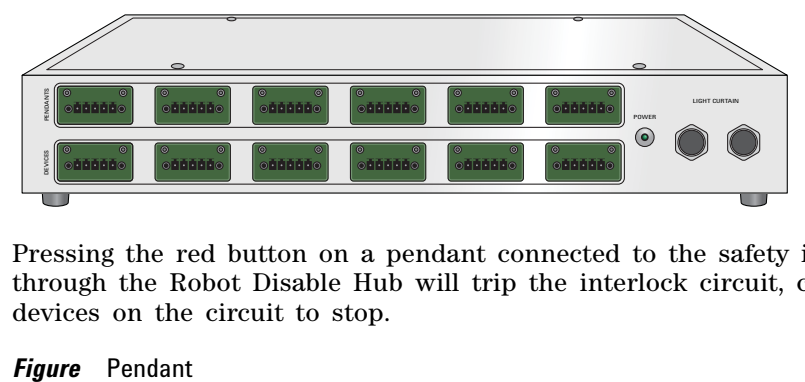

Pressing the red button on a pendant connected to the safety interlock circuit through the Robot Disable Hub will trip the interlock circuit, causing all the devices on the circuit to stop.

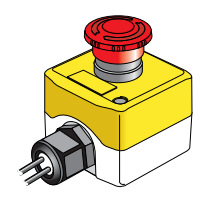

The Robot Disable Hub has two rows of connectors:

• **PENDANTS**. Accommodates the BenchCel pendant and up to five additional pendants.

**IMPORTANT** Any unused PENDANTS connectors require E- stop jumpers to close the interlock circuit.

• **DEVICES**. Accommodates the BenchCel device and up to five other devices with interlock circuits.

The following figure shows an example of connecting the BenchCel device and the Bravo Platform through the Robot Disable Hub.

*Figure* Example of BenchCel device and Bravo Platform connected through Robot Disable Hub

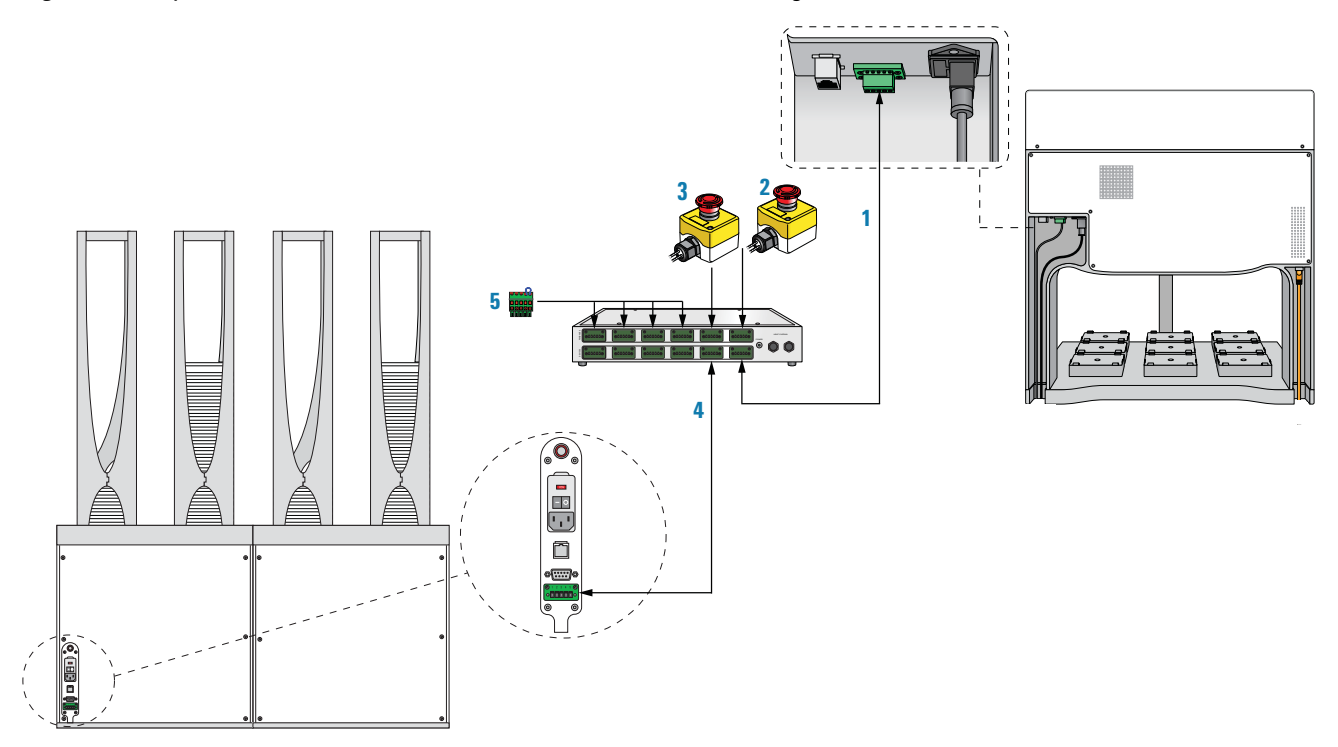

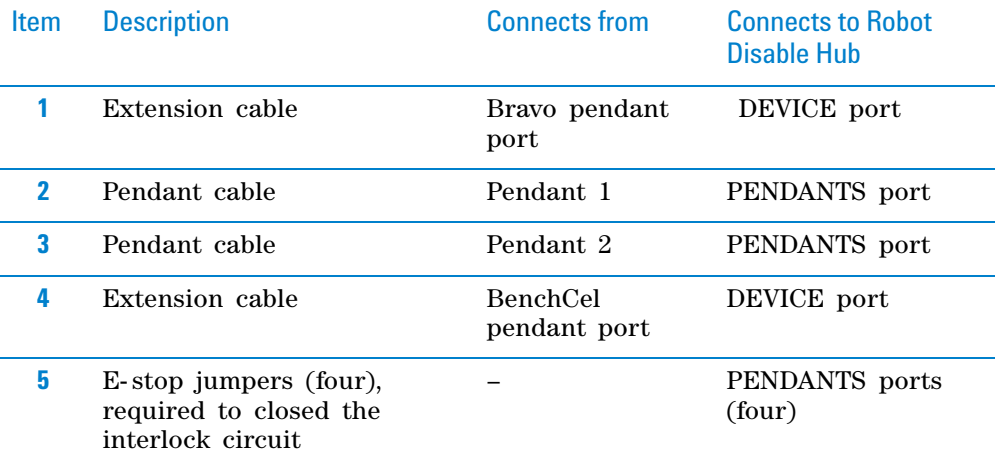

## **3 Installing BenchCel Microplate Handler**

**Connecting the pendant**

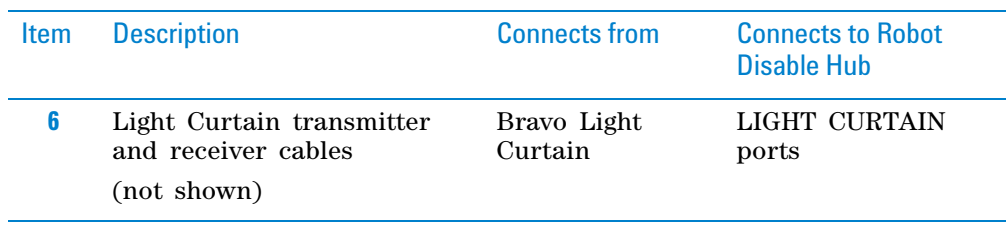

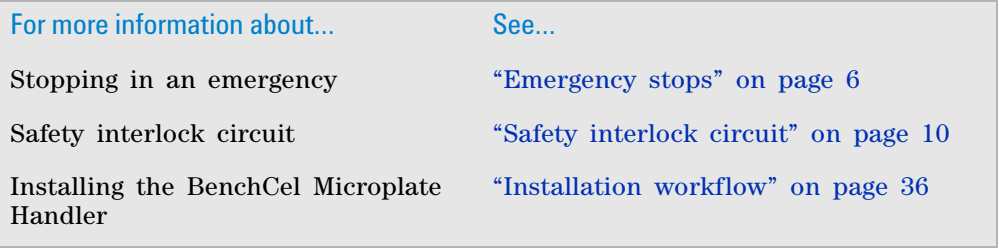

# <span id="page-66-0"></span>**Connecting and disconnecting the air source**

## **About this topic**

Compressed air is used to move parts inside the BenchCel Microplate Handler. This topic explains how to connect the BenchCel Microplate Handler to the air source and check the connections for leaks before use.

#### **Before you start**

Make sure you have the supplied air tubing.

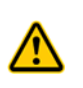

**WARNING Working with open, charged air lines can result in injury. Turn off the compressed air line when disconnecting or reconnecting devices that use compressed air. Contact your facilities department or Automation Solutions Technical Support with questions about setting up the air line.**

### **Connecting the air source**

#### *To connect the BenchCel Microplate Handler to the air source:*

- **1** Turn off the air at the source (house, cylinder, or pump).
- **2** Connect one end of the air tubing to the air source (house, cylinder, or pump), and then connect the free end of the tubing to the quick disconnect fitting at the air- input port.

To connect the tubing, push the end of the tubing into the quick disconnect fitting at the air source and on the back of the BenchCel Microplate Handler.

**Figure** Air tubing connection on the back of the BenchCel Microplate Handler

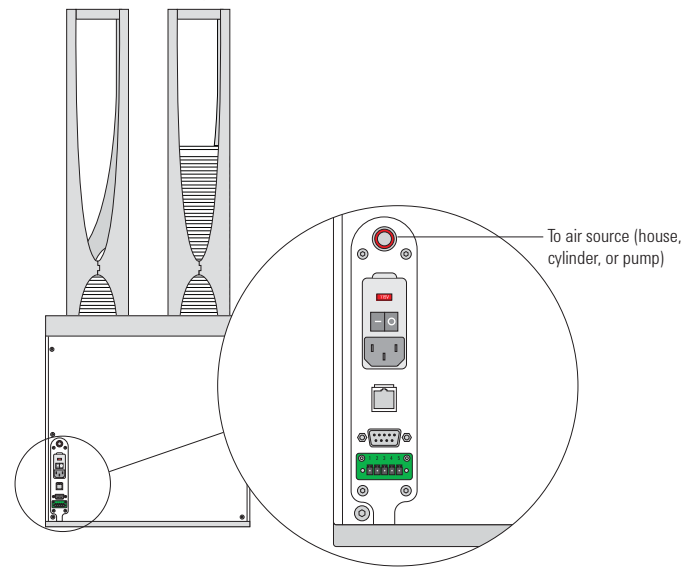

**Connecting and disconnecting the air source**

#### **Checking the air connections**

#### *To check the air connections:*

**1** With the air source turned off, gently tug the air tubing at each connection.

If you feel resistance at the connection, the tubing has been properly installed.

- **2** Turn on the air at the source (house, cylinder, or pump).
- **3** Listen near each connection for hissing sounds that might indicate a leak.

If you hear hissing sounds, turn off the air at the source, check and tighten the connections, and then turn on the air again. If the problem persists, contact your facilities department or Automation Solutions Technical Support.

#### **Disconnecting the air source**

Before moving or shipping the BenchCel Microplate Handler and before performing maintenance or cleaning, disconnect the air tubing.

**CAUTION** Do not pull the tubing out of the orange quick-disconnect fitting. Doing so can damage the fitting.

#### *To disconnect the air tubing from the BenchCel Microplate Handler*

- **1** Turn off the air at the source (house, cylinder, or pump).
- **2** Push and hold the locking collar against the fitting, and then gently pull the air tubing out.

*Note:* Alternatively, you can use the SMC Pneumatics tool (TG-2) to aid in this task. See the manufacturer's documentation for use instructions. Contact your local SMC parts supplier for ordering details.

*Figure* Quick-disconnect fitting (close-up view)

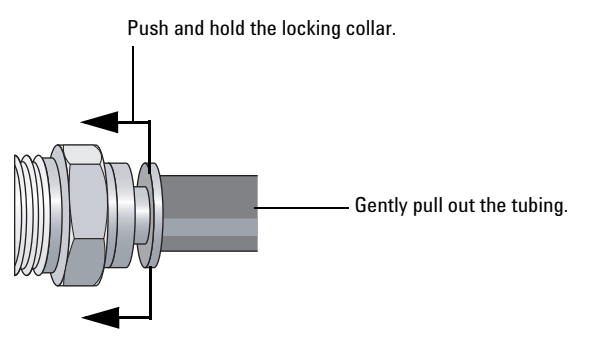

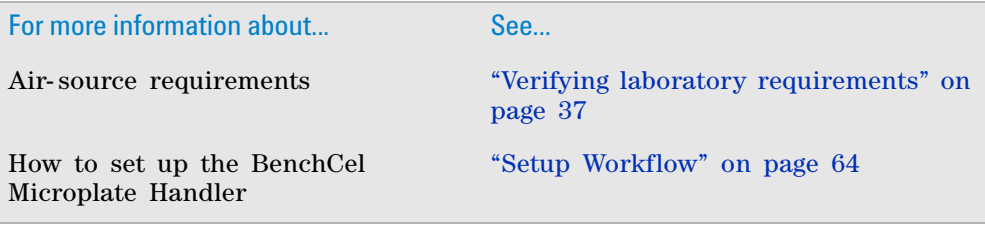

For more information about... See...

How to operate the BenchCel Microplate Handler

["Workflow for operating the BenchCel](#page-121-0)  [Microplate Handler" on page 110](#page-121-0)

# <span id="page-68-0"></span>**Connecting the computer**

## **About this topic**

This topic explains how to connect the controlling computer to the BenchCel Microplate Handler.

#### **Before you start**

Make sure you have the following:

- RS- 232 DB9 serial cable or Ethernet cable (supplied)
- Ethernet switch (supplied) for Ethernet connections only

#### **Connecting the controlling computer**

You can connect the computer to the BenchCel Microplate Handler in one of the following ways:

- *Serial connection.* You can use the supplied RS-232 DB9 serial cable to connect the computer to the BenchCel Microplate Handler.
- *Ethernet connection.* You can use the supplied Ethernet cable to connect the computer to the BenchCel Microplate Handler. The Agilent Technologies configured computer has two Ethernet ports. You can use one port to connect to the BenchCel Microplate Handler and the other to connect to your company network.

#### *To connect the controlling computer to the BenchCel Microplate Handler:*

- **1** Turn off the computer.
- **2** *Serial connection only*. Do the following:
	- **a** Connect the female end of the serial cable to a COM port on the controlling computer. Note the number of the COM port. You will provide this number in the software.
	- **b** Connect the male end of the serial cable to the serial port on the back of the BenchCel Microplate Handler.

### **3 Installing BenchCel Microplate Handler**

**Connecting the computer**

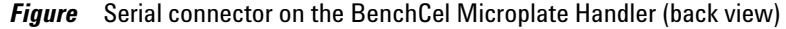

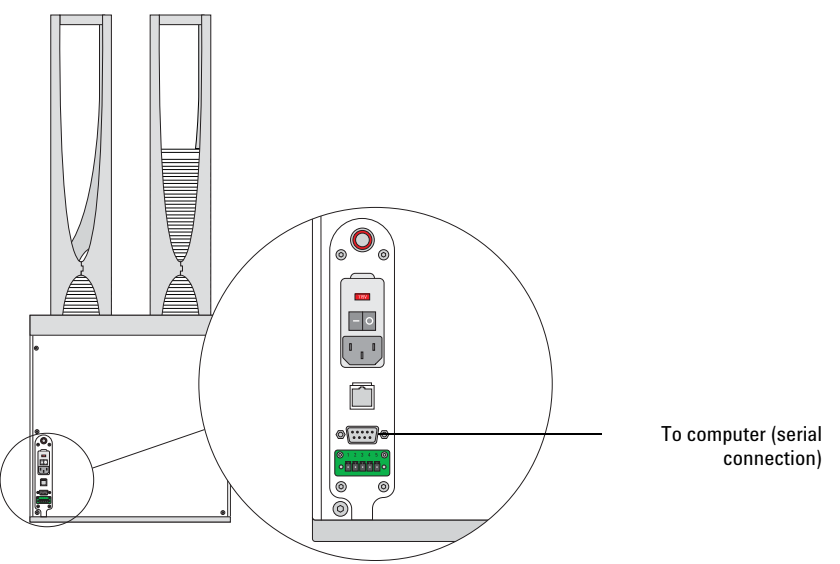

- **3** *Ethernet connection only*. Do the following:
	- **a** Connect one end of the Ethernet cable to the back of the BenchCel device.
	- **b** Connect the free end of the Ethernet cable to any available port on the Ethernet switch.

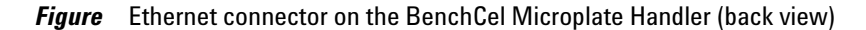

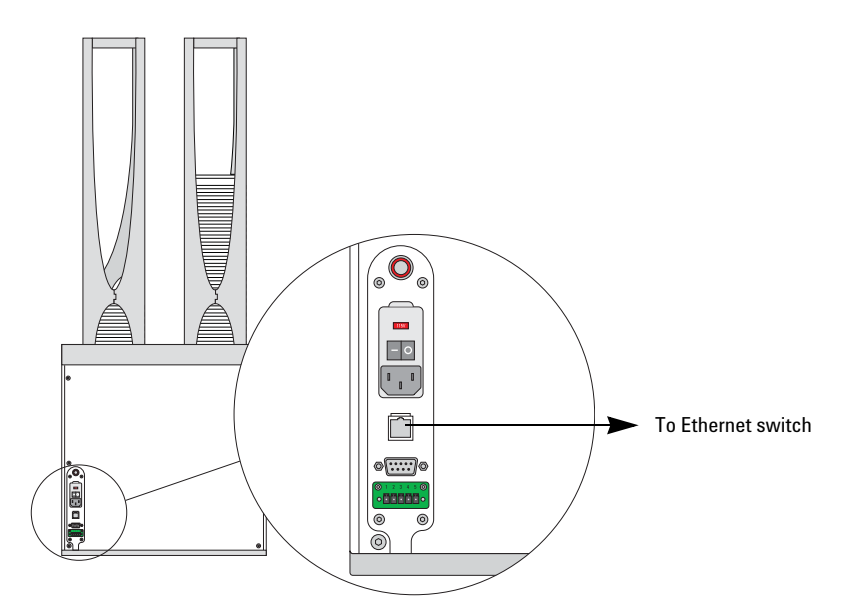

### **Configuring the computer network card (Ethernet connection only)**

The computer configured by Agilent Technologies is already set up to communicate with the BenchCel Microplate Handler. No change to the network card IP address is required.

If you are using a computer that was not configured by Agilent Technologies, make sure the value of the network card IP address and subnet mask are as follows:

- IP address: 192.168.0.1
- Subnet mask: 255.255.255.0

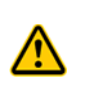

**WARNING Connecting the BenchCel Microplate Handler to a company or general network can potentially cause injury. Remote computer operators might accidentally initiate an operation that causes the robot to move unexpectedly, possibly injuring nearby lab personnel.**

If your computer will be connected to your LAN, make sure the computer has a second network card. The second network card can have a dynamic IP address.

#### **Connecting the computer to external devices (Ethernet connection only)**

#### *To connect the external devices to the controlling computer:*

- **1** Connect one end of the Ethernet cable to the Ethernet port on the external device. See the device user documentation for details.
- **2** Connect the free end of the Ethernet cable to any available port on the Ethernet switch.

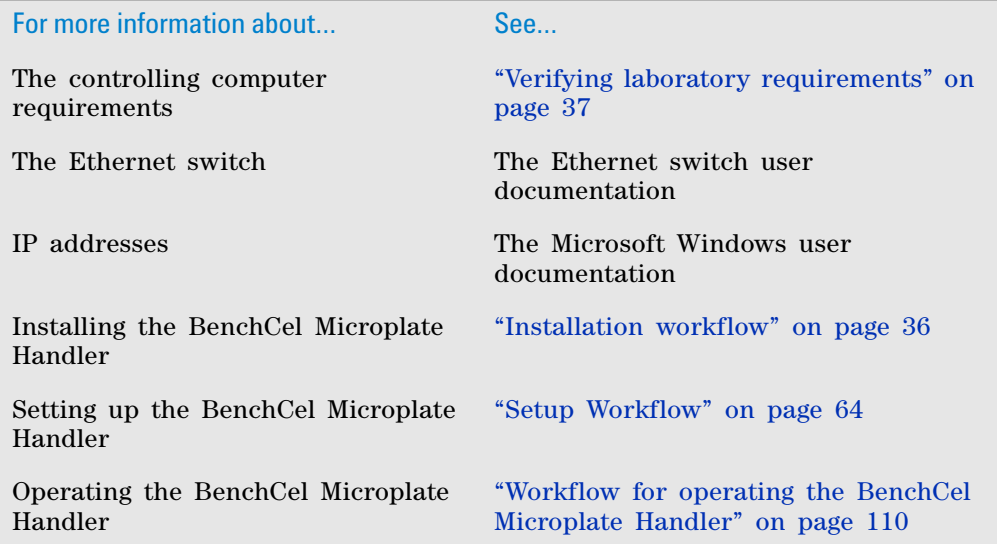

# <span id="page-71-0"></span>**Installing the shield**

## **About this topic**

This topic explains how to install the safety shield on the front of the BenchCel Microplate Handler. Additional shields may be required depending on the workstation configuration. Typically, the BenchCel Microplate Handler and workstation safety equipment will be installed for you.

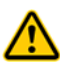

**WARNING Changing the installed workstation might invalidate the safety compliance and lead to personal injury or equipment damage.**

#### **Before you start**

Make sure you have the following:

- 3- mm hex wrench
- Low-head M5 screws (supplied)
- 1 shield for each pair of stackers

For example, a BenchCel Microplate Handler with six stackers requires three shields, as the following figure shows.

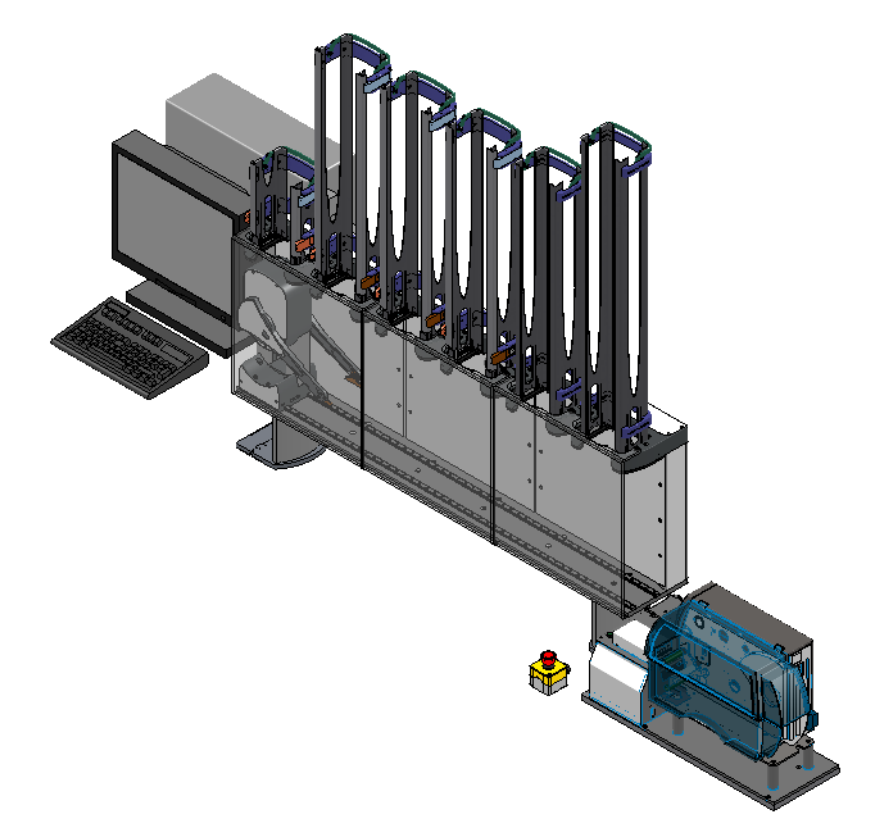
# **Procedure**

### *To install the safety shield:*

- **1** Place the safety shield on the front of the BenchCel Microplate Handler centered between the pair of stackers. The ledge of the shield should sit on the top of the device.
- **2** Insert the four M5 screws into the shield.

*Figure* Safety shield on BenchCel Microplate Handler with two stackers (top view)

Top view - back

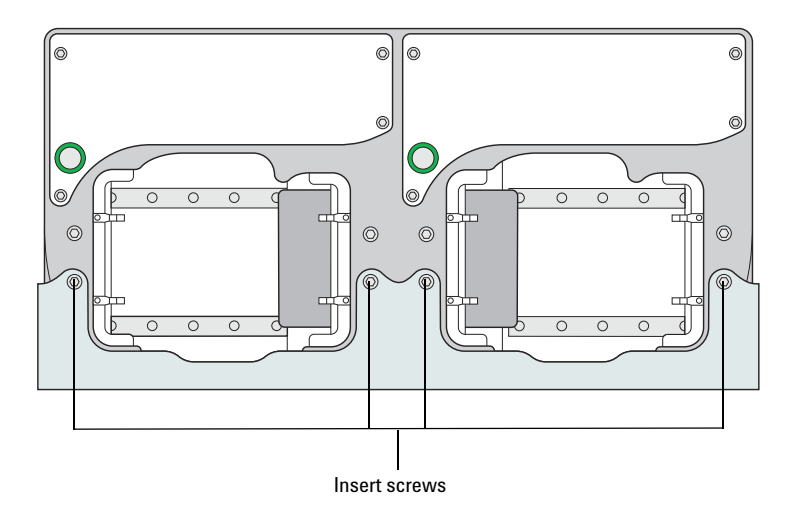

- **3** Tighten the screws using the M3 hex wrench.
- **4** Repeat steps 1 to 3 for each pair of stackers on the BenchCel Microplate Handler.

# **Related information**

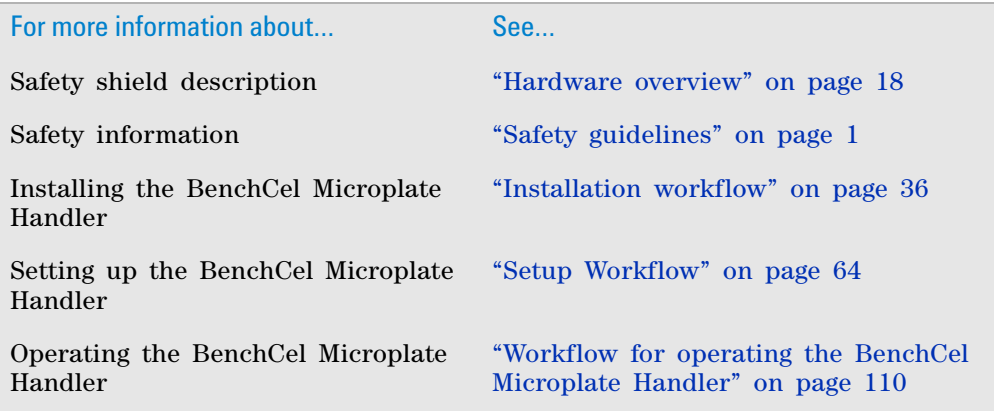

# **3 Installing BenchCel Microplate Handler**

**Installing the shield**

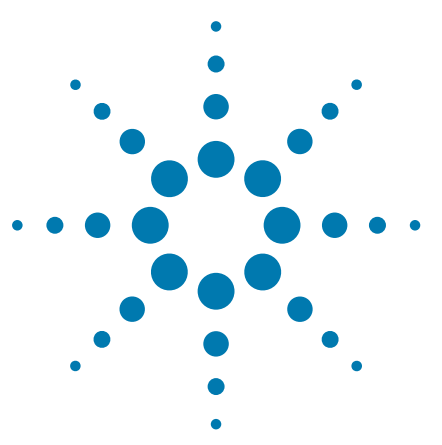

**BenchCel Microplate Handler User Guide**

# **4 Setting up BenchCel Microplate Handler**

This chapter explains how to set up the BenchCel Microplate Handler for operation. This chapter contains the following topics:

- ["Setup Workflow" on page 64](#page-75-1)
- ["Starting up and shutting down" on page 66](#page-77-0)
- ["Creating a BenchCel device in the VWorks software" on](#page-79-0)  [page 68](#page-79-0)
- ["Opening BenchCel Diagnostics" on page 73](#page-84-0)
- ["Creating profiles" on page 75](#page-86-0)
- ["Setting and managing teachpoints" on page 79](#page-90-0)

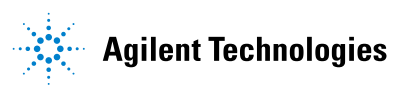

# <span id="page-75-1"></span><span id="page-75-0"></span>**Setup Workflow**

### **About this topic**

This topic presents the workflow for setting up the BenchCel Microplate Handler for operation.

### **Before you begin**

Before setting up the BenchCel Microplate Handler, you should already have definitions for the labware you want to use. For instructions on how to define labware in the VWorks software, see the *VWorks Automation Control Setup Guide*.

Before setting teachpoints (step 7 in the setup workflow), you should also adjust the BenchCel sensor thresholds for each type of labware that you use. For details, see ["Setting sensor thresholds" on page 93](#page-104-0).

### **Workflow**

The following table presents the steps for setting up the BenchCel Microplate Handler. After setting up the BenchCel Microplate Handler for the first time, you will not likely change any of the settings in the procedure unless you add a device, replace a device, or move the BenchCel Microplate Handler.

### **4 Setting up BenchCel Microplate Handler Setup Workflow**

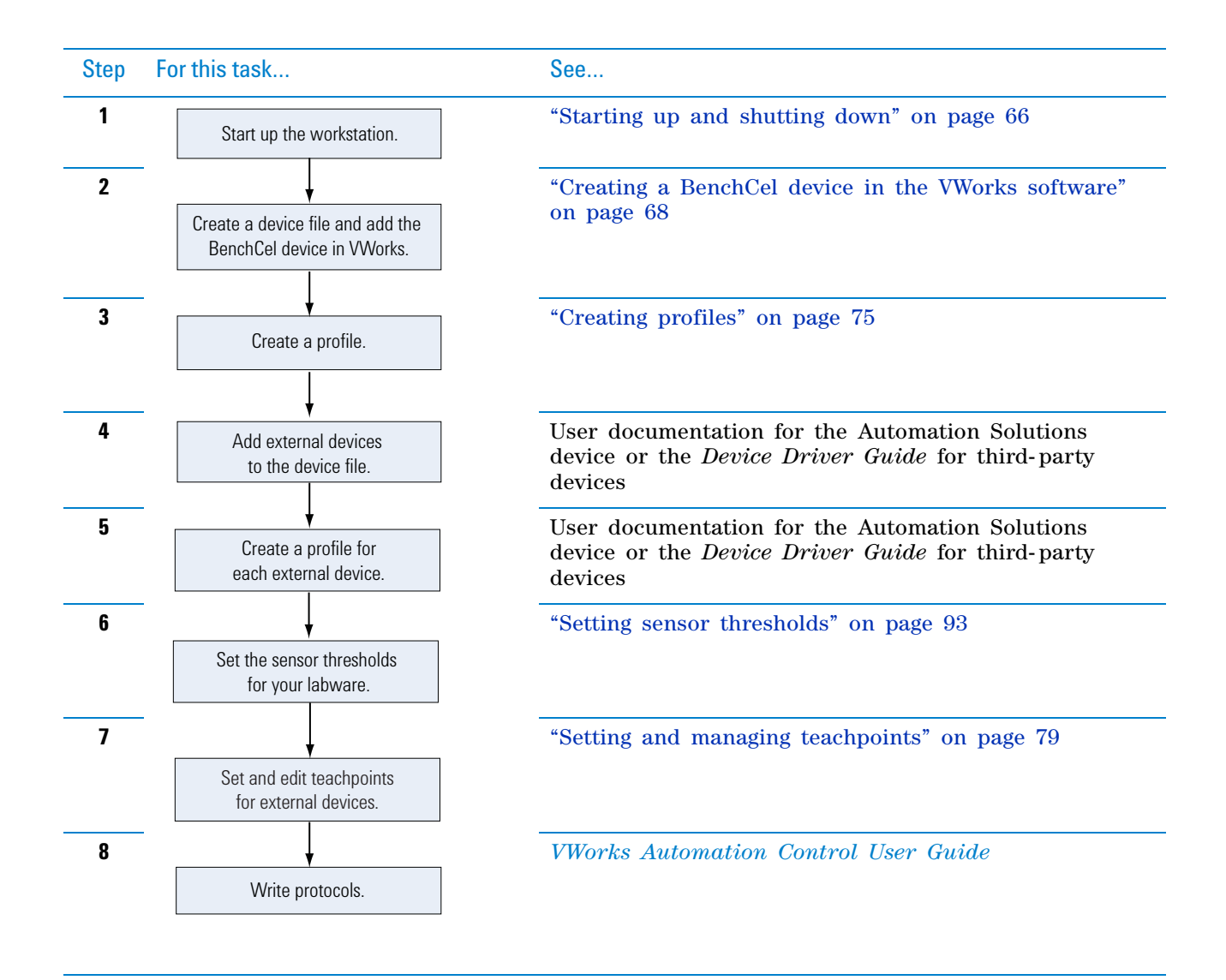

# **Related information**

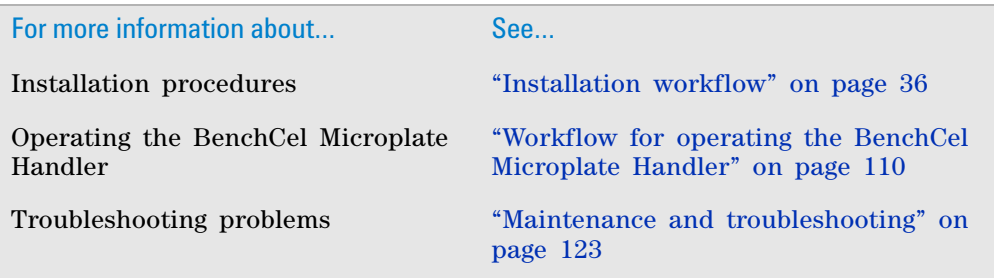

# <span id="page-77-0"></span>**Starting up and shutting down**

### **About this topic**

This topic explains how to start up and shutdown the BenchCel Microplate Handler.

### **Starting up the BenchCel Microplate Handler**

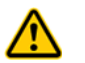

**WARNING Do not touch the BenchCel Microplate Handler as you start the software. The robot head moves when the device initializes.**

#### *To start up the BenchCel Microplate Handler:*

**1** Turn on the BenchCel Microplate Handler. To do this, on the back of the device, press the power switch to the on (**I**) position.

**Figure** Power switch on the BenchCel Microplate Handler (back)

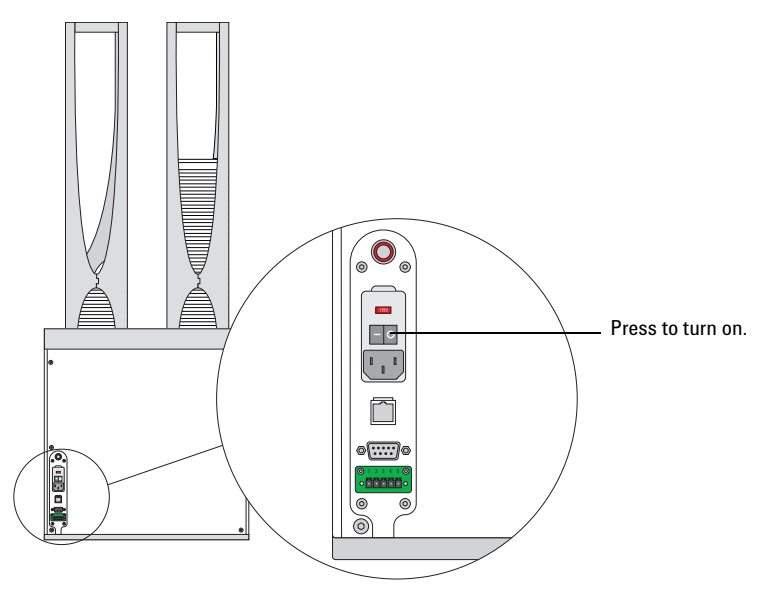

Every time you turn on the BenchCel Microplate Handler, the robot homes (the robot is sent to the factory- defined home position for each axis of motion). If the BenchCel robot does not home, make sure power to the robot has been restored. (See ["Recovering from an emergency stop" on](#page-17-0)  [page 6](#page-17-0) to reset the Robot Disable button.) If the button has been reset and the robot still does not home, turn off the device, check the connections, and turn it on again.

- **2** Turn on all other devices integrated with the BenchCel Microplate Handler. See the device user documentation for instructions.
- **3** Turn on the compressed air supply to the BenchCel Microplate Handler.
- **4** Turn on the controlling computer. See the user documentation from the computer manufacturer.

**5** Start the VWorks software. To do this, on the Windows desktop, doubleclick the **VWorks shortcut icon.** Alternatively, choose **Start > All Programs > Agilent Technologies > VWorks > VWorks.**

## **Shutting down the BenchCel Microplate Handler**

Shut down the BenchCel Microplate Handler if you intend to:

- Leave it unused for a long period of time.
- Service the device.
- Move it to another location.

### *To shut down the BenchCel Microplate Handler:*

- **1** Follow the post- run clean- up procedure after the last protocol run. See ["Cleaning up after a protocol run" on page 126](#page-137-0).
- **2** Exit the VWorks software.
- **3** If you use devices that require a vacuum pump, turn off power at the pump if the pump module has an on/off switch.
- **4** Turn off the compressed air to the BenchCel Microplate Handler and other devices.
- **5** Turn off the BenchCel Microplate Handler. To do this, on the back of the device, press the power switch to the off (**O**) position.

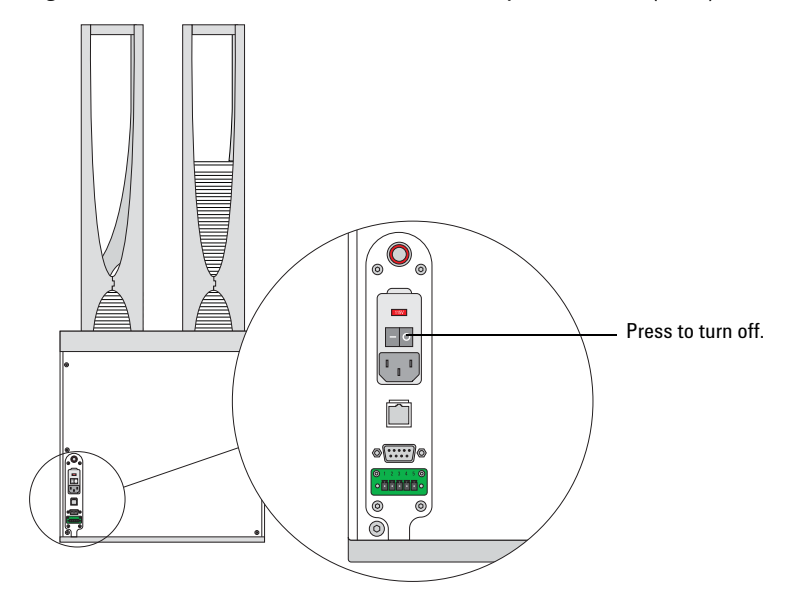

**Figure** Power switch on the BenchCel Microplate Handler (back)

**6** Turn off other devices in the BenchCel Microplate Handler.

## **Related information**

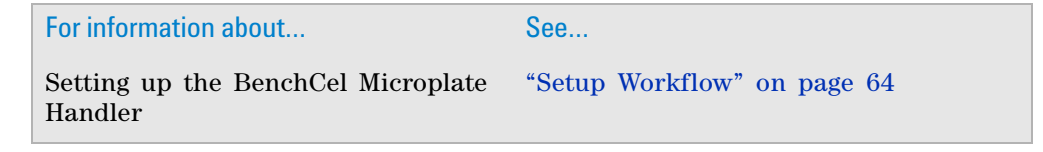

**Creating a BenchCel device in the VWorks software**

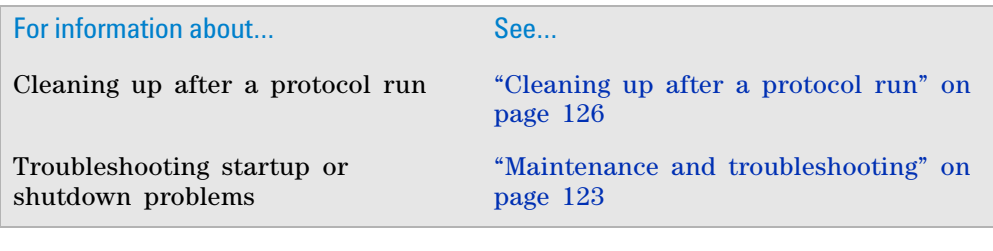

# <span id="page-79-0"></span>**Creating a BenchCel device in the VWorks software**

### **About this topic**

Read this topic if you are an administrator responsible for managing Agilent Technologies devices that are controlled by the VWorks software. This topic describes how to add and delete new BenchCel devices in the VWorks software.

The VWorks software uses the information in a device file to communicate with and operate devices within the lab automation system.

- *If your computer was configured by Agilent Technologies*. The correct device configuration is already set up for communication with the BenchCel Microplate Handler. You are not required to create a new BenchCel device in the software unless you want to reference different profiles, integrate additional devices with the workstation, or change the rack size. To establish communication, you must initialize the device.
- *If you configured your own computer*. You must add a device in the VWorks software for the BenchCel Microplate Handler. You must also add devices in the software for any devices that are physically integrated with the workstation.

For detailed information about device files and associations with profiles, teachpoints, and labware definitions, see the *VWorks Automation Control User Guide*. For instructions on how to add third- party devices, see the *Device Driver User Guide.*

## **Devices and device files defined**

A device is an item in your lab automation system that has an entry in a VWorks software device file. A device can be a robot, an instrument, or a location in a lab automation system that can hold a piece of labware.

The device file (\*.dev) stores information for all the devices in an integrated system, including:

- Type of device (for example, BenchCel device)
- Device configuration information (for example, approach height, allowed or prohibited labware, and so on)
- Profile to use

## **Creating a device file**

If you are setting up the BenchCel Microplate Handler for the first time, you will create a device file. You add the BenchCel device and the external devices to the device file.

### *To create a device file:*

- **1** Log in to the VWorks software as an Administrator.
- **2** In the **VWorks** window, choose **File** > **New** > **Device.**

A Device File tab appears in the **VWorks** window.

**3** Choose **File** > **Save**. In the **Save As** dialog box, type a file name (\*.dev), select the following storage location, and click **Save**:

…\VWorks Workspace\Device Files

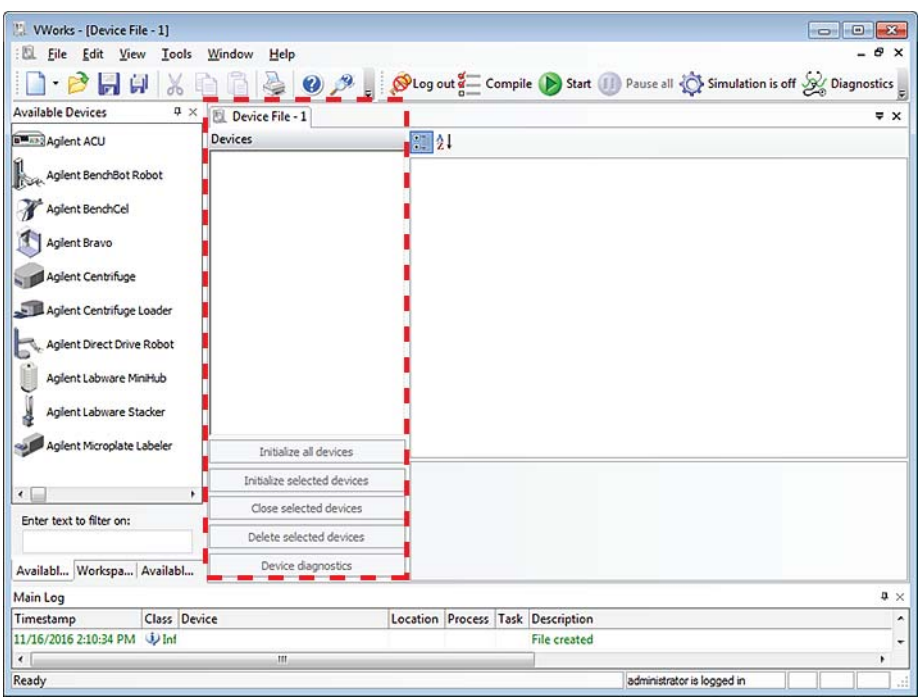

### **Adding the BenchCel Microplate Handler to a device file**

### *Before you begin:*

- Ensure that any devices are physically networked to the computer.
- Turn on the devices.

### *To add devices to a device file:*

**1** In the **VWorks** window, verify that the correct device file is open.

To open a device file, choose **File** > **Open**. In the **Open** dialog box, select your device file (\*.dev), and then click **Open**. The device files should be stored in the following location:

…\VWorks Workspace\Device Files

**2** In the **Available Devices** area, double- click the **BenchCel** icon. Or, drag the **BenchCel** icon to the **Device File** tab.

**Creating a BenchCel device in the VWorks software**

*Note:* To show or hide the list of available devices, choose **View > Available Devices**.

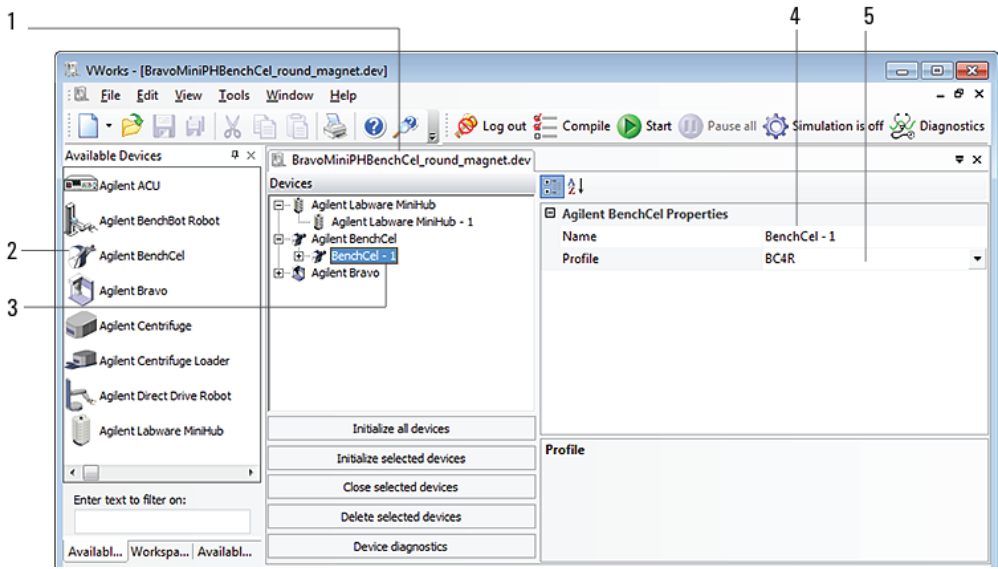

- **3** In the **Device File** tab, select the **BenchCel-***n* icon.
- **4** Under **BenchCel Properties**, type a **Name** for the device. By default, the software assigns BenchCel- $n$ , and increments the number for each BenchCel device that you add.

To identify the specific BenchCel, the device name should include the device serial number.

**5** In the **Profile** list, select a profile for the device.

If the **Profile** list is empty, open BenchCel Diagnostics and create a profile. Then return to the **Profile** list under **BenchCel Properties** and select the new profile.

**IMPORTANT** To use different configurations of the same device in different protocols, you can save time by creating a different device file for each configuration. For example, if you change a pipette head on a pipettor, you can simply open the device file that contains the device with the appropriate profile instead of editing the profile selection in the device file.

**6** On the **Device File** tab, expand the **BenchCel** device icon to show the list of stackers, and then click the **Stacker 1** icon. The corresponding stacker properties appear.

**Creating a BenchCel device in the VWorks software**

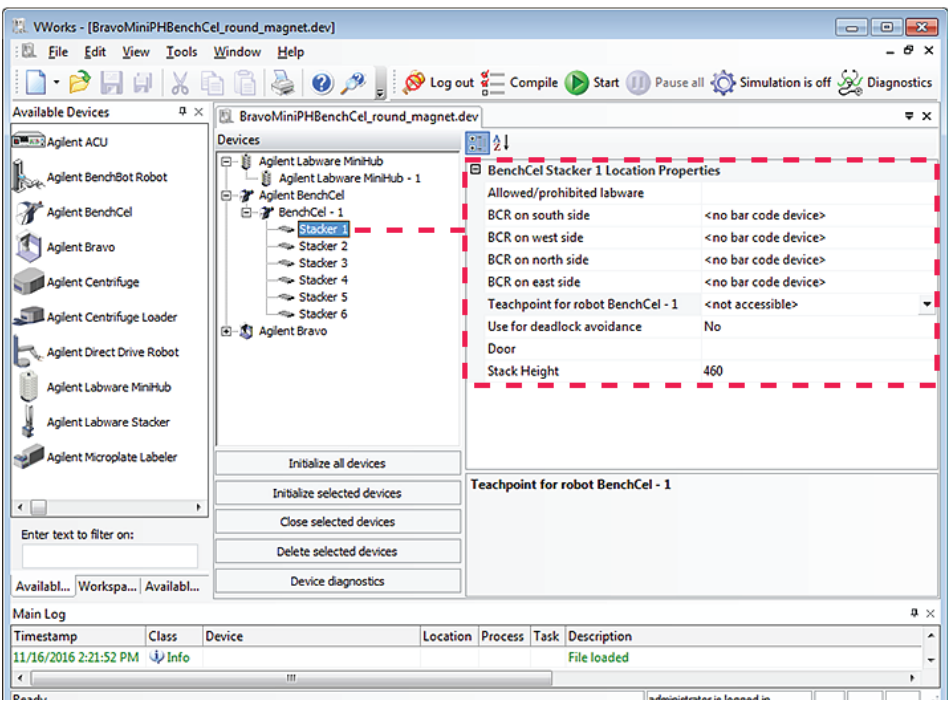

Set the desired values for the following properties. Use the default values for the remaining properties.

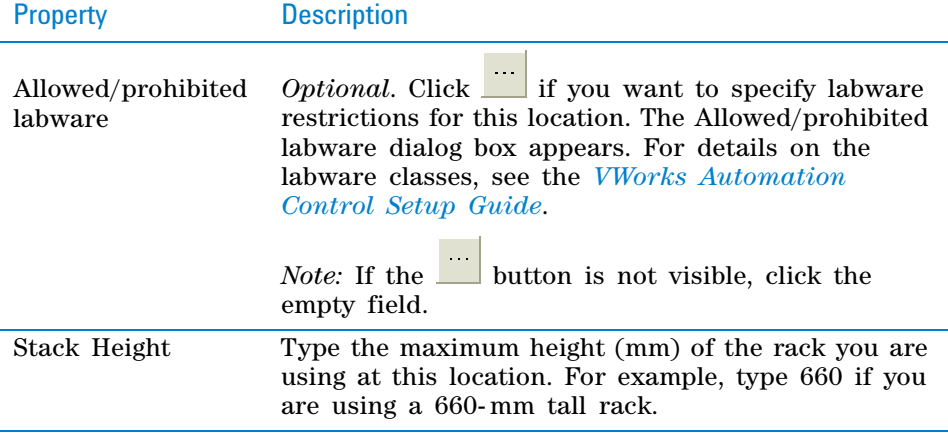

**IMPORTANT** Do not change the default value of the Teachpoint for robot BenchCel property. For example, the stacker 1 teachpoint identity is 1, the identity of stacker 2 is 2, and so forth.

Repeat this step for each stacker.

**7** Select **File** > **Save**.

If you are creating a new device file, the Save As dialog box appears so that you can specify a name and location for your device file. Ensure the file type is **\*.dev**.

Alternatively, you can select **File** > **Save All** to save the device file and the current protocol file at the same time.

**Creating a BenchCel device in the VWorks software**

# **Related information**

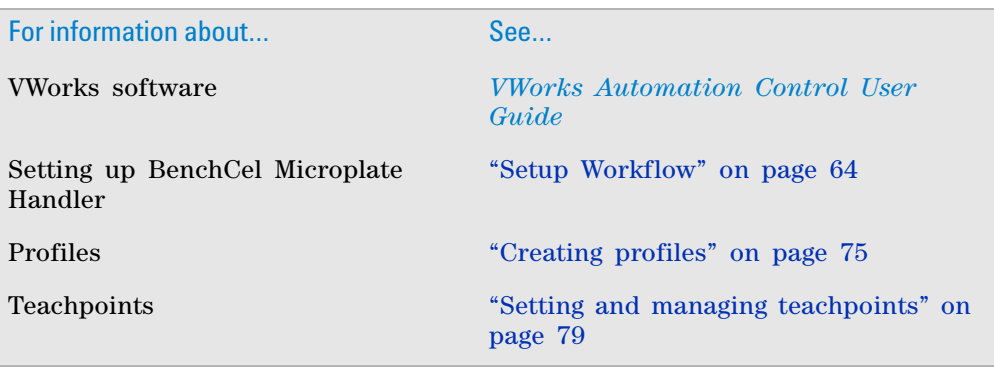

# <span id="page-84-0"></span>**Opening BenchCel Diagnostics**

## **About this topic**

To establish communication between the host computer and the device, you initialize the device. You can initialize the device in the following ways:

- Diagnostics. To control the device using the Diagnostics software.
- VWorks window. To use VWorks to control the device, for example, to run a protocol, you initialize the devices in the VWorks window.

This topic describes what happens during initialization.

### **Procedure**

### *To open BenchCel Diagnostics:*

**1** In the **VWorks software** window, ensure the correct device file is open.

To open a device file, choose **File > Open**, and then select the appropriate device file (\*.dev) in the **Open** dialog box.

**2** In the **Devices** area of the opened device file tab, highlight the device icon, and then click **Device diagnostics**.

Alternatively, you can double- click the device icon.

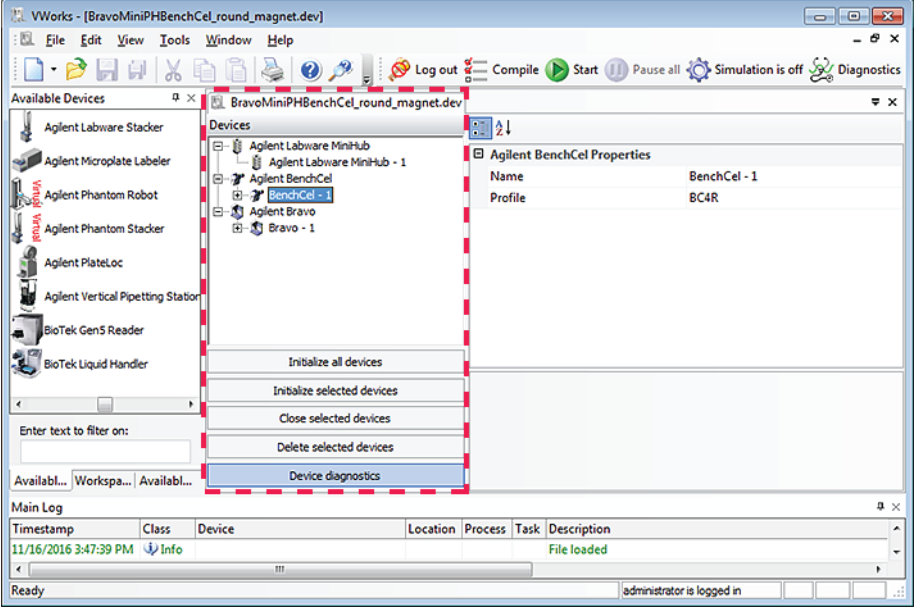

The device's diagnostics dialog box opens.

**Opening BenchCel Diagnostics**

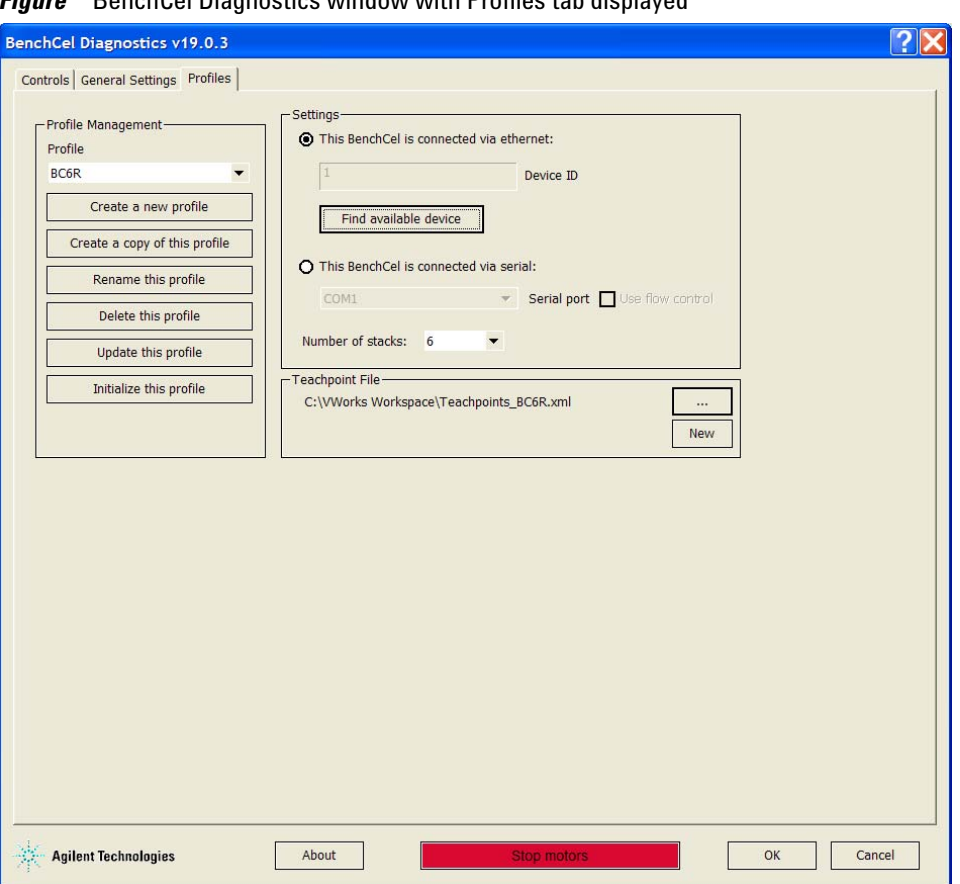

# *Figure* BenchCel Diagnostics window with Profiles tab displayed

# **Related information**

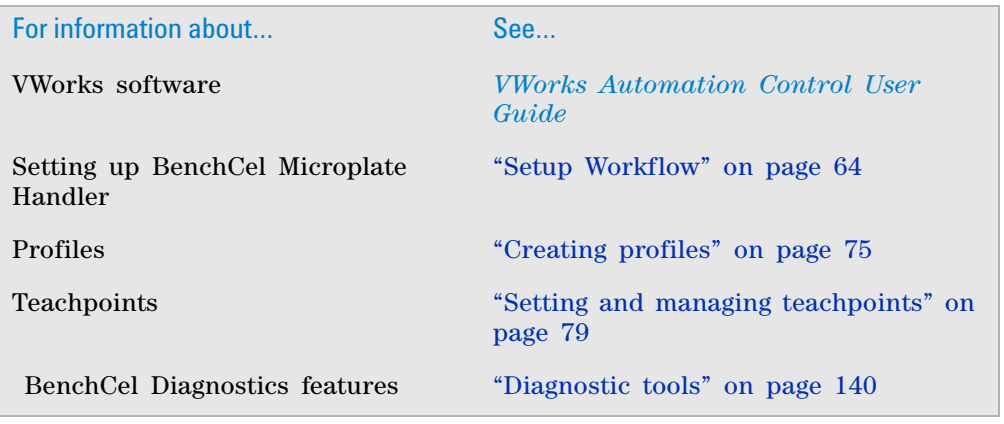

# <span id="page-86-0"></span>**Creating profiles**

## **About this topic**

The computer configured by Agilent Technologies already has the correct profile to communicate with the BenchCel Microplate Handler. A new BenchCel profile is not required unless you want to set up unique communication settings or use a different teachpoint file.

If you are using a computer other than one configured by Agilent Technologies, you must create a BenchCel profile. This topic describes how to create new BenchCel profiles.

You must also create profiles for devices that are integrated with the BenchCel Microplate Handler. For instructions on how to create the profiles for other Agilent Technologies devices, see the corresponding device user documentation. For instructions on how to create profiles for a third- party device, see the applicable device driver user guide.

## **Profiles**

**IMPORTANT** Each BenchCel Microplate Handler you install requires a unique profile, which enables unique communication settings.

A profile is a collection of settings, stored in the Microsoft Windows registry, that manages how you connect to devices. A BenchCel profile does the following:

- Specifies the port used to establish communication between the BenchCel Microplate Handler and the controlling computer.
- References a teachpoint file. For a description of teachpoint files, see ["Setting and managing teachpoints" on page 79](#page-90-0).
- Specifies the number of stackers for the BenchCel Microplate Handler.

You use the BenchCel Diagnostics software to create and manage profiles.

*Note:* The profile is referenced by a device file. For information about device files, see ["Creating a BenchCel device in the VWorks software" on page 68](#page-79-0). For a detailed description of the relationships between the device file, profile, and teachpoint file, see the *VWorks Automation Control User Guide*.

## **Creating BenchCel profiles**

**CAUTION** Each profile can be used by multiple protocols. Deleting, renaming, or changing the parameters for a profile based on one protocol can invalidate other protocols that use the same profile.

*Note:* Unless you login to the VWorks software as an Administrator or Technician, only the Profile list and the Initialize this profile button are available in the Profile Management area of the Profiles page.

### *To create a BenchCel profile:*

- **1** Open **BenchCel Diagnostics**.
- **2** On the **Profiles** page, click **Create a new profile**.

**Creating profiles**

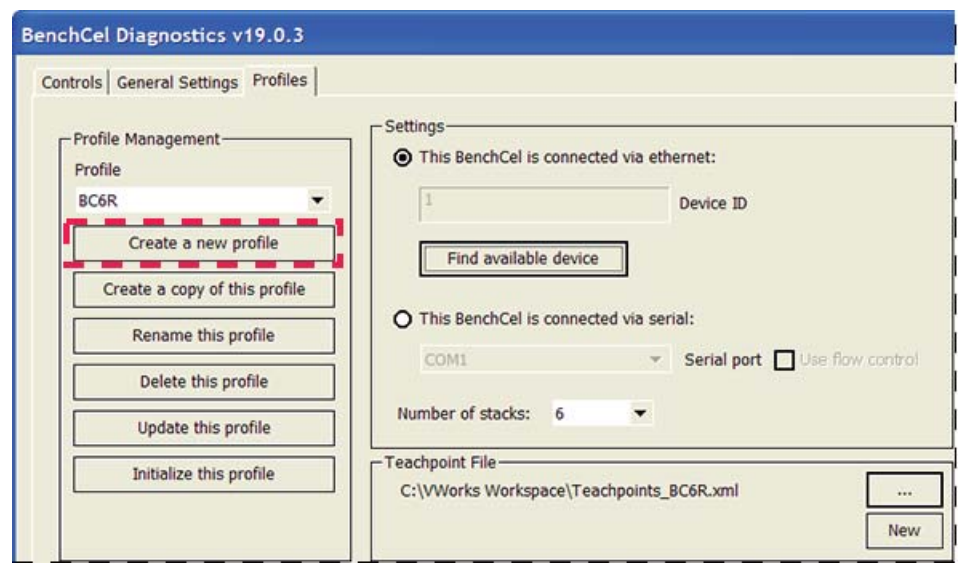

- **3** In the **Create Profile** dialog box, type a name, and click **OK**. Use a profile name that identifies the specific configuration, for example, use the device serial number.
- **4** In the **Settings** area, select one of the following:
	- *Ethernet connection*. Select **This BenchCel is connected via ethernet**, and proceed to [step 5](#page-87-0).
	- *Serial connection*. Select **This BenchCel is connected via serial**, and go to [step 6.](#page-88-0)

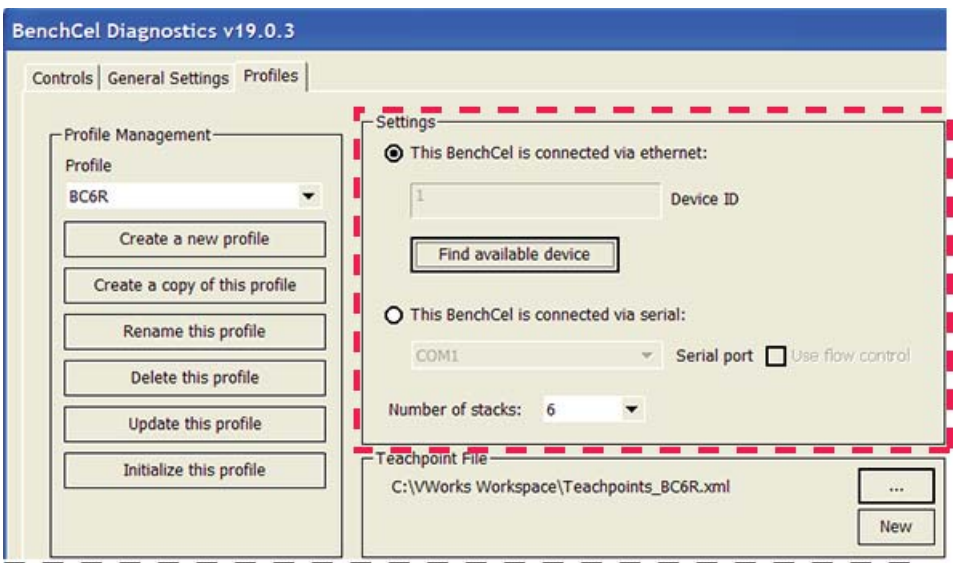

- <span id="page-87-0"></span>**5** *Ethernet connection only*. Click **Find available device** to select the device to associate with the profile. In the **Discovered BioNet Devices** dialog box that opens:
	- **a** Select the correct Ethernet adaptor for the device connection. A list of devices appear.

**b** In the list of devices that appear, select the BenchCel device. If you have multiple BenchCel devices on the network, use the **MAC Address** to identify the BenchCel device you want. To successfully communicate with the BenchCel device, the **Status** column must display **New** or **Matched** for the device.

*Note:* To determine the MAC address, you can turn off all other BenchCel devices so that only one appears in the Discovered BioNet Devices dialog box.

**c** Click **OK**.

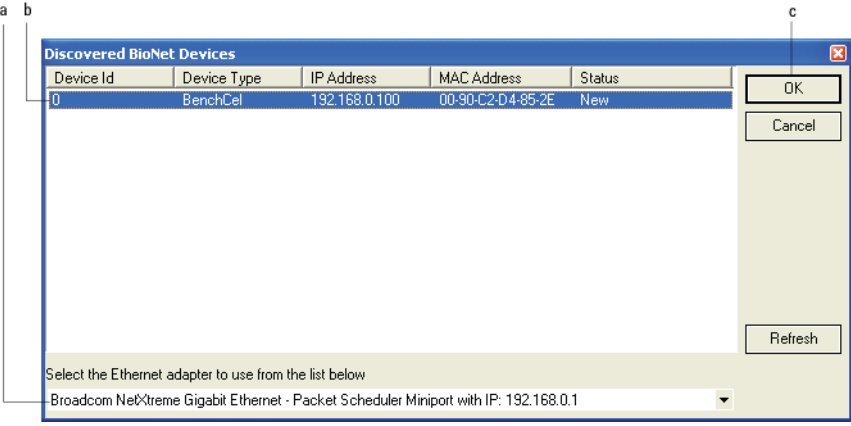

- <span id="page-88-0"></span>**6** *Serial connection only*.
	- **a** Select the COM port number on the controlling computer.
	- **b** Select Use flow control to stop the flow of data from the computer before it overruns the device communication buffer. This option helps to optimize communication over the serial connection.

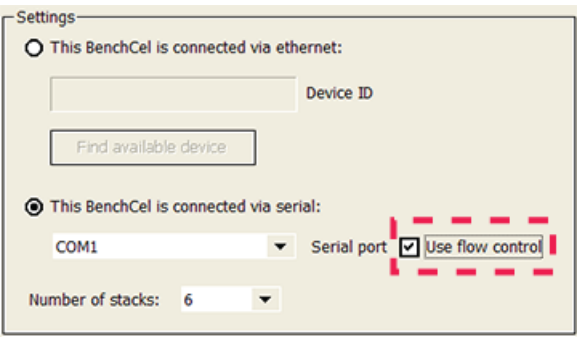

**7** If you want to create a profile for a BenchCel Microplate Handler that has a different number of stacks than the one connected to the controlling computer, set the **Number of stacks** value.

**IMPORTANT** During initialization, the software automatically detects the actual number of stacks on the BenchCel Microplate Handler. If this number differs from the number specified by the profile, an error message appears and gives you the option to Abort, Retry, or Ignore. If you click Ignore, the software overwrites the Number of stacks value with the actual number of stacks.

**Creating profiles**

**8** To save the profile using the default teachpoint file name and location that the software automatically creates, proceed to [step 9](#page-89-0). Later you will add teachpoints to this teachpoint file.

*Note:* The default teachpoint file name is Teachpoints <profilename>.xml, where  $\epsilon$  sprofilename is the name of the profile. The software saves the file in the C:\VWorks Workspace folder.

To use an existing teachpoint file or to change the automatically created teachpoint file name or storage location, click the corresponding button in the **Teachpoint File** area:

• *To select an existing teachpoint file.* Click **.** In the **Select a Teachpoint File** dialog box, locate and select the teachpoint file that you want to use, and then click **Open.**

**CAUTION** If the teachpoint file was copied from another computer, you must verify the teachpoints for the new profile before using the profile.

• *To change the teachpoint file name or storage location*. Click

New. . In the **Save As** dialog box, type a name for the teachpoint file, select the storage location, and then click **Save**. The file path appears in the Teachpoint File area. Later you will add teachpoints to this file.

- <span id="page-89-0"></span>**9** Click **Update this profile** to save the changes.
- **10** To establish communication with the BenchCel Microplate Handler, click **Initialize this profile**.

**CAUTION** Before using a profile, make sure you have verified the teachpoints.

If you are setting up the BenchCel Microplate Handler for the first time, return to ["Creating a BenchCel device in the VWorks software" on page 68](#page-79-0) and select the profile name (step 5).

## **Related information**

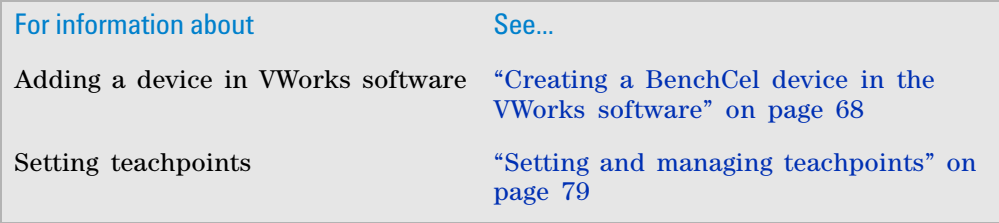

# <span id="page-90-0"></span>**Setting and managing teachpoints**

### **About this topic**

This topic describes teachpoints and how to set them.

### **Teachpoints defined**

A teachpoint is a set of coordinates that define where the robot can pick up or place labware. The location can be on an external device or a platepad. You set, edit, and save teachpoints in BenchCel Diagnostics. The teachpoints are

displayed as plus signs  $\left( \begin{array}{c} \bullet \\ \bullet \end{array} \right)$  in the graphical display area in the BenchCel Diagnostics dialog box.

*Note:* The graphical display area also shows teach points  $\binom{•}{•}$  at the stacks. These teachpoints are preset at the factory and should not be changed.

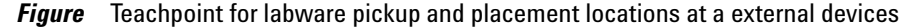

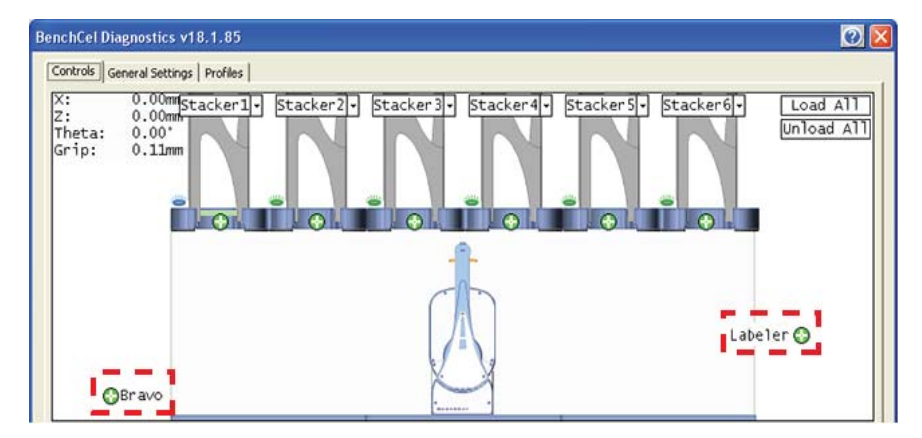

### **Teachpoint files**

The teachpoints you set are saved in the XML format in a teachpoint file. The default teachpoint file name is Teachpoints\_<profilename>.xml, where <profilename> is the name of the profile. The software saves the file in the C:\VWorks Workspace folder.

However, you can select another file name and location when saving the file.

You must use one teachpoint file for each BenchCel device. If you integrate a new device with the BenchCel Microplate Handler, you can add the new teachpoints to the existing file. If you have multiple BenchCel devices in a workstation, you must create a teachpoint file for each BenchCel device in the workstation.

The teachpoint file is referenced by a profile. For information about profiles, see ["Creating profiles" on page 75](#page-86-0).

**Setting and managing teachpoints**

## **Workflow for setting teachpoints**

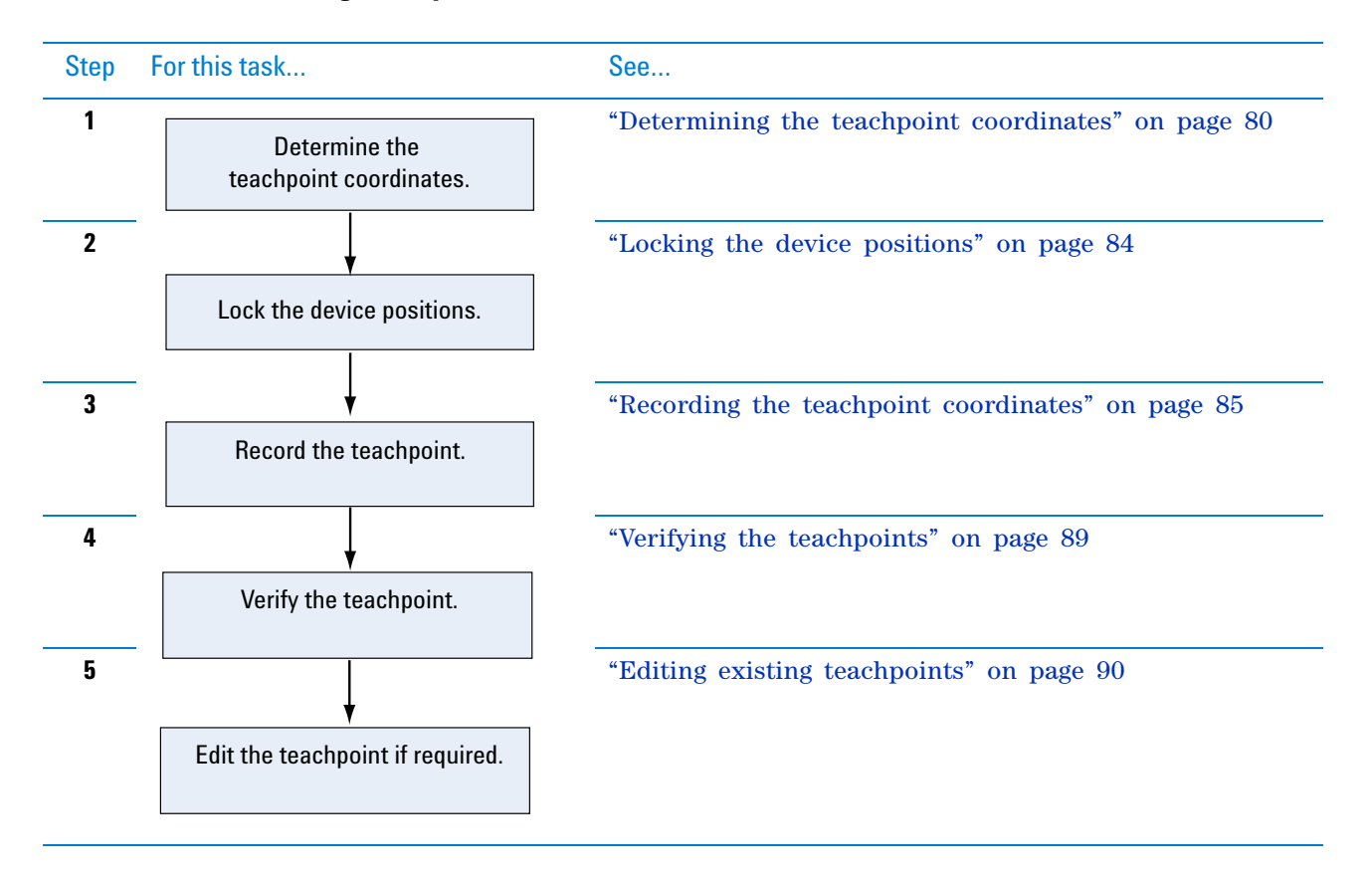

## **Before you start**

**CAUTION** Before you begin changing teachpoints, make a backup copy of the teachpoint file. If the original teachpoint file becomes lost or damaged, you can use the backup copy instead of resetting all the teachpoints and creating a new file.

Make sure:

- The correct profile is initialized [\("Creating profiles" on page 75\)](#page-86-0).
- The labware you want to use is defined (*VWorks Automation Control Setup Guide*).

### <span id="page-91-0"></span>**Determining the teachpoint coordinates**

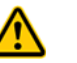

**WARNING During this procedure, make sure no one else can issue commands at the controlling computer while you are manually determining the teachpoint coordinates.**

### *To determine the coordinates of the pickup and placement location:*

- **1** Place two or three spare microplates in a labware rack, and then install the rack on the BenchCel Microplate Handler. For instructions, see ["Filling](#page-124-0)  [and emptying the labware racks" on page 113](#page-124-0) and ["Installing and](#page-128-0)  [uninstalling the labware racks" on page 117](#page-128-0).
- **2** Open **BenchCel Diagnostics** for the BenchCel device that you are setting up.

**3** On the **Profiles** page, look in the **Teachpoint File** area to make sure the correct teachpoint file is loaded. You will be adding new teachpoints to this file.

**IMPORTANT** If you have not already done so, make a backup copy of this file.

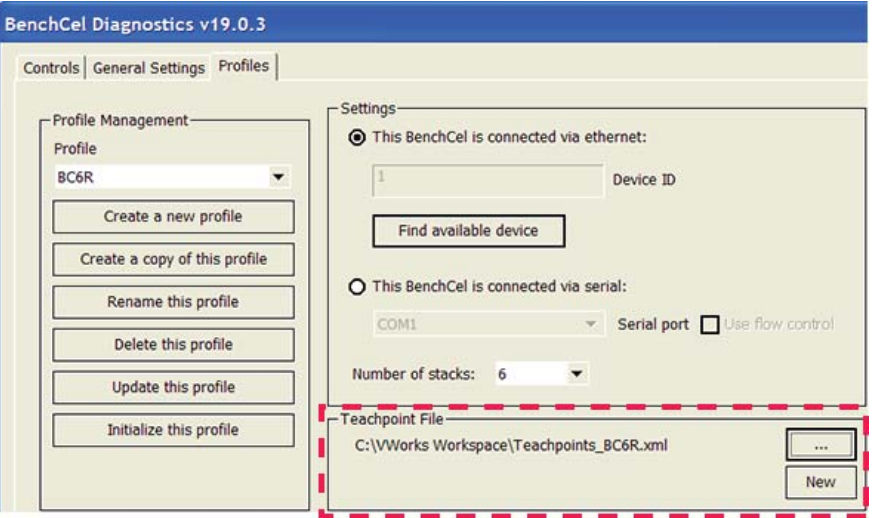

**4** In the **Controls** tab, select the labware definition from the **Labware** list.

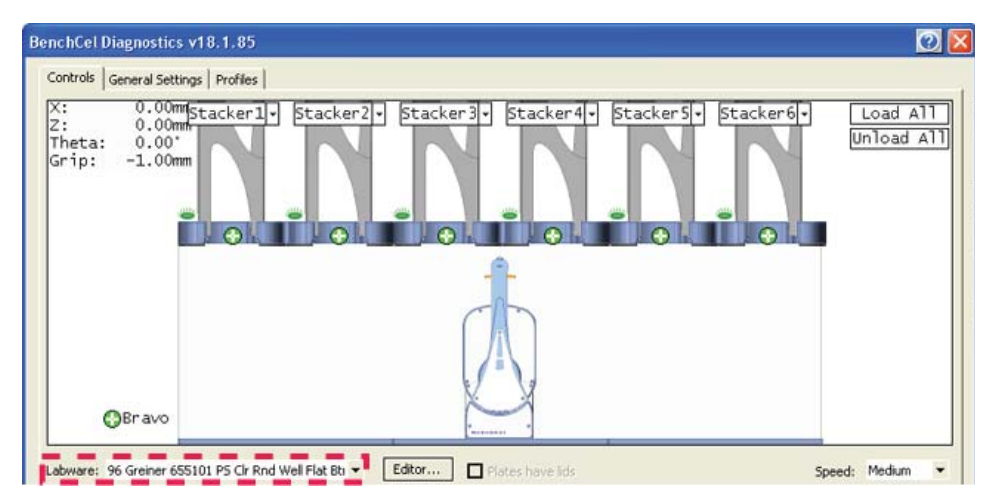

**Setting and managing teachpoints**

**5** In the graphical display area, click **Stacker** at the top of the rack that contains the spare microplates. In the menu that appears, click **Load plates.** The BenchCel device moves the stack down and holds the stack in the stacker grippers, or supports the stack on the stacker shelf, as specified in the labware definition.

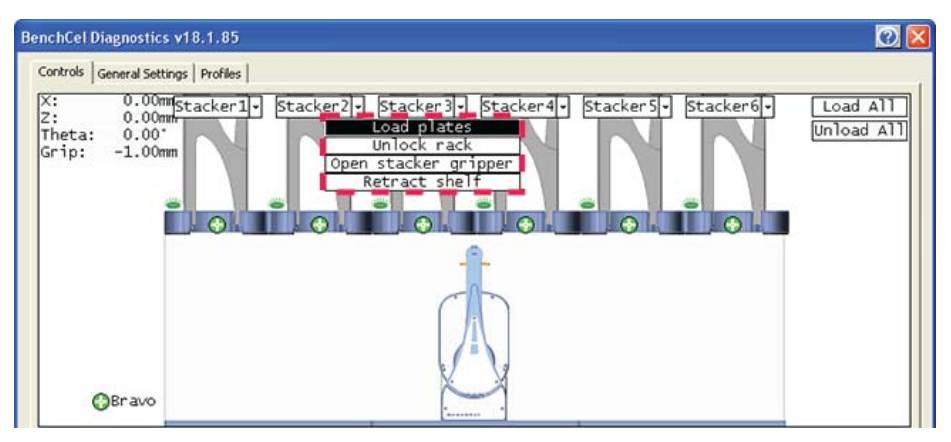

<span id="page-93-0"></span>**6** In the graphical display area, click the plus sign ( $\bigodot$ ) at the stacker head that contains the spare microplates. In the menu that appears, click **Downstack from Stacker**. The robot head moves under the stacker and holds the first spare microplate in its grippers.

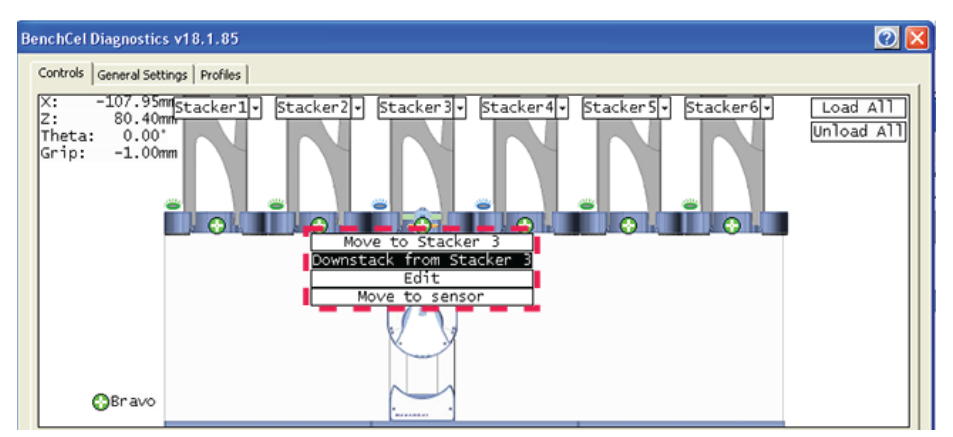

- **7** On the **Controls** page, click the **Jog/Teach** tab.
- **8** Click **Go Home.** The robot head moves to its home position at the center of the BenchCel Microplate Handler.

*Note:* The microplate is still in the robot grippers from [step 6](#page-93-0).

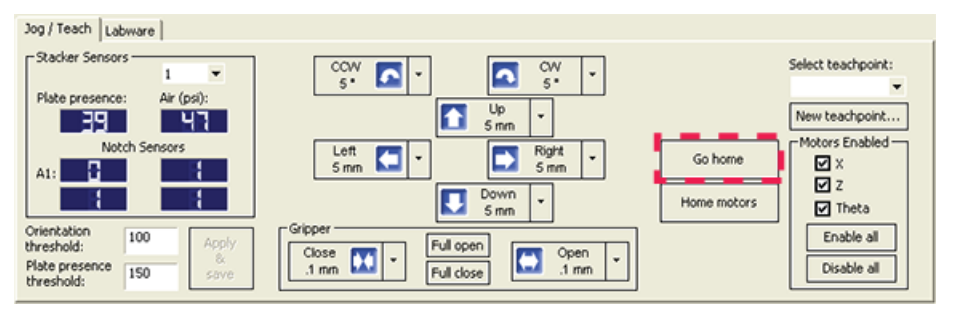

**9** In the **Motors Enabled** area, clear the check boxes for **X** and **Theta** to disable the *x*- axis and *theta*- axis motors. The *z*- axis motor is still enabled (the Z box is selected).

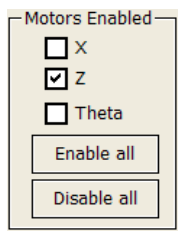

**10** With the robot grippers holding the spare microplate, gently push or pull the robot head and arms close to the teachpoint location. Position the robot head and arms so that the microplate rests in the target microplate location.

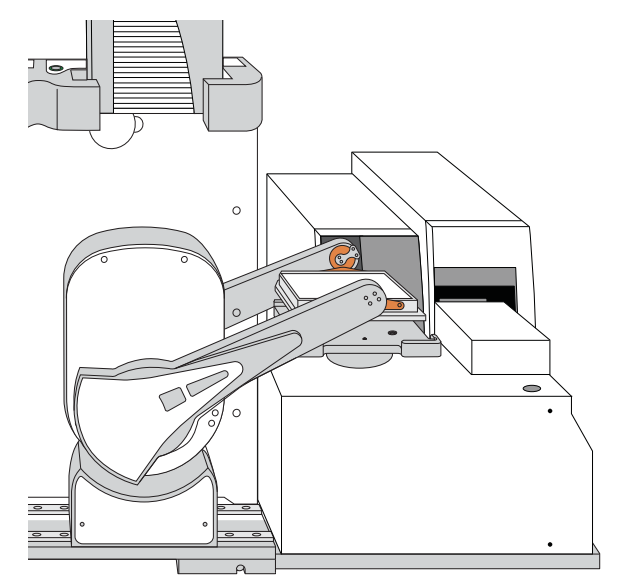

- **11** To fine- tune the teachpoint until you are able to place the microplate in the target location, use the following methods:
	- Visually inspect the position of the microplate relative to the plate stage. If the robot is not aligned with the plate stage along the  $y$ -axis (front- to- back direction), move the robot into the safe zone, physically slide the external device and its integration plate along the *y*- axis, move the robot back and see if the robot arms are aligned with the plate stage. You might have to loosen the clamp screw to slide the device (see ["About integrating devices in a workstation" on page 46](#page-57-0)).
	- To move the robot head up or down in small, precise increments, open **BenchCel Diagnostics**. On the **Controls** page **Jog/Teach** tab, select the jog increment from the corresponding list, and then click  $\mathbf{Up}$  ( $\uparrow$ ) or **Down**  $\left( \bigcup$

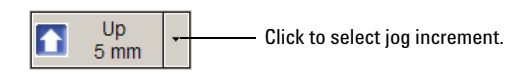

• With the *x*- axis and *theta*- axis motors disabled, gently push or pull the robot side to side so that the robot arms are able to place the microplate on the plate stage.

The microplate should sit level on the target location. In addition, the robot arms should not come in contact with any part of the target platepad, plate stage, or other surfaces.

**12** Visually inspect the position of the microplate on the target location. It should be centered on the location. If it is not, ensure that the *x*- axis and *theta*- axis motors are disabled on the **Jog/Teach** tab, and then manually move the robot head to the microplate at the location.

### <span id="page-95-0"></span>**Locking the device positions**

**CAUTION** Tightening the clamp screw can cause the teachpoint to shift. Make sure you verify the teachpoint coordinates after locking the device position.

Before you record the teachpoint, lock the devices in their positions.

#### *To lock the devices in their positions:*

- **1** Tighten the BenchCel integration plate clamp screw using the 3- mm hex wrench.
- **2** Check the teachpoint coordinates again. See ["Determining the teachpoint](#page-91-0)  [coordinates" on page 80.](#page-91-0)

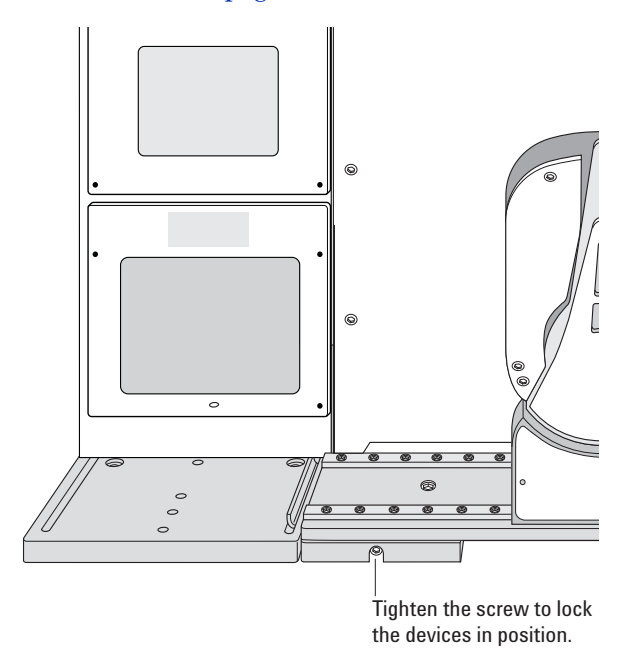

## <span id="page-96-0"></span>**Recording the teachpoint coordinates**

### *To record the teachpoint coordinates in BenchCel Diagnostics:*

- **1** Ensure the robot is holding the microplate at the teachpoint location.
- **2** On the **Controls** page **Jog/Teach** tab, click **New teachpoint**.
- **3** In the **Teachpoint Details** dialog box, click **Use current positions.** The robot's current coordinates fill the Theta, X, and Z boxes.

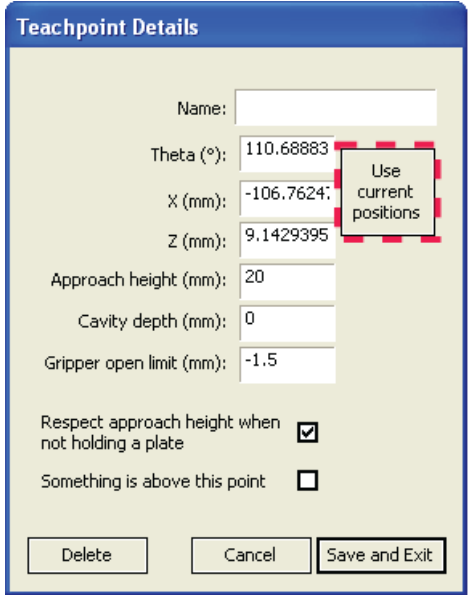

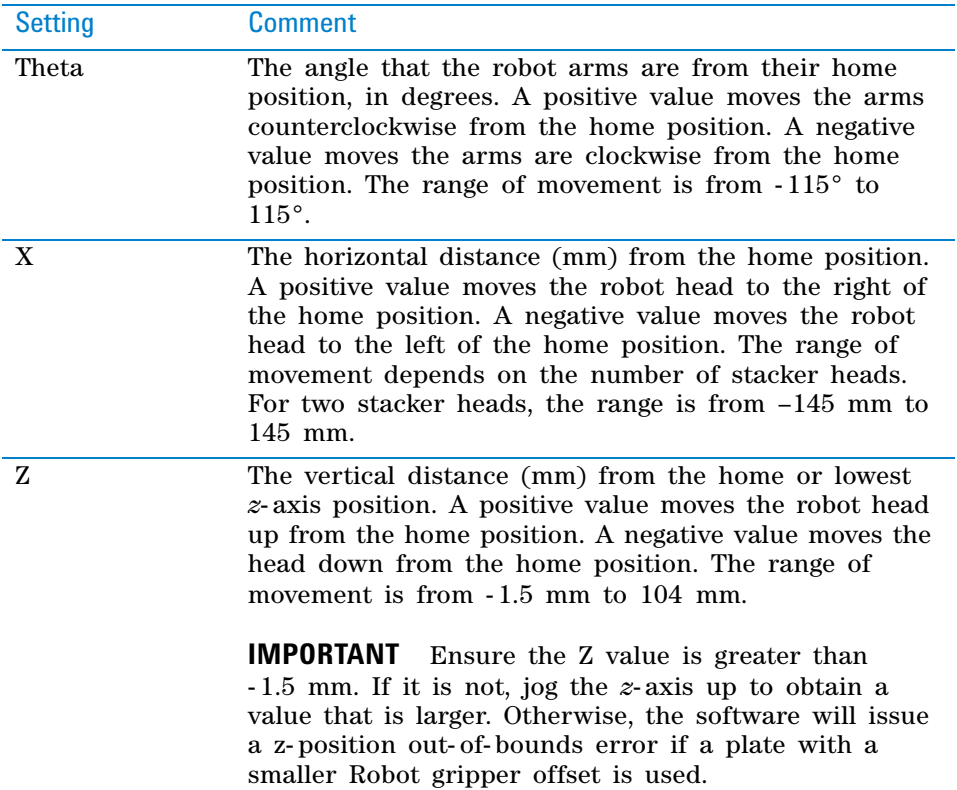

**Setting and managing teachpoints**

**4** Set the remaining teachpoint parameters and options in the Teachpoint Details dialog box:

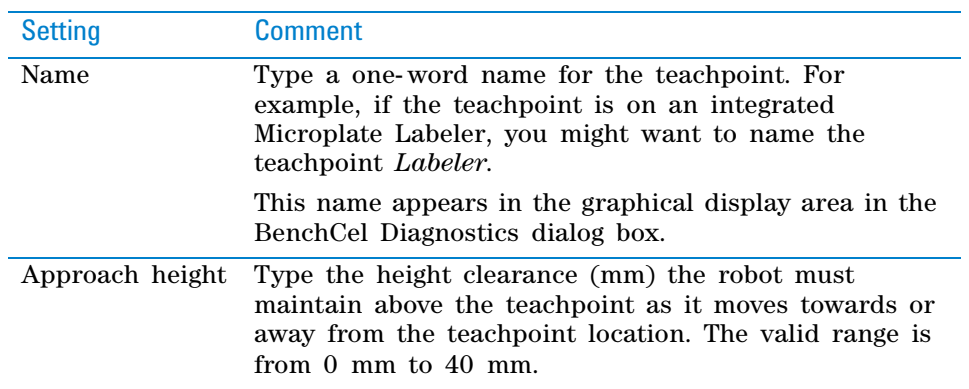

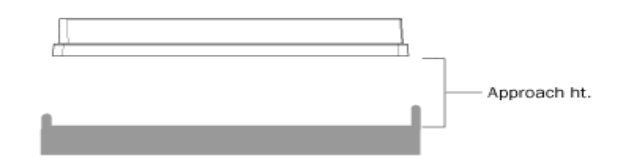

Use this setting to prevent the robot from colliding with raised tabs or walls at the teachpoint location.

You can start with an approach height of 20 mm (default). However, if there is an obstruction above the teachpoint, a smaller approach height might be required to prevent a collision.

*Note:* This value applies when the robot is holding a microplate. When it is not holding a microplate, the robot will approach the teachpoint at the height of the teachpoint, unless you select the Respect approach height when not holding a plate option.

**Setting and managing teachpoints**

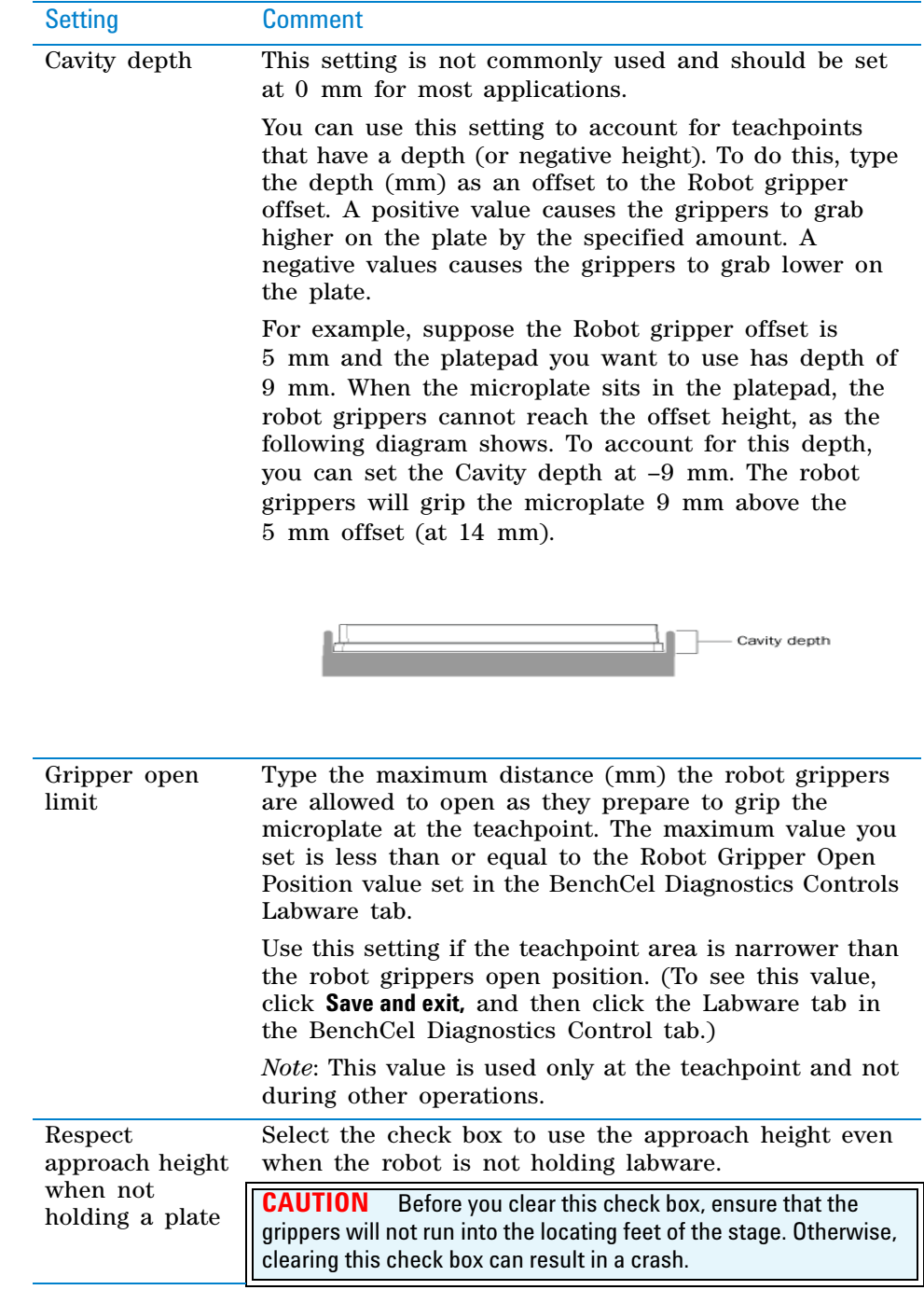

**Setting and managing teachpoints**

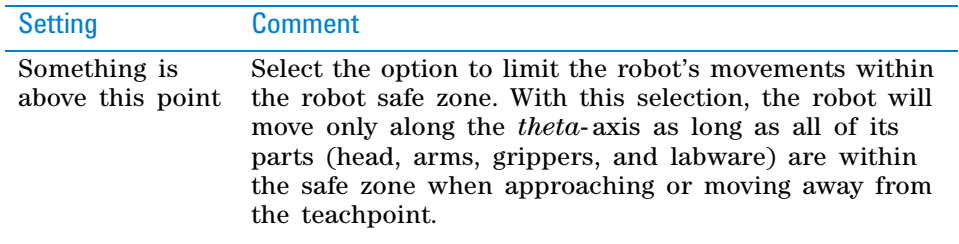

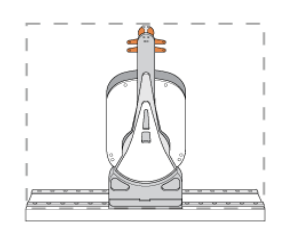

Clear the check box to allow the robot to use the full workspace. The robot's *theta*- axis movements are not limited when approaching and moving away from the teachpoint.

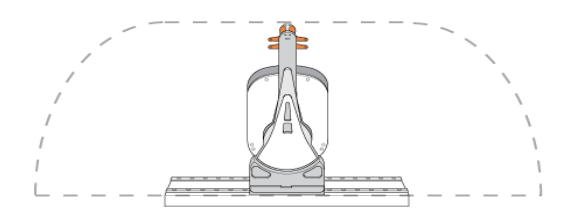

Use this option to limit the robot's movements to prevent collision when approaching a teachpoint. For example, when moving labware to and from a multishelf device such as the Vertical Pipetting Station, this option prevents the robot from colliding with the shelf above the target teachpoint.

**5** Click **Save and Exit** to save the teachpoint in the teachpoint file and close the Teachpoint Details dialog box.

On the **Controls** page in **BenchCel Diagnostics**, the new teachpoint appears in the graphical display area as a plus sign  $(\bigodot)$ .

**Setting and managing teachpoints**

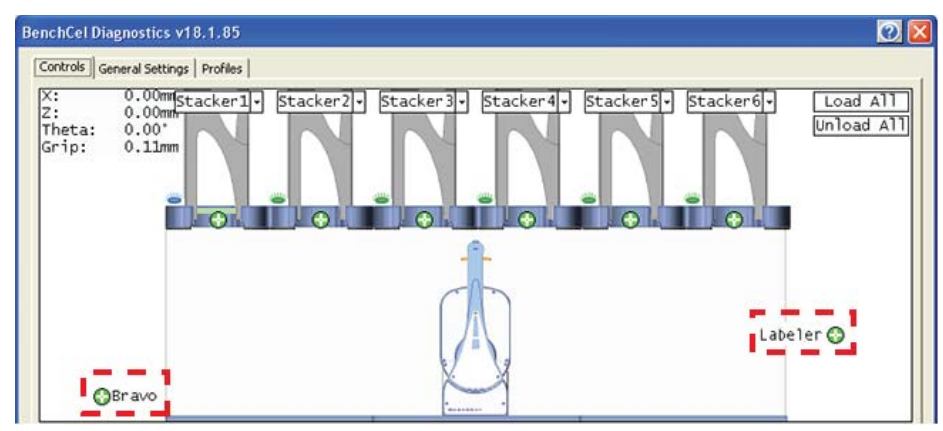

*Figure* Example of teachpoints for labware pickup and placement locations on external devices

- **6** Gently push or pull the robot into the safe zone.
- **7** On the **Jog/Teach** tab, click **Go Home.** The software prompts you to enable all the motors. After the motors are enabled, the robot head moves to the center of the BenchCel device, and the robot arms are perpendicular to the *x*- axis. The robot grippers are still holding the spare microplate you used to set the teachpoint.
- **8** On the **Controls** page, click the plus sign ( ) of the stacker that is holding the spare microplates, and then choose **Upstack to Stacker**. The robot moves the microplate back into the stack.

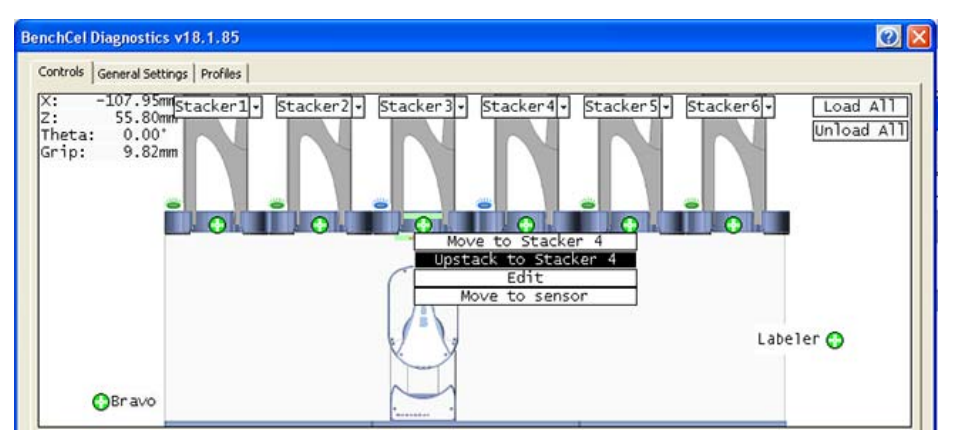

**9** Save the device file.

### <span id="page-100-0"></span>**Verifying the teachpoints**

### *To verify a teachpoint:*

- **1** Load two to three spare microplates in the labware rack and load the rack on the BenchCel device. For instructions, see ["Filling and emptying the](#page-124-0)  [labware racks" on page 113](#page-124-0) and ["Installing and uninstalling the labware](#page-128-0)  [racks" on page 117.](#page-128-0)
- **2** In **BenchCel Diagnostics**, click the **Controls** tab, and select the desired labware definition from the **Labware** list.

**Setting and managing teachpoints**

- **3** In the graphical display area, click the plus sign  $(\bigodot)$  at both of the following locations:
	- The stack that contains the spare microplates
	- The teachpoint you want to verify

The selected teachpoints should be highlighted in red circles  $\left(\bigodot\right)$ .

**4** In the **Speed** list, select **Slow**.

*Note:* You can set the Slow speed as a percentage of the factory- set maximum speed. To do this, see ["Changing the robot speed" on page 142](#page-153-0).

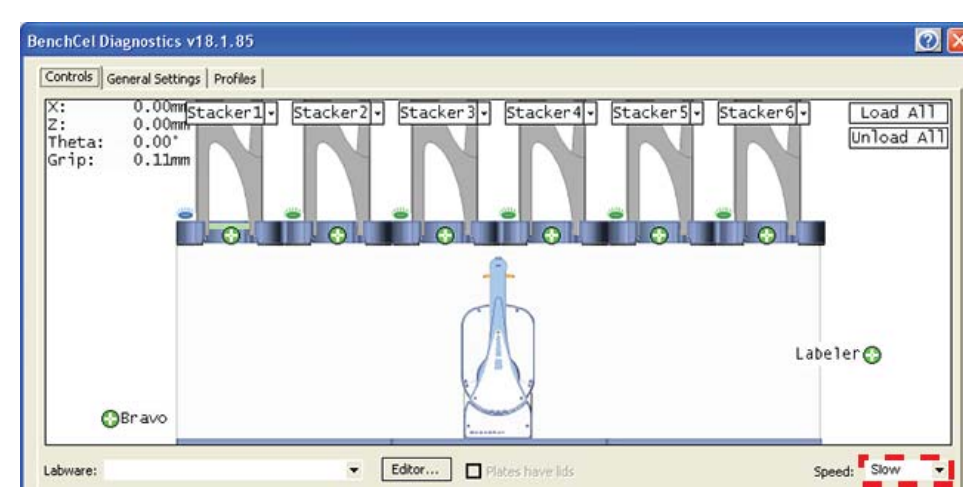

- **5** In the graphical display area, click the stacker that contains the spare microplates. In the command menu that appears, click **Transfer to <teachpoint name>,** where <teachpoint name> is the name of the teachpoint you are verifying. The robot picks up the first microplate in the stack and moves it to the selected teachpoint.
	- If the robot did not move the microplate to the correct location, proceed to ["Editing existing teachpoints" on page 90](#page-101-0) to refine the teachpoint.
	- If the robot correctly placed the microplate at the new teachpoint, move the microplate back to the stack as follows:

In the graphical display area, click the plus sign  $\left(\begin{array}{c} \bullet \\ \bullet \end{array}\right)$  at the new teachpoint, and then choose **Transfer to Stack**. The robot moves the microplate from the teachpoint back to the stack.

### <span id="page-101-0"></span>**Editing existing teachpoints**

When you set a teachpoint for the first time, you will likely set, verify, and edit the teachpoint a number of times to ensure that the teachpoint is correct. After the teachpoint is correct, no further teachpoint adjustment is required unless you do the following:

- Move the BenchCel Microplate Handler
- Move or replace one of the devices in the workstation
- Adjust settings on the devices

### *To edit an existing teachpoint:*

- **1** In **BenchCel Diagnostics**, click the **Profiles** tab, and verify that the correct teachpoint file is loaded.
- **2** Click the **Controls** tab. In the graphical display area, double- click the plus sign  $\left(\begin{matrix} \cdot \\ \cdot \end{matrix}\right)$  of the teachpoint you want to edit.

**Figure** Example of teachpoints for external devices

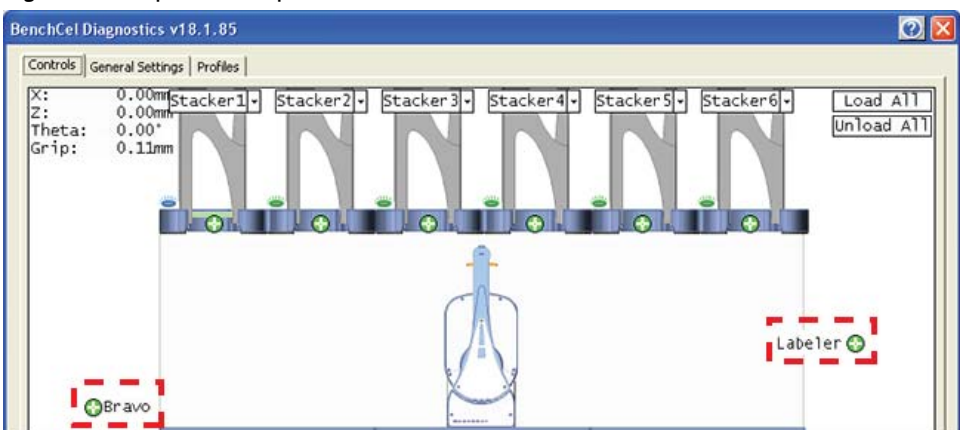

The Teachpoint Details dialog box opens and displays the current coordinates and settings for the selected teachpoint.

- **3** Do one of the following:
	- Follow the instructions in ["Determining the teachpoint coordinates" on](#page-91-0)  [page 80](#page-91-0) to manually move the robot head to a new teachpoint position and set the teachpoint.
	- Type new coordinate values or change any of the existing settings.
- **4** Click **Save and Exit** to save the revised teachpoint in the teachpoint file.

### **Deleting teachpoints**

### *To delete a teachpoint:*

- **1** In **BenchCel Diagnostics**, click the **Profiles** tab, and verify that the correct teachpoint file is loaded.
- **2** In the graphical display area, double-click the plus sign  $(\bigodot)$  of the teachpoint you want to delete.
- **3** In the **Teachpoint Details** dialog box, click **Delete.** The current teachpoint file will automatically be updated when you delete a teachpoint.
- **4** Save the device file.

**Setting and managing teachpoints**

# **Related information**

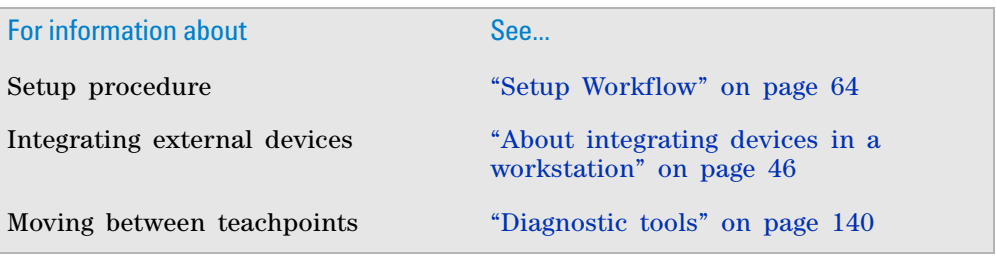

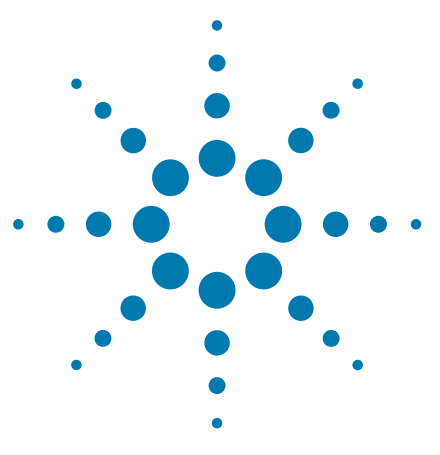

**BenchCel Microplate Handler User Guide**

# <span id="page-104-0"></span>**5 Setting sensor thresholds**

This chapter describes how to set the sensor thresholds correctly for the specific type of labware you are using.

This chapter contains the following topics:

- ["Overview for setting sensor thresholds" on page 94](#page-105-0)
- ["Calculating the Plate presence threshold" on page 96](#page-107-0)
- ["Determining the optimum Orientation sensor offset" on](#page-112-0)  [page 101](#page-112-0)
- ["Calculating the Orientation threshold" on page 105](#page-116-0)
- ["Worksheet for setting sensor thresholds" on page 107](#page-118-0)

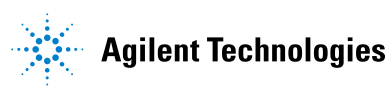

# <span id="page-105-0"></span>**Overview for setting sensor thresholds**

### **About this topic**

You must set the Plate- presence and Orientation thresholds correctly for the specific type of labware you are using to ensure proper operation. For example, the thresholds must be accurate to ensure proper upstacking and downstacking of the labware. You must set the thresholds for the labware type before using the labware in a BenchCel protocol run.

This topic explains how the plate- orientation senors work and the workflow for setting the sensor thresholds.

#### **How the plate-orientation sensors work**

Four plate- orientation sensors on the inside wall of the stacker head detect the presence of microplate notches when the microplate is downstacked. Each sensor contains a light emitter that transmits light, and a receiver that reads the amount of light reflected by the surface of the microplate.

If the light beam bounces off of a wall that is perpendicular to its path, most of the light will reflect back. The resulting reading is relatively high. If the light beam bounces off of a wall that is not perpendicular to the light path, the light will be deflected. The resulting reading is significantly lower.

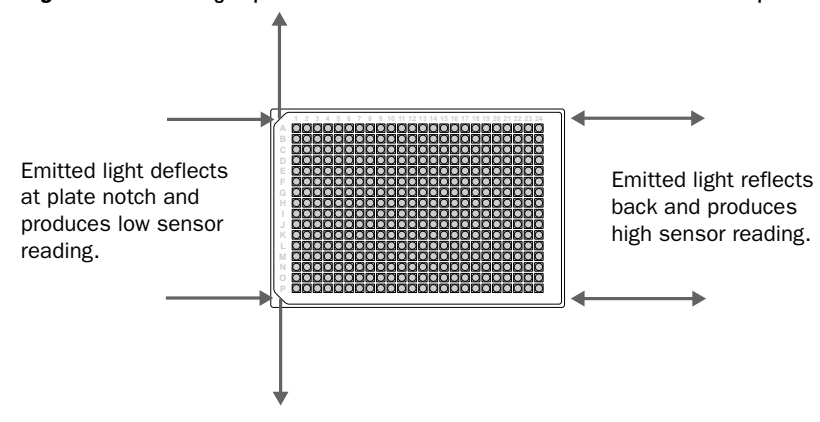

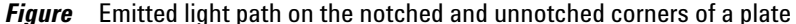

The amount of light that the sensor receives is displayed in BenchCel Diagnostics on the Controls page Jog/Teach tab. The microplate corners that have notches should have much lower readings than the corners that do not have notches. In the following example, the sensors detect a notch in the upper right and lower left corners of the microplate.

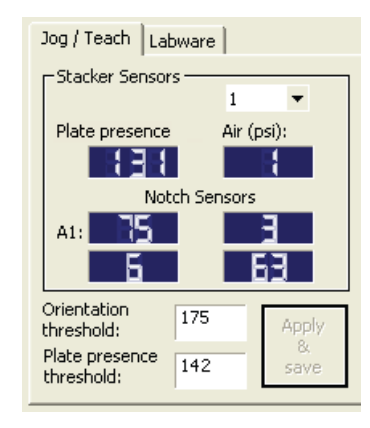

The following factors can affect the reading of the notch sensor and might require that you adjust the sensor light intensity:

- *Microplate position*. For optimum results, the sensor light should bounce off of the microplate at halfway between the top of the microplate and the top of the plate skirt.
- *Microplate color.* Darker microplate color might require higher light intensity.
- *Microplate material*. Shiny or reflective microplates might require lower light intensity.
- *Microplate condition*. Cracks, chips, scratches, or defects in the area where the sensor light contacts the microplate can affect sensor reading.
- *Ambient light*. Brighter rooms might require lower light intensity.

### **Workflow for setting sensor thresholds**

### **Before you start**

Make sure you have three spare microplates for each BenchCel stacker head. For example, if the BenchCel Microplate Handler has six stacker heads, you should have 18 microplates.

Make a copy of the provided ["Worksheet for setting sensor thresholds" on](#page-118-0)  [page 107.](#page-118-0) You can use it to record sensor readings and facilitate threshold calculations.

### **Workflow**

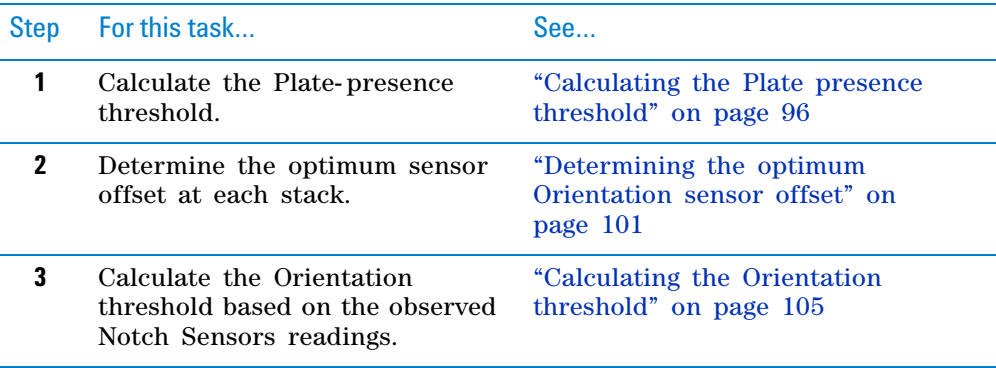

# **Related information**

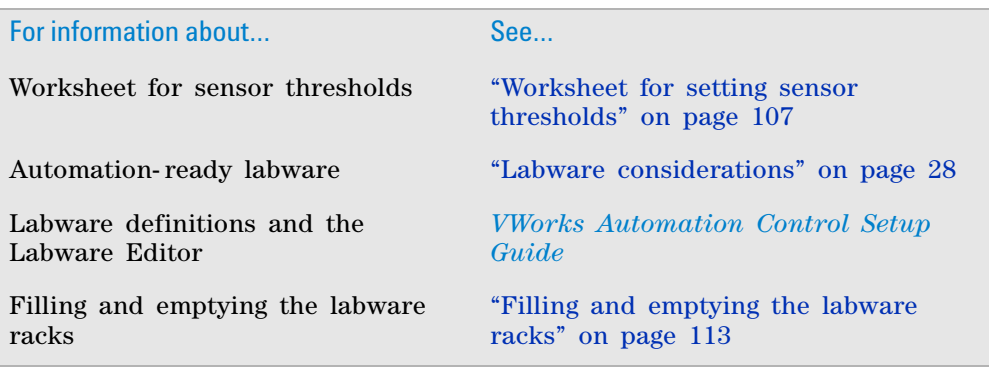

# <span id="page-107-0"></span>**Calculating the Plate presence threshold**

### **About this topic**

You must calculate the Plate presence threshold for the specific type of labware you are using.

Before you start, see ["Overview for setting sensor thresholds" on page 94](#page-105-0).

### **Workflow for calculating the Plate-presence threshold**

Use the following workflow to calculate the Plate presence threshold.

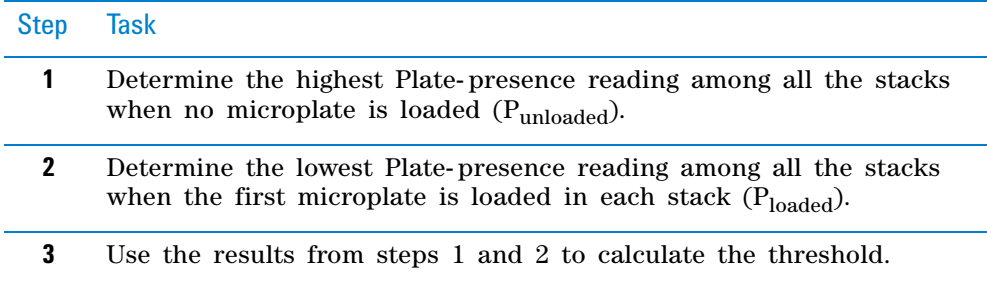

### **Determining the Plate presence reading when no microplates are loaded**

#### *To determine the highest Plate presence reading when no microplates are loaded:*

**1** Install a labware rack at each stacker head, and place three microplates in each labware rack. The microplates should rest on top of the stacker grippers. (See ["Filling and emptying the labware racks" on page 113](#page-124-0).)

**IMPORTANT** Do not click Load All in BenchCel Diagnostics.

- **2** In the **BenchCel Diagnostics** on the **Controls** page, click the **Labware** tab. In the **Sensors** area, set the initial values as follows:
	- **Plate presence threshold** at 225 units.
• **Intensity** at 100%.

Click **Apply and save labware parameters**.

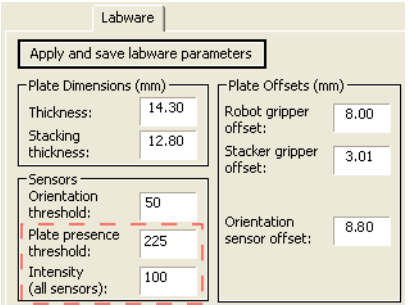

- **3** Click the **Jog/Teach** tab. In the **Stacker Sensors** area:
	- **a** Select stack 1 from the list.
	- **b** Record the **Plate presence** reading.
	- **c** Repeat steps a and b for each of the remaining stacks.
	- **d** In the list, select the number of the stack that has the highest Plate presence reading.

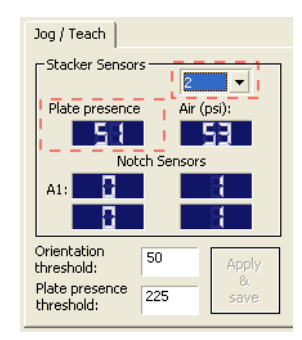

**4** On the **Labware** tab, adjust the **Intensity** value so that the highest **Plate presence** reading (Jog/Teach tab) is less than or equal to 175. Click **Apply and save labware parameters**.

Use the following guidelines when adjusting the Intensity value:

- For the most reliable sensor function, use the highest Intensity value possible while keeping the Plate presence reading no greater than 175.
- If the Plate presence reading is greater than 175, decrease the Intensity value incrementally so that the Plate presence reading is reduced to 175.

For example, if a light- colored microplate has a Plate presence reading of 200, decreasing the Intensity value to 20 reduces the reading to 175.

#### **5 Setting sensor thresholds**

**Calculating the Plate presence threshold**

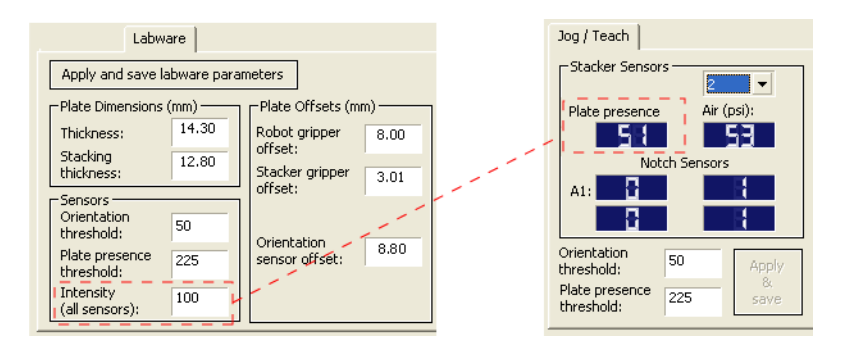

- **5** On the **Jog/Teach** tab, find the highest **Plate presence** reading (P<sub>unloaded</sub>) among all the stacks as follows:
	- **a** Select stack 1 from the list.
	- **b** Record the **Plate presence** reading.
	- **c** Repeat steps a and b for each of the remaining stacks.
	- **d** Assign the highest Plate presence reading to Punloaded, the highest Plate presence threshold when no microplate is loaded. The value will be used to calculate the Plate presence threshold.

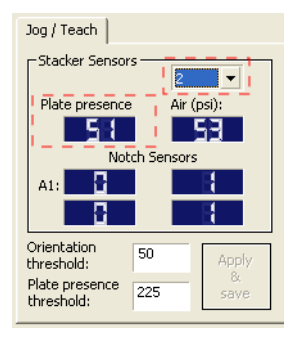

In the following example, the highest Plate presence reading is 51 (stack 2).

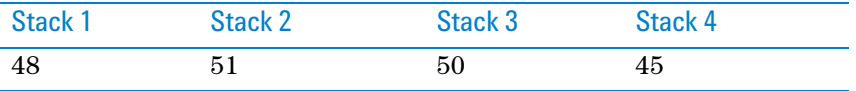

#### **Determining the Plate presence reading when microplates are loaded**

*To determine the lowest Plate presence reading when a microplate is loaded in each stack:*

**IMPORTANT** The Plate presence reading can vary depending on the Stack Holding Method, which is specified in the Labware Editor. For greater precision, use the stacker grippers for the Stack Holding Method.

**1** On the **Controls** page, click **Load All.**

#### **5 Setting sensor thresholds**

**Calculating the Plate presence threshold**

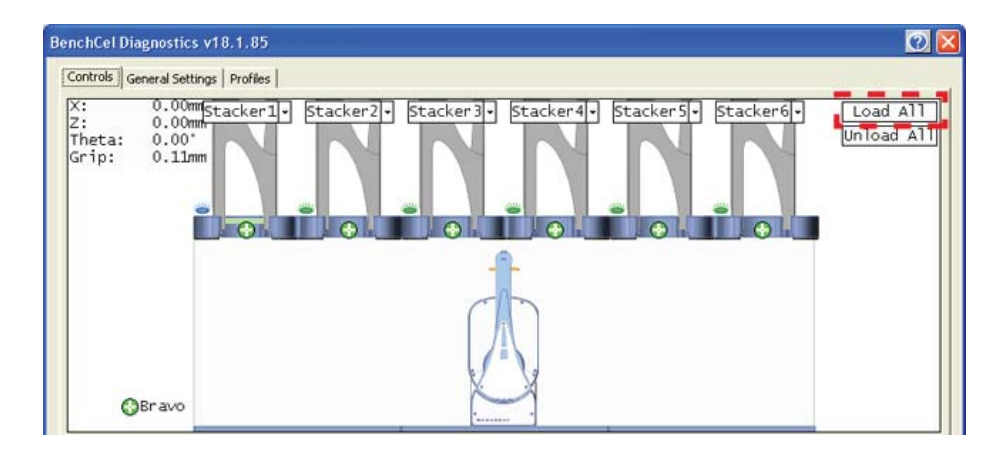

- **2** On the **Jog/Teach** tab:
	- **a** Select stack 1.
	- **b** Record the **Plate presence** reading.
	- **c** Repeat steps a and b for each of the remaining stacks.
	- **d** Assign the lowest Plate presence reading to P<sub>loaded</sub>, the lowest Plate presence threshold when microplates are loaded. The value will be used to calculate the Plate presence threshold.

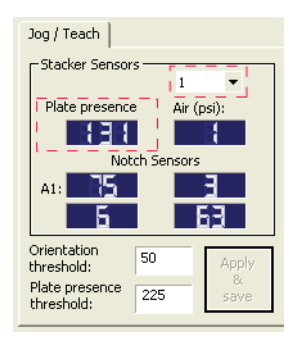

In the following example, the lowest Plate presence reading is 131 (stack 1).

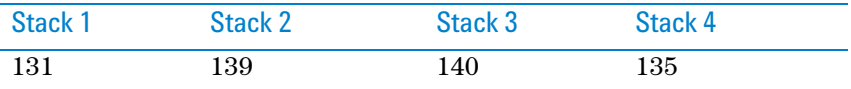

#### **Calculating the threshold**

#### *To calculate the Plate presence threshold:*

**1** Calculate the threshold using the following formula:

Plate presence threshold =  $(P_{\rm unloaded} + P_{\rm loaded})/2$ 

In the following example, the calculated threshold is 91.

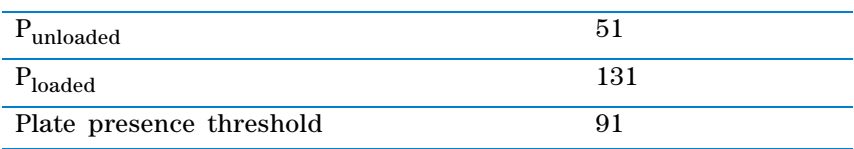

**Calculating the Plate presence threshold**

**2** On the **Jog/Teach** tab, type the calculated **Plate presence threshold**, and then click **Apply & save.**

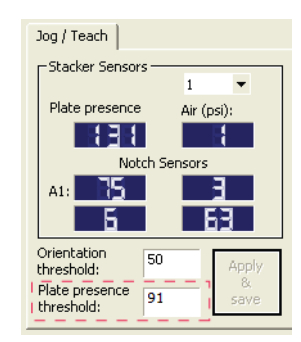

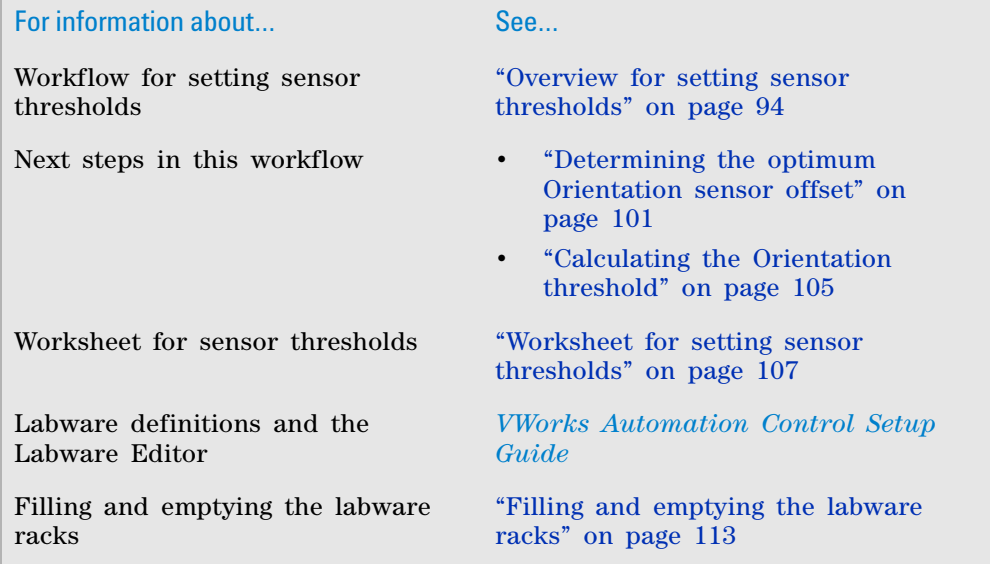

# <span id="page-112-0"></span>**Determining the optimum Orientation sensor offset**

#### **About this topic**

Before starting this procedure, make sure you are familiar with the workflow in ["Overview for setting sensor thresholds" on page 94](#page-105-0).

#### **Procedure**

#### *To determine the optimum Orientation sensor offset:*

**1** On the **Controls** page at **Stacker 1**, click **Downstack from Stacker**.

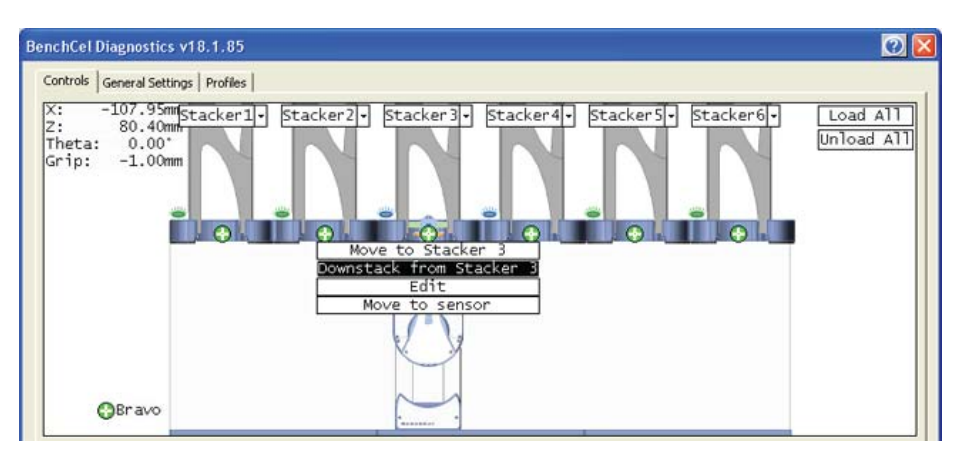

**2** On the **Labware** tab, verify that the **Orientation sensor offset** box contains the initial offset value you want to use for the selected labware.

If you have not already done so, follow these steps to determine the initial value for the Orientation sensor offset:

- **a** Determine the midpoint height (mm) of the microplate. To do this, measure from the top of the microplate skirt to the top of the microplate and divide by 2.
- **b** Measure the height (mm) of the microplate skirt.
- **c** Add the values from step a and step b.

#### **5 Setting sensor thresholds**

**Determining the optimum Orientation sensor offset**

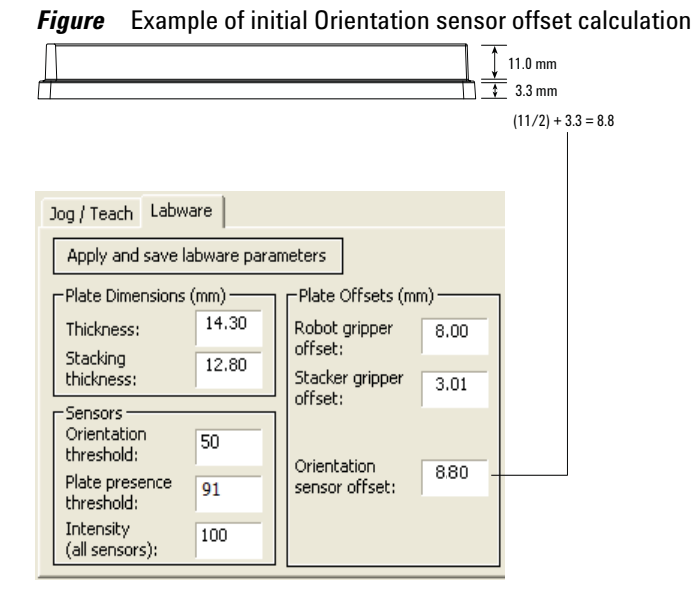

**3** On the **Controls** page at **Stacker 1**, click **Move to sensor**. The robot moves the first microplate into the line of notch sensors.

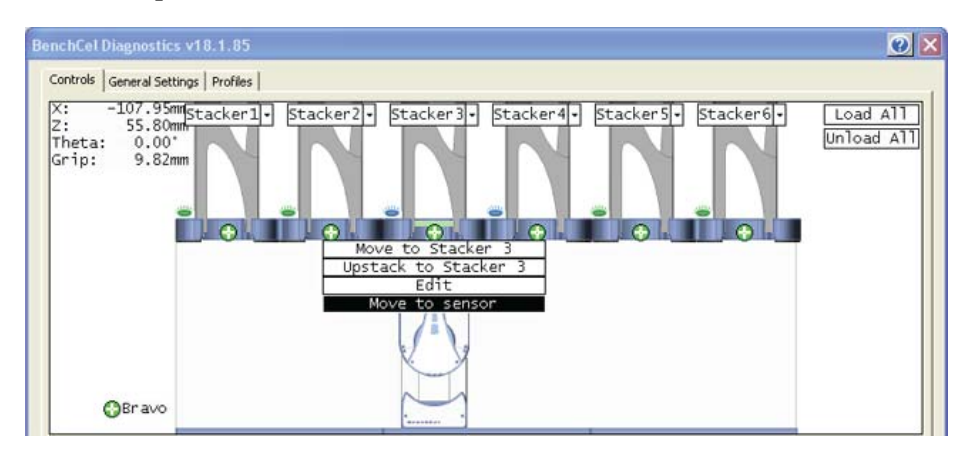

**4** On the **Jog/Teach** tab, make sure the **Notch Sensors** readings are appropriate. The notches should have much lower readings than the corners. In addition, the difference between the notch readings and corner readings should be at a maximum.

In the following example, the Notch Sensors values indicate that the microplate has two notches (3 and 7) and two corners (76 and 63).

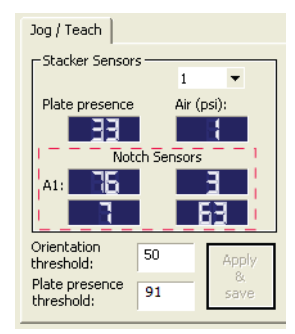

- **5** To find the maximum difference between the notch readings and corner readings:
	- **a** On the **Controls** page, locate the initial  $z$ -axis position ( $Z_{initial}$ ) in the upper left corner. Record the value.
	- **b** Use the controls on the **Jog/Teach** tab to jog the robot up or down, and then check the **Notch Sensors** readings. You can repeat this step until you find the maximum difference between the notch readings and the corner readings.
	- **c** Record the adjusted *z*-axis position ( $Z_{adjusted}$ ).
- **6** Calculate the jog distance:

Jog distance =  $Z_{initial} - Z_{adjusted}$ 

In the following example, the jog distance is –5.00 mm.

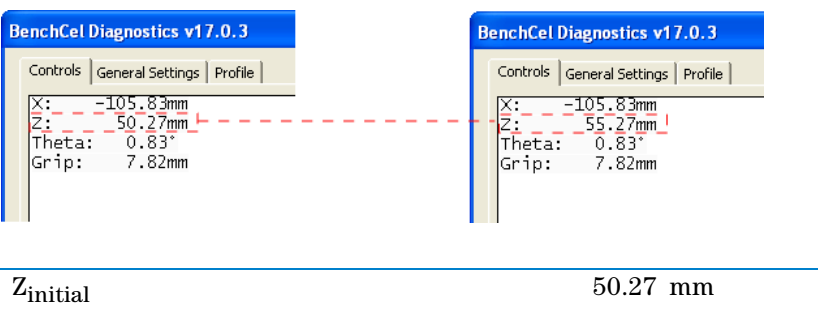

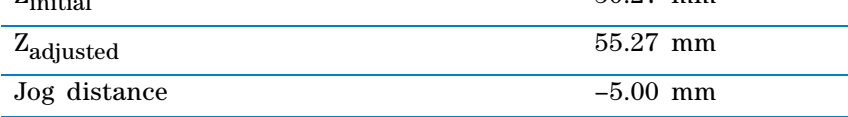

**7** Calculate the adjusted Orientation sensor offset using the following formula:

Adjusted Orientation sensor offset =

Initial Orientation sensor offset + Jog distance

In the following example, the adjusted orientation sensor offset is 3.80 mm.

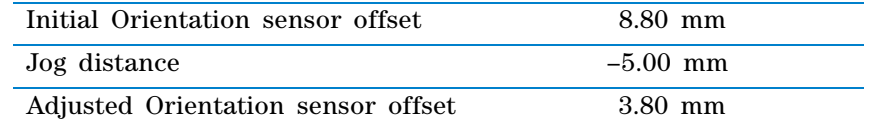

#### **8** On the **Labware** tab, type the adjusted **Orientation sensor offset**.

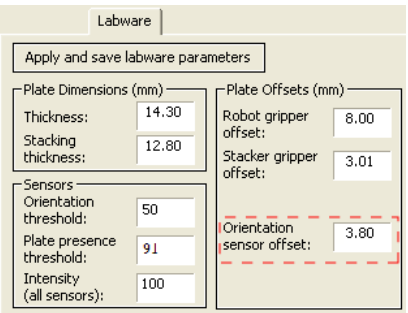

**Determining the optimum Orientation sensor offset**

- <span id="page-115-0"></span>**9** On the **Control** page at the next stacker, click **Downstack from Stacker**, and then click **Move to sensor.** Check the **Notch Sensors** readings on the **Jog/Teach** tab. The notches should have much lower readings than the corners. In addition, the difference between the notch readings and corner readings should be at a maximum.
- **10** Repeat [step 9](#page-115-0) for the remaining stackers.

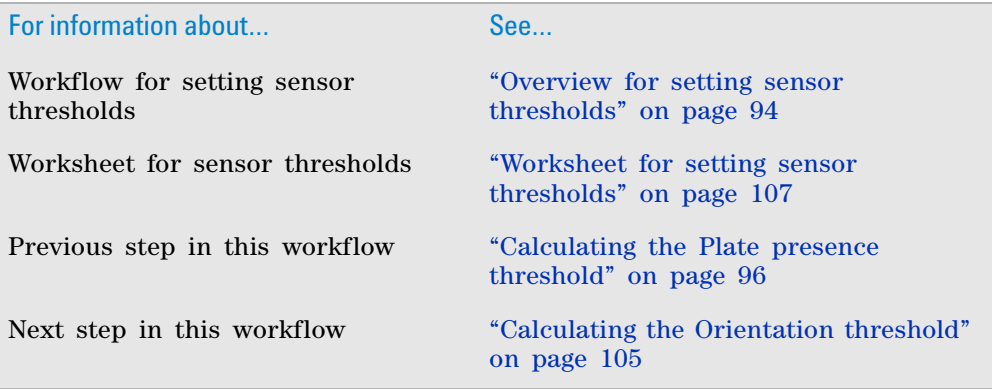

# <span id="page-116-0"></span>**Calculating the Orientation threshold**

#### **About this topic**

Before you start this procedure, make sure you are familiar with the workflow in ["Overview for setting sensor thresholds" on page 94](#page-105-0).

#### **Procedure**

#### *To calculate the Orientation threshold:*

- <span id="page-116-1"></span>**1** At each stacker, determine the highest reading for the notch and lowest reading for the corner as follows:
	- **a** In **BenchCel Diagnostics**, click the **Controls** tab. In the graphical display area click **Stacker 1**, and then click **Move to sensors**.
	- **b** On the **Jog/Teach** tab in the **Stacker Sensors** area, select stack 1 from the list.
	- **c** In the **Notch Sensors** area, find the highest reading for the notch and lowest reading for the corner, and then record these readings. (In the example below, the highest notch reading is 7, and the lowest corner reading is 62.)
	- **d** Repeat [step a](#page-116-1) to [step c](#page-116-2) for the remaining stacks.

<span id="page-116-2"></span>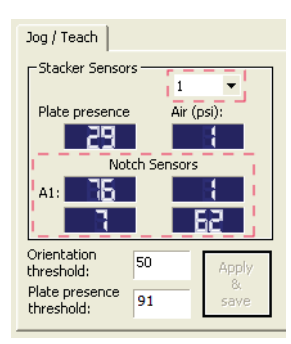

**2** Find the highest notch reading (Notch<sub>highest</sub>) among all the stacks. In the following example, the highest reading is 35 (stack 3).

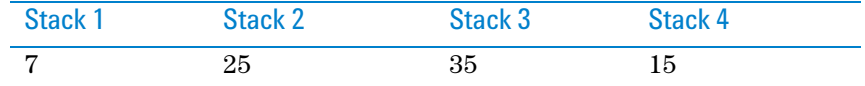

**3** Find the lowest corner reading (Corner<sub>lowest</sub>) among all the stacks. In the following example, the lowest reading is 235 (stack 4).

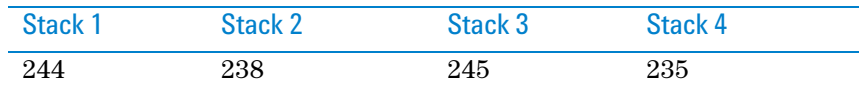

**4** Calculate the Orientation threshold as follows: Orientation threshold =  $(Notch<sub>highest</sub> + Corner<sub>lowest</sub>)/2$ In the following example, the calculated threshold is 135.

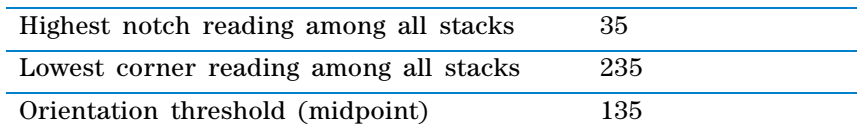

**5** On the **Jog/Teach** tab, type the calculated **Orientation threshold.**

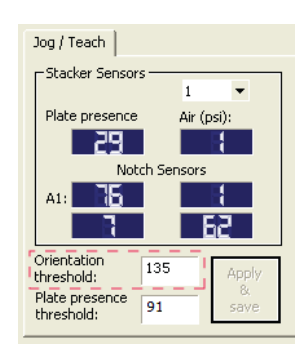

After you finish setting the sensor thresholds for the specific type of labware, you can use the labware in a protocol.

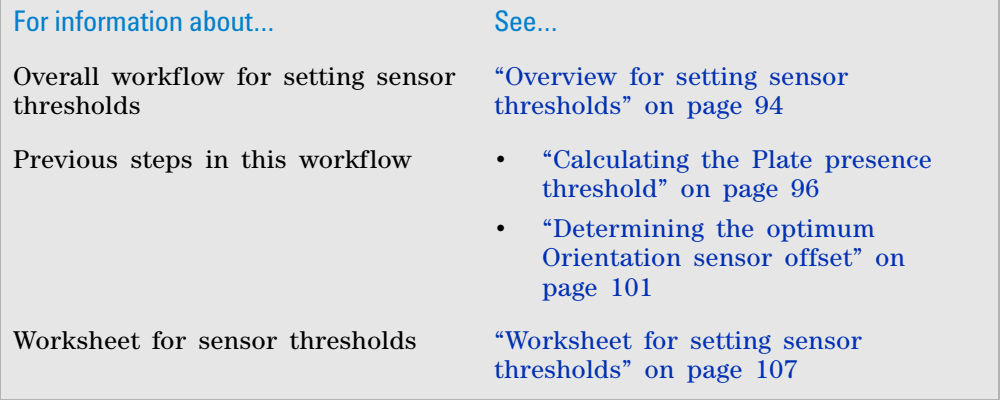

# <span id="page-118-0"></span>**Worksheet for setting sensor thresholds**

#### **About this worksheet**

Use this worksheet to record sensor readings and facilitate your threshold calculations. See ["Overview for setting sensor thresholds" on page 94](#page-105-0) for the procedures to calculate the thresholds.

#### **Plate-presence threshold**

#### **Determine the Plate presence readings when microplates are unloaded**

Set the initial values as follows:

- Plate presence threshold = 225 units
- Intensity =  $100\%$

Record the **Plate presence** reading for each stack.

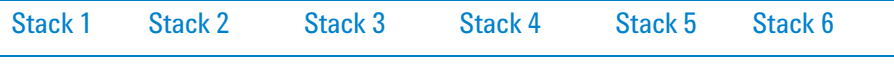

Adjust the Intensity value so that the highest Plate presence reading is less than or equal to 175, and then record the **Plate presence** readings for each stack.

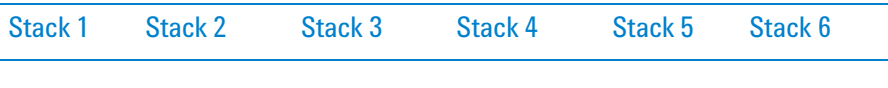

Highest reading among all the stacks (Punloaded): \_\_\_\_\_\_\_\_\_\_\_\_\_\_\_\_\_

#### **Determine the Plate presence readings when the microplates are loaded**

After loading the microplates at each stack (**Load All** in BenchCel Diagnostics), record the **Plate presence** readings for each stack.

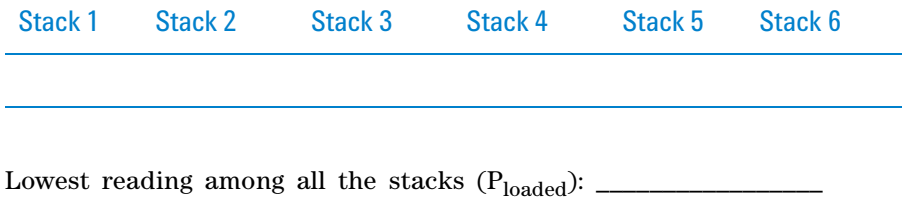

#### **Calculate the Plate presence threshold**

Plate presence threshold = (Punloaded + Ploaded)/2 = \_\_\_\_\_\_

**Worksheet for setting sensor thresholds**

### **Optimum Orientation sensor offset**

#### **Initial Orientation sensor offset**

Measure A and B of your microplate.

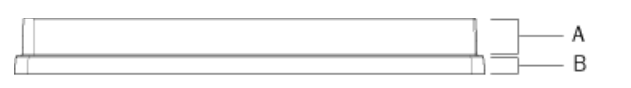

Initial Orientation sensor offset = (A/2) + B = \_\_\_\_\_\_\_\_\_\_\_ mm

#### **Jog distance**

Jog distance =  $Z_{initial}$  –  $Z_{adjusted}$  = \_\_\_\_\_\_\_\_\_\_\_\_ mm

#### **Adjusted Orientation sensor offset**

Adjusted Orientation sensor offset =

Initial Orientation sensor offset + Jog distance = \_\_\_\_\_\_\_\_\_\_\_\_\_\_\_ mm

#### **Orientation threshold**

In graphical display area on the **Controls** page, click **Stacker**, and then choose **Move to Sensor**. On the **Jog/Teach** tab, find the highest notch reading in the **Notch Sensors** area. Repeat this step for each stack.

*Note:* Notches have lower readings than corners.

#### **Highest Notch Sensors readings**

Record the highest notch reading for each stack.

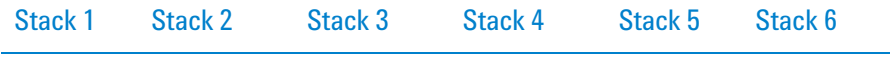

Highest reading among all stacks (Notch<sub>highest</sub>): \_\_\_\_\_\_\_\_\_\_\_\_\_

#### **Lowest Corner readings**

Record the lowest corner reading for each stack.

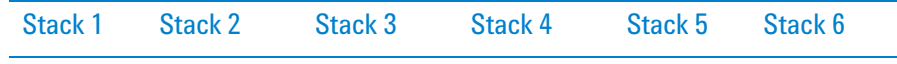

Lowest reading among all stacks (Cornerlowest): \_\_\_\_\_\_\_\_\_\_\_\_

#### **Orientation threshold**

Orientation threshold = (Notchhighest + Cornerlowest)/2 = \_\_\_\_\_\_\_\_\_\_

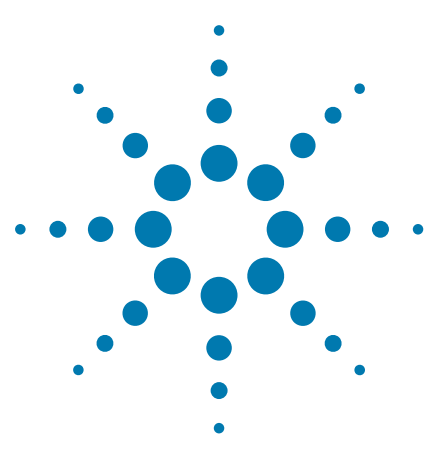

**BenchCel Microplate Handler User Guide**

**6**

# **Preparing for a run**

This chapter describes how to prepare for a protocol run on the BenchCel Microplate Handler. All of the procedures in this chapter can be performed by someone with operator privileges.

This chapter contains the following topics:

- ["Workflow for operating the BenchCel Microplate Handler" on](#page-121-0)  [page 110](#page-121-0)
- ["Handling the labware racks" on page 111](#page-122-0)
- ["Filling and emptying the labware racks" on page 113](#page-124-1)
- ["Installing and uninstalling the labware racks" on page 117](#page-128-0)
- ["Performing pre- run checks" on page 122](#page-133-0)

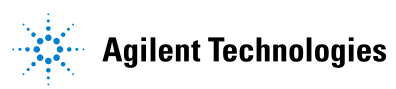

# <span id="page-121-0"></span>**Workflow for operating the BenchCel Microplate Handler**

#### **About this topic**

This topic presents the workflow for operating the BenchCel Microplate Handler.

#### **Before you begin**

Make sure that you have:

- Initialized the correct profile. See ["Creating profiles" on page 75.](#page-86-0)
- Verified the teachpoints per ["Verifying the teachpoints" on page 89](#page-100-0).
- Set the Plate- presence and Orientation thresholds for the type of microplate you are using. See ["Setting sensor thresholds" on page 93](#page-104-0).

### **Workflow**

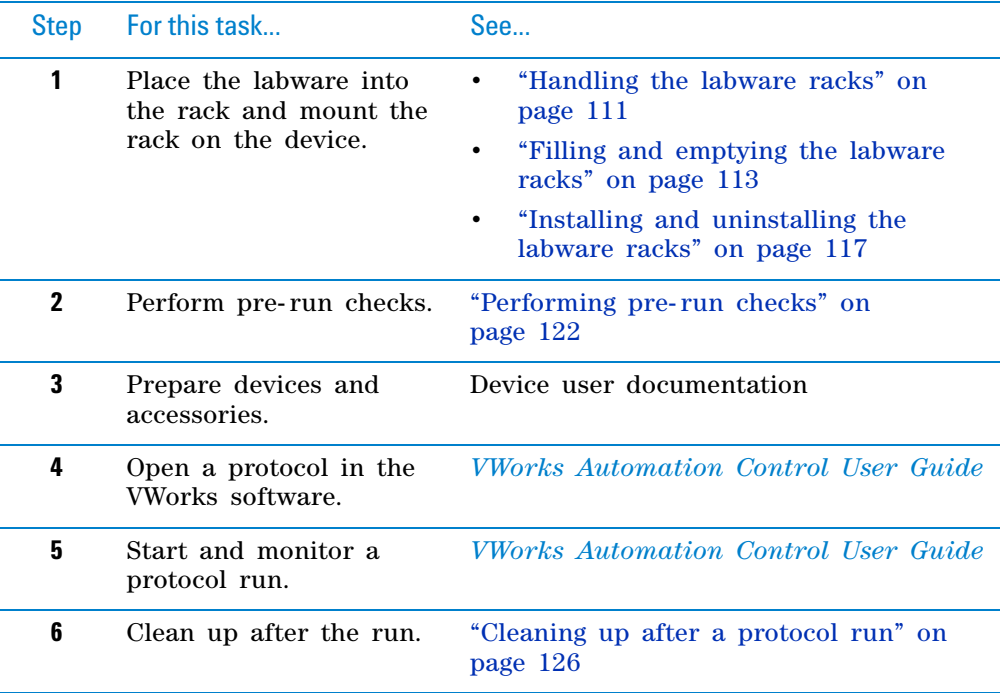

# **Related information**

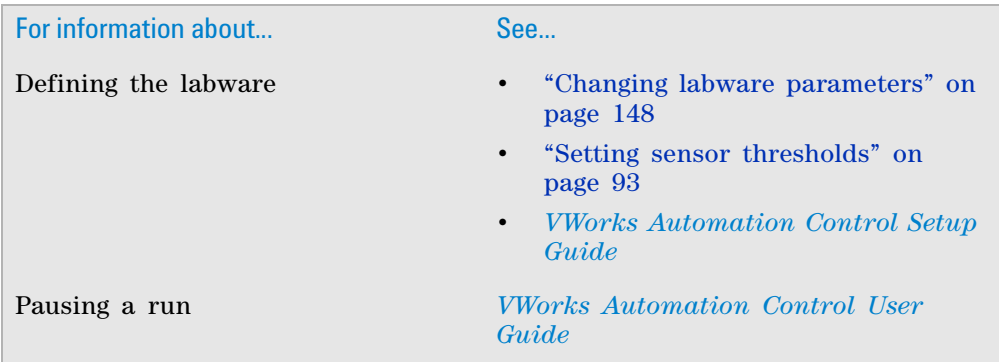

# <span id="page-122-0"></span>**Handling the labware racks**

#### **About this topic**

The labware racks store the stacks of labware (microplates, tipboxes, and tube racks) that are processed during a protocol run. This topic describes how to carry labware racks safely.

### **Carrying the labware racks**

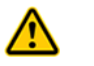

**WARNING** Do not hold a rack by the interior edges. The interior edges can have sharp **surfaces that can cause cuts if handled improperly.** 

**CAUTION** A rack that is fully loaded with labware can be heavy. Grasp the rack handle firmly to prevent the rack from slipping or tilting.

To carry a rack, firmly grasp the rack by the handle as shown in the following figure.

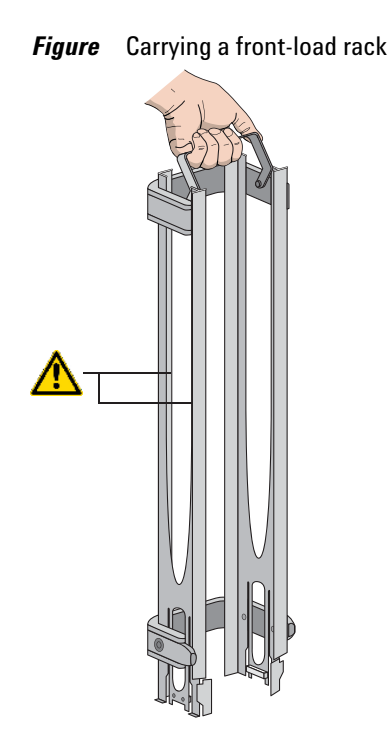

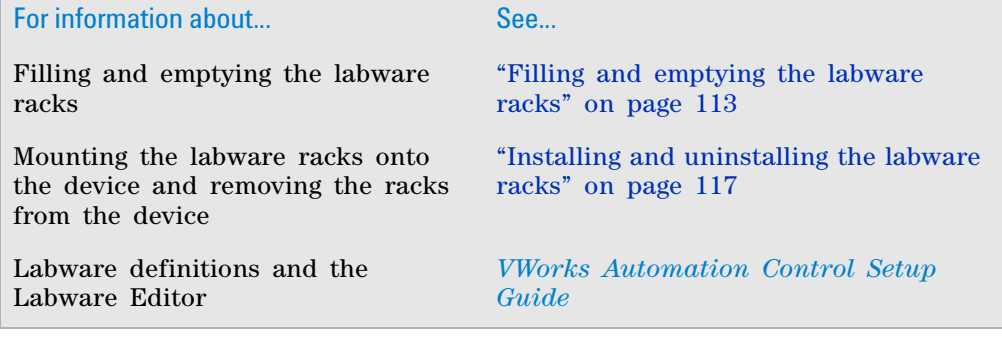

# <span id="page-124-1"></span><span id="page-124-0"></span>**Filling and emptying the labware racks**

#### **About this topic**

The labware racks store the stacks of labware (microplates, tipboxes, and tube racks) that are processed during a protocol run. This topic describes how to fill the racks with fresh labware and how to remove the used labware from the racks.

#### **Before you begin**

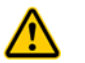

**WARNING Make sure you understand how to handle the racks safely. See ["Handling](#page-122-0)  [the labware racks" on page 111.](#page-122-0)**

**CAUTION** Before you place labware into a rack that is mounted on the BenchCel Microplate Handler, the clamps in the BenchCel stacker head must be closed (extended). If the clamps are open the stacker grippers will not prevent the stack of labware from dropping. To close the clamps, open BenchCel Diagnostics. On the **Controls** page, click **Stacker** at the top of the rack that you want to remove, and then choose **Close Stacker Grippers**.

Before filling or emptying a labware rack:

- Depending on the rack model, the procedure can vary:
	- *Standard or top- load racks*. Place the rack on a flat, level surface. Although it is possible to fill or empty a mounted rack, the top of a mounted rack can be difficult to access safely.
	- *Front- load racks*. The rack can be mounted on the BenchCel Microplate Handler or placed on a flat, level surface.

For details on how to mount the racks or remove the racks from the BenchCel Microplate Handler, see ["Installing and uninstalling the labware](#page-128-0)  [racks" on page 117.](#page-128-0)

- Position the rack so that the opening is facing you.
- Determine how the microplates should be oriented in the rack.

For example, if the BenchCel orientation- sensing feature is enabled, make sure the A1 wells are oriented in the rack as specified.

### **Filling the standard and top-load racks**

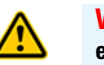

**WARNING Use care to avoid sliding your hand on the interior edges in the rack. The edges can have sharp surfaces.**

The following figure shows how to slide a stack of labware into a standard rack.

**Figure** Filling a standard rack: A) Sliding the stack down through the top, B) Supporting the stack through the bottom slot

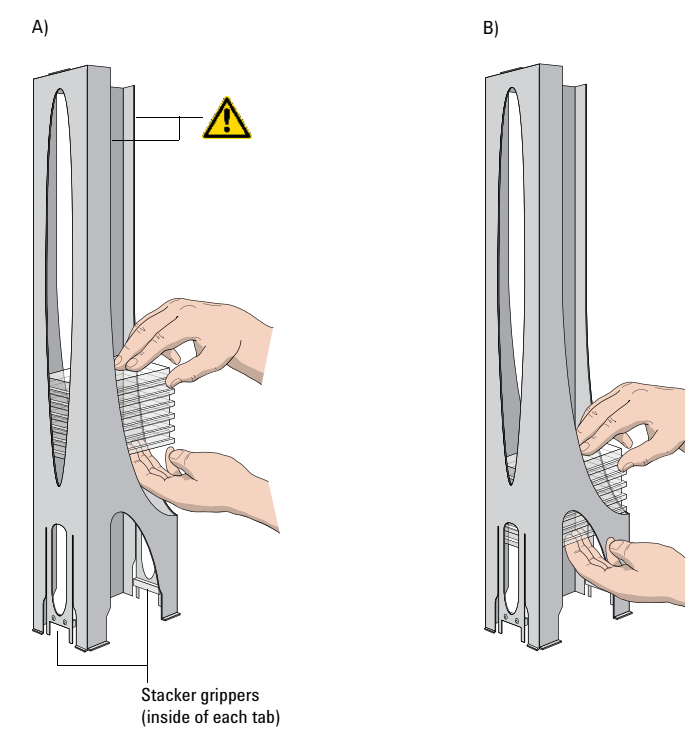

#### *To put labware into a standard or top-load rack:*

- **1** Place the rack on a flat, level surface.
- **2** Using both hands, carefully slide a small stack of labware down through the top of the rack.

You can use one hand to support underneath the labware stack, while the other hand holds the top of the labware to keep it level. See figure.

- **3** *Standard racks only*. When you reach the bottom of the open slot, transfer your hand positions so that you continue supporting the labware through the bottom slot.
- **4** Ensure that the bottom labware in the stack rests on the rack stacker grippers.

#### *To remove labware from a standard or top-load rack:*

**1** If possible, remove the rack from the device, and place the rack on a flat, level surface.

**IMPORTANT** If you are removing labware from a mounted rack, ensure that the stack is unloaded. To unload the stack, open **BenchCel Diagnostics**. On the **Control** page, click **Stacker** in the graphical display area, and then choose **Unload Plates**. Alternatively, you can click **Unload All** to unload all the stacks.

**2** Carefully slide the labware in small stacks, up and out of the top of the rack.

#### **Filling a front-load rack**

The doors on the front-load rack provide easy access for placing labware into the front of a rack that is mounted on a device.

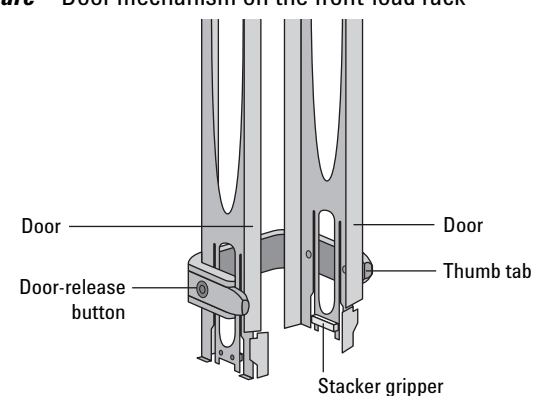

**Figure** Door mechanism on the front-load rack

#### *To place labware into a front-load rack:*

**1** If the rack is mounted on the BenchCel device, verify that the stack is in the unloaded state.

To unload the stack, open **BenchCel Diagnostics**. On the **Control** page, click **Stacker**, and then choose **Unload Plates**. Alternatively, you can click **Unload All** to unload all the stacks.

**2** On each side of the rack, slide the Door- release (black) buttons forward, while pushing outward on the thumb tabs. The rack doors open.

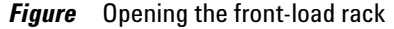

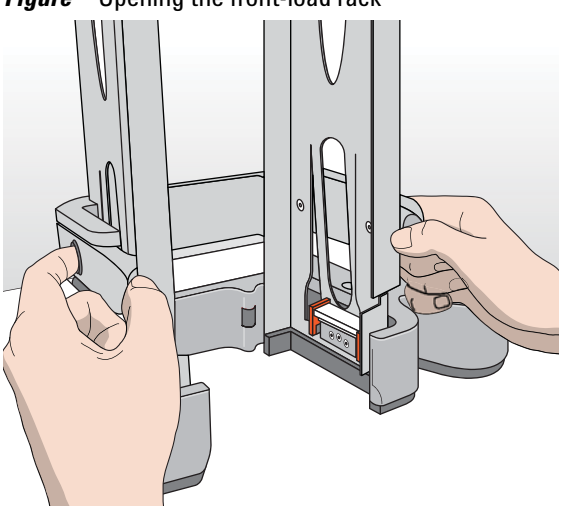

- **3** Place the labware directly through the open rack doors so that the bottom labware rests on the rack stacker grippers. Ensure the labware is level in the rack.
- **4** To close the doors, press the thumb tabs inward until the doors snap shut.

#### *To remove labware from a front-load rack:*

**1** If the rack is mounted on the BenchCel device, verify that the stack is in the unloaded state.

To unload the stack, open **BenchCel Diagnostics**. On the **Control** page, click **Stacker**, and then choose **Unload Plates**. Alternatively, you can click **Unload All** to unload all the stacks.

- **2** To open the rack doors, slide the black Door- release buttons forward on each side of the rack, while pressing outward on the thumb tabs.
- **3** Carefully, lift the labware out through the front of the rack.

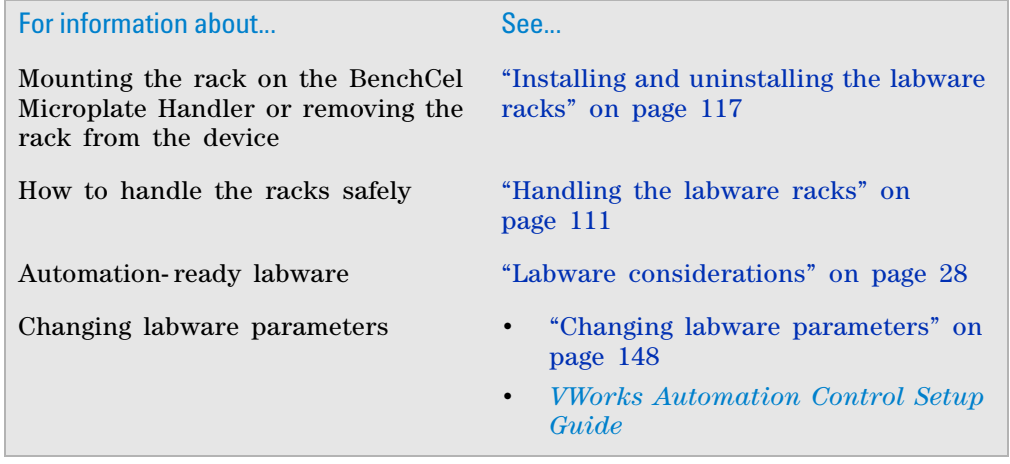

# <span id="page-128-1"></span><span id="page-128-0"></span>**Installing and uninstalling the labware racks**

### **About this topic**

This topic explains how to install the labware racks on the BenchCel Microplate Handler and how to uninstall the racks.

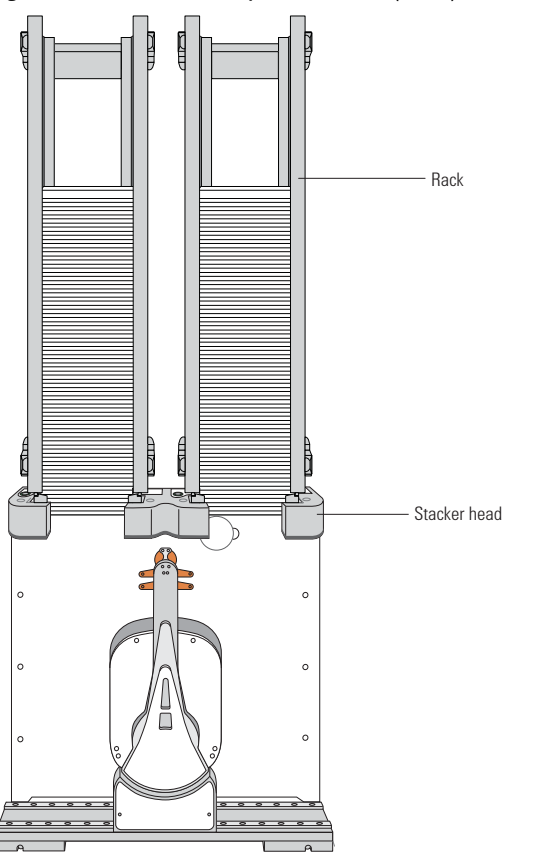

**Figure** BenchCel Microplate Handler (front) with two front-load labware racks

### **Before you begin**

**IMPORTANT** Make sure the BenchCel power and compressed air are turned on before you install or unistall a labware rack.

When lifting the labware rack onto and off of the stacker head, use both hands to grasp the rack securely around the four corners near the base.

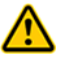

**WARNING Avoid touching the interior edges of a rack when lifting the rack. The interior edges can have sharp surfaces.**

**Installing and uninstalling the labware racks**

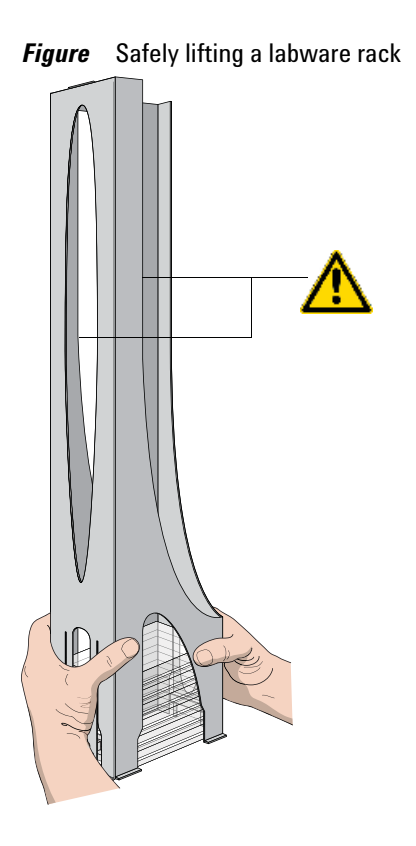

**CAUTION** The rack-release button at the top of the stacker head on the BenchCel device is sensitive to static electricity. Static electricity can cause a potential loss of motor control and loss of communication with the BenchCel device. Ensure that you discharge any potential static electricity before touching the rack-release button. To discharge static electricity, you can touch the white painted or metal surface of the BenchCel device before touching the rackrelease button.

## **Installing labware racks on the BenchCel Microplate Handler**

#### *To install a labware rack:*

**1** At the BenchCel Microplate Handler, verify that the clamps are closed (extended) in the stacker head.

*Note:* To close the clamps, open **BenchCel Diagnostics**. On the **Controls** page, click **Stacker** at the top of the rack that you want to remove, and then choose **Close Stacker Grippers**.

When you install the rack, the prongs in the labware rack tabs will be inserted into the slots in the clamps. If the clamps are open, the slots will be hidden, and you cannot install the rack.

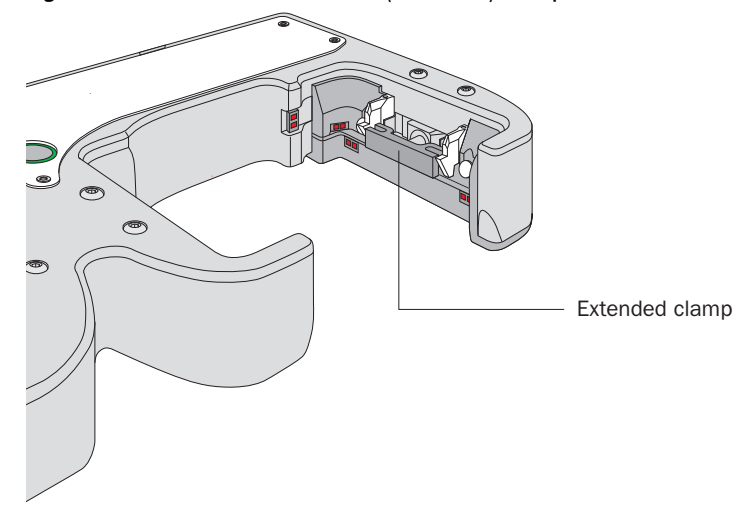

*Figure* Stacker head with closed (extended) clamps

**2** With the rack's open side facing the front, lower the rack onto the stacker head. Make sure the prongs at the bottom of the rack tabs insert into the slots in the extended clamps.

The rack is automatically locked into position.

 $\circledcirc$ 

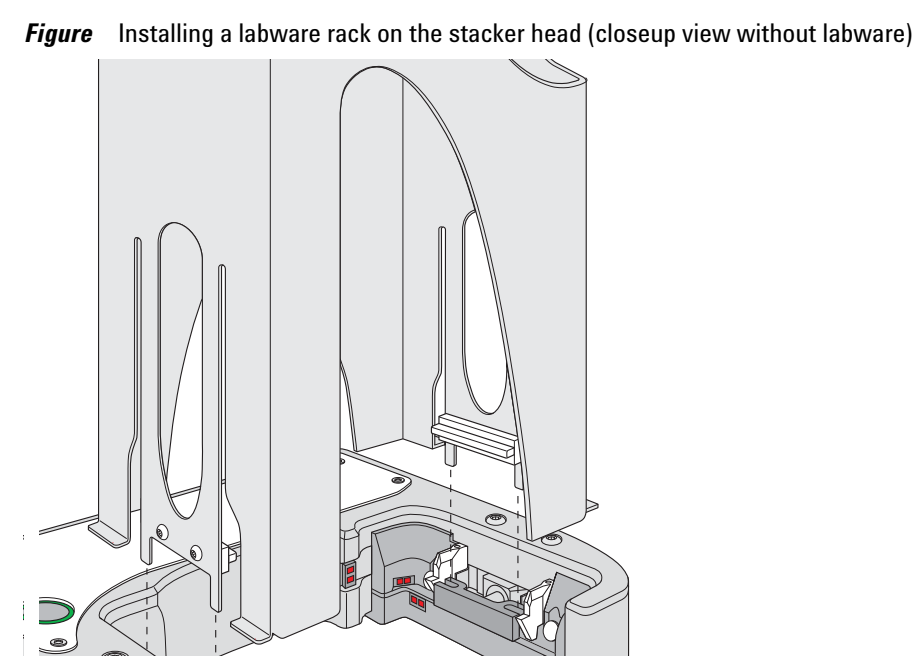

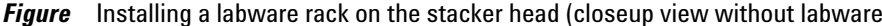

### **Uninstalling labware racks**

Before you can remove a mounted rack, you must first unlock the rack. When you unlock the rack, two pins in the stacker head retract, as the following figure shows.

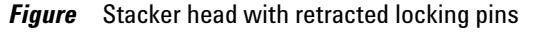

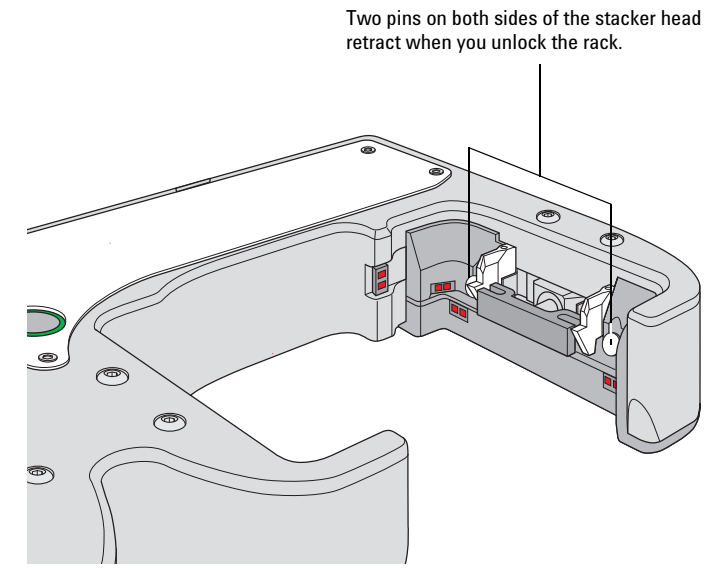

#### *To uninstall a rack from the BenchCel Microplate Handler:*

**1** At the BenchCel Microplate Handler, verify that the stack is unloaded.

To unload the stack, open **BenchCel Diagnostics**. On the **Controls** page in the graphical display area, click **Stacker** at the top of the rack that you want to remove, and then choose **Unload Plates**.

- **2** Unlock the rack by doing one of the following:
	- Press the green rack- release button at the top of the stacker head. The green status light flashes for 5 seconds to indicate that the rack is ready for removal. A click sounds as the locks retract. If the green light stops flashing, press the button again.

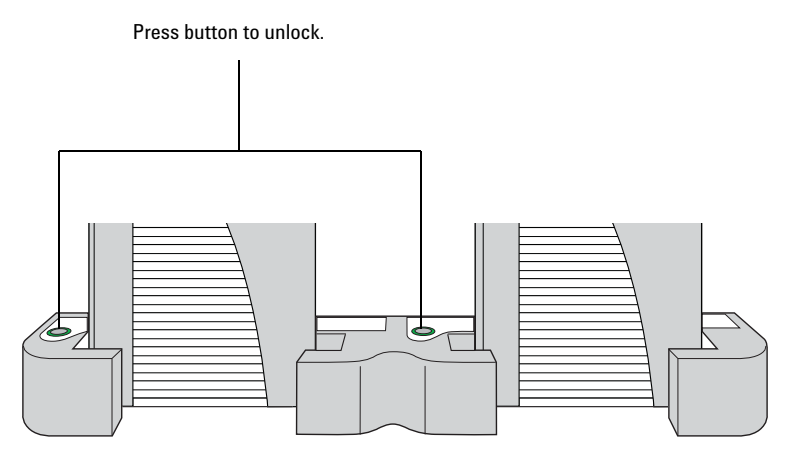

• In **BenchCel Diagnostics**, click the **Controls** tab. In the graphical display area, at the top of the rack that you want to unlock, click **Stacker**, and then choose **Unlock rack.** A click sounds as the locks retract.

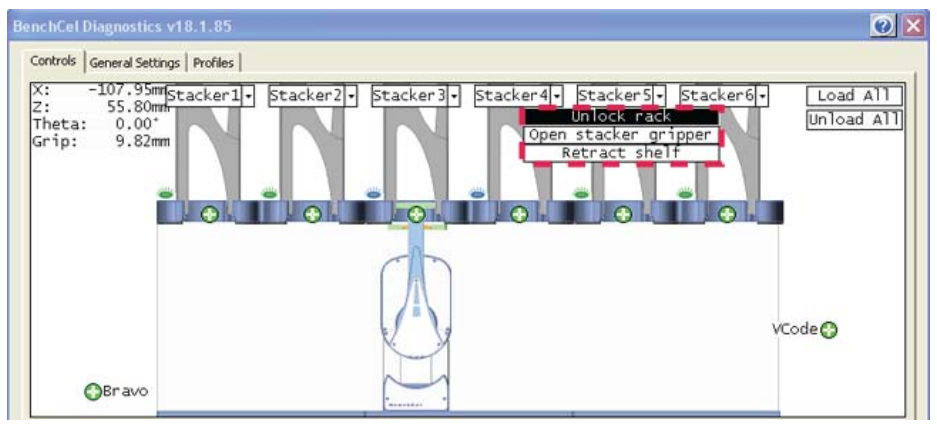

**3** Carefully lift the labware rack from the stacker head.

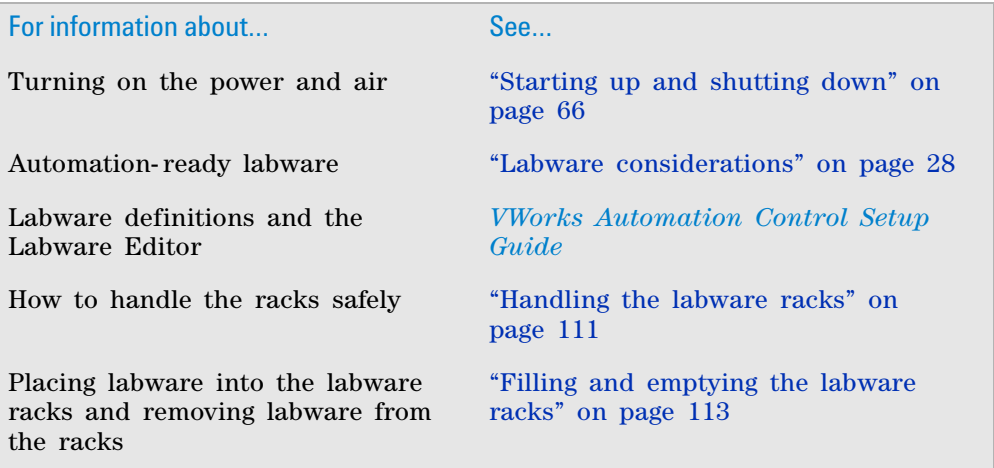

# <span id="page-133-0"></span>**Performing pre-run checks**

#### **About this topic**

Before you start a protocol run, you should check the BenchCel Microplate Handler to ensure optimum operation. This topic provides the list you should check before each protocol run.

#### **Procedure**

#### *To check that the BenchCel Microplate Handler is ready for a run:*

- **1** Make sure there are no stray microplates in robot- accessible locations, including:
	- Platepads
	- External device plate stages
	- Third- party device areas that will accept labware from the BenchCel Microplate Handler
- **2** Remove any obstacle in the robot's pathways. Consider the path of the robot head and arms.
- **3** For the devices that require compressed air, make sure the air pressure meets the operating requirements. For the BenchCel Microplate Handler air supply requirements, see ["Verifying laboratory requirements" on page 37](#page-48-0). For other Agilent Technologies devices, check the user documentation for the device. For third- party devices, check the product's user documentation.

To check the BenchCel Microplate Handler internal air pressure, see ["Adjusting the stacker gripper pressure" on page 152](#page-163-0).

**4** Make sure all devices and accessories are set up correctly and prepared for the run. For instructions, see the user documentation for the device or accessory.

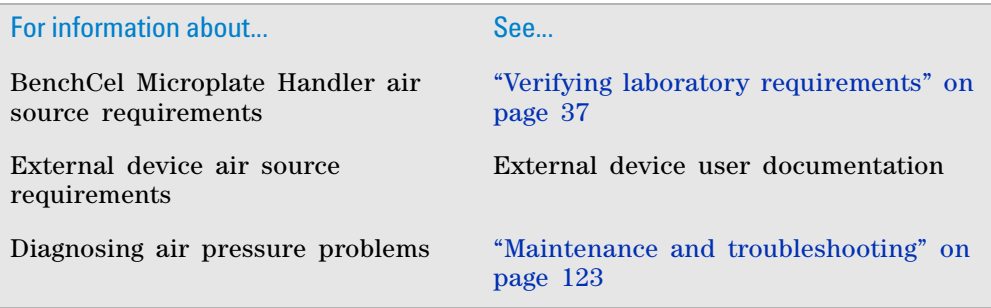

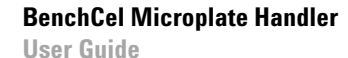

<span id="page-134-0"></span>**7**

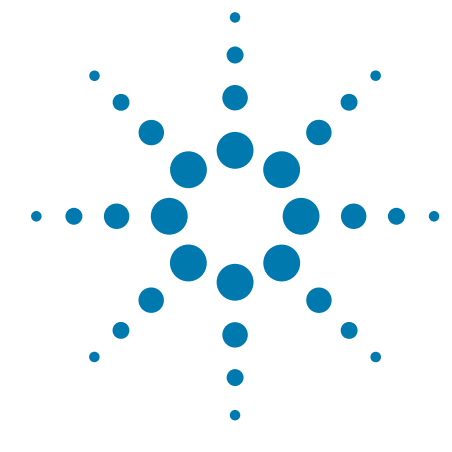

# **Maintenance and troubleshooting**

This chapter describes how to maintain the BenchCel Microplate Handler and provides troubleshooting information.

This chapter contains the following topics:

- ["Routine maintenance" on page 124](#page-135-0)
- ["Cleaning up after a protocol run" on page 126](#page-137-1)
- ["Replacing the fuse" on page 128](#page-139-0)
- ["Hardware problems" on page 130](#page-141-0)
- ["Software error messages" on page 132](#page-143-0)
- ["Diagnostic tools" on page 140](#page-151-0)
- ["Adjusting the stacker gripper pressure" on page 152](#page-163-1)
- ["Reporting problems" on page 156](#page-167-0)

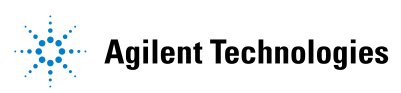

# <span id="page-135-0"></span>**Routine maintenance**

#### **About this topic**

This topic provides recommendations for maintaining the BenchCel Microplate Handler.

For on how to clean the BenchCel Microplate Handler between runs, see ["Cleaning up after a protocol run" on page 126](#page-137-1).

#### **Monthly inspection and maintenance**

In general, practice good housekeeping by cleaning up spills and routinely cleaning after using the BenchCel Microplate Handler.

Every month, check the following:

• *Robot gripper pins*. Make sure they are not too dull to grip the microplates. If the pins have become dull, contact Automation Solutions Technical Support to replace them.

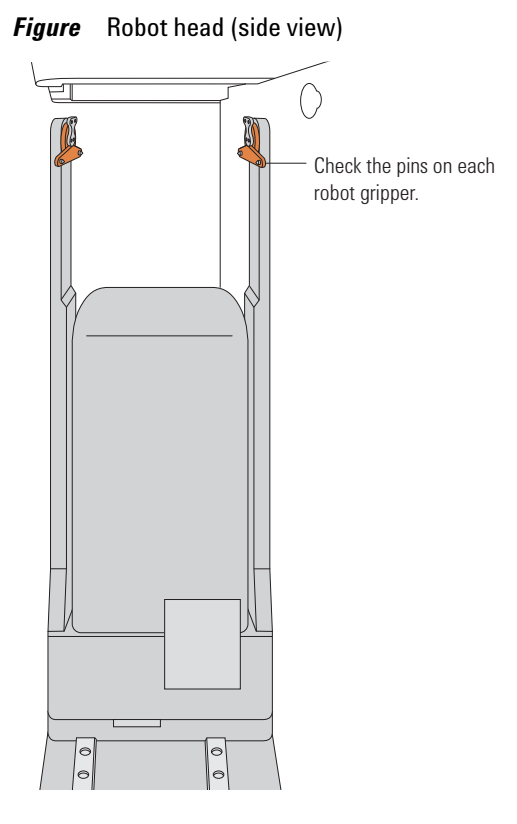

• *Moving parts*. Ensure they are not rubbing against each other. Look for rub marks or noises that might indicate rubbing. If you see rub marks, contact Automation Solutions Technical Support.

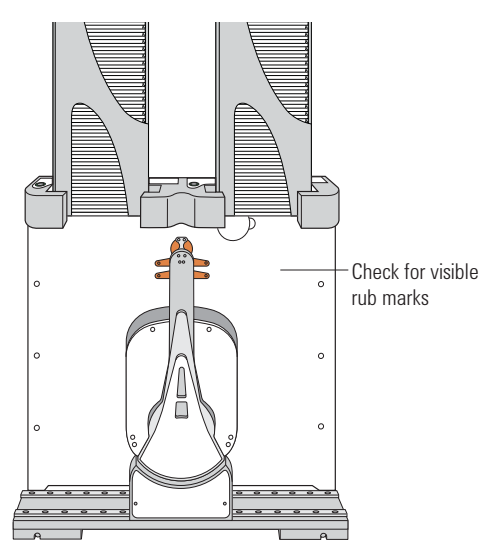

- *Air- supply tubing*. Verify that the tubing is in good shape and there are no leaks. Replace the broken tubing if necessary.
- *Stacker gripper pressure*. Make sure the pressure is set correctly. On the **Controls** page in BenchCel Diagnostics, click the **Jog/Teach** tab, and check the **Air** reading.

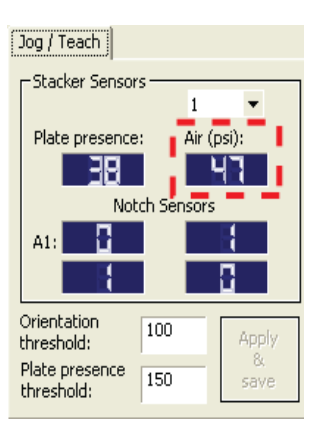

#### **Integrated device**

For routine maintenance of the external devices, see the external device user documentation.

**Cleaning up after a protocol run**

## **Related information**

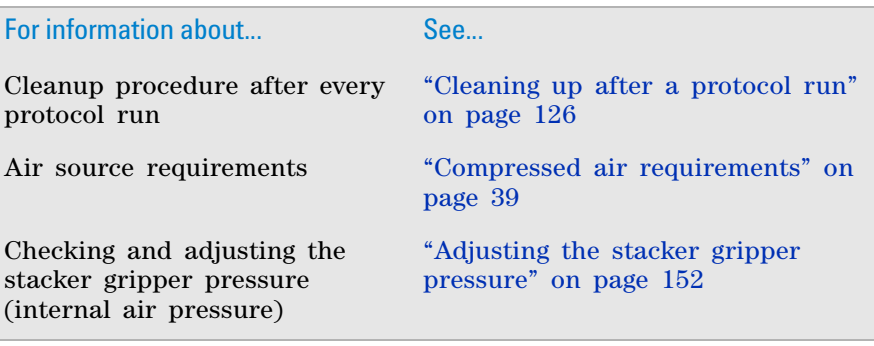

# <span id="page-137-1"></span><span id="page-137-0"></span>**Cleaning up after a protocol run**

#### **About this topic**

This topic describes the tasks you should perform when you have finished a protocol run.

### **Procedure**

**CAUTION** Make sure you clean up spilled liquids immediately. Do not use harsh abrasives, corrosive cleaning agents, or metal brushes to clean any BenchCel Microplate Handler component or accessory.

#### *To clean up after a run:*

- **1** Follow the VWorks software prompts for post- run software procedures, such as unloading the microplates. See the *VWorks Automation Control User Guide* for detailed instructions.
- **2** Unload used sample microplates from the labware racks. See ["Filling and](#page-124-0)  [emptying the labware racks" on page 113](#page-124-0).
- **3** Remove the labware racks from the BenchCel Microplate Handler. See ["Installing and uninstalling the labware racks" on page 117](#page-128-1).

**IMPORTANT** Make sure the power and compressed air are turned on when removing the racks.

- **4** Remove manually placed microplates from platepads and external devices.
- **5** Make sure the *x* axis tracks are free of debris.

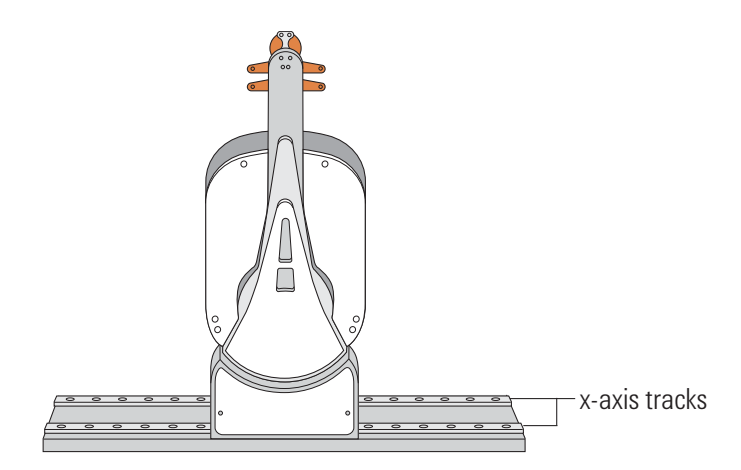

- **6** Clean the integrated devices. See the device user documentation for cleanup instructions.
- **7** Check run logs for errors.
- **8** If you have administrator or technician privileges and you have modified the protocol, save the protocol.
- **9** Log out of the operating software. See the *VWorks Automation Control User Guide* for instructions.

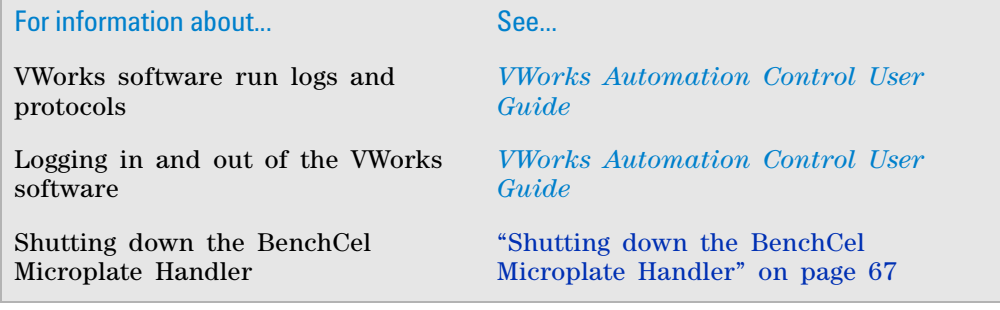

# <span id="page-139-0"></span>**Replacing the fuse**

#### **About this topic**

This topic describes how to replace the main fuse in the BenchCel Microplate Handler.

#### **Before you begin**

**CAUTION** A blown fuse can indicate more serious problems. If the new fuse blows after replacement, contact Automation Solutions Technical Support.

**CAUTION** Using an incorrect fuse can damage the BenchCel Microplate Handler.

Use only the specified fuse type: 5 A, 250 V, 5 mm x 20 mm, fast acting. You can order fuses from Agilent Technologies.

### **Procedure**

#### *To replace the fuse in the power switch:*

- **1** Shut down the BenchCel Microplate Handler, and unplug the power cable from the rear panel connector.
- **2** At the rear panel power switch enclosure, use a small flat- head screwdriver (2.5 mm) to pry open the tab on the fuse enclosure and open the enclosure cover.

#### **Figure** Fuse enclosure location

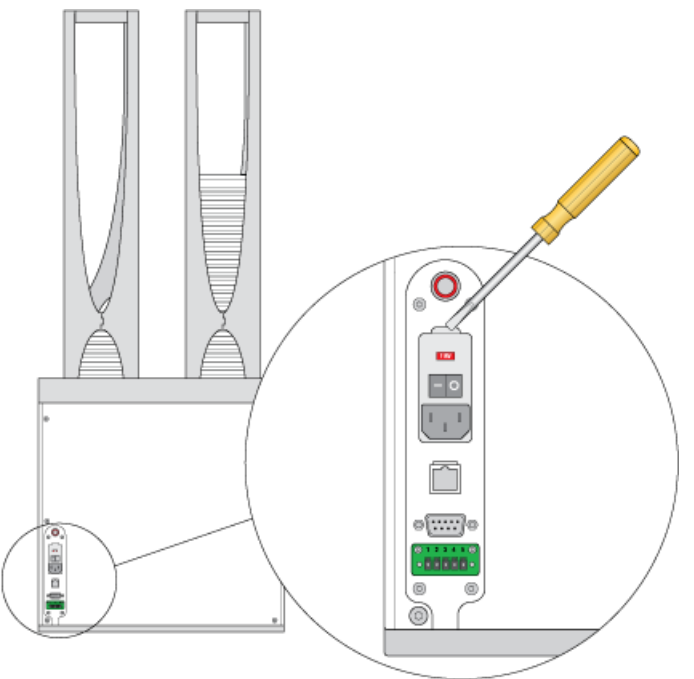

**3** At the top of the enclosure, insert the screwdriver head in the notch to dislodge the red fuse cartridge. Slide the fuse cartridge all the way out of the enclosure.

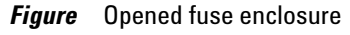

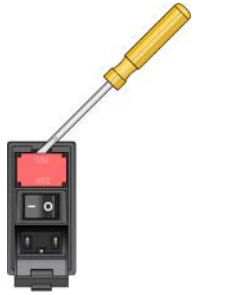

- **4** Replace the fuse or fuses for the type of system you are using:
	- *115 V power*. While maintaining the fuse cartridge orientation relative to the enclosure, replace the fuse on the right side of the cartridge. The cartridge might also contain a second fuse as a spare.
	- *230 V power*. Inspect the fuses on each side of the cartridge, and then replace the suspect fuse.

**Figure** Fuse cartridge for 115 V: A) Right side with correctly installed fuse, B) Left side with spare fuse

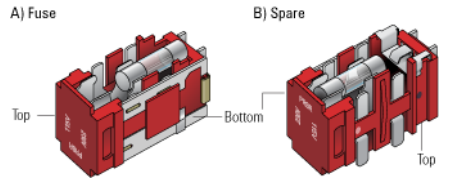

**IMPORTANT** For 115 V power, ensure the fuse is properly installed in the correct side of the cartridge. Otherwise, the device might not turn on.

**IMPORTANT** For 230 V power, ensure two fuses are installed in the cartridge.

- **5** Slide the fuse cartridge back into the fuse enclosure.
- **6** Press the enclosure cover securely into the closed position.
- **7** Plug in the power cable at the rear panel connector, and then start up the BenchCel Microplate Handler.

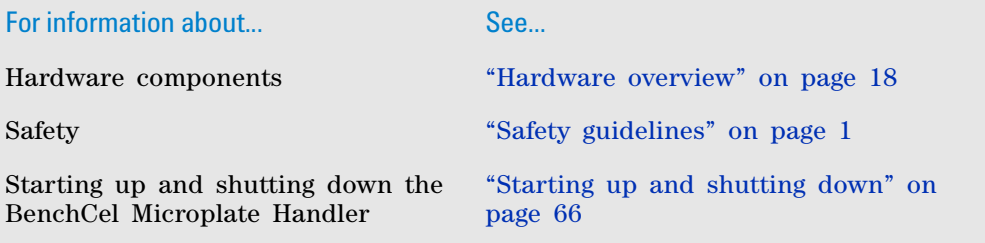

For information about... See...

How to report a problem ["Reporting problems" on page 156](#page-167-0)

# <span id="page-141-0"></span>**Hardware problems**

# **About this topic**

This topic lists possible hardware problems, the causes of the problems, and ways to resolve the problems. If you are still experiencing problems with the BenchCel Microplate Handler after trying the solutions, contact Automation Solutions Technical Support.

### **Hardware problems**

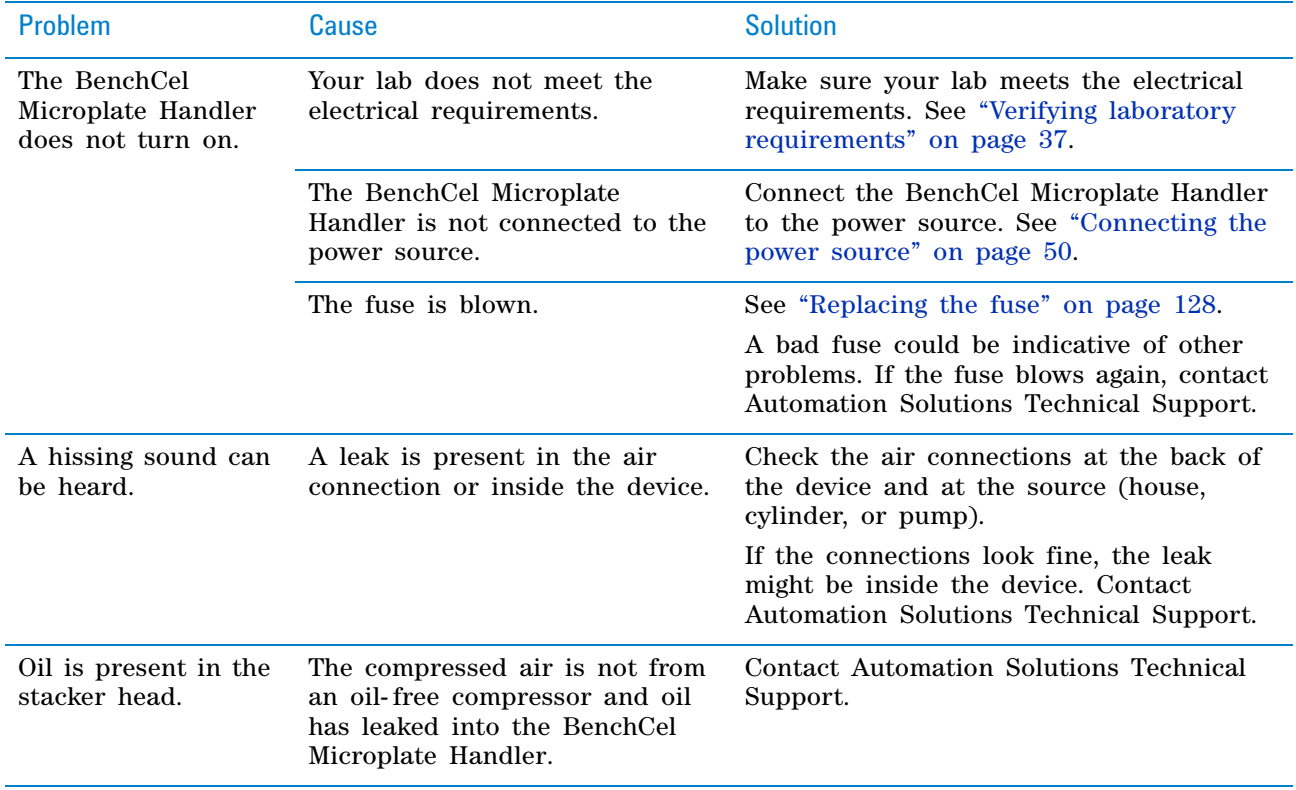

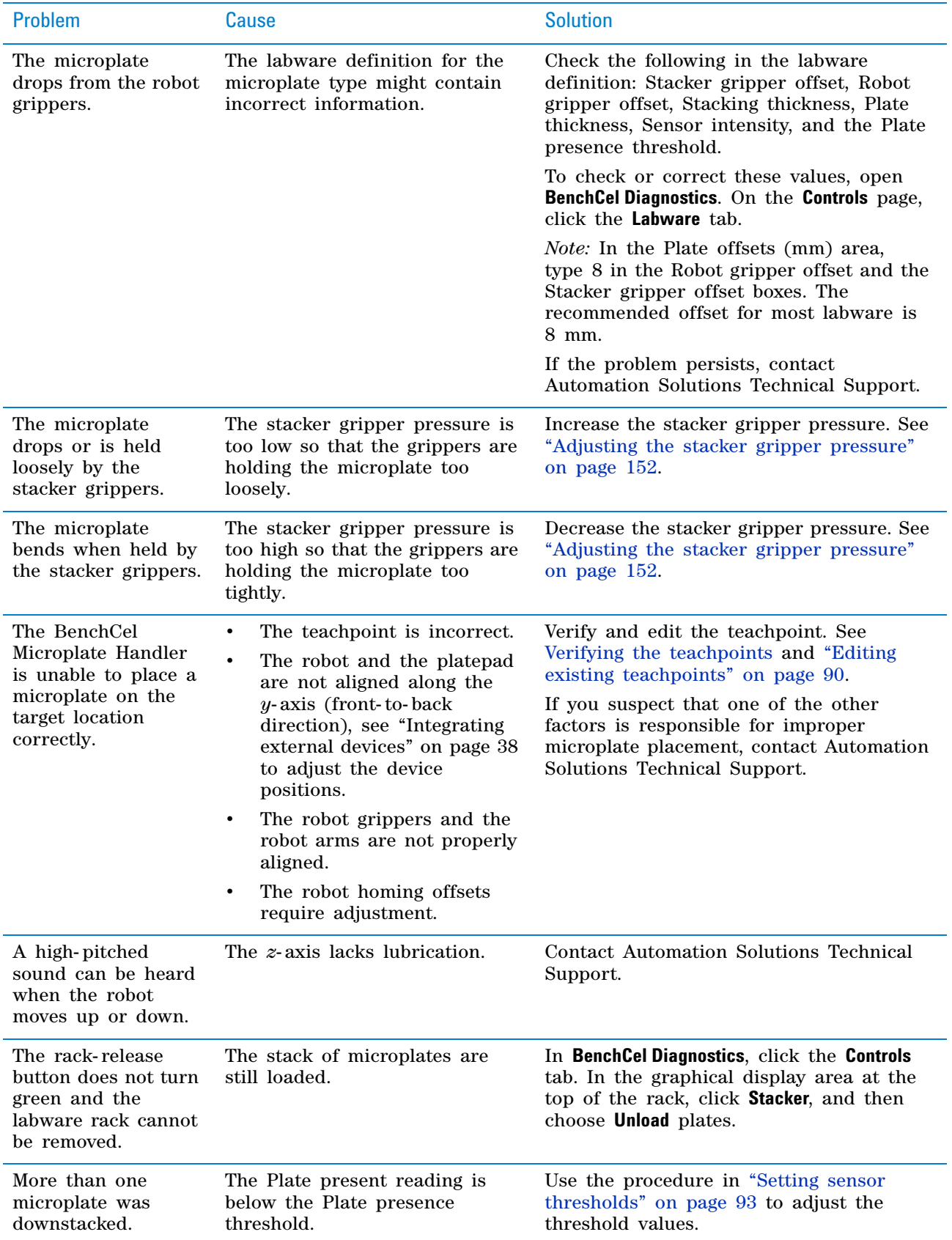

#### **7 Maintenance and troubleshooting**

**Software error messages**

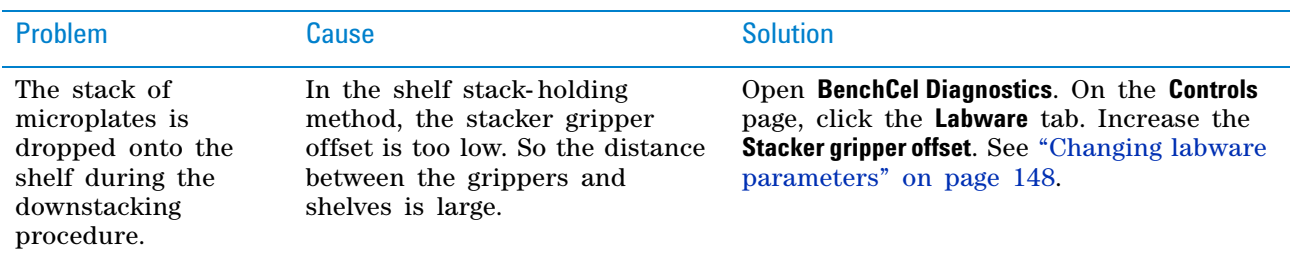

# **Related information**

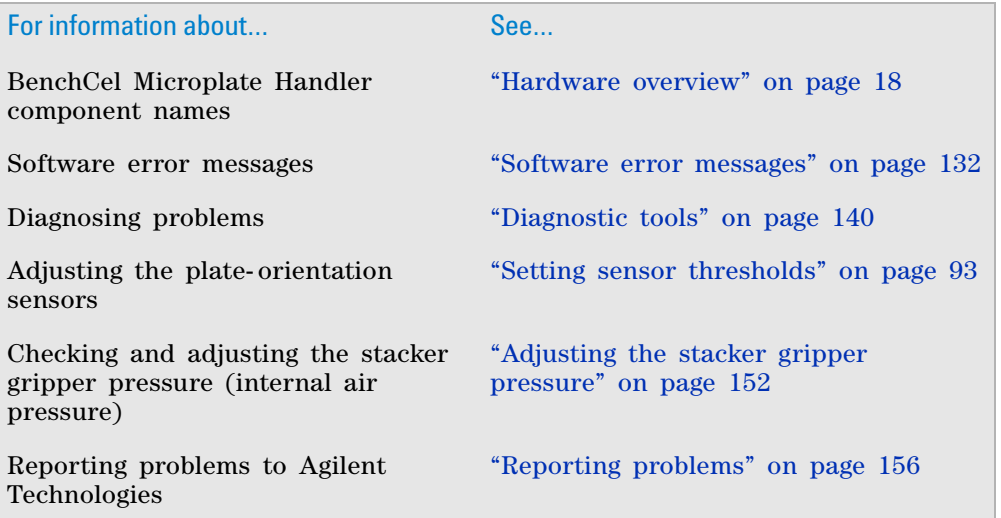

# <span id="page-143-0"></span>**Software error messages**

### **About this topic**

This topic lists possible software error messages, the causes of the errors, and ways to resolve the errors. If you are still experiencing problems with the BenchCel Microplate Handler after trying the solutions, contact Automation Solutions Technical Support.

#### **Software error messages**

The following software error messages might appear during a protocol run or when you are using BenchCel Diagnostics. The messages are listed alphabetically.
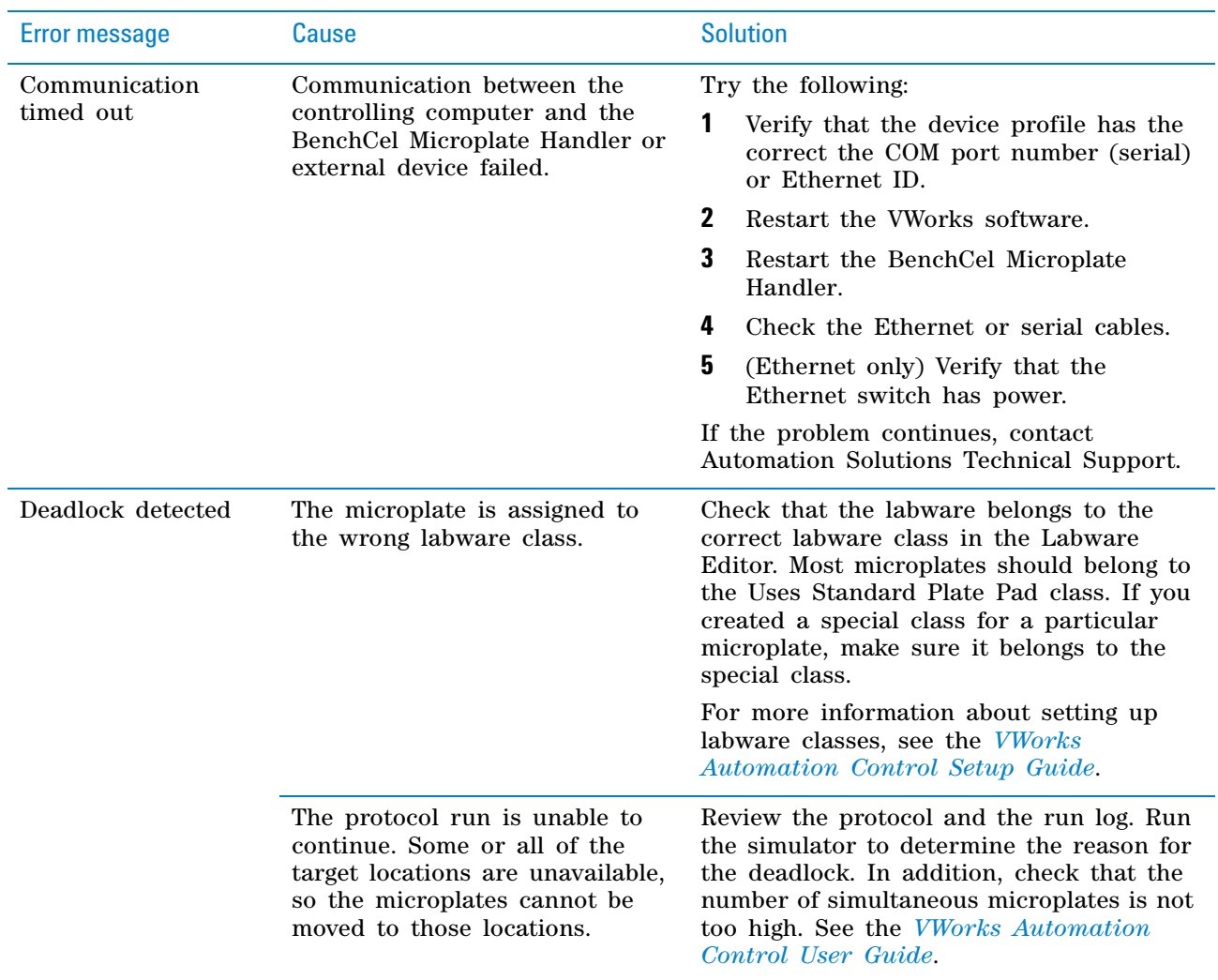

## **7 Maintenance and troubleshooting**

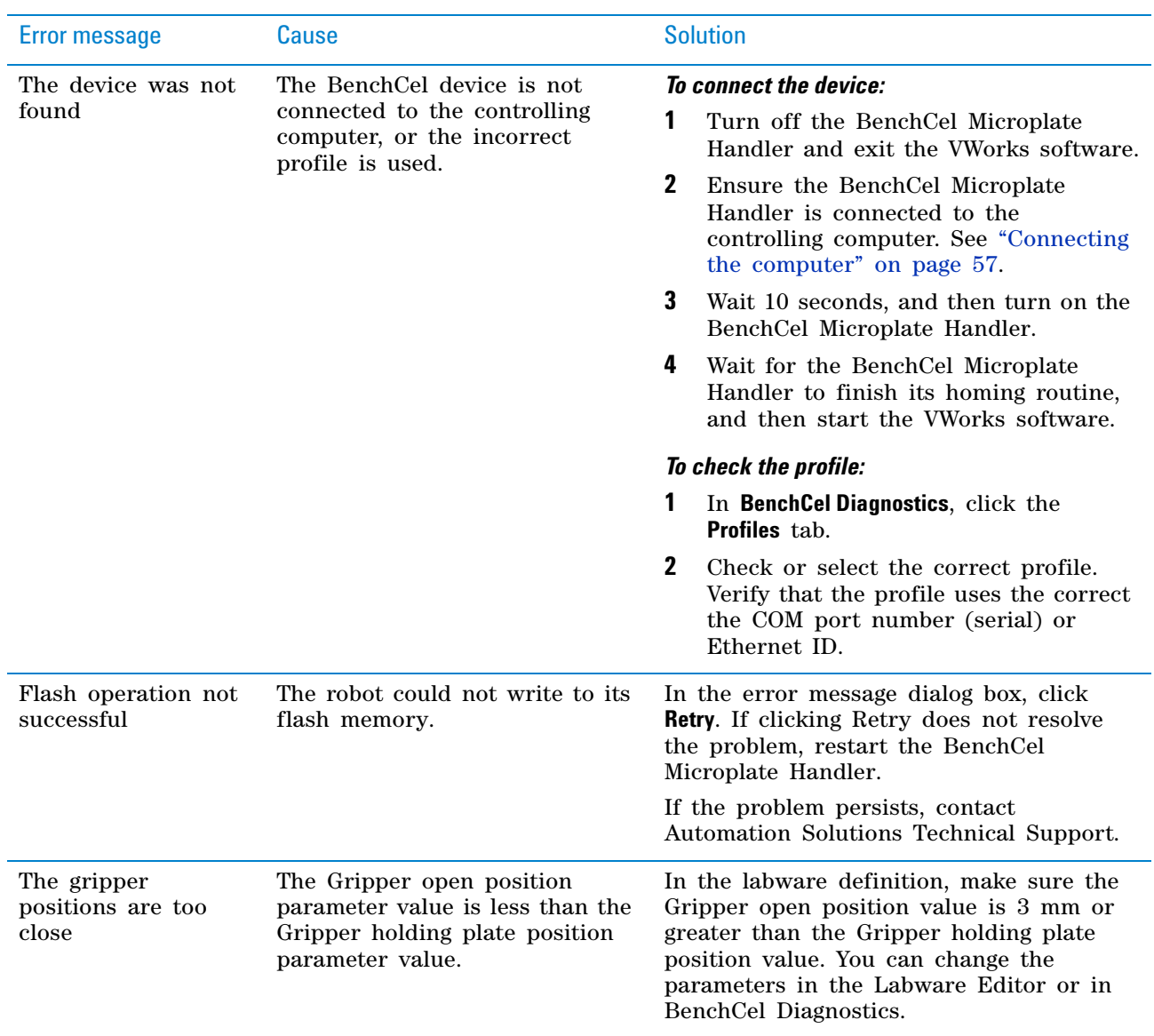

**Software error messages**

| <b>Error message</b> | Cause                                                                                                    | <b>Solution</b>                                                                                                    |
|----------------------|----------------------------------------------------------------------------------------------------|----------------------------------------------------------------------------------------------------|
| No plate in grippers | The Orientation threshold was<br>used to detect microplate<br>presence, and the sensor<br>readings from all four corners<br>are below the threshold.            | Reduce the Orientation threshold value.                                                                                                    |
|                      | <i>Note:</i> The software always uses<br>the Orientation threshold as a<br>secondary check, even if the<br>Check Orientation option is not<br>selected.         |                                                                                                    |
|                      | The Robot gripper offset<br>parameter value is incorrect.                                                                                                    | Correct the Robot gripper offset value in<br>the Labware Editor or in BenchCel<br>Diagnostics. An 8-mm offset works for<br>most labware.               |
|                      | No microplate is available at the<br>pickup location.                                                                                                    | Make sure you load or place labware at<br>the target location.                                                                                         |
|                      | The Orientation sensor offset<br>parameter value is incorrect.                                                                                                  | Adjust the Orientation sensor offset value<br>in BenchCel Diagnostics. See "Setting<br>sensor thresholds" on page 93 for detailed<br>instructions.     |
|                      | The sensor intensity and<br>threshold require adjustment.                                                                                                    | See "Setting sensor thresholds" on<br>page 93 for detailed instructions.                                                                               |
| No plate in stack    | The plate-presence sensor does<br>not detect a microplate in the<br>stack because of one or more of<br>the following:<br>No microplate is in the<br>٠<br>stack. | Verify microplates are loaded in the<br>correct stack.<br>If the problem persists, contact<br>Automation Solutions Technical Support.                  |
|                      | Plate presence threshold is<br>$\bullet$<br>not set correctly.                                                                                                  |                                                                                                    |
|                      | The plate-presence sensor is<br>not working properly.                                                                                                    |                                                                                                    |
| Operation timed out  | The robot was unable to execute<br>a command.                                                                                                    | In the error message dialog box, click<br><b>Retry.</b> If clicking Retry does not resolve<br>the problem, restart the BenchCel<br>Microplate Handler. |
|                      |                                                                                                    | If the problem persists, contact<br>Automation Solutions Technical Support.                                                                            |
| Plate in grippers    | The robot senses a microplate in<br>its grippers, but it does not<br>expect to have the microplate<br>for the specified command or<br>action.                   | In BenchCel Diagnostics, use commands to<br>move and place the microplate at an<br>available teachpoint. Retry the intended<br>command.                |

## **7 Maintenance and troubleshooting**

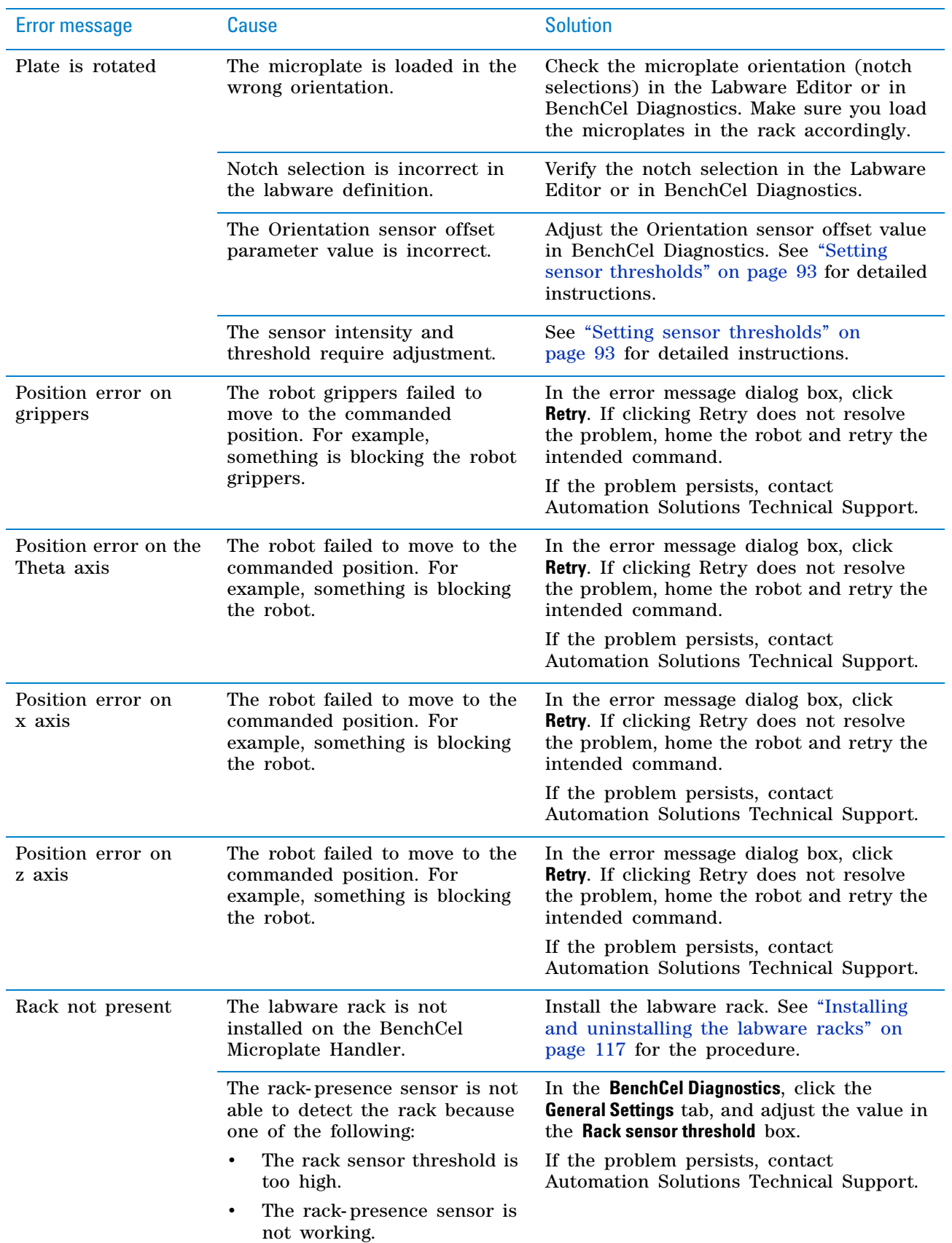

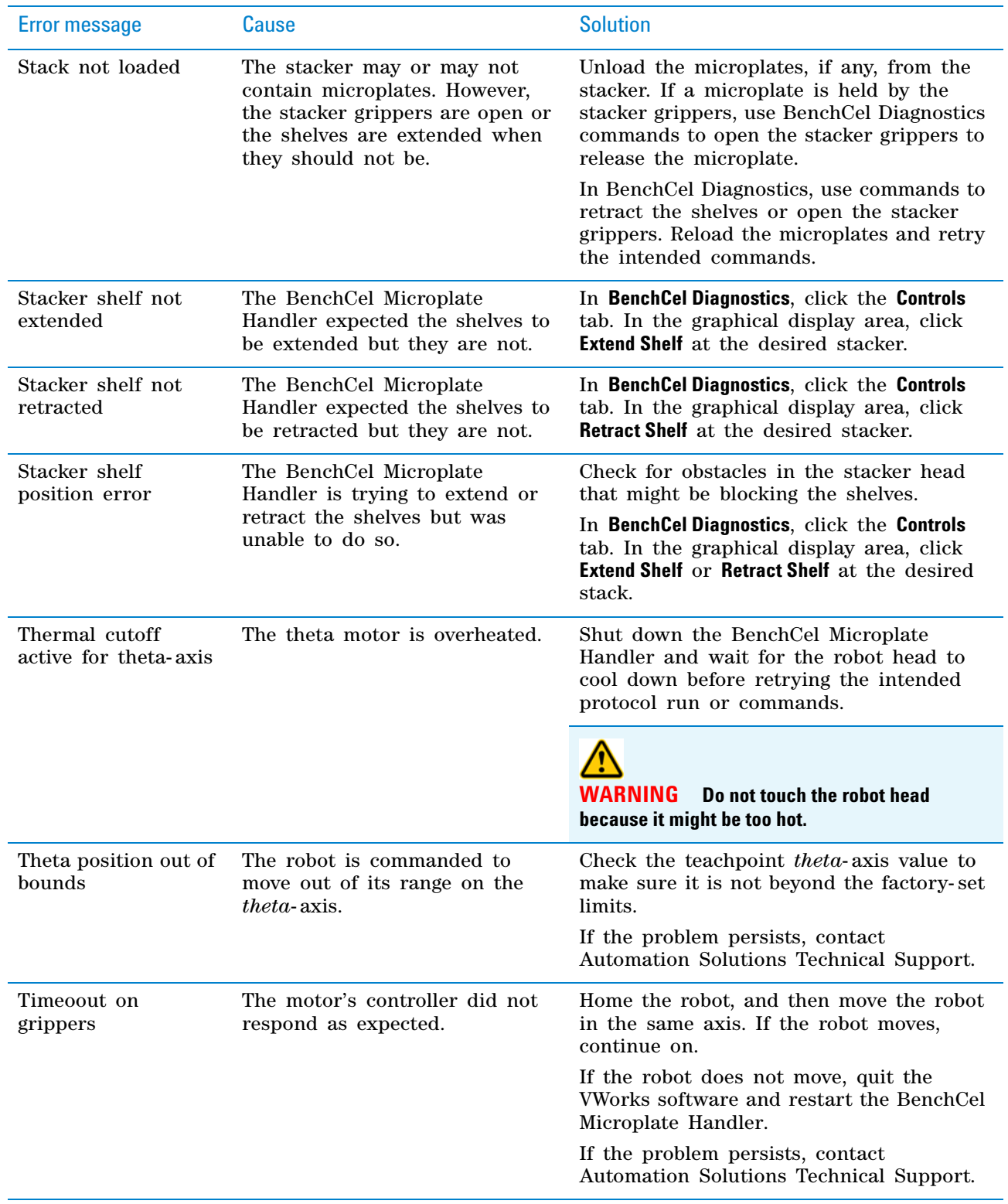

## **7 Maintenance and troubleshooting**

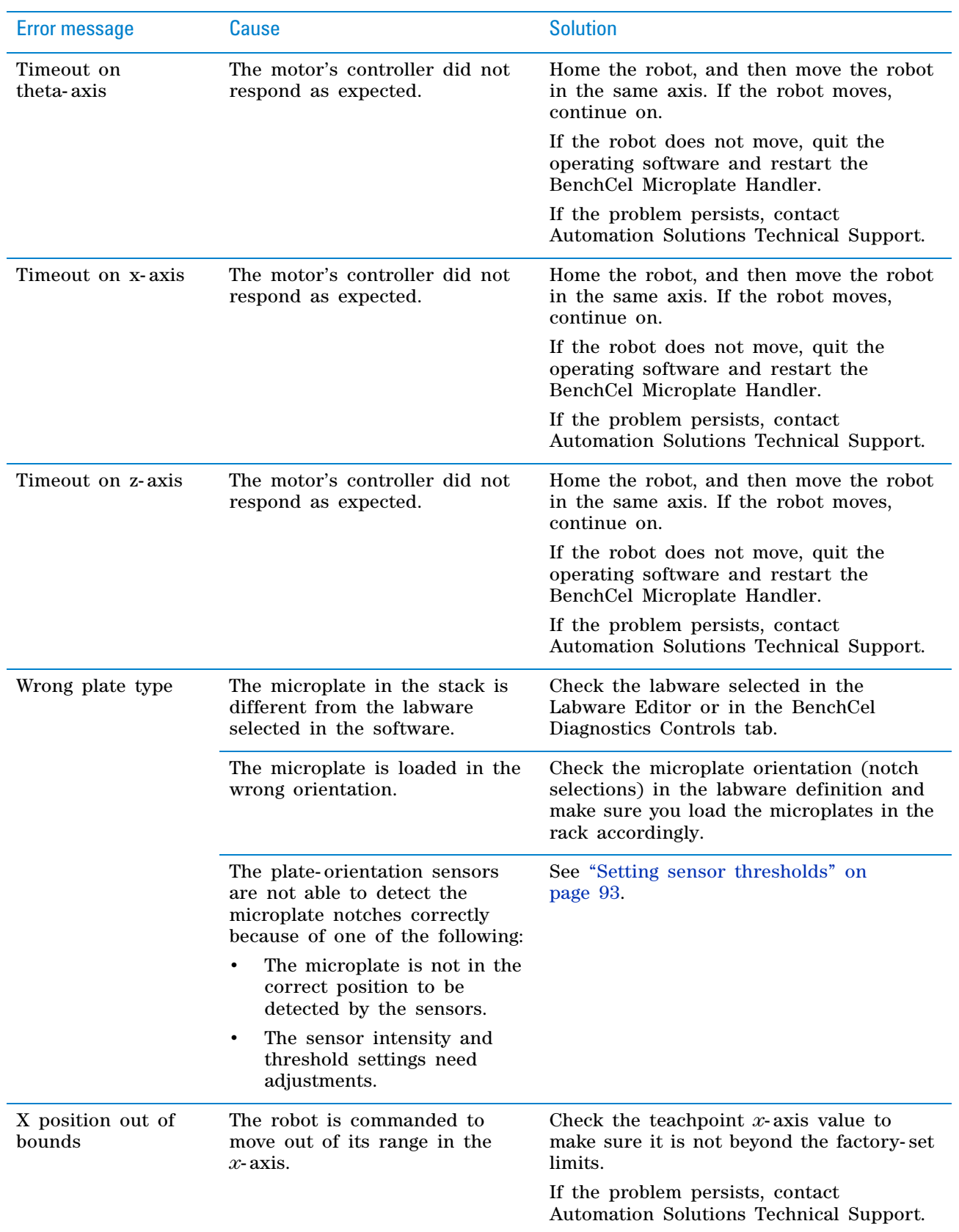

**Software error messages**

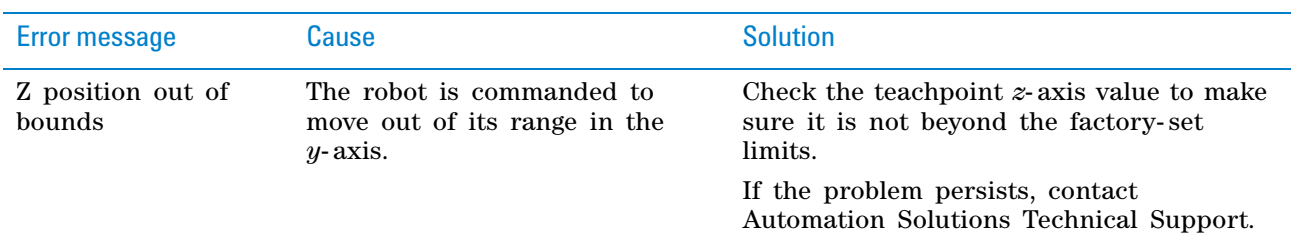

## **Related information**

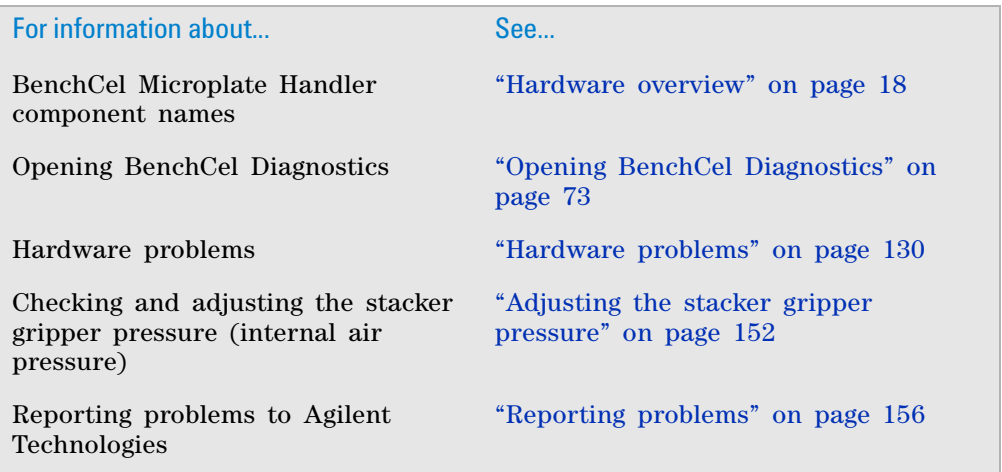

# **Diagnostic tools**

## **About this topic**

The BenchCel Diagnostics software has three tabbed pages: Controls, General Settings, and Profile. You use the commands and parameters available in the Controls and General Settings tabs when troubleshooting problems.

This topic explains how to use the commands and parameters in the Controls and General Settings tabs to do the following:

- ["Sending the robot to the home position" on page 140](#page-151-0)
- ["Homing the robot" on page 141](#page-152-0)
- ["Disabling and enabling the robot motors" on page 141](#page-152-1)
- ["Jogging the robot" on page 142](#page-153-0)
- ["Changing the robot speed" on page 142](#page-153-1)
- ["Moving plates between teachpoints" on page 145](#page-156-0)
- ["Opening and closing clamps" on page 146](#page-157-0)
- ["Extending and retracting shelves" on page 147](#page-158-0)
- ["Changing labware parameters" on page 148](#page-159-0)
- ["Changing the general settings" on page 150](#page-161-0)

See ["Quick reference" on page 185](#page-196-0) for the complete list of available commands.

### <span id="page-151-0"></span>**Sending the robot to the home position**

The home position is where the robot head is at the center of the BenchCel Microplate Handler and the robot arms are perpendicular to the *x*- axis. You send the robot to the home position if you want the robot out of the way in a safe position.

#### *To send the robot to the home position:*

- **1** On the **BenchCel Diagnostics Controls** page, click the **Jog/Teach** tab.
- **2** Click **Go Home.**

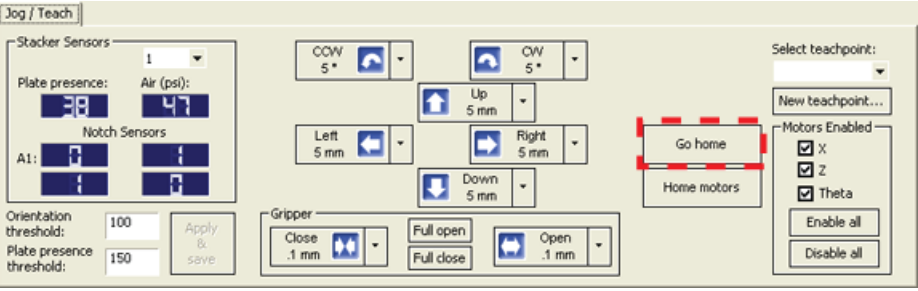

## <span id="page-152-0"></span>**Homing the robot**

Homing the robot sends the robot to the factory- defined home position for each axis of motion. The homing process recalibrates the robot position along each axis. Home the robot if you notice that the robot is not accurately picking up or placing plates. You might also want to home the robot after recovering from an emergency stop.

*Note:* If a labware definition is selected when you click Home motors, the robot grippers return to the Gripper open position defined for the selected labware.

#### *To home the robot:*

- **1** On the **BenchCel Diagnostics Controls** page, click the **Jog/Teach** tab.
- **2** Click **Home Motors.**

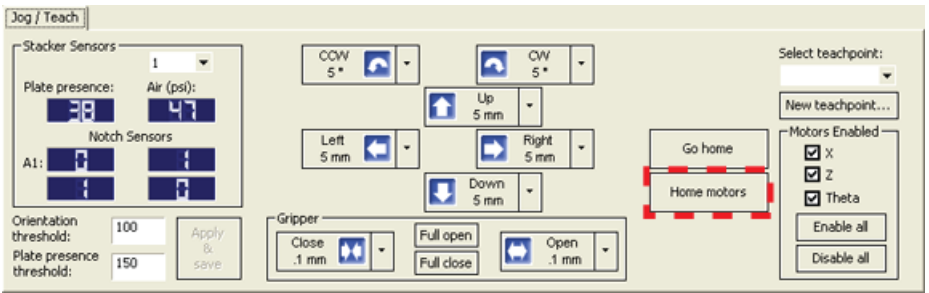

#### <span id="page-152-1"></span>**Disabling and enabling the robot motors**

Disabling the robot motors allows you to move the robot by hand, making it easier to set and edit teachpoints.

#### *To disable or enable the robot motors:*

- **1** On the **BenchCel Diagnostics Controls** page, click the **Jog/Teach** tab.
- **2** In the **Motors Enabled** area, select or click the following:

![](_page_152_Picture_13.jpeg)

![](_page_152_Picture_154.jpeg)

## <span id="page-153-0"></span>**Jogging the robot**

Jogging the robot moves the robot and robot grippers in small, precise increments along one of the axes. You can jog the robot to fine- tune its position when creating and editing teachpoints.

#### *To jog the robot:*

- **1** On the **BenchCel Diagnostics Controls** page, click the **Jog/Teach** tab.
- **2** Enable the robot motors. See ["Disabling and enabling the robot motors" on](#page-152-1)  [page 141.](#page-152-1)
- **3** In the robot movement area, select the jog distance from the corresponding increment list, if applicable.

**CAUTION** Use smaller jog increments than you think you need to ensure that the robot does not bump into obstacles in its path (such as the stacker heads and plate stages).

![](_page_153_Figure_8.jpeg)

**4** Click the directional button:

![](_page_153_Picture_185.jpeg)

#### <span id="page-153-1"></span>**Changing the robot speed**

The speed you select in BenchCel Diagnostics applies only to the robot commands in BenchCel Diagnostics (Jog, Move, Transfer, and so on). If the robot is holding a microplate, the slower of the following will be applied: the speed you selected in the Labware Editor or the speed you selected in BenchCel Diagnostics.

You can select the robot speed to accommodate the task you are performing. For example, you can select the Slow speed when you are creating new teachpoints, creating and testing protocols, or diagnosing problems with the system.

You can adjust the speed setting for the *x*- axis, *z*- axis, and *theta*- axis for each speed (high, medium, or slow) as a percentage of the factory- set maximum speed.

#### *To select the robot speed:*

- **1** In **BenchCel Diagnostics**, click the **Controls** tab.
- **2** In the **Speed** list, select **Fast, Medium,** or **Slow**.

![](_page_154_Figure_6.jpeg)

*Note:* During a protocol run, the robot uses the speed selection in the VWorks Tools > Options dialog box. If the robot is holding a microplate, the slower of the following will be applied: the speed in the Labware Editor or the speed in the Tools > Options dialog box. For more information, see the *VWorks Automation Control User Guide*.

*To set the Slow, Medium, and Fast speeds as a percentage of the factory-set maximum speed:*

**1** On the **General Settings** tab, click **Speed Settings.**

![](_page_155_Picture_70.jpeg)

**2** In the **Speed Settings** dialog box, type the percentage of the factory- set maximum speed for the axis speed setting.

![](_page_155_Picture_71.jpeg)

*Note:* The factory speed settings for all three axes are Slow 20%, Medium 40%, Fast 80%.

*Note:* The speed settings apply to the speeds you select in BenchCel Diagnostics, Labware Editor, and the VWorks Options dialog box.

**3** Click **OK** to save the changes.

#### <span id="page-156-0"></span>**Moving plates between teachpoints**

You can move a microplate between teachpoints when you are verifying a teachpoint or to determine whether to home the motors.

**CAUTION** To prevent collision, remove obstacles in the path of the robot.

#### *To move plates between teachpoints:*

- **1** Manually place a microplate at one of the two teachpoints.
- **2** In **BenchCel Diagnostics**, click the **Controls** tab, and then select the **Slow** speed.

![](_page_156_Figure_7.jpeg)

- **3** In the graphical display area, click the plus sign  $\left(\begin{array}{c} \bullet \\ \bullet \end{array}\right)$  at either of the following:
	- The teachpoint you want to move to
	- Two teachpoints between which you want to move a plate

The selected teachpoints should be highlighted in red circles  $\left(\bigodot\right)$ .

**4** Rest the pointer on a selected teachpoint. In the command menu that appears, select one of the following:

![](_page_156_Picture_167.jpeg)

**Diagnostic tools**

![](_page_157_Picture_133.jpeg)

#### <span id="page-157-0"></span>**Opening and closing clamps**

The clamps in the stacker head close and open the grippers at the bottom of the labware rack to hold and release the first plate in position for the robot grippers. Compressed air is used to move the clamps.

The clamps close and open the stacker grippers automatically during the loading, unloading, downstacking, and stacking procedures. When diagnosing problems or after an aborted run, you can use the commands in BenchCel Diagnostics to open or close the clamps (stacker grippers). For example, you might want to open the clamps (stacker grippers) to remove a microplate.

**CAUTION** Opening the clamps (stacker grippers) might cause the microplate or stack of microplates to drop.

![](_page_157_Figure_7.jpeg)

#### *To open or close the clamps (stacker grippers):*

- **1** In the **BenchCel Diagnostics**, click the **Controls** tab.
- **2** In the graphical display area at the top of the rack, click **Stacker**, and then choose **Open stacker grippers** or **Close stacker grippers.** A click sounds as the clamps (stacker grippers) open or close.

![](_page_158_Figure_4.jpeg)

#### <span id="page-158-0"></span>**Extending and retracting shelves**

The shelves in the stacker head are used to hold the stack of labware temporarily during the downstacking and upstacking processes. Resting the microplates on the shelves levels the microplates, allowing the robot grippers to accurately hold the microplate at the specified offset position. Compressed air is used to move the shelves.

The shelves extend and retract automatically during the downstacking and upstacking processes. When diagnosing problems or after an aborted run, you can use the commands in BenchCel Diagnostics to extend or retract the shelves.

![](_page_158_Figure_8.jpeg)

**Diagnostic tools**

#### *To extend or retract the shelves:*

- **1** In **BenchCel Diagnostics,** click the **Controls** tab.
- **2** In the graphical display area at the top of the desired rack, click **Stacker**, and then choose **Extend Shelves** or **Retract Shelves.** A click sounds as the shelves extend or retract.

![](_page_159_Figure_5.jpeg)

#### <span id="page-159-0"></span>**Changing labware parameters**

When testing new or troubleshooting existing labware definitions, you can use BenchCel Diagnostics to make changes to some of the labware parameters without opening Labware Editor. For example, you can change the stacking thickness, gripper offsets, notch specification, and lid specifications.

*Note:* Changes you make to the labware parameters in BenchCel Diagnostics are also updated in the Labware Editor.

#### **Before you begin**

Calculate the values for the labware sensor thresholds. See the procedure in ["Introduction" on page 15.](#page-26-0)

## **Procedure**

#### *To change the labware parameters:*

- **1** On the **Controls** page, select the labware definition from the **Labware** list.
- **2** Click the **Labware** tab and make your changes to the labware parameters.
	- *Plate Dimensions*. See ["BenchCel Diagnostics Labware tab" on](#page-204-0)  [page 193.](#page-204-0)
	- *Sensors*. See ["Setting sensor thresholds" on page 93.](#page-104-0)
	- *Plate Offsets*. See ["BenchCel Diagnostics Labware tab" on page 193.](#page-204-0)
	- *Robot Gripper Positions*. See ["BenchCel Diagnostics Labware tab" on](#page-204-0)  [page 193.](#page-204-0)
- **3** If you want to check for notches, under **Notch Locations**, select **Check Orientation,** and then select one or more of the microplate corners to indicate the notch location.
- **4** If you plan to process lidded microplates:
	- **a** Under **Lidded Plate Parameters (mm)**, select the **Can have lid?** check box.
	- **b** Under the graphical display area on the **Controls** page, select the **Plates have lids** check box.
	- **c** In the **Lidded Plate Parameters (mm)** area, type the following values after you verify the measurements. For details on measuring these parameters, see ["BenchCel Diagnostics - Labware tab" on page 193](#page-204-0).
		- Lidded thickness
		- Lidded stacking thickness
		- Lid gripper offset
		- Lid resting height
		- Lid departure height
		- Gripper holding lid position
- **5** To make changes to other labware parameters, click **Editor.** You can make changes in the Labware Editor. See the *VWorks Automation Control Setup Guide* for instructions on using the Labware Editor.
- **6** Click **Apply and save labware parameters.**

![](_page_160_Picture_203.jpeg)

**Diagnostic tools**

## <span id="page-161-0"></span>**Changing the general settings**

**CAUTION** Be careful when changing the general settings. Changes in this tab will affect existing protocols.

**CAUTION** The changes are stored in the BenchCel flash memory. The changes you make to the general settings will take affect any time you are using this BenchCel device regardless of profile, protocol file, or device file.

#### *To change general settings:*

- **1** In **BenchCel Diagnostics**, click the **General Settings** tab.
- **2** In the **Stack Settings** area, type a new value for the parameter you want to change.

![](_page_161_Picture_101.jpeg)

![](_page_161_Picture_102.jpeg)

**3** Select **Home robot after protocol run finishes** if you want the robot to return to its home position after the protocol run is finished.

**IMPORTANT Home robot after protocol run finishes** applies to all BenchCel devices that are controlled by the same computer running the VWorks software.

Home robot after protocol run finishes

- **4** *Optional*. To change the speed, click **Speed Settings.** See ["Changing the robot](#page-153-1)  [speed" on page 142](#page-153-1) for instructions.
- **5** Click **OK** to apply and save the new setting values.

## **Related information**

![](_page_162_Picture_113.jpeg)

# <span id="page-163-0"></span>**Adjusting the stacker gripper pressure**

#### **About this topic**

This topic explains how to check the stacker gripper pressure (internal air pressure) and how to adjust it.

#### **Stacker gripper pressure**

Compressed air is used to move the clamps that open and close the labware rack grippers and the shelves that level the microplates. See ["Hardware](#page-29-0)  [overview" on page 18](#page-29-0) for the location of these components.

Although the required air pressure from your lab is 0.65 to 0.69 MPa (95 to 100 psi), the BenchCel Microplate Handler down- regulates the pressure inside the device.

Typically, no adjustment is required for the internal air pressure. You might want to adjust the pressure when troubleshooting Load Plate problems or when you want to load different labware on the same BenchCel Microplate Handler.

In general, you can set the internal air pressure within the range of 30 to 50 psi. For plates that are flexible and tend to bend, you should decrease the air pressure. For less flexible plates, you can increase the air pressure.

For each plate type or application, you should run optimization tests to determine the best internal pressure setting.

*Note:* Each stacker has an air pressure sensor, but the air pressure for each pair of stackers is controlled by one regulator.

#### **Before you start**

Make sure you turned on the air supply at the source (house, cylinder, or pump).

#### **Checking the internal air pressure**

#### *To check the internal air pressure:*

- **1** In **BenchCel Diagnostics**, click the **Controls** tab.
- **2** Click the **Jog/Teach** tab.
- **3** In the **Stacker Sensors** area, check the air pressure value.

![](_page_164_Picture_1.jpeg)

## **Adjusting the internal air pressure**

## *To adjust the internal air pressure:*

**1** At the front of the BenchCel Microplate Handler, lift the magnetic circular cover to gain access to the air- pressure regulator.

![](_page_164_Figure_5.jpeg)

*Figure* Accessing the BenchCel air-pressure regulator

**2** Turn the lock nut counterclockwise to unlock the air pressure regulator knob.

![](_page_164_Figure_8.jpeg)

![](_page_164_Picture_9.jpeg)

## **7 Maintenance and troubleshooting**

**Adjusting the stacker gripper pressure**

**3** Turn the air pressure regulator knob. Turning the knob clockwise increases the internal air pressure. Turning the knob counterclockwise decreases the internal air pressure.

![](_page_165_Figure_3.jpeg)

![](_page_165_Figure_4.jpeg)

**4** On the **Jog/Teach** tab, check the air pressure value. A valid air pressure value displays only when the stacker grippers are closed.

![](_page_165_Figure_6.jpeg)

![](_page_165_Figure_7.jpeg)

**5** At the front of the BenchCel Microplate Handler, turn the lock nut clockwise to lock the air- pressure regulator knob. This prevents accidental adjustments.

**Adjusting the stacker gripper pressure**

![](_page_166_Figure_2.jpeg)

**6** At the front of the BenchCel Microplate Handler, place the magnetic cover over the air- pressure regulator opening.

## **Related information**

![](_page_166_Picture_77.jpeg)

# <span id="page-167-1"></span><span id="page-167-0"></span>**Reporting problems**

## **About this topic**

If you have a technical problem that you cannot resolve after reading the maintenance and troubleshooting instructions, read the information in this topic for how to report hardware, software, and user guide problems.

#### **Contacting Automation Solutions Technical Support**

*Note:* If you find a problem with the BenchCel Microplate Handler, contact Automation Solutions Technical Support. For contact information, see Notices on the back of the title page.

*Note:* You can also send a software bug report from within the VWorks software.

#### **Reporting hardware problems**

When contacting Agilent Technologies, make sure you have the serial number of the device ready. You can locate the serial number on the front and back of the BenchCel device.

![](_page_167_Figure_9.jpeg)

**Figure** BenchCel device front and back views

Serial number labels

#### **Reporting software problems**

When you contact Automation Solutions Technical Support, make sure you provide the following:

• Short description of the problem

- Software version number
- Error message text (or screen capture of the error message dialog box)
- Screen capture of the About VWorks software dialog box
- Relevant software files

#### *To find the VWorks software version number:*

In the VWorks software, select **Help > About VWorks.**

#### *To find the BenchCel Diagnostics software version number:*

- **1** Open **BenchCel Diagnostics.**
- **2** Read the version number on the title bar of the diagnostics window.

#### *To send compressed protocol and associated files in VZP format:*

In the VWorks software, select **File > Export** to export and compress the following files:

- Protocol file
- Device file (includes the device profile and teachpoint file)
- Labware definitions
- Liquid classes
- Pipette techniques
- Hit- picking files
- Plate map files
- Barcode files
- Error library
- Log files
- Form file (\*.VWForm)

#### **Reporting user guide problems**

If you find a problem with this user guide or have suggestions for improvement, send your comments using one of the following methods:

- Click the feedback button  $(\blacktriangle)$  in the online help.
- Send an email to [documentation.automation@agilent.com.](mailto:documentation.automation@agilent.com)

**Reporting problems**

## **Related information**

![](_page_169_Picture_44.jpeg)

![](_page_170_Figure_0.jpeg)

**BenchCel Microplate Handler User Guide**

**A**

# **BenchCel ActiveX control**

This chapter gives integrators the ActiveX control information required to integrate another company's lab automation device with the BenchCel Microplate Handler.

The ActiveX has been verified to work with both Visual Studio 6 and Visual Studio .NET (v 7.1).

This chapter contains the following topics:

- ["About ActiveX controls" on page 160](#page-171-0)
- ["Properties" on page 164](#page-175-0)
- ["Methods" on page 166](#page-177-0)
- ["Events" on page 181](#page-192-0)

![](_page_170_Picture_10.jpeg)

# <span id="page-171-0"></span>**About ActiveX controls**

## **What is the BenchCel ActiveX control**

The BenchCel ActiveX control is the software component that allows the BenchCel Microplate Handler to interact with a third- party lab automation system.

## **How the BenchCel ActiveX control is used**

In an Agilent Technologies automation system, the VWorks software is already configured to interface with the BenchCel Microplate Handler. The operator can control the device using the software.

In a third- party lab automation system, you use ActiveX to enable the thirdparty software to interface with the BenchCel Microplate Handler. Each ActiveX control consists of a collection of the following:

- *Methods*. Functions that can be called to invoke individual operations
- *Properties*. Attributes or features of the BenchCel ActiveX control
- *Events*. Notifications that methods have completed or resulted in errors

When integrating the BenchCel Microplate Handler in a lab automation system, you need to know the available methods and properties for the ActiveX control.

The following diagram illustrates the use of the BenchCel ActiveX control in a lab automation system environment. Actions you perform are conducted through ActiveX methods. System responses are relayed back through ActiveX events.

![](_page_171_Figure_12.jpeg)

## **Using the ActiveX control**

The Agilent ActiveX control is a Windows- based control. To use the control, you place it on a form or window. The form can be visible or hidden. The following procedure provides an example of how to set up the control using Microsoft Visual Studio.

#### *To set up the ActiveX control using Visual Studio:*

- **1** In Visual Studio, open the project form in the **Forms Designer**.
- **2** Right- click in the **Toolbox** area, and select **Choose Items** from the shortcut menu.

![](_page_172_Picture_59.jpeg)

**3** In the **Choose Toolbox Items** window, click the **COM Components** tab, and select the check box of the desired control.

For the BenchCel ActiveX, select the BenchCel Control check box.

![](_page_173_Picture_43.jpeg)

**4** Click **OK**. The selected control appears in the Toolbox area.

![](_page_173_Picture_44.jpeg)

**5** Drag the control onto your form.

![](_page_174_Picture_2.jpeg)

## **Related topics**

![](_page_174_Picture_56.jpeg)

# <span id="page-175-0"></span>**Properties**

## **IPictureDisp\* ControlPicture**

#### **Description**

Read- only property that the client can use to get an icon to represent the ActiveX control.

This example paints a BenchCel bitmap over a button.

#### **Visual C++ example**

/\*The CPicture class is imported into your project when the ActiveX is installed\*/

CButton button;

//Create a button

CPicture BenchCelPic;

BenchCelPic = m BenchCel.GetControlPicture();

//Retrieve the picture

button.SetBitmap((HBITMAP)BenchCelPic.GetHandle());

/\*Paint the bitmap onto the button\*/

#### **Visual Basic example**

'Assume that there is a button 'named Command1 on the

'current form. You must set

'the style property of

'Command1 to Graphical

Command1.Picture = BenchCel.ControlPicture

## **SHORT Speed**

#### **Description**

Property to specify how fast the BenchCel device should move.  $0 =$  slow,  $1 =$ medium, 2 = fast. This property should not be changed during an operation. Setting this property to an invalid value will have no effect (call will be ignored).

#### **Visual C++ example**

//Set the speed to fast

m BenchCel.speed =  $2$ ;

#### **Visual Basic example**

'Set the speed to fast

BenchCel.Speed = 2

## **BOOL Blocking**

#### **Description**

Specifies whether the ActiveX should block during an execution of a command. If true, commands, such as PickAndPlace, will not return until the action completes or an error occurs. If false, the command will return immediately without waiting for the action to complete and invoke an event to indicate successful completion of the command. Errors will be indicated through one of two means; 1) the return value might not be S\_OK (0), in this case, no event will be fired; 2) an error event is fired. When an error occurs, the ActiveX expects a call to Abort, Retry or Ignore. ShowDiagsDialog can be called to allow the user to exercise specific diagnostic/corrective functions, but when the main execution resumes, a call to Abort, Retry or Ignore is necessary to continue the operation.

#### **Visual C++ example**

//Set the BenchCel device to block until the command completes

m\_BenchCel.Blocking =TRUE;

#### **Visual Basic example**

Set the BenchCel device to block until the command completes

m\_BenchCel.Blocking =1;

## **Related topics**

![](_page_176_Picture_111.jpeg)

# <span id="page-177-0"></span>**Methods**

## **Abort**

LONG Abort()

## **Description**

Method to clear an error and state information.

#### **Parameters** None

**Returns** S\_OK if success; other value otherwise

## **Visual C++ example** m\_BenchCel.Abort();

## **Visual Basic example** BenchCel.Abort

## **AboutBox**

void AboutBox()

## **Description** Shows a small window that indicates some version information.

## **Parameters**

None

## **Returns**

None

## **Visual C++ example**

BenchCel.AboutBox()

## **Visual Basic example**

m\_BenchCel.AboutBox();

## **Close**

void Close()

## **Description**

Method to disconnect from the BenchCel device.

## **Parameters**

None

## **Returns**

None

#### **Visual C++ example**

m\_BenchCel.Close();

#### **Visual Basic example**

BenchCel.Close

## **Delid**

LONG Delid(BSTR DelidFrom, BSTR DelidTo, LONG nRetractionCode)

### **Description**

Method used to remove a lid from a microplate. You will need to specify where the microplate is located and where to place the lid once it is removed from the microplate.

#### **Parameters**

![](_page_178_Picture_174.jpeg)

#### **Returns**

S\_OK if successful; other value if there was an error.

## **EnumerateProfiles**

VARIANT EnumerateProfiles()

#### **Description**

Method to retrieve a list of defined profiles. The strings in this array are the options that should be used for Initialize.

#### **Parameters**

None

## **Returns**

An array of profile names.

#### **Visual C++ example**

```
VARIANT vPRofiles = m_BenchCel.EnumerateProfiles();
SAFEARRAY *psa = vProfiles.parray;
BSTR* bstrArray; 
if
(FAILED(SafeArrayAccessData(psa,reinterpret_cast<void**>( 
&bstrArray))))
{
VariantClear(&vProfiles);
return;
}
for (ULONG i = 0; i < psa->rqsabound[0].cElements; i++){
MessageBox(CString(bstrArray[i])));
}
SafeArrayUnaccessData(psa); VaraintClear(&vProfiles);
```
#### **Visual Basic example**

```
profileNames = BenchCel.EnumerateProfiles()
For i = LBound(profileNames) To UBound(profileNames)
MsgBox profileNames(i)
Next
```
## **GetFirmwareVersion**

BSTR GetFirmwareVersion()

#### **Description**

Method to programmatically retrieve firmware version of the device.

#### **Parameters**

None

#### **Returns**

A version string.

#### **Visual C++ example**

CString strFirmVer = m BenchCel.GetFirmwareVersion();

### **Visual Basic example**

Version = BenchCel.GetFirmwareVersion()

## **GetLabwareNames**

VARIANT GetLabwareNames()

#### **Description**

Method to retrieve a list of defined labware. The strings in this array are the options that should be used for SetLabware.

#### **Parameters**

None
An array of labware names.

#### **Visual C++ example**

```
VARIANT vLabware = m BenchCel.GetLabwareNames();
SAFEARRAY *psa = vLabware.parray;
if
(FAILED(SafeArrayAccessData(psa, reinterpret_cast<void**>( 
&bstrArray))))
{
VariantClear(&vLabware);
return;
}
for (ULONG i = 0; i < psa->rgsabound[0].cElements; i++){
MessageBox(CString(bstrArray[i])));
}
SafeArrayUnaccessData(psa); VariantCLear(&vLabware);
```
#### **Visual Basic example**

LabwareNames = BenchCel.GetLabwareNames For i = LBound(labwareNames) To UBound(labwareNames) MsgBox labwareNames(i) Next

## **GetLastError**

BSTR GetLastError()

#### **Description**

Method to retrieve a text message explaining the last error. This method can be called in blocking mode, after a command returns with a failure code, or in non- blocking mode, after the Error event has been fired.

### **Parameters**

None

#### **Returns**

An error string.

#### **Visual C++ example**

strError = m\_BenchCel.GetLastError();

#### **Visual Basic example**

strError = BenchCel.GetLastError()

## **GetStackCount**

LONG GetStackCount(LONG \*pCount)

#### **Description**

Method to retrieve the number of stacks on the BenchCel device. This method must be called after a successful connection in order for it to indicate the current number.

#### **Parameters**

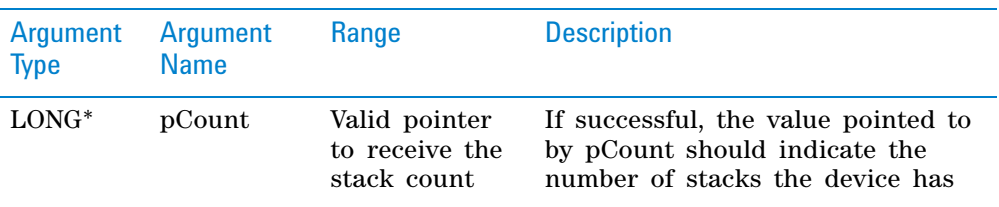

#### **Returns**

S\_OK if successful; other value otherwise.

#### **Visual C++ example**

1Result = m\_BenchCel.GetStackCount(&numStacks);

### **Visual Basic example**

1Result = BenchCel.GetStackCount(numStacks)

### **GetTeachpointNames**

VARIANT GetTeachpointNames()

#### **Description**

Method to retrieve the teachpoints known to the device. This method must be called after initialization is complete and it returns an array of available teachpoints, including the stackers.

#### **Parameters**

None

#### **Returns**

A safe array of teachpoint names.

```
VARIANT vTeachpoints = m BenchCel.GetTeachpointNames();
SAFEARRAY *psa = vTeachpoints.parray;
BSTR* bstrArray;
if
(FAILED(SafeArrayAccessData(psa,reinterpret_cast<void**>( 
&bstrArray))))
\left\{ \right.VariantClear(&vTeachpoints);
return;
}
for (ULONG i = 0; i < psa->rgsabound[0].cElements; i++){
MessageBox(CString(bstrAdday[i])));
}
SafeArrayUnaccessData(psa);VariantClear(&vTeachpoints);
```
#### **Visual Basic example**

```
TeachpointNames = BenchCel.GetTeachpointNames
For i= LBound(teachpointNames) To UBound(teachpointNames)
MsgBox teachpointNames(i)
Next
```
## **GetVersion**

BSTR GetVersion()

#### **Description**

Method to programmatically retrieve the version of the ActiveX.

#### **Parameters**

None

#### **Returns**

A version string.

#### **Visual C++ example**

CString strVersion = m BenchCel.GetVersion();

#### **Visual Basic example**

Version = BenchCel.GetVersion()

## **Ignore**

LONG Ignore()

#### **Description**

Method to ignore the previously issued error. This is not a recommended course of action, as the errors are issued for a reason. However, ignoring some errors, such as "Plate is rotated", can be appropriate if the operator understands the implications.

#### **Parameters**

None

S\_OK if success; other value otherwise.

## **Visual C++ example**

m\_BenchCel.Ignore();

#### **Visual Basic example**

BenchCel.Ignore

#### **Initialize**

LONG Initialize(BSTR Profile)

#### **Description**

Method to connect to the BenchCel device. A BenchCel profile specifies how to connect to the device (serial or Ethernet; if Ethernet, which device on the network and if serial, which port to use) and which teachpoint file to use. If this is called in non- blocking mode, the client application should wait for InitializeComplete before calling other methods. This method should be called before most other methods.

### **Parameters**

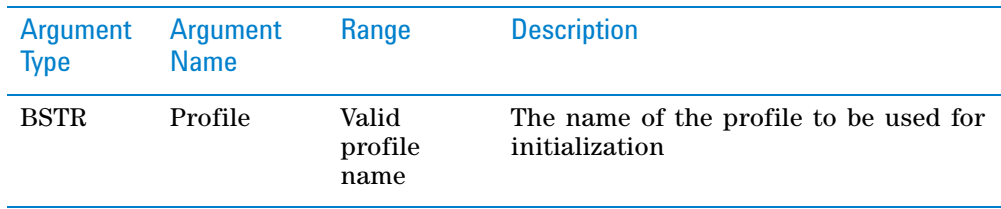

#### **Returns**

S\_OK (0) on success; other value otherwise.

#### **Visual C++ example**

LONG1Result = m BenchCel.Initialize("ethernet");

#### **Visual Basic example**

LONG1Result = BenchCel.Initialize("ethernet")

#### **IsConnected**

LONG IsConnected()

#### **Description**

Method used to check whether a connection to the BenchCel device is established. The BenchCel device is ready to process commands from the BenchCel Active X driver when a connection has been established (using the Initialize() method).

#### **Parameters**

None

1 if there is a connection and 0 if disconnected.

## **IsPlatePresent**

```
LONG IsPlatePresent (SHORT sStack, [in, out] VARIANT BOOL*
pPresent
```
#### **Description**

Method to test whether a stack has a microplate and is loaded. If the stack is not loaded, the result returned through pPresent will not be meaningful. The stack number is 0- based. This method should be called after a successful connection.

#### **Parameters**

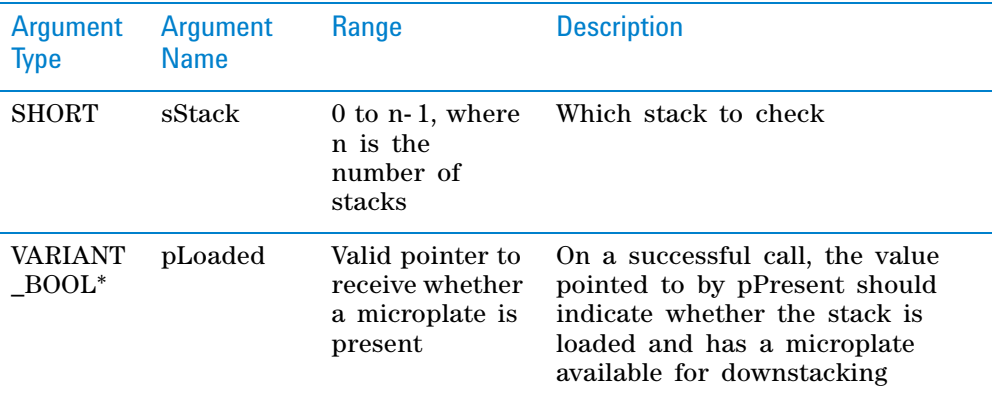

### **Returns**

S\_OK if successful, other value otherwise.

#### **Visual C++ example**

```
1Result = m Benchcel.IsPlatePresent(1, &bPlatePresent);
```
#### **Visual Basic example**

1Result = BenchCel.IsPlatePresent(1,bPlatePresent)

## **IsStackLoaded**

LONG IsStackLoaded(SHORT sStack, [in, out] VARIANT\_BOOL\* pLoaded

### **Description**

Method to test whether a stack has been loaded. The stack number is 0- based. This method should be called after a successful connection.

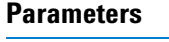

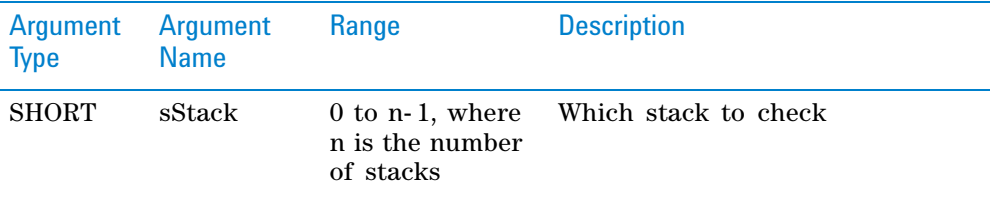

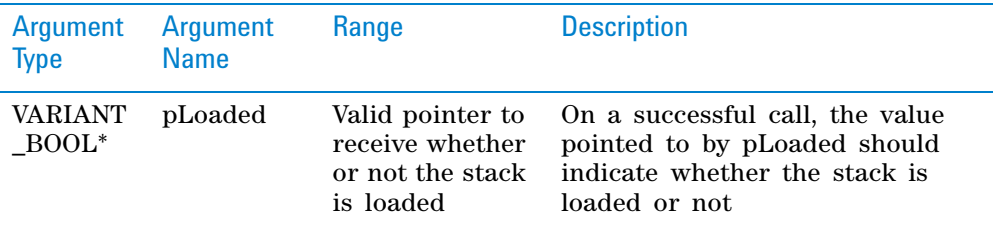

S\_OK if successful; other value otherwise.

#### **Visual C++ example**

```
1Result = m_Benchcel.IsStackLoaded(1,&bStackLoaded);
```
#### **Visual Basic example**

1Result = BenchCel.IsStackLoaded(1,bStackLoaded)

## **LoadStack**

LONG LoadStack(SHORT sStack)

#### **Description**

Method to release a stack. To downstack from or upstack to a stack, the stack must be loaded. A loaded stack is locked into the stacker head and cannot be freely taken from the device. The stack number is 0- based.

#### **Parameters**

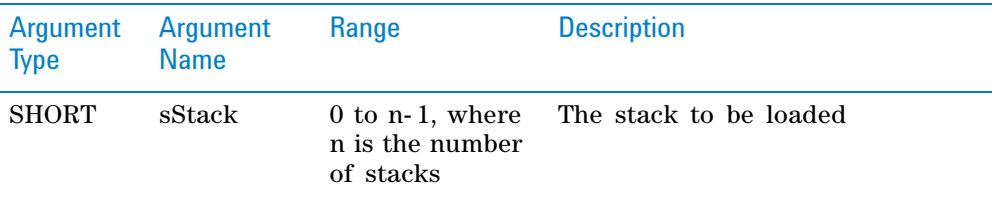

#### **Returns**

S\_OK if successful; other value otherwise.

#### **Visual C++ example**

1Result = m BenchCel.LoadStack(0);

#### **Visual Basic example**

1Result = BenchCel.LoadStack(0)

## **MoveToHomePosition**

LONG MoveToHomePosition()

#### **Description**

Method to move the device to the origin. This method is not commonly used.

### **Parameters**

None

### **Returns**

S\_OK if successful; other value otherwise.

#### **Visual C++ example**

1Result = BenchCel.MoveToHomePosition();

#### **Visual Basic example**

1Result = BenchCel.MoveToHomePosition()

## **OpenClamp**

LONG OpenClamp(SHORT sStack)

#### **Description**

Method used to open the stacker grippers of a given stack.

#### **Parameters**

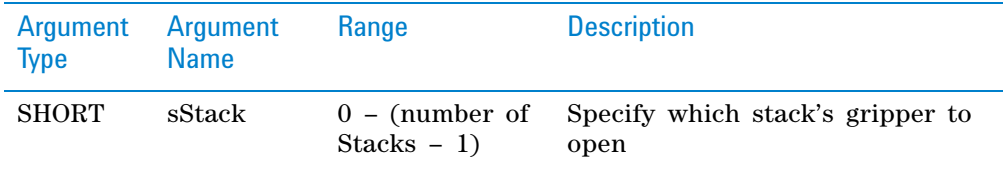

## **Returns**

S\_OK if successful; other value if there was an error.

### **Pause**

```
LONG Pause()
```
#### **Description**

Disables the motors on the BenchCel device and pauses the motion. See also the Unpause method.

**IMPORTANT** After the motors are disabled, the robot head and arms might have momentum and continue to move until they come to the end of the *x*- axis, *z*- axis, or *theta*- axis, or until they bump into an obstacle.

#### **Parameters**

None

#### **Returns**

S\_OK if successful; other value if there was an error.

## **PickAndPlace**

LONG PickAndPlace(BSTR PickFrom, BSTR PlaceTo, VARIANT\_BOOL bLidded, LONG nRetractionCode)

#### **Description**

Method to transfer a microplate. Stacker locations are called "Stacker 1", "Stacker 2", etc. Downstacking can be specified by using a stacker location for PickFrom and upstacking can be specified by using a stacker location for PlaceTo. bLidded indicates whether the robot should treat the microplate as if it has a lid. nRetractionCode should be 3 (reserved for future options).

#### **Parameters**

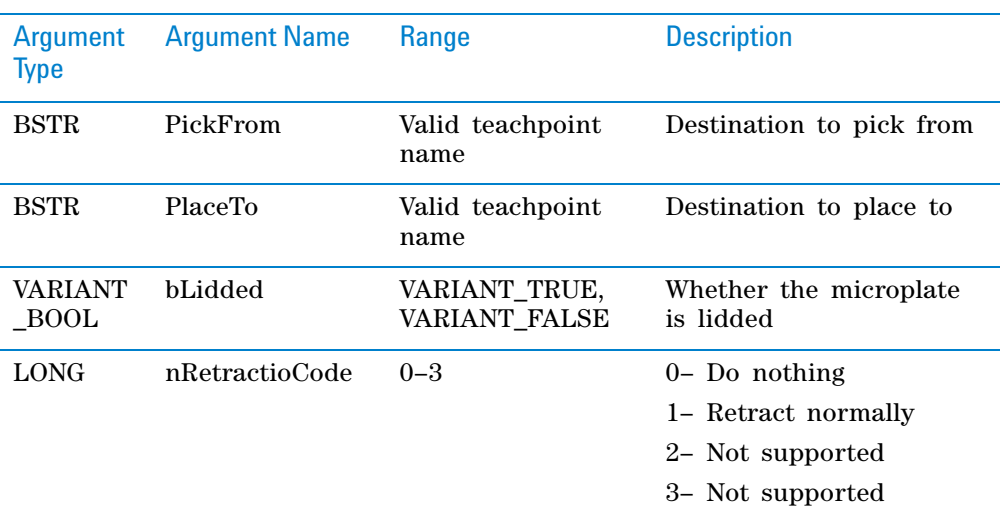

#### **Returns**

S\_OK if success; other value otherwise.

#### **Visual C++ example**

```
1Result = m_BenchCel.PickAndPlace("Stacker 1", 
"PlateLoc", FALSE, 2)
```
#### **Visual Basic example**

```
1Result = BenchCel.PickAndPlace("Stacker 1", "PlateLoc", 
FALSE, 2)
```
## **ProtocolStart**

LONG ProtocolStart()

#### **Description**

Method to be called at the beginning of a run. The device is not expected to move.

#### **Parameters**

None

#### **Returns**

S\_OK on success; other value on failure.

1Result = m BenchCel.ProtocolStart();

#### **Visual Basic example**

1Result = BenchCel.ProtocolStart()

## **ProtocolFinish**

LONG ProtocolFinish()

#### **Description**

Method to be called at the end of a run. The device might home during this call.

### **Parameters**

None

#### **Returns**

S\_OK if success; other value otherwise.

#### **Visual C++ example**

1Result = m\_BenchCel.ProtocolFinish();

#### **Visual Basic example**

1Result = BenchCel.ProtocolFinish()

## **ReleaseStack**

LONG ReleaseStack(SHORT sStack)

#### **Description**

Method to release a stack. A released stack can be freely taken from the device for the loading or unloading of microplates. However, the BenchCel Microplate Handler cannot downstack from or upstack to a released stack. The stack number is 0- based.

*Note:* This method can also be used to perform the close clamp function.

#### **Parameters**

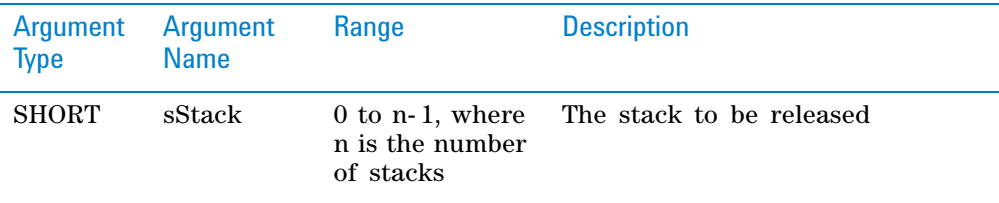

## **Returns**

S\_OK if successful, other value otherwise.

1Result = m BenchCel.ReleaseStack(0);

#### **Visual Basic example**

1Result = BenchCel.ReleaseStack(0)

#### **Relid**

LONG Relid(BSTR RelidFrom, BSTR RelidTo, LONG nRetractionCode)

#### **Description**

Method used to put a lid on a microplate. You will need to specify where the lid is located and where the microplate is located. If the RelidFrom argument is blank, it is expected that the robot is holding the lid.

#### **Parameters**

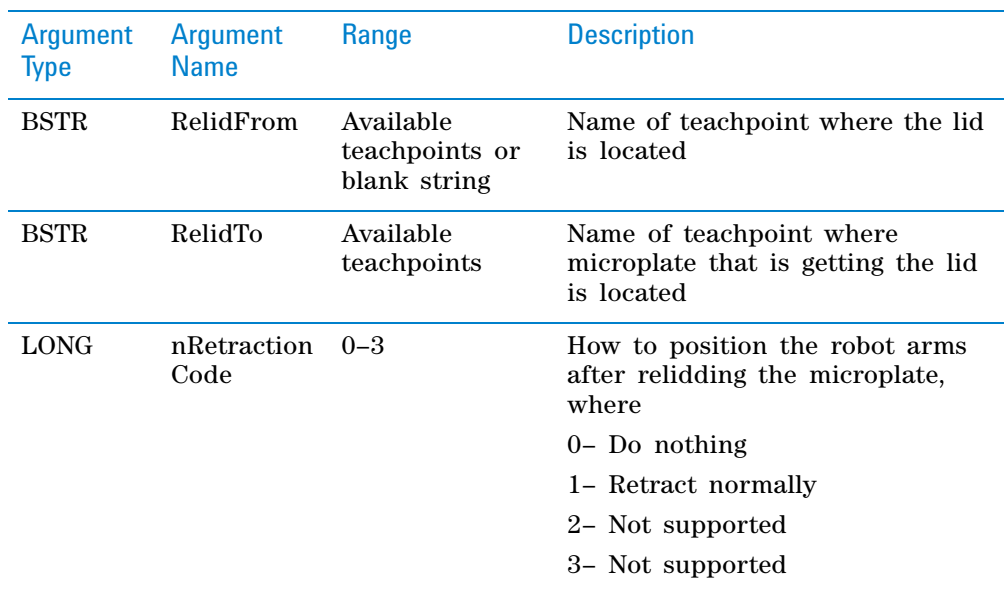

#### **Returns**

S\_OK if successful; other value if there was an error.

#### **Retry**

LONG Retry()

#### **Description**

Method to retry an action after an error occurred. For example, if there is insufficient air pressure during a LoadStack operation, the application can call Retry after the air pressure has been increased.

#### **Parameters**

None

#### **Returns**

S\_OK if success; other value otherwise.

m\_BenchCel.Retry();

#### **Visual Basic example**

BenchCel.Retry

## **SetLabware**

LONG SetLabware(BSTR bstrLabware)

#### **Description**

Method to set the labware to use. The selection will be in effect for all operations until a different labware is set. If diagnostics are shown and the user selects a different labware, the original labware will be restored when the diagnostics window is closed. This method should not be called when any movement is in progress.

#### **Parameters**

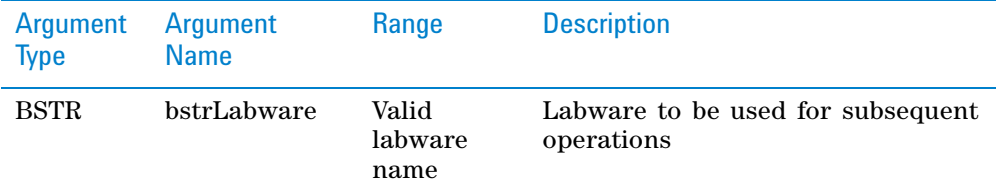

#### **Returns**

S\_OK if successful; other value if there was an error.

#### **Visual C++ example**

1Result = m BenchCel.SetLabware("MyPlateType");

#### **Visual Basic example**

1Result = BenchCel.SetLabware("MyPlateType")

### **ShowDiagsDialog**

LONG ShowDiagsDialog(BOOL bModal, SHORT iSecurityLevel)

#### **Description**

Method to show the graphical diagnostics menu that allows the user to troubleshoot and correct problems. This method can be called before Initialize to create a profile.

### **Parameters**

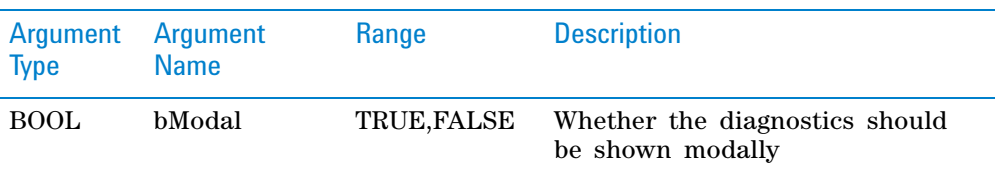

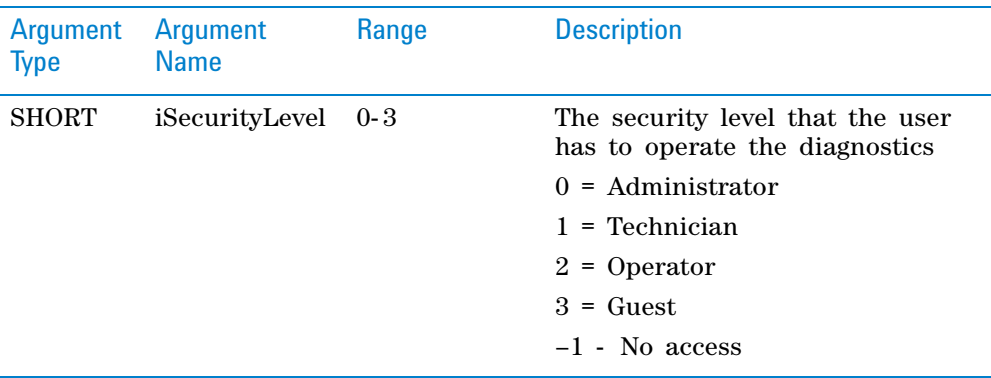

LONG —no meaning.

#### **Visual C++ example**

m\_BenchCel.ShowDiagsDialog(TRUE,0);

#### **Visual Basic example**

BenchCel.ShowDiagsDialog 1, 0

## **ShowLabwareEditor**

LONG ShowLabwareEditor(BOOL bModal, BSTR bstrLabware)

#### **Description**

Method to display the labware editor graphical user interface. Through this interface dialog, the user can specify labware parameters that will be used by the device to handle the microplates. Parameters such as microplate height and notch information will be associated with a labware name, which can be used by SetLabware to indicate to the device how to handle the next microplate.

#### **Parameters**

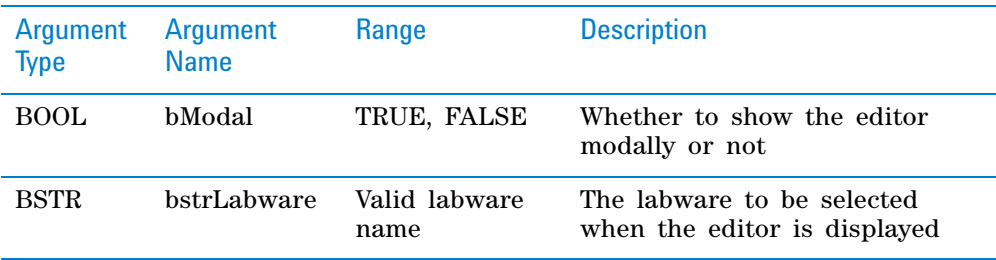

#### **Returns**

S\_OK if successful; other value otherwise.

#### **A Events**

#### **Visual C++ example**

m BenchCel.ShowLabwareEditor(1, "MyPlateType");

#### **Visual Basic example**

BenchCel.ShowLabwareEditor 1,"MyPlateType"

## **Unpause**

LONG Unpause()

#### **Description**

Re- enables the motors on the BenchCel Microplate Handler. The BenchCel Microplate Handler will resume any remaining movements that were in process before the call to pause the device.

See also the Pause method.

## **Parameters**

None

#### **Return**

S\_OK if successful; other value if there was an error.

## **Related topics**

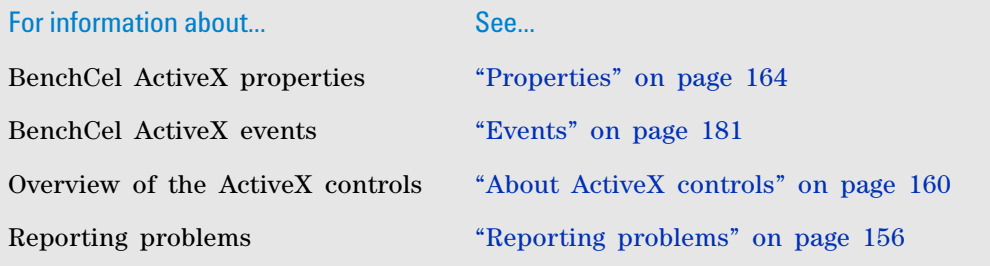

# <span id="page-192-0"></span>**Events**

## **About events**

The events listed in this topic occur only if Blocking is set to false or 0.

#### **Error**

#### **Description**

This event starts when an error occurs during any BenchCel Microplate Handler operation or initialization.

## **Parameters**

Name Type Description

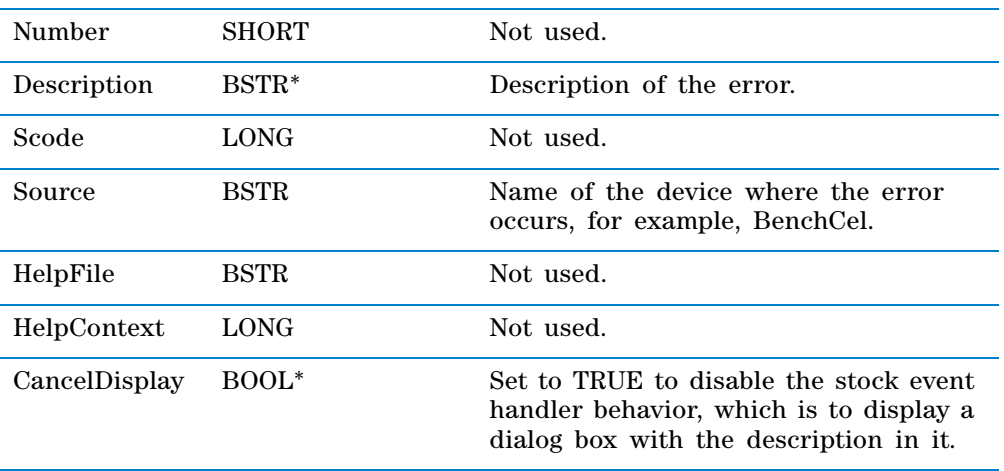

None.

## **DelidComplete**

## **Description**

This event occurs after completing a delid operation.

## **Parameters**

None.

#### **Returns**

None.

## **InitializeComplete**

## **Description**

This event occurs after the device successfully initializes.

#### **Parameters**

None.

### **Returns**

None.

## **LoadStackComplete**

### **Description**

This event occurs after completing a load stack operation.

### **Parameters**

None.

## **Returns**

None.

## **MoveToHomePositionComplete**

#### **Description**

This event occurs after completing a move to home position.

## **Parameters**

None.

## **Returns**

None.

## **PickComplete**

#### **Description**

This event occurs after completing a pick operation.

#### **Parameters**

None.

#### **Returns**

None.

## **PlaceComplete**

## **Description**

This event occurs after completing a place operation.

## **Parameters**

None.

#### **Returns**

None.

## **ProtocolFinishComplete**

#### **Description**

This event occurs after completing a protocol finish operation.

#### **Parameters**

None.

#### **Returns**

None.

## **ProtocolStartComplete**

#### **Description**

This event occurs after completing a protocol start operation.

#### **Parameters**

None.

None.

## **ReleaseStackComplete**

## **Description**

This event occurs after completing a release stack operation.

## **Parameters**

None.

## **Returns** None.

## **RelidComplete**

## **Description**

This event occurs after completing a relid operation.

## **Parameters**

None.

## **Returns**

None.

## **Related topics**

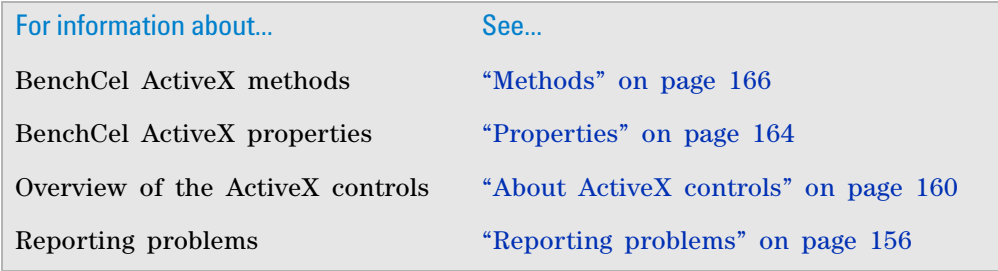

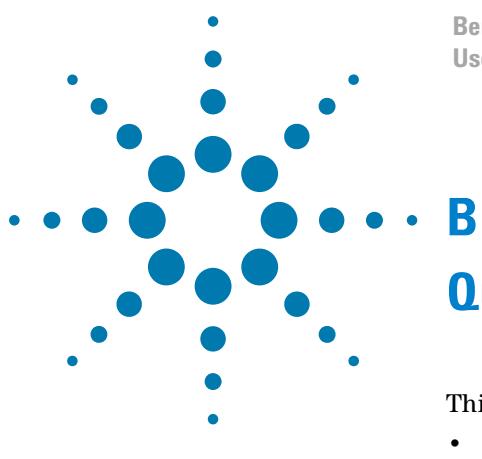

**BenchCel Microplate Handler User Guide**

# **Quick reference**

This appendix provides a quick reference of the following:

- ["Rack- release button indicator light" on page 186](#page-197-0)
- ["BenchCel Diagnostics Controls tab" on page 187](#page-198-0)
- ["BenchCel Diagnostics Jog/Teach tab" on page 190](#page-201-0)
- ["BenchCel Diagnostics Labware tab" on page 193](#page-204-0)
- ["BenchCel Diagnostics General Settings tab" on page 197](#page-208-0)
- ["BenchCel Diagnostics Profiles tab" on page 199](#page-210-0)
- ["Teachpoint Details dialog box" on page 202](#page-213-0)

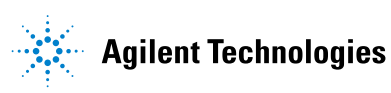

# <span id="page-197-0"></span>**Rack-release button indicator light**

The rack- release button at the top of each stacker head displays different colors to indicate the status of the adjacent labware rack. The following table lists the possible colors and the corresponding status description.

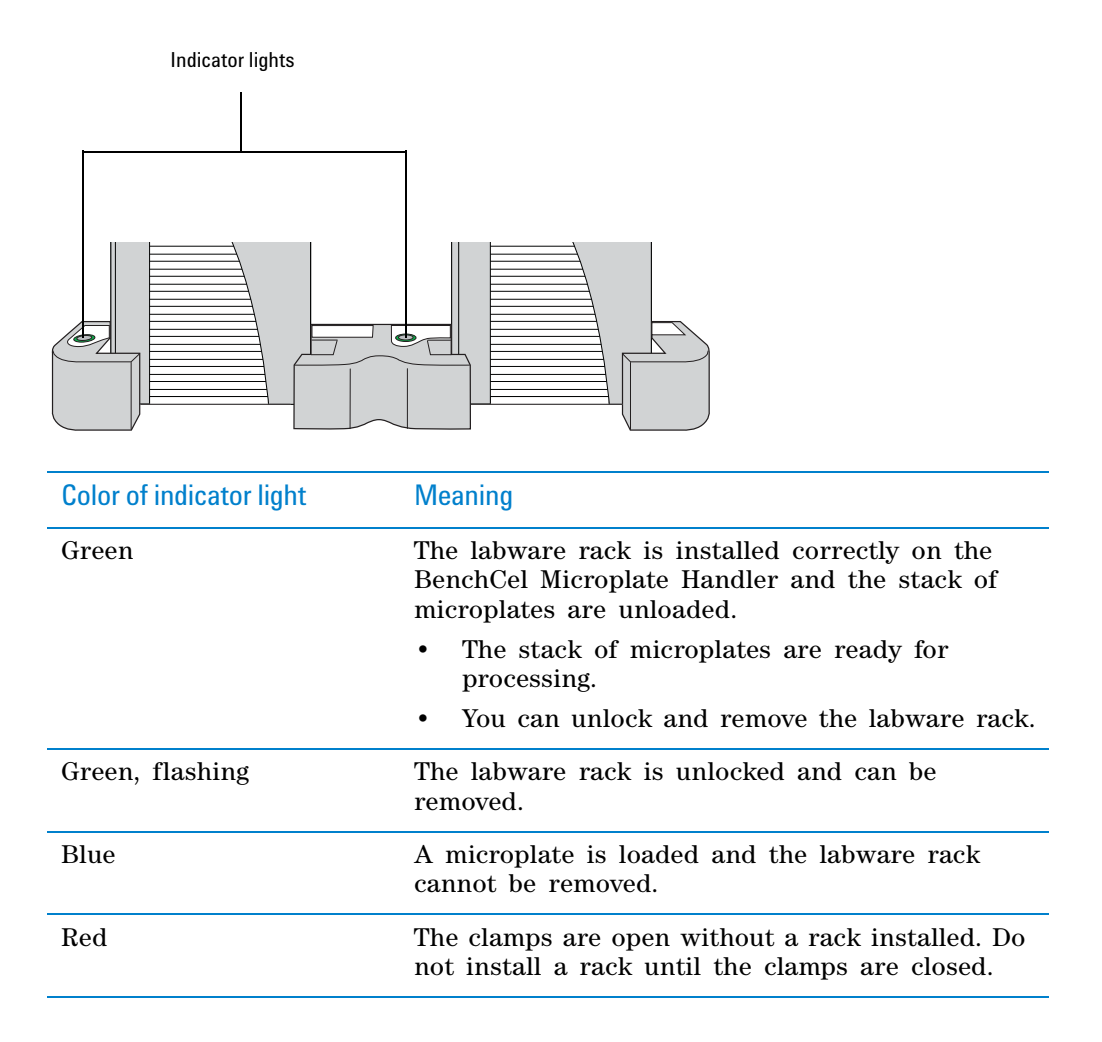

# <span id="page-198-0"></span>**BenchCel Diagnostics - Controls tab**

The Controls tab contains the following areas:

- ["Graphical display area" on page 187](#page-198-1)
- ["BenchCel Diagnostics Jog/Teach tab" on page 190](#page-201-0)
- ["BenchCel Diagnostics Labware tab" on page 193](#page-204-0)

## <span id="page-198-1"></span>**Graphical display area**

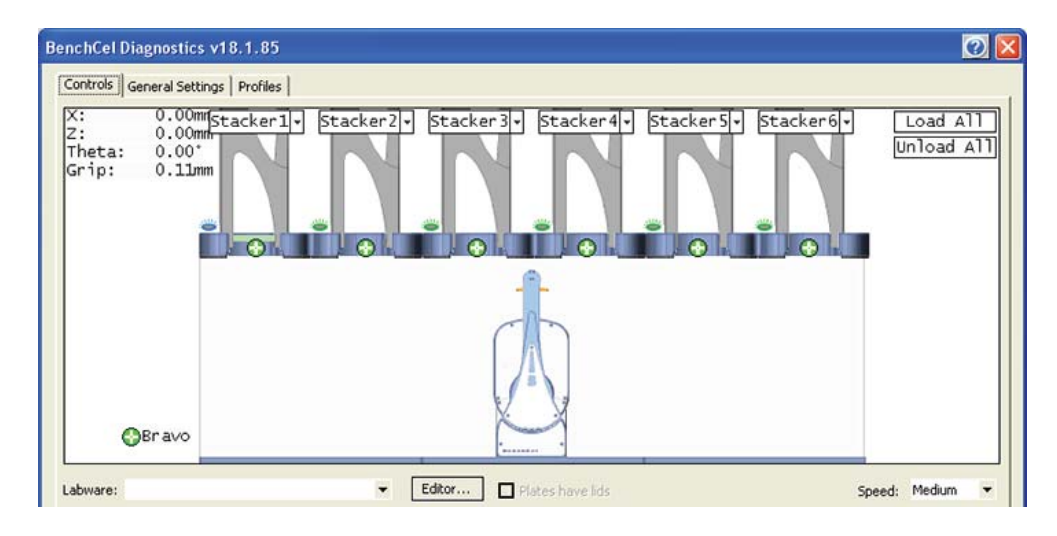

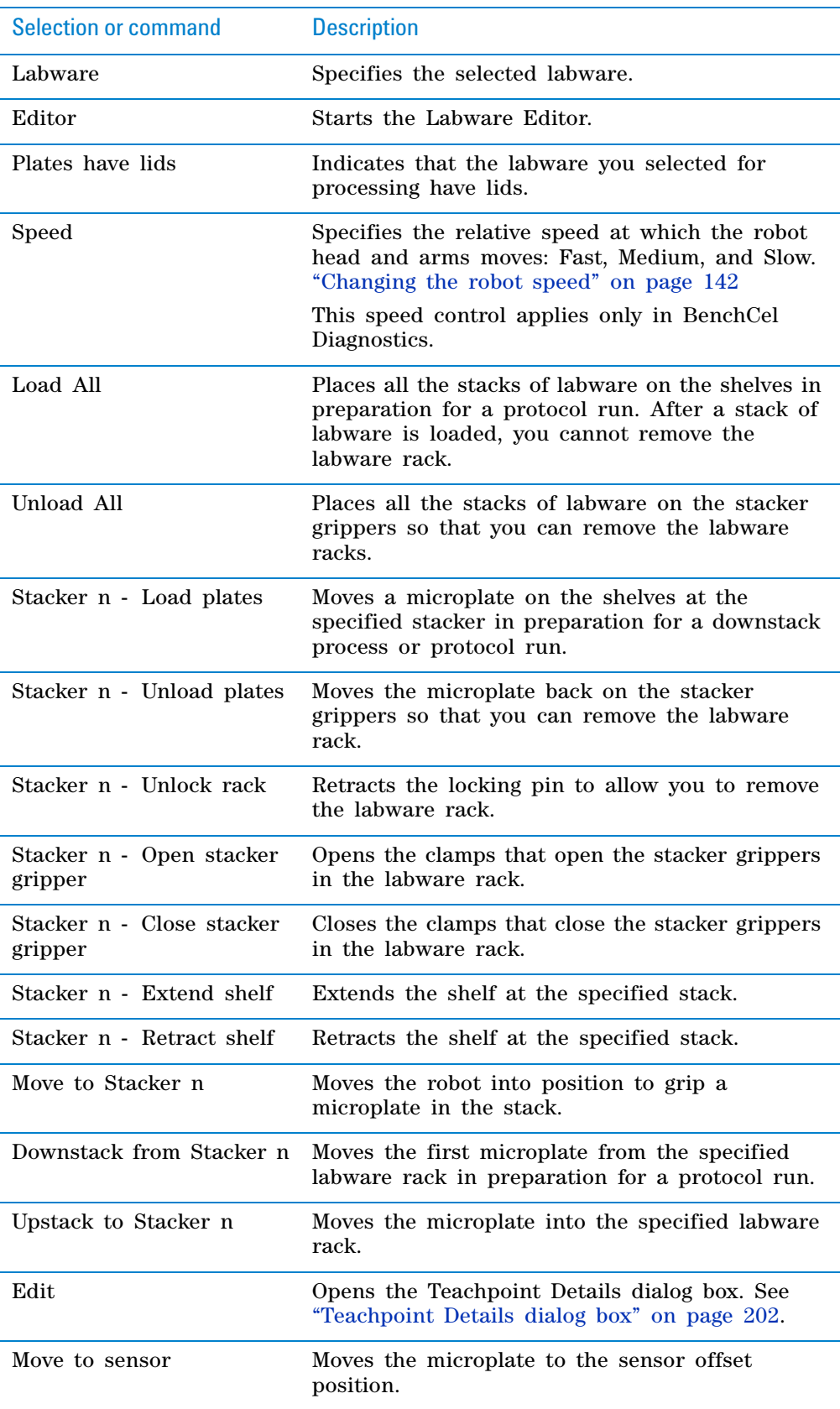

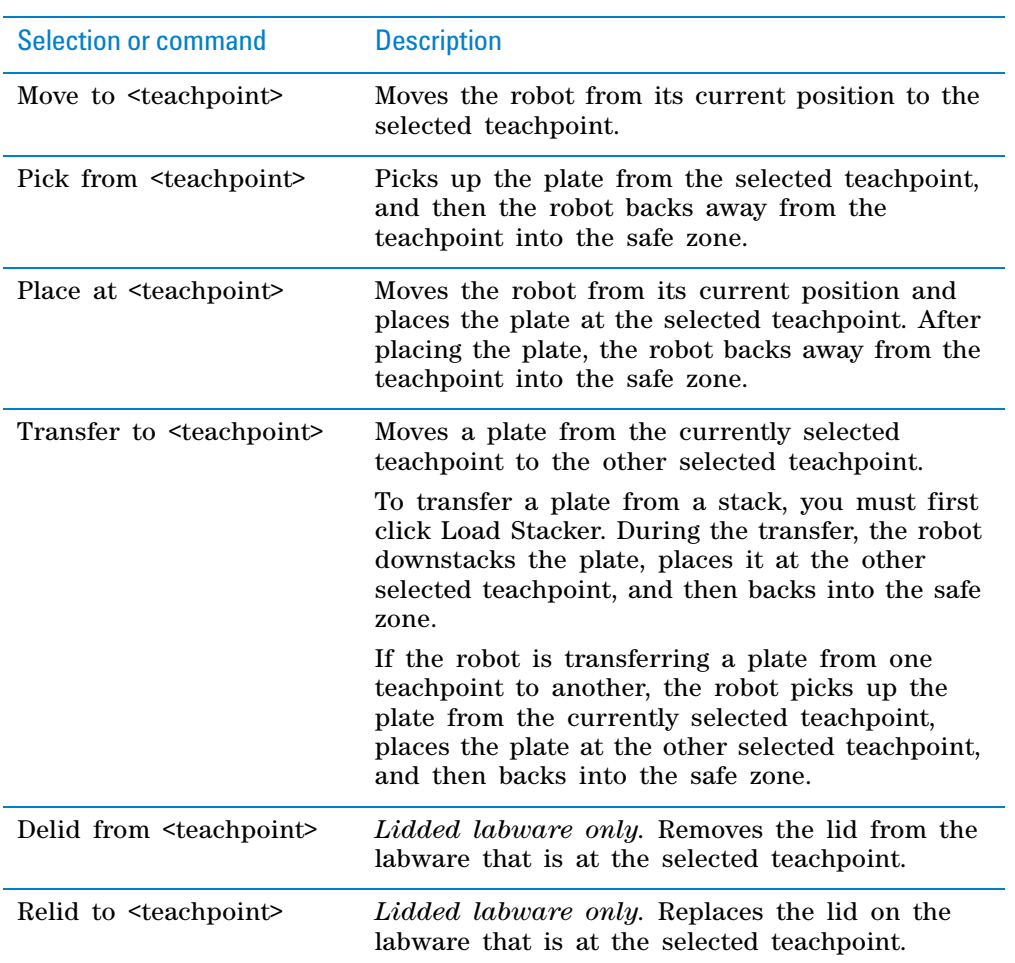

# <span id="page-201-0"></span>**BenchCel Diagnostics - Jog/Teach tab**

You use the Jog/Teach tab for the following procedures:

- ["Setting and managing teachpoints" on page 79](#page-90-0)
- ["Setting sensor thresholds" on page 93](#page-104-0)
- ["Sending the robot to the home position" on page 140](#page-151-0)
- ["Homing the robot" on page 141](#page-152-0)
- ["Disabling and enabling the robot motors" on page 141](#page-152-1)
- ["Jogging the robot" on page 142](#page-153-1)

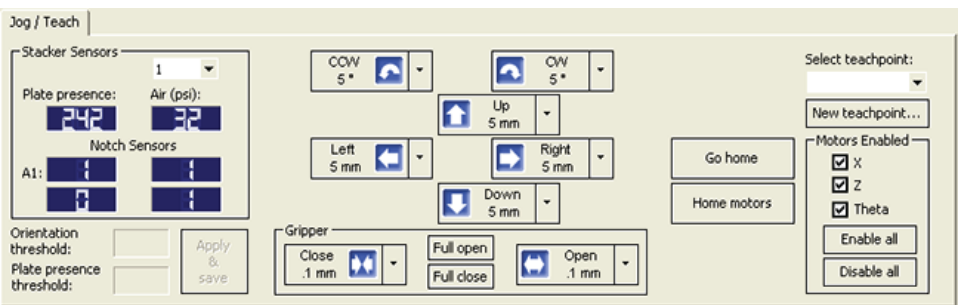

## **Stacker Sensors area**

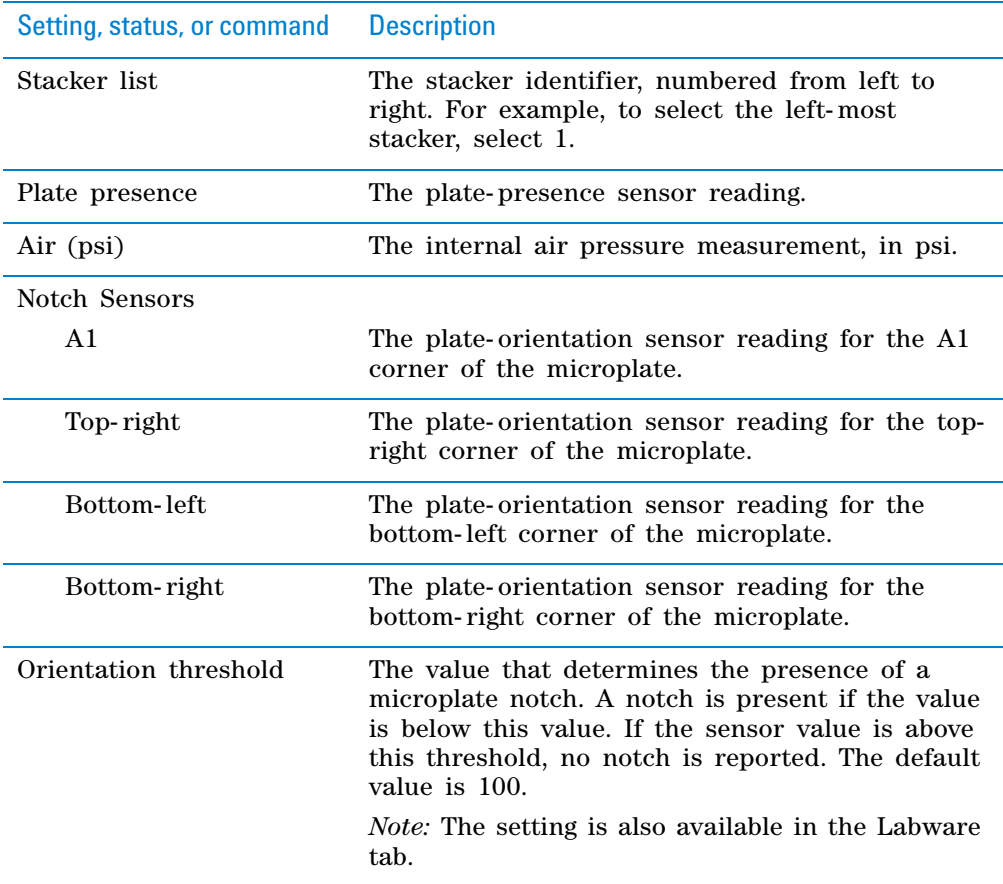

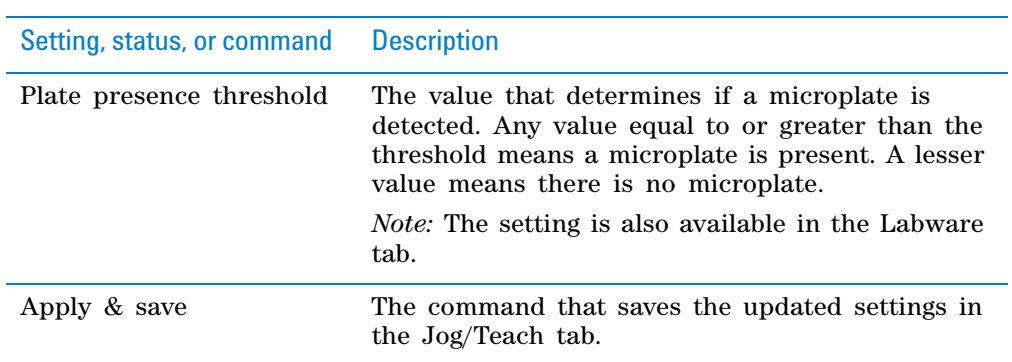

## **Robot movement area**

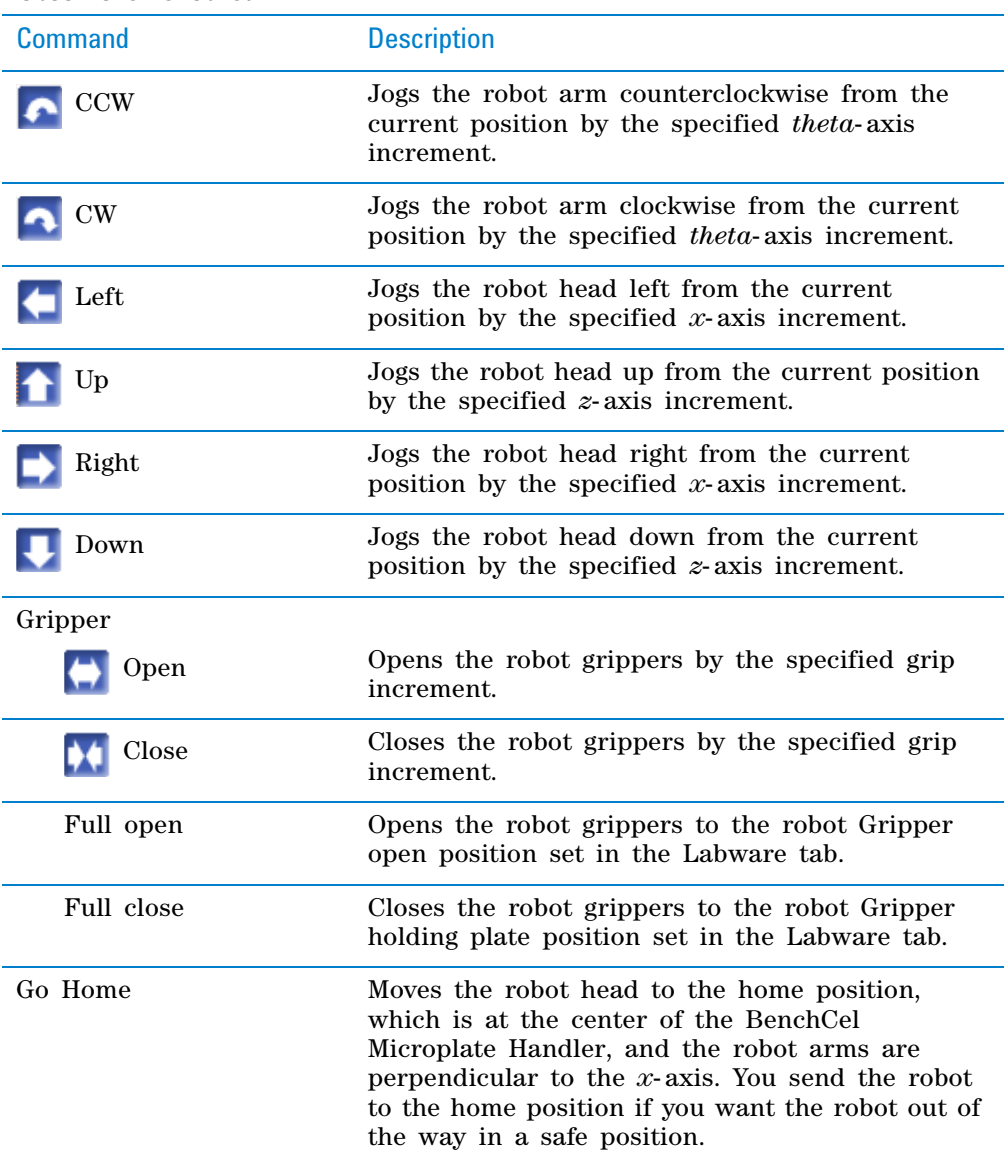

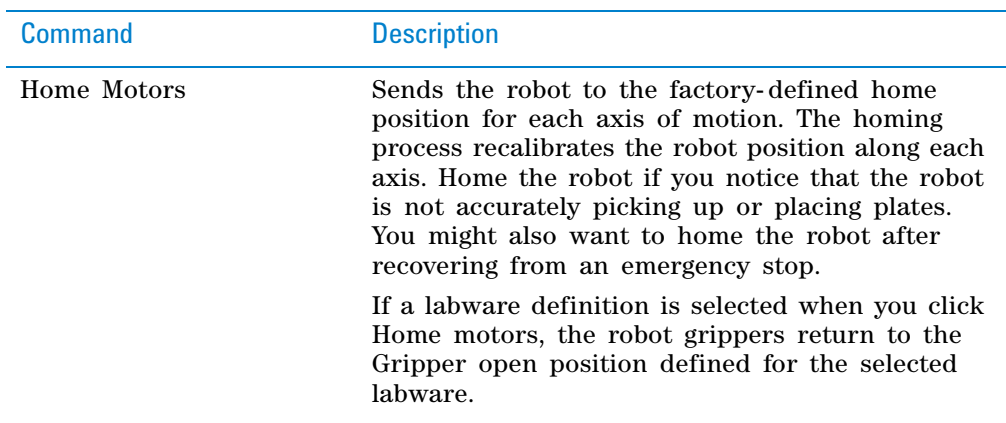

## **Teachpoint area**

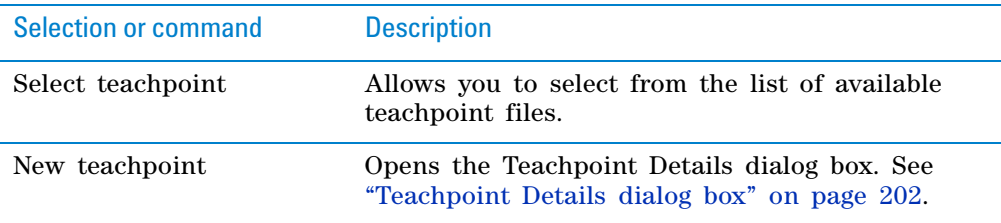

## **Motors Enabled area**

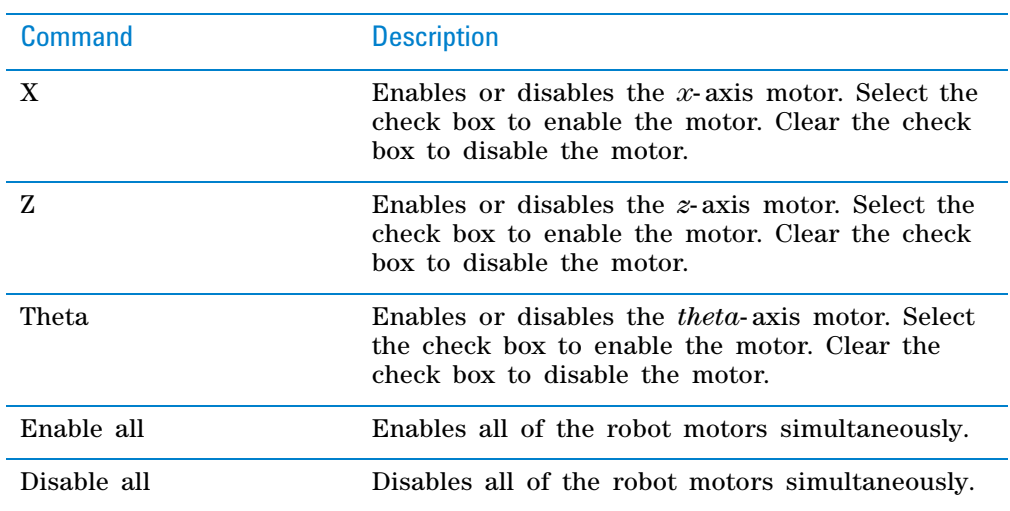

# <span id="page-204-0"></span>**BenchCel Diagnostics - Labware tab**

You can use the Labware tab to perform the following procedures:

- ["Setting sensor thresholds" on page 93](#page-104-0)
- ["Changing labware parameters" on page 148](#page-159-0)

The settings in the Labware tab are also available in the Labware Editor.

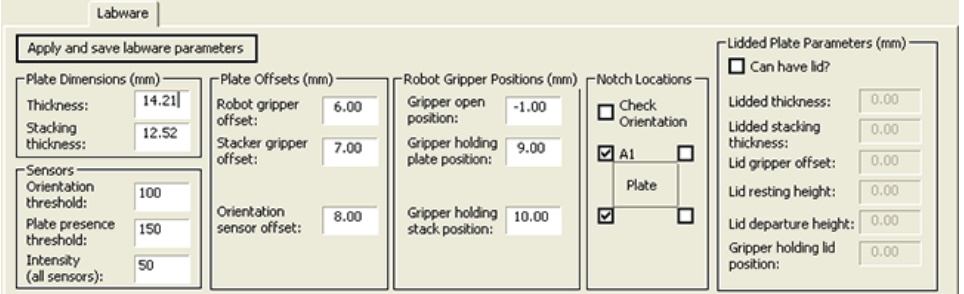

## **Commands**

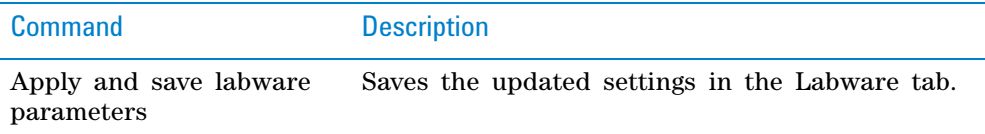

## **Plate Dimensions area**

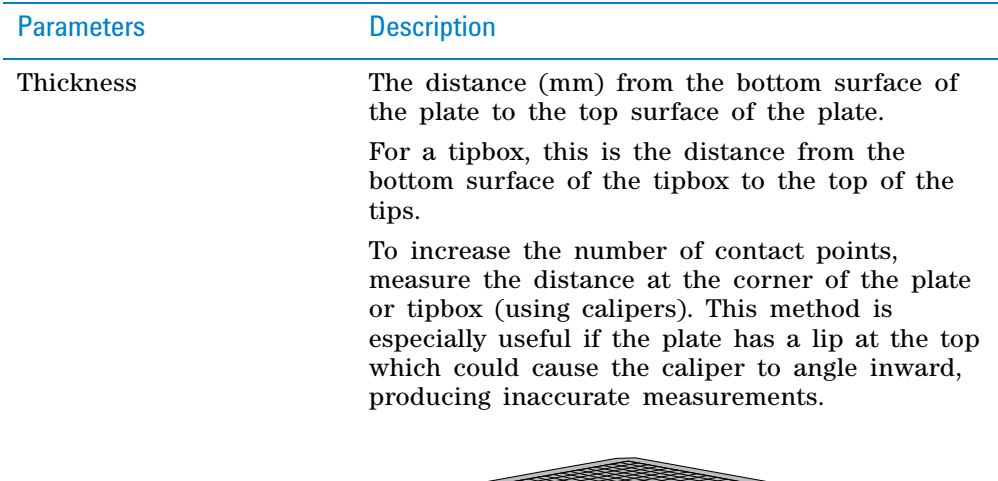

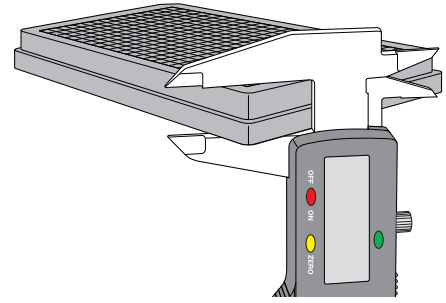

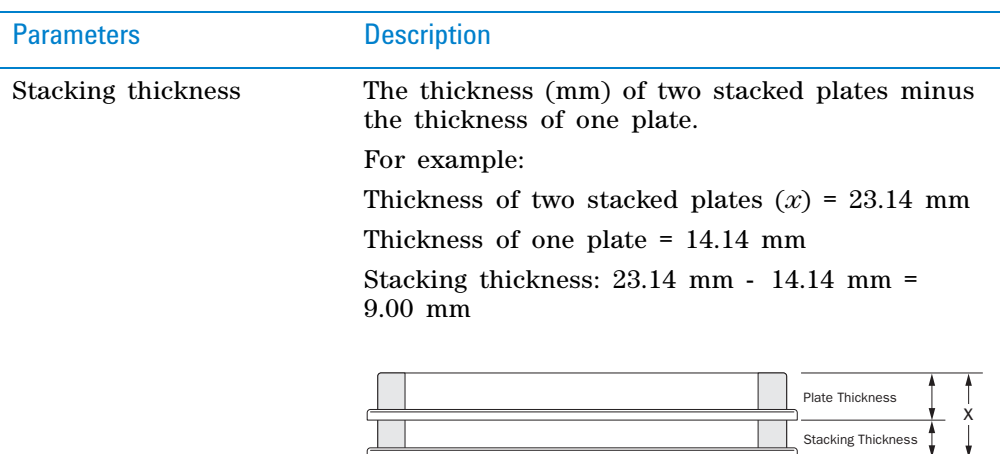

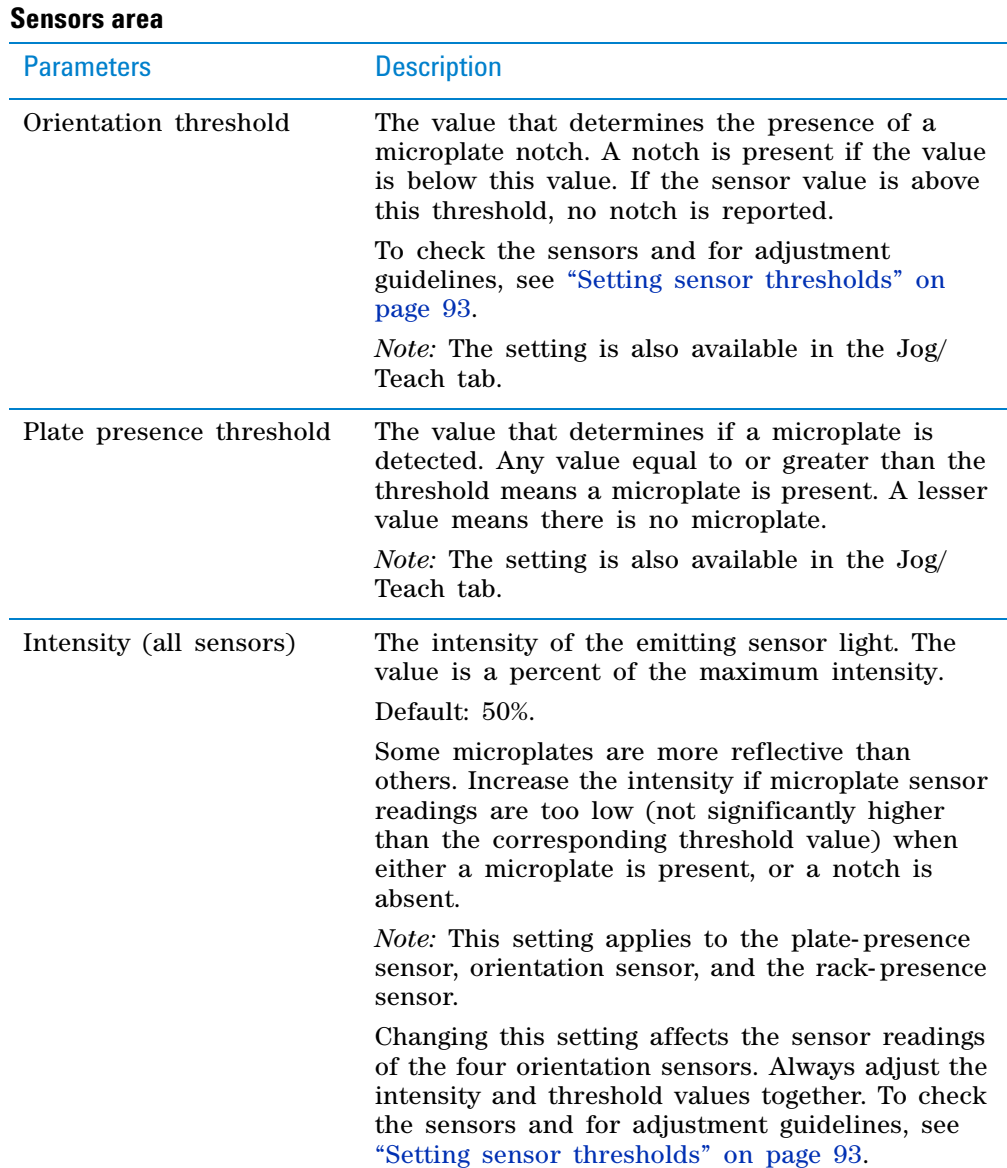

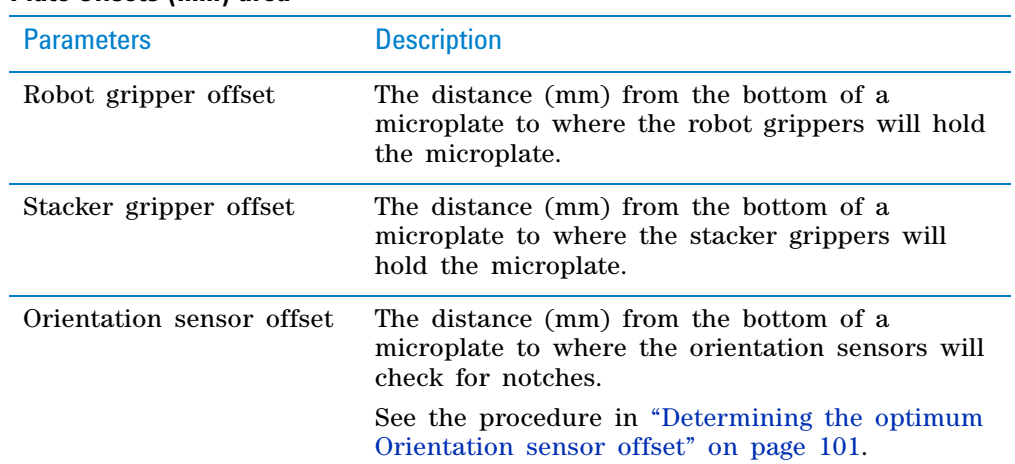

## **Plate Offsets (mm) area**

## **Robot Gripper Positions (mm) area**

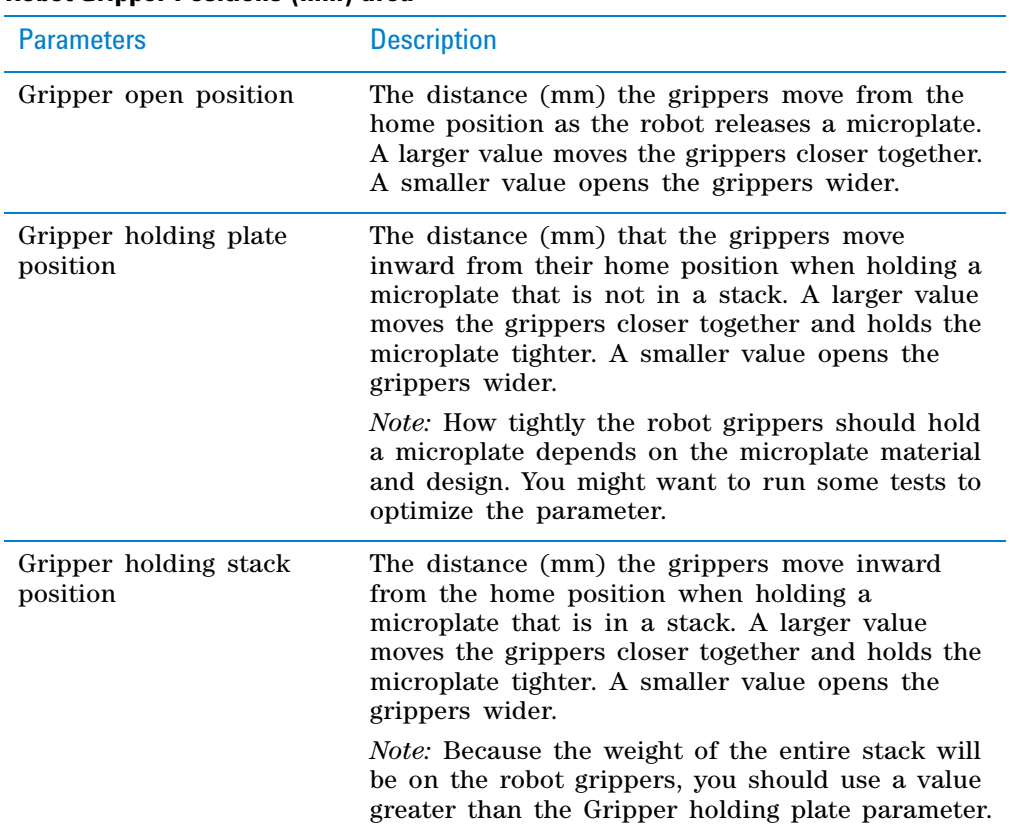

## **Notch Locations (mm) area**

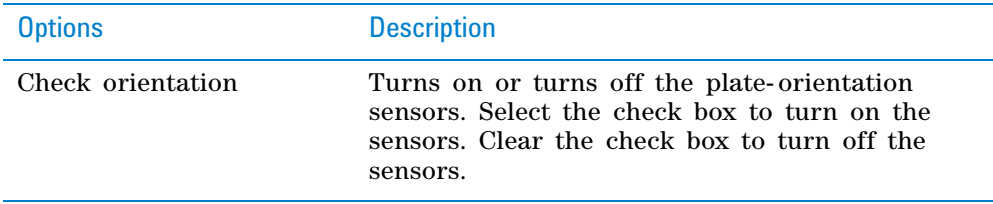

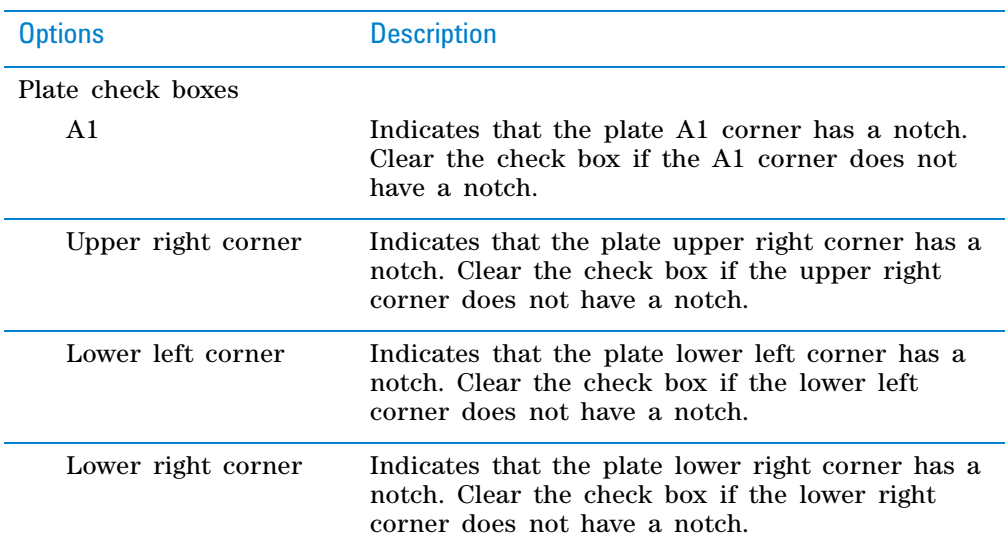

## **Lidded Plate Parameters (mm) area**

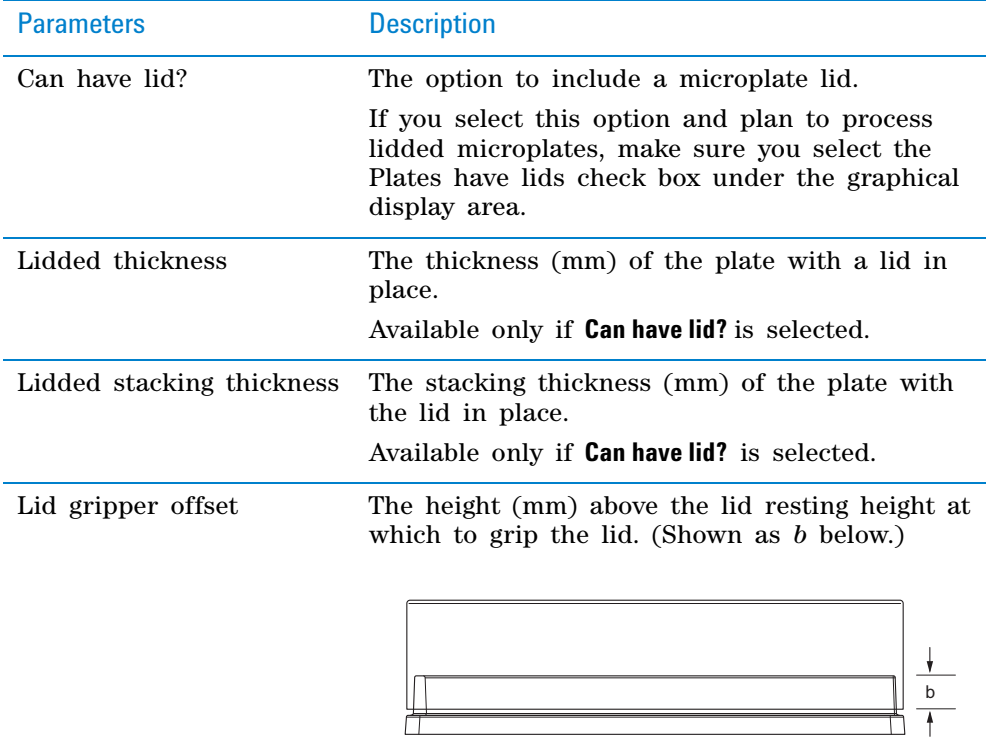

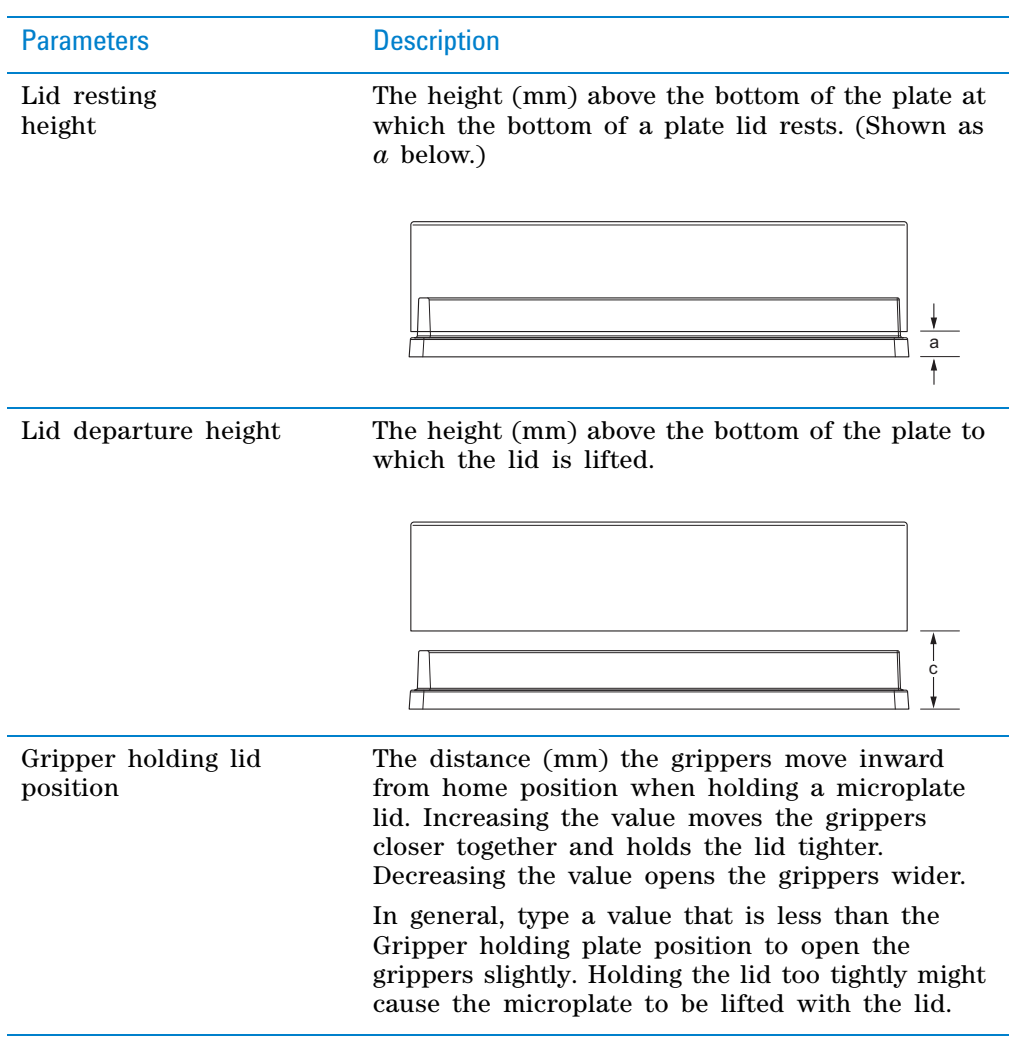

# <span id="page-208-0"></span>**BenchCel Diagnostics - General Settings tab**

You use the General Settings tab to adjust various settings. See ["Changing the](#page-161-0)  [general settings" on page 150](#page-161-0).

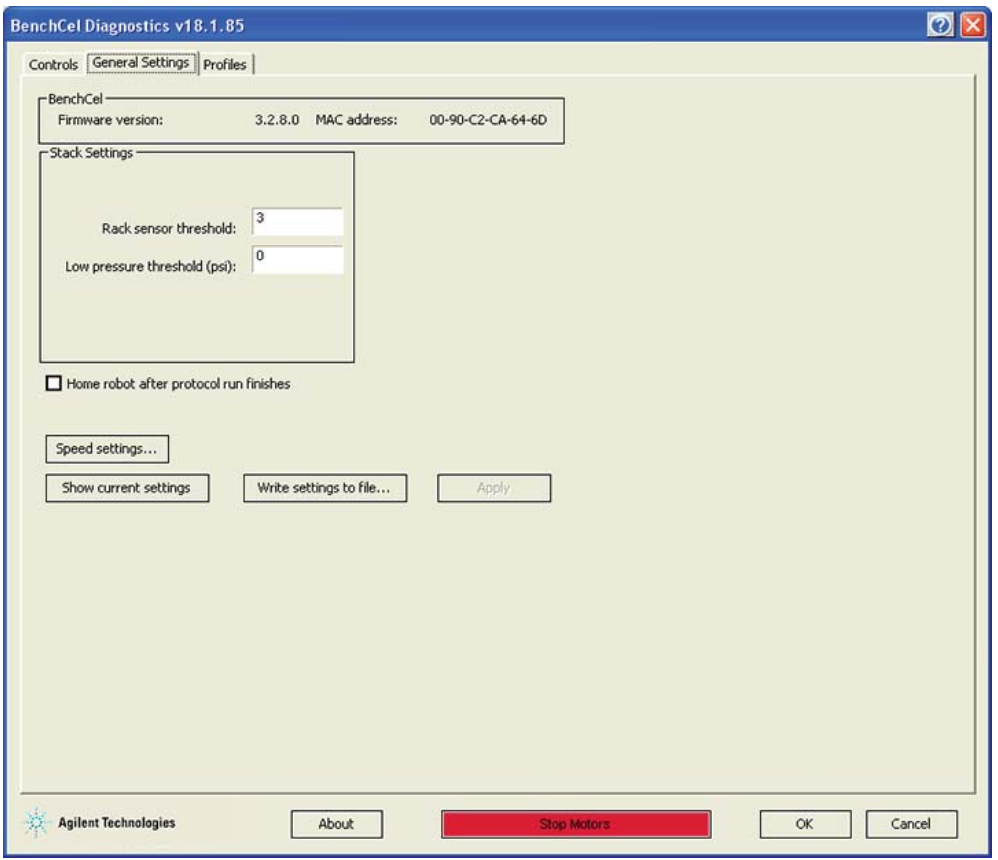

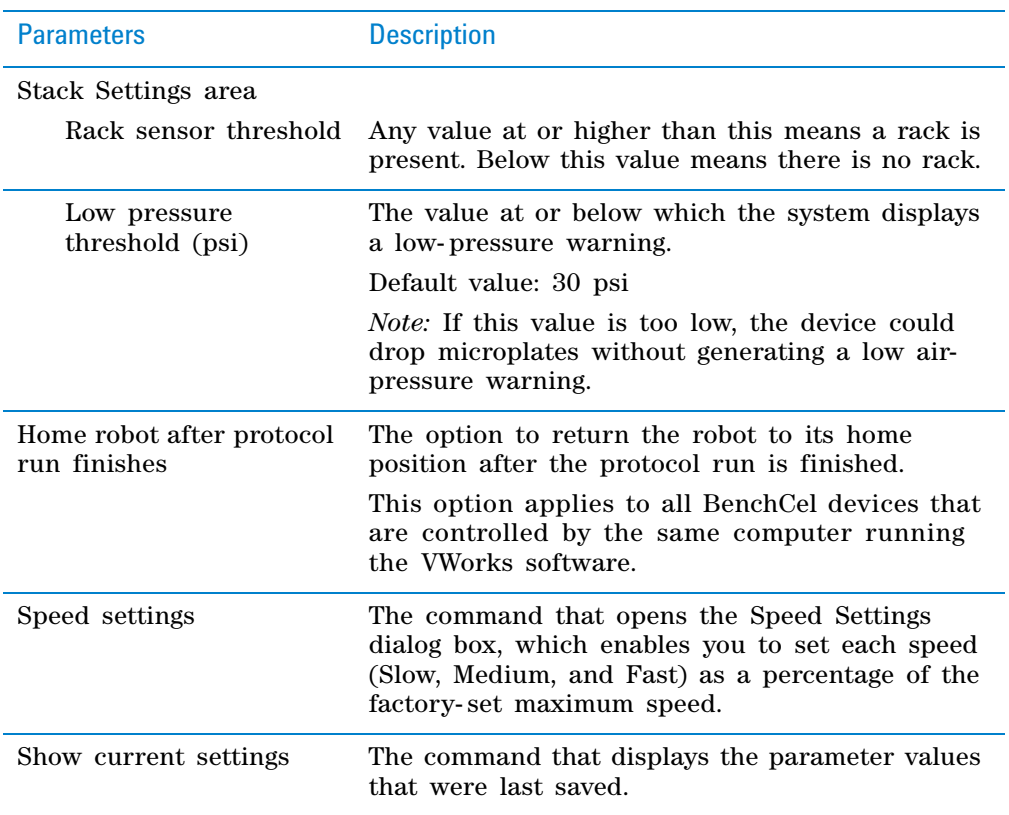

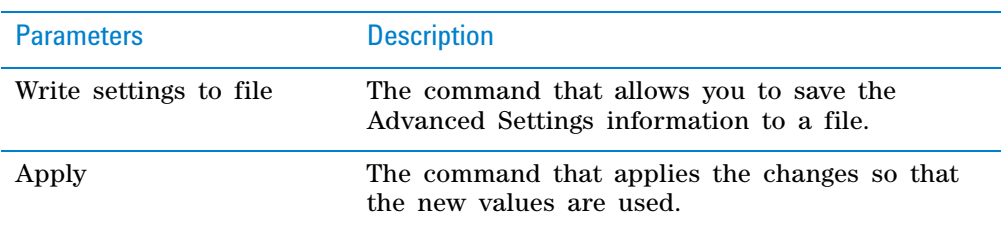

# <span id="page-210-0"></span>**BenchCel Diagnostics - Profiles tab**

You use the Profiles tab to create and initialize profiles. See ["Creating profiles"](#page-86-0)  [on page 75.](#page-86-0)

The Profiles tab contains the following:

- ["Profile Management area" on page 200](#page-211-0)
- ["Settings area" on page 200](#page-211-1)
- ["Teachpoint file area" on page 201](#page-212-0)

**CAUTION** Each profile can be used by multiple protocols. Deleting, renaming, or changing the parameters for a profile based on one protocol can invalidate other protocols that use the profile.

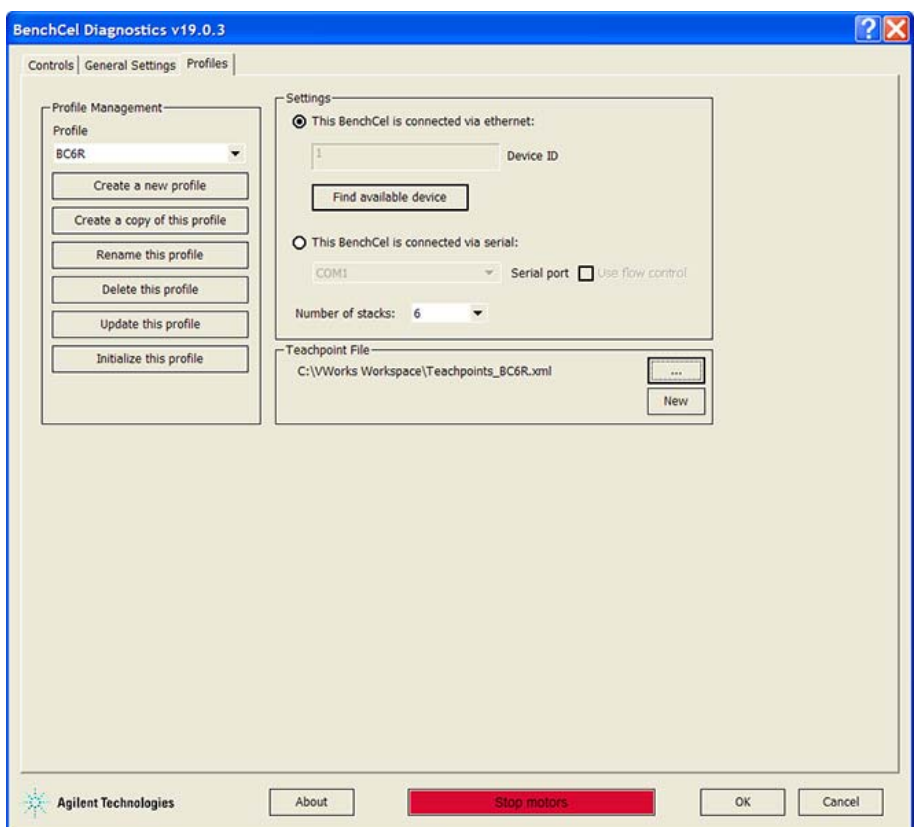

## <span id="page-211-0"></span>**Profile Management area**

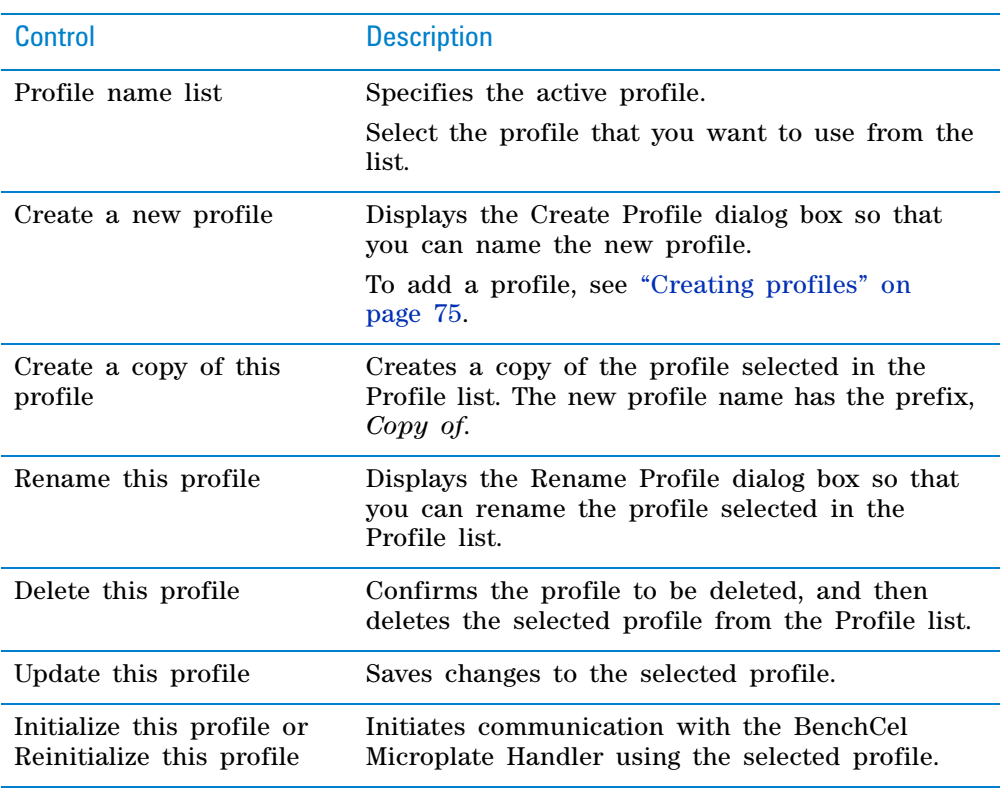

The Profile Management area contains the following controls.

## <span id="page-211-1"></span>**Settings area**

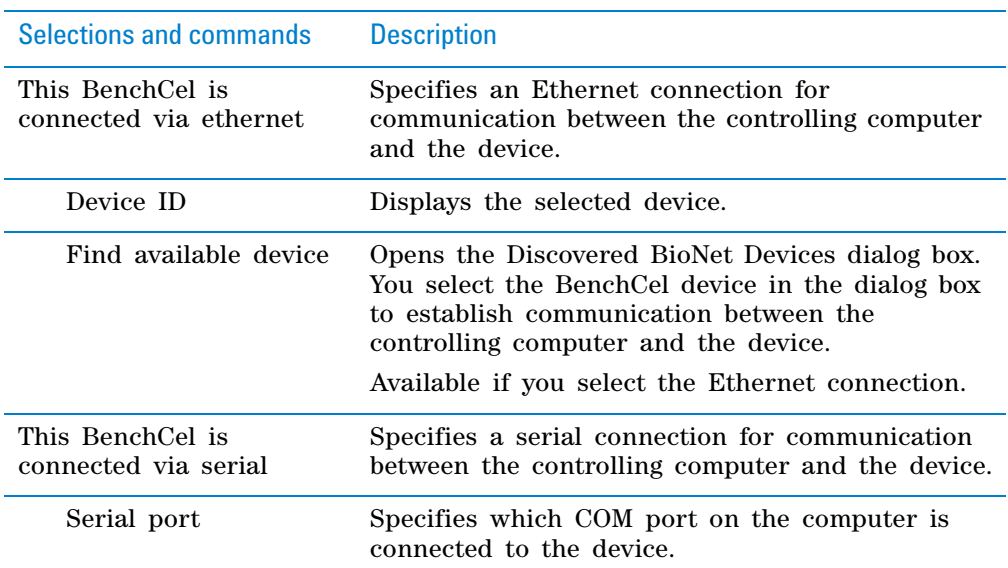

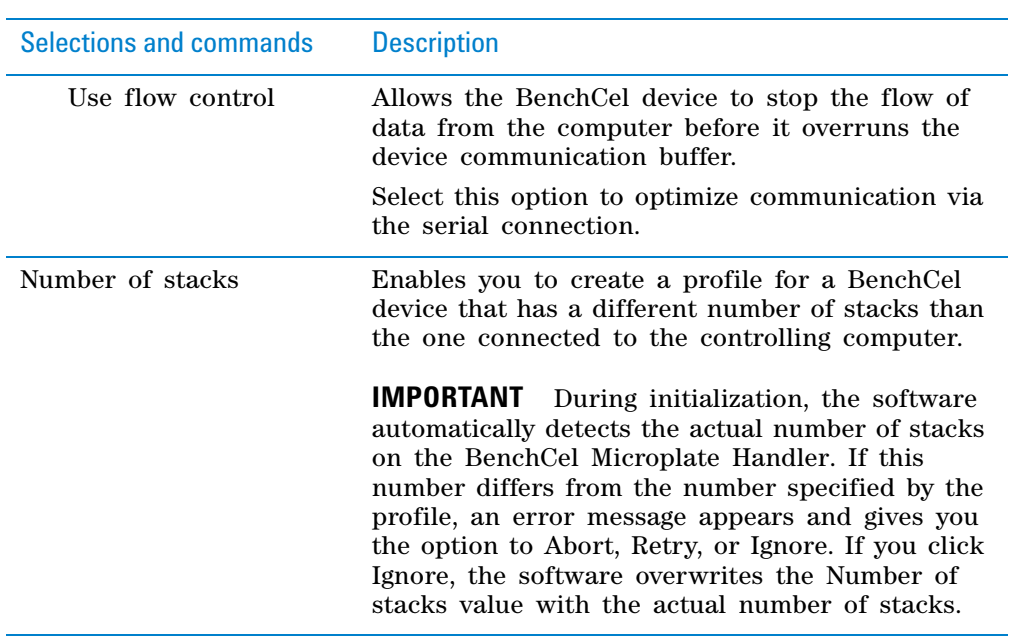

## <span id="page-212-0"></span>**Teachpoint file area**

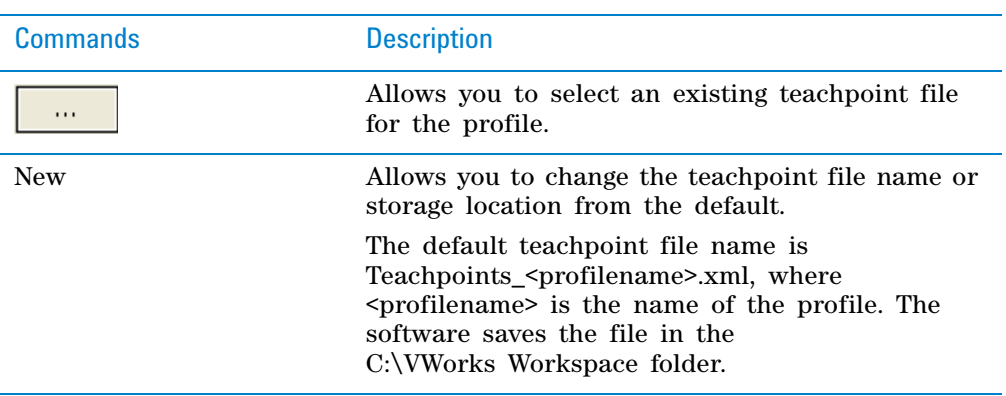

# <span id="page-213-0"></span>**Teachpoint Details dialog box**

You can use the Teachpoint Details dialog box to enter a new teachpoint (["Determining the teachpoint coordinates" on page 80](#page-91-0)) or edit an existing teachpoint.

## *To open this dialog box:*

Do one of the following:

- On the **Jog/Teach** tab, click **New teachpoint**.
- In the graphical display area of the **Controls** page, double- click the plus sign  $\left(\begin{array}{c} \bullet \\ \bullet \end{array}\right)$  for the teachpoint of interest.

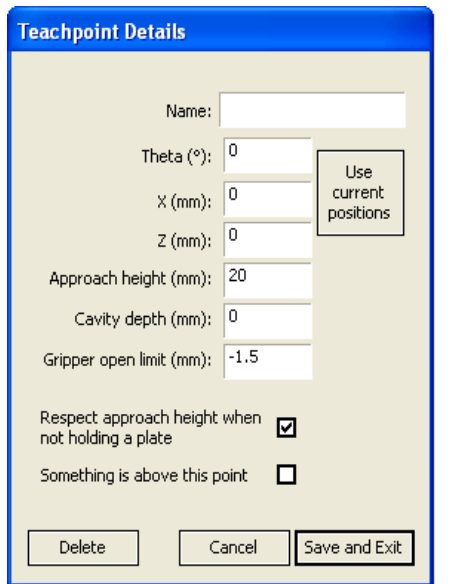

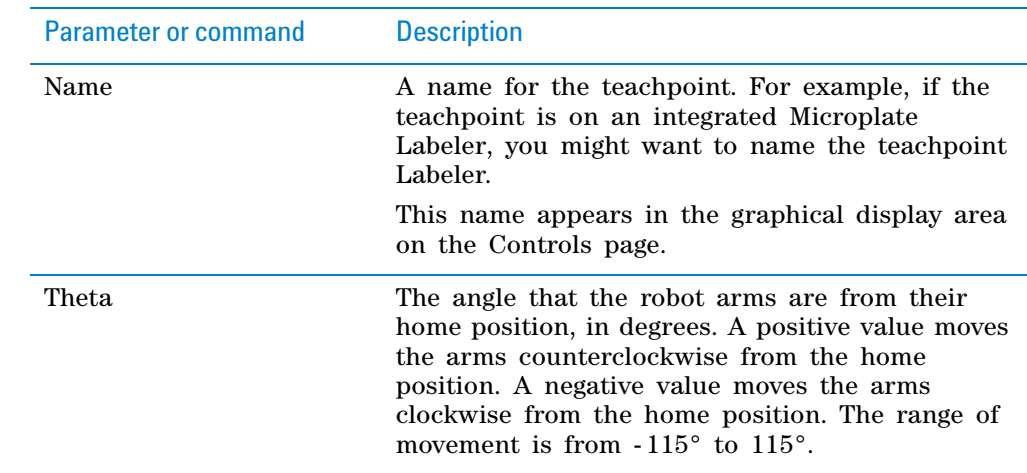

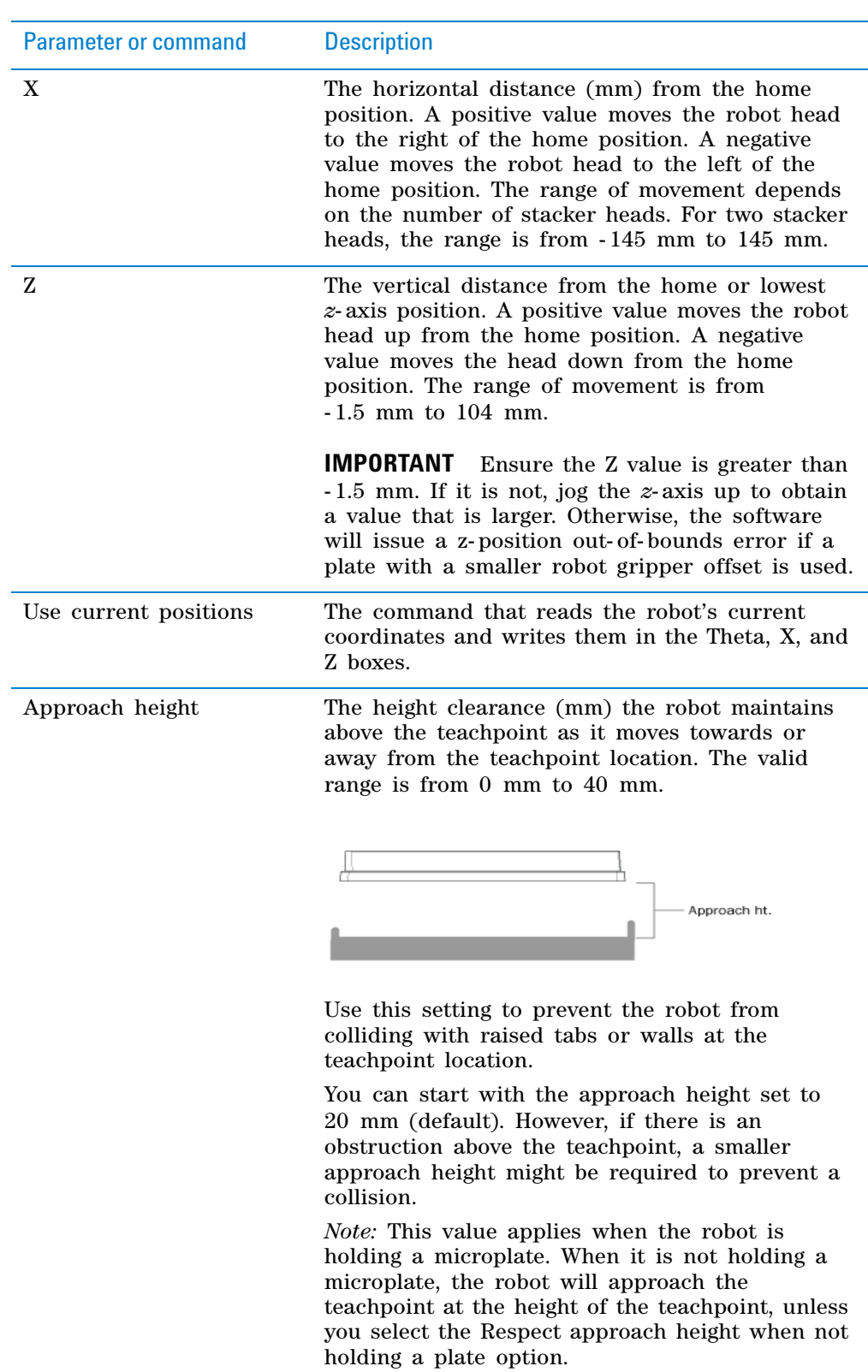

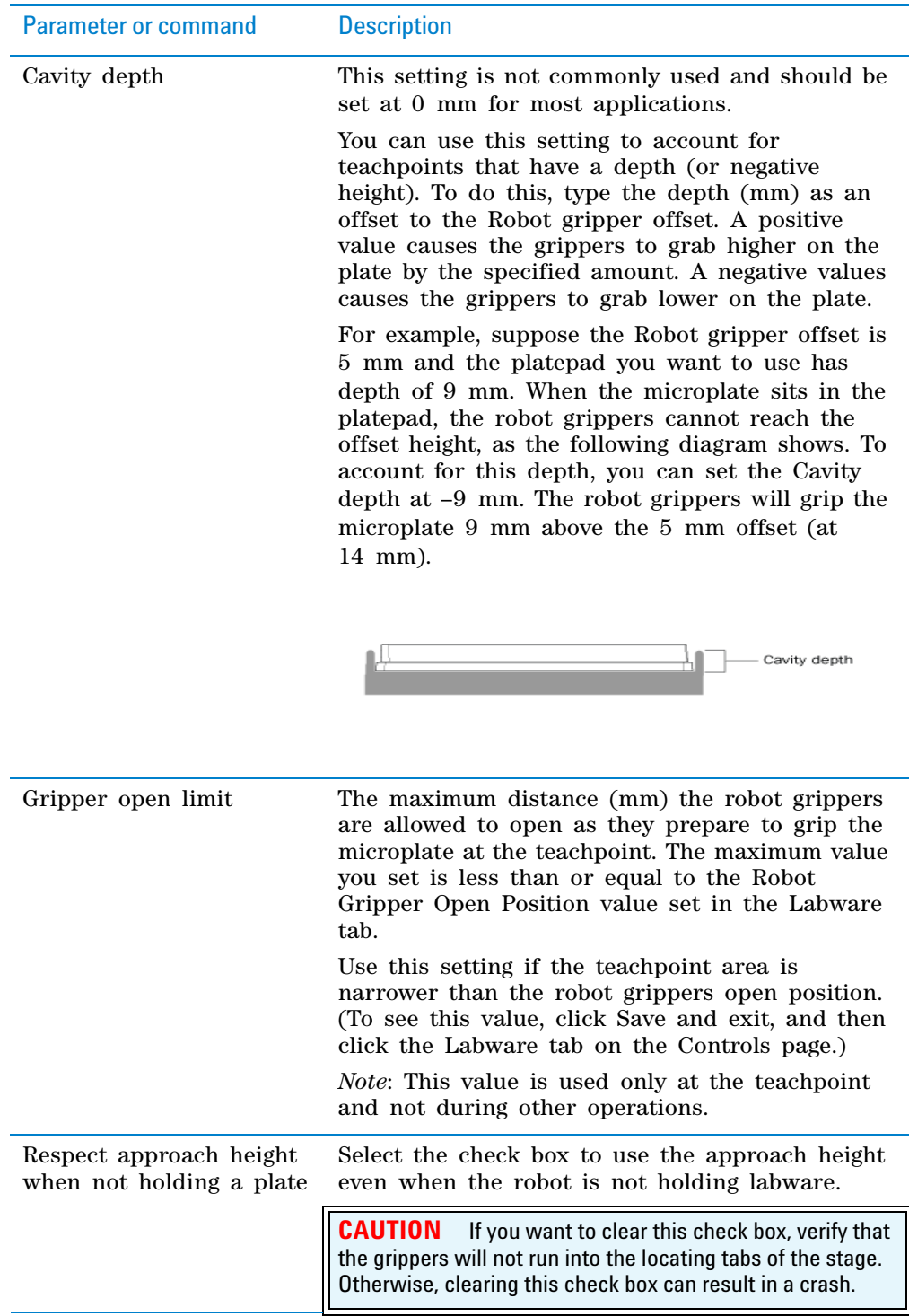
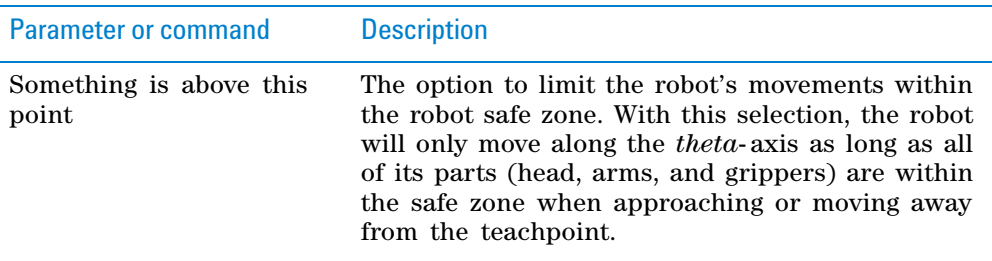

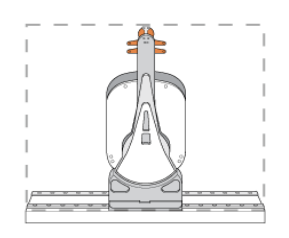

Clear the check box to allow the robot to use the workspace. The robot's *theta*- axis movements are not limited when approaching and moving away from the teachpoint.

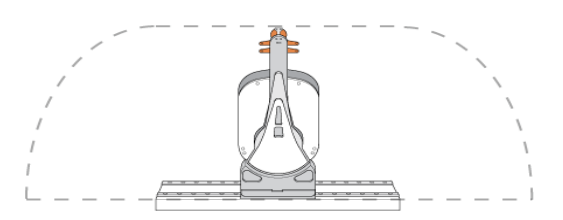

Select the check box to limit the robot's movements to prevent collision when approaching a teachpoint. For example, when moving labware to and from a multi- shelf device such as the Vertical Pipetting Station, this option prevents the robot from colliding with the shelf above the target teachpoint.

## **B Teachpoint Details dialog box**

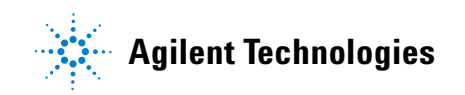

**User Guide G5580-90000** Revision A, June 2017